#### 2023-08-05 00:00:00

## <span id="page-0-0"></span>**Index**

För att spara denna PDF, välj "Spara" från "Arkiv" menyn.

FAQ-ordningen i indexet är inte identiskt med ordningen på huvudtexten.

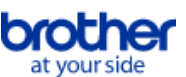

# Komma igång

#### Installation

### Programvara

- [Installera BRAdmin Professional 3](#page-125-0)
- [Så här installerar du Brother-programvaran på en dator som inte är ansluten till Internet](#page-119-0)
- **[Var hittar jag Brotherskrivarens serienummer?](#page-120-0)**

### Installera maskinen

- Allmän installationsprocedur
	- [Förbered dig för att använda din skrivare](#page-52-0)
	- [Så här installerar du Brother-programvaran på en dator som inte är ansluten till Internet](#page-119-0)
	- [Ställa in P-touch-etikettverktyget](#page-74-0)
	- [Installera programvaran](#page-70-0)
	- [Hur laddar jag ner drivrutiner och program i Windows 10?](#page-100-0)

#### Ansluta till en dator

#### USB

- [Hur ansluter jag skrivaren till datorn med en USB-kabel?](#page-105-0)
- [Utskrift är inte möjlig. \(USB-anslutning\)](#page-7-0)
- Trådlöst nätverk
	- [Vad är WPA-PSK/WPA2-PSK, TKIP och AES?](#page-46-0)
	- [Hur kan jag skriva ut trådlöst från en dator med hjälp av en trådlös router/åtkomstpunkt? \(Infrastrukturläge\)](#page-41-0)
	- [Viktiga punkter som du måste kontrollera innan du konfigurerar skrivaren för ett trådlöst nätverk.](#page-50-0)
	- [Hitta den trådlösa säkerhetsinformationen \(t.ex. SSID, Nätverksnyckel etc.\) för Windows](#page-60-0)
- Wi-Fi Direct
	- [Hur kan jag skriva ut från en dator via ett trådlöst nätverk? \(Wi-Fi Direct läge\)](#page-109-0)
- Trådlösa Ad hoc-anslutningar
	- [Hur kan jag skriva ut trådlöst från en dator i Ad-hoc-läge?](#page-114-0)

#### Ansluta till en mobil enhet

- Wi-Fi
	- [Hur kan jag ansluta skrivaren och min Apple-mobila enhet trådlöst?](#page-29-0)
	- [Hur kan jag ansluta skrivaren och min Android™-mobila enhet trådlöst?](#page-27-0)
- Applikationer för mobila enheter
	- [Vilken iOS-mobilapp kan jag använda?](#page-99-0)
	- [Vilken iOS-mobilapp kan jag använda?](#page-98-0)
- Kompatibilitet för mobilapp
	- [Vilken iOS-mobilapp kan jag använda?](#page-99-0)
	- [Vilken iOS-mobilapp kan jag använda?](#page-98-0)

## Enkla uppgifter

P-touch Editor (Windows)

#### Numrering

- [Så här använder du numreringsfunktionen \(P-touch Editor 5.x för Windows\)](#page-94-0)
- **Streckkoder** 
	- [Så här skapar du en streckkod från två datafält \(P-touch Editor 5.x för Windows\)](#page-104-0)
	- [Så här använder du Excel-data för att skriva ut etiketter \(P-touch Editor 5.x för Windows\)](#page-8-0)
	- [Hur skapar jag en etikett med en streckkod? \(P-touch Editor 5.1/ 5.2 för Windows\)](#page-13-0)

Layout

- [Hur skapar jag en adressetikett med hjälp av Microsoft Word-tillägg och formaterar texten? \(P-touch Editor 5.x för Windows\)](#page-5-0)
- [Hur kan jag automatiskt justera etikettlängden beroende på mängden text? \(P-touch Editor 5.x för Windows\)](#page-18-0)
- [Hur skapar jag en etikett med hjälp av en mall? \(P-touch Editor 5.x för Windows\)](#page-12-0)
- [Hur skriver jag ut vertikal text? \(P-touch Editor 5.1/ 5.2 för Windows\)](#page-14-0)
- [Hur kan jag skriva ut flera etiketter? \(P-touch Editor 5.1/ 5.2 för Windows\)](#page-6-0)

Tillägg

- [Hur skapar jag en adressetikett med hjälp av Microsoft Word-tillägg och formaterar texten? \(P-touch Editor 5.x för Windows\)](#page-5-0)
- [Så här använder du tilläggsfunktionen i Microsoft-program \(P-touch Editor 5.x för Windows\)](#page-9-0)
- Mallar
	- [Hur skapar jag en etikett med hjälp av en mall? \(P-touch Editor 5.x för Windows\)](#page-12-0)
	- [Så här använder du Excel-data för att skriva ut etiketter \(P-touch Editor 5.x för Windows\)](#page-8-0)
- Utskrift
	- [Så här använder du Excel-data för att skriva ut etiketter \(P-touch Editor 5.x för Windows\)](#page-8-0)
- [Vilka typer av bildformat kan infogas och skrivas ut? \(P-touch Editor 5.1/ 5.2 för Windows\)](#page-17-0)

Använda programvaran

- [Hur uppdaterar jag P-touch Editor?](#page-58-0)
- [Vilka typer av bildformat kan infogas och skrivas ut? \(P-touch Editor 5.1/ 5.2 för Windows\)](#page-17-0)
- [Hur kan jag skriva ut flera etiketter? \(P-touch Editor 5.1/ 5.2 för Windows\)](#page-6-0)

Databas

- [Så här skapar du en streckkod från två datafält \(P-touch Editor 5.x för Windows\)](#page-104-0)
- [Så här använder du Excel-data för att skriva ut etiketter \(P-touch Editor 5.x för Windows\)](#page-8-0)
- P-touch Editor (Mac)

#### Numrering

- [Hur använder jag funktionen Sequential Numbering? \(P-touch Editor 5.1 för Mac\)](#page-95-0)
- **Streckkoder** 
	- [Så här skapar du en etikett som innehåller en streckkod/QR-kod \(P-touch Editor 5.2 eller senare för Mac\)](#page-128-0)
- [Så här skapar du en etikett som innehåller en streckkod/QR-kod \(P-touch Editor 5.1 för Mac\)](#page-72-0)
- Utskrift
	- **[Jag kan inte välja min skrivare i P-Touch Editor. \(För MacOS 10.13 eller senare\)](#page-126-0)**
- Använda programvaran
- **[Var kan jag hämta den senaste versionen av P-Touch Editor för Mac?](#page-124-0)**
- **Utskrift** 
	- Utskriftskvalitet/ Utskriftsinställningar
		- [Vilka möjligheter finns det för etikettmatning och klippning?](#page-49-0)
	- Distribuerad utskrift (endast Windows)
		- [Hur skriver jag ut etiketter som ska skrivas ut på flera skrivare?](#page-76-0)
	- Minska tapemarginaler
		- [Hur kan jag minimera marginalen från början eller slutet av etiketten när jag skriver ut? iPrint&Label](#page-118-0)
		- [Hur kan jag minimera marginalen från början eller slutet av etiketten när jag skriver ut? \(P-touch Editor lite\)](#page-23-0)
		- [Finns det något sätt att eliminera tejpen som skärs av före varje etikett? \(P-touch Editor lite\)](#page-92-0)

### Appar för mobila enheter

- Brother iPrint&Label
	- [Hur kan jag minimera marginalen från början eller slutet av etiketten när jag skriver ut? iPrint&Label](#page-118-0)
	- [Var kan jag ladda ner Brother iPrint&Label?](#page-21-0)

#### Nätverk

Nätverksinställningar

- **[Var hittar jag skrivarens nätverksinställningar, t.ex. IP-adress?](#page-35-0)**
- [Ändra skrivarens nätverksinställningar \(IP-adress, nätmask och gateway\) med BRAdmin Light](#page-90-0)
- [Hur kan jag ansluta skrivaren och min Apple-mobila enhet trådlöst?](#page-29-0)
- [Hitta den trådlösa säkerhetsinformationen \(t.ex. SSID, Nätverksnyckel etc.\) för Mac OS X 10.7 eller senare](#page-44-0)
- [Kontrollera IP-adresserna för både dator och skrivare](#page-36-0)
- **[Dela din skrivare i Windows 7 \(Delad skrivare\)](#page-38-0)**
- [Hitta den trådlösa säkerhetsinformationen \(t.ex. SSID, Nätverksnyckel etc.\) för Windows](#page-60-0)
- Nätverksvillkor
	- [Vad är WPA-PSK/WPA2-PSK, TKIP och AES?](#page-46-0)

#### Programvara

- **Skrivardrivrutin** 
	- [Hur man tar bort registreringsinformation och filer relaterade till skrivardrivrutinen.](#page-108-0)
	- [Hur avinstallerar jag skrivardrivrutinen?](#page-102-0)
	- Firmware (Inbyggd programvara)
		- [Hur uppdaterar jag den fasta programvaran \(Firmware\)?](#page-53-0)

#### P-touch Update Software

**[Vad är P-touch Update Software?](#page-57-0)** 

Printer Setting Tool

- [Var hittar jag skrivarens nätverksinställningar, t.ex. IP-adress?](#page-35-0)
- [Kan jag kontrollera skrivarens användningslogg?](#page-48-0)
- **[Använda Printer Setting Tool \(för Windows\)](#page-71-0)**
- **[Använda kommunikationsinställningarna](#page-78-0)**
- [Kontrollera IP-adresserna för både dator och skrivare](#page-36-0)
- P-touch Editor Lite
	- [Hur kan jag minimera marginalen från början eller slutet av etiketten när jag skriver ut? \(P-touch Editor lite\)](#page-23-0)
	- [Finns det något sätt att eliminera tejpen som skärs av före varje etikett? \(P-touch Editor lite\)](#page-92-0)
	- [Skapa en etikett med hjälp av P-touch Editor Lite](#page-55-0)
- BRAdmin Light
	- Kindra skrivarens nätverksinställningar (IP-adress, nätmask och gateway) med BRAdmin Light

#### Maskinen

- Skriv ut skrivarinställningar
	- **[Kan jag skriva ut skrivarinställningarna?](#page-47-0)**
	- **[Var hittar jag skrivarens nätverksinställningar, t.ex. IP-adress?](#page-35-0)**
	- [Kan jag kontrollera skrivarens användningslogg?](#page-48-0)
	- [Kontrollera IP-adresserna för både dator och skrivare](#page-36-0)
- Hantera din maskin med en webbläsare
	- [Använda webbaserad hantering](#page-91-0)
- Printer Setting Tool
	- **[Använda Printer Setting Tool \(för Windows\)](#page-71-0)**
	- **[Använda kommunikationsinställningarna](#page-78-0)**

#### Operativsystem

Mac

- **[Använda P-touch Utility \(för Mac\)](#page-87-0)**
- **[Hur man öppnar fönstret Enheter och skrivare](#page-103-0)**
- **[Installera programvaran](#page-70-0)**
- [Hur man identifierar sitt operativsystem \(OS\) för Windows eller Macintosh.](#page-11-0)
- [Hitta den trådlösa säkerhetsinformationen \(t.ex. SSID, Nätverksnyckel etc.\) för Mac OS X 10.7 eller senare](#page-44-0)

Windows

- [Hur man öppnar fönstret Enheter och skrivare](#page-103-0)
- **[Installera programvaran](#page-70-0)**
- [Hur laddar jag ner drivrutiner och program i Windows 10?](#page-100-0)
- [Hur man identifierar sitt operativsystem \(OS\) för Windows eller Macintosh.](#page-11-0)

#### Installation

#### Programvara

- [Var kan jag hämta den senaste versionen av P-Touch Editor för Mac?](#page-124-0)
- **[Installera programvaran](#page-70-0)**
- [Var hittar jag Brotherskrivarens serienummer?](#page-120-0)

## [Hur laddar jag ner drivrutiner och program i Windows 10?](#page-100-0)

## Åtgärda ett fel

## Programvara

- **Skrivardrivrutin** 
	- [P-touch Editor visar "Det finns ingen skrivardrivrutin installerad med den här applikationen." \(För Windows 10\)](#page-122-0)
- [Vad kan jag göra när installationen av skrivardrivrutinen inte slutförs på korrekt sätt. \(Hur man laddar ner avinstallationsverktyget för skrivardrivrutinen\)](#page-4-0) P-touch Editor (Windows)

## Utskriftskvalitet

- [Min etikett skrivs ut som en spegelbild. \(P-touch Editor 5.1/ 5.2 för Windows\)](#page-10-0)
- Felmeddelanden
- [Jag får meddelandet "OneDrive kunde inte nås" och kan inte öppna eller spara några filer. \(P-touch Editor 5.1 / 5.2 för Windows\)](#page-123-0) Åtgärder
- [Storleken på alla tecken minskas automatiskt när mer text läggs till. \(P-touch Editor 5.x för Windows\)](#page-19-0)
- [Jag får meddelandet "OneDrive kunde inte nås" och kan inte öppna eller spara några filer. \(P-touch Editor 5.1 / 5.2 för Windows\)](#page-123-0)  $\blacksquare$
- [Min etikett skrivs ut som en spegelbild. \(P-touch Editor 5.1/ 5.2 för Windows\)](#page-10-0)

## P-touch Editor (Mac)

## Åtgärder

- **[Jag kan inte välja min skrivare i P-Touch Editor. \(För MacOS 10.13 eller senare\)](#page-126-0)**
- [Var kan jag hämta den senaste versionen av P-Touch Editor för Mac?](#page-124-0)
- [När jag försöker läsa in data från en CSV-fil till P-touch Editor programvara, så blir tecknen i data förvrängda.](#page-97-0)
- Kan ej skriva ut
	- [Det går inte att skriva ut. \(P-touch Editor5.3 för Mac\)](#page-127-0)
	- **[Jag kan inte välja min skrivare i P-Touch Editor. \(För MacOS 10.13 eller senare\)](#page-126-0)**
- Utskriftskvalitet
- [När jag försöker läsa in data från en CSV-fil till P-touch Editor programvara, så blir tecknen i data förvrängda.](#page-97-0) **Databaser**
- [Det går inte att infoga data från en databas i en streckkod. \(P-touch Editor 5.2 eller senare för Mac\)](#page-129-0)

[När jag försöker läsa in data från en CSV-fil till P-touch Editor programvara, så blir tecknen i data förvrängda.](#page-97-0)

## Felmedelanden/ LED-indikationer

## LED-indikationer

■ [Vad innebär indikatorlamporna?](#page-84-0)

Felmeddelanden på din dators skärm

[P-touch Editor visar "Det finns ingen skrivardrivrutin installerad med den här applikationen." \(För Windows 10\)](#page-122-0)

#### Ansluta till en dator

#### Installationsfel

- [P-touch Editor visar "Det finns ingen skrivardrivrutin installerad med den här applikationen." \(För Windows 10\)](#page-122-0)
- [Vad kan jag göra när installationen av skrivardrivrutinen inte slutförs på korrekt sätt. \(Hur man laddar ner avinstallationsverktyget för skrivardrivrutinen\)](#page-4-0)
- Kan ej skriva ut
	- [Det går inte att skriva ut. \(P-touch Editor5.3 för Mac\)](#page-127-0)
	- [Utskrift är inte möjlig. \(USB-anslutning\)](#page-7-0)
- Wi-Fi
- [Jag kan inte ansluta min maskin till det trådlösa nätverket.](#page-28-0)
- Nätverksinställningar
- **[Jag kan inte ansluta min maskin till det trådlösa nätverket.](#page-28-0)**

## Utskrift

#### Kan ej skriva ut

- [Det går inte att skriva ut. \(P-touch Editor5.3 för Mac\)](#page-127-0)
- [Jag har anslutit flera skrivare av samma modell till en dator men kan bara skriva ut från en av dem.](#page-15-0)
- [Utskrift är inte möjlig. \(USB-anslutning\)](#page-7-0)
- Minska tapemarginaler
	- [Hur kan jag minimera marginalen från början eller slutet av etiketten när jag skriver ut? iPrint&Label](#page-118-0)
	- [Hur kan jag minimera marginalen från början eller slutet av etiketten när jag skriver ut? \(P-touch Editor lite\)](#page-23-0)
	- **[Finns det något sätt att eliminera tejpen som skärs av före varje etikett? \(P-touch Editor lite\)](#page-92-0)**

Layout

- [Storleken på alla tecken minskas automatiskt när mer text läggs till. \(P-touch Editor 5.x för Windows\)](#page-19-0)
- [Min etikett skrivs ut som en spegelbild. \(P-touch Editor 5.1/ 5.2 för Windows\)](#page-10-0)
- Papper/Tape/Etikettstopp
	- **Teipen har fastnat eller fastnat i skrivaren.**

[Färgbandet \(svart tejp\) fastnade mellan tejplagren och kom ut ur skrivaren och tejpen kan inte användas.](#page-16-0)

#### Avinstallation

#### **Skrivardrivrutin**

- [Hur man tar bort registreringsinformation och filer relaterade till skrivardrivrutinen.](#page-108-0)
- [Hur avinstallerar jag skrivardrivrutinen?](#page-102-0)

## Maskinen

#### Maskin

- Teipen har fastnat eller fastnat i skrivaren.
- [Färgbandet \(svart tejp\) fastnade mellan tejplagren och kom ut ur skrivaren och tejpen kan inte användas.](#page-16-0)
- **[Var hittar jag Brotherskrivarens serienummer?](#page-120-0)**
- Operativsystem
	- Mac

#### [Jag kan inte välja min skrivare i P-Touch Editor. \(För MacOS 10.13 eller senare\)](#page-126-0)

Installation

#### Programvara

- [Var kan jag hämta den senaste versionen av P-Touch Editor för Mac?](#page-124-0)
- **[Installera programvaran](#page-70-0)**

## Annat

Appar för mobila enheter

## Brother iPrint&Label

- [Hur kan jag minimera marginalen från början eller slutet av etiketten när jag skriver ut? iPrint&Label](#page-118-0)
- [Var kan jag ladda ner Brother iPrint&Label?](#page-21-0)

## Specifikationer

#### Produkt

- [Kan min skrivare använda TZ/Tze-band?](#page-121-0)
- [Dela din skrivare i Windows 10/Windows 8/Windows 8.1 \(Delad skrivare\)](#page-24-0)
- [Kan TZe- taper användas med den här skrivaren? Vad är skillnaden mellan TZ-taper och TZe-taper?](#page-20-0)  $\blacksquare$
- $\blacksquare$ [Vilka möjligheter finns det för etikettmatning och klippning?](#page-49-0)
- [Jag kan inte ansluta min maskin till det trådlösa nätverket.](#page-28-0)

Program

- [Var kan jag ladda ner Brother iPrint&Label?](#page-21-0)
	- [Vilken iOS-mobilapp kan jag använda?](#page-99-0)
- [Vilken iOS-mobilapp kan jag använda?](#page-98-0)
- [Använda P-touch Utility \(för Mac\)](#page-87-0)
- [Var kan jag hämta den senaste versionen av P-Touch Editor för Mac?](#page-124-0)
- [Vilka typer av bildformat kan infogas och skrivas ut? \(P-touch Editor 5.1/ 5.2 för Windows\)](#page-17-0)

Förbrukningsmaterial&Tillbehör

- [Kan min skrivare använda TZ/Tze-band?](#page-121-0)
- [Kan TZe- taper användas med den här skrivaren? Vad är skillnaden mellan TZ-taper och TZe-taper?](#page-20-0)

<span id="page-4-0"></span>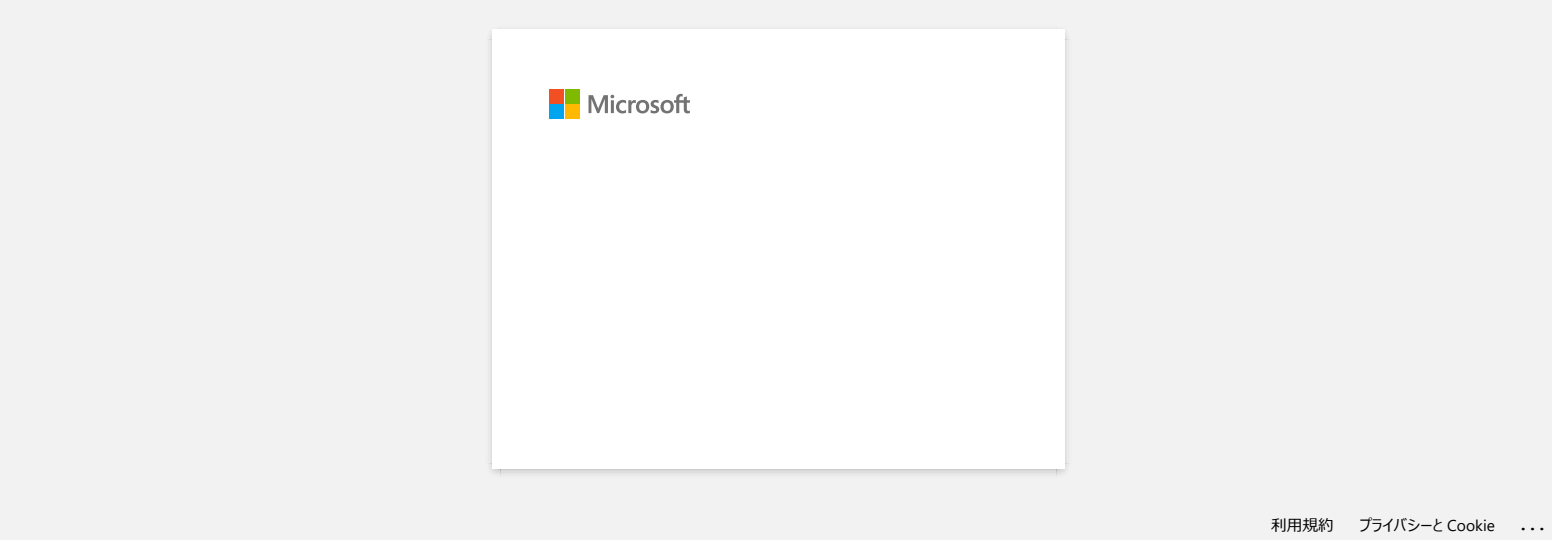

<span id="page-5-0"></span>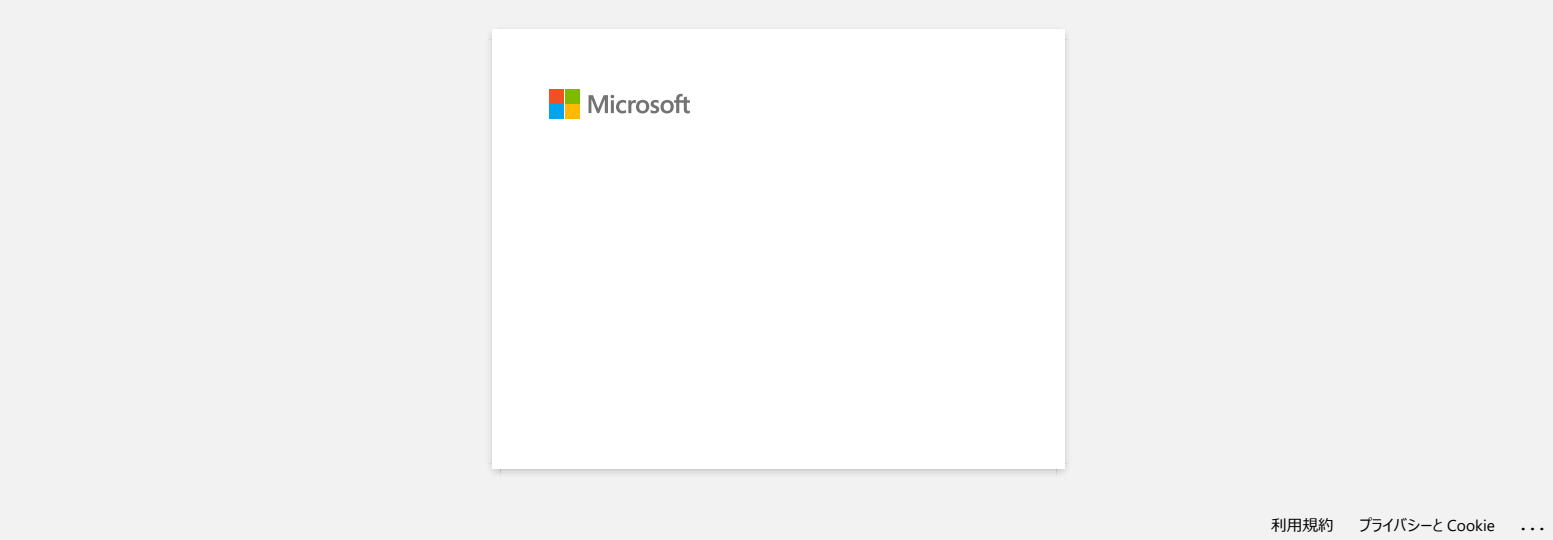

<span id="page-6-0"></span>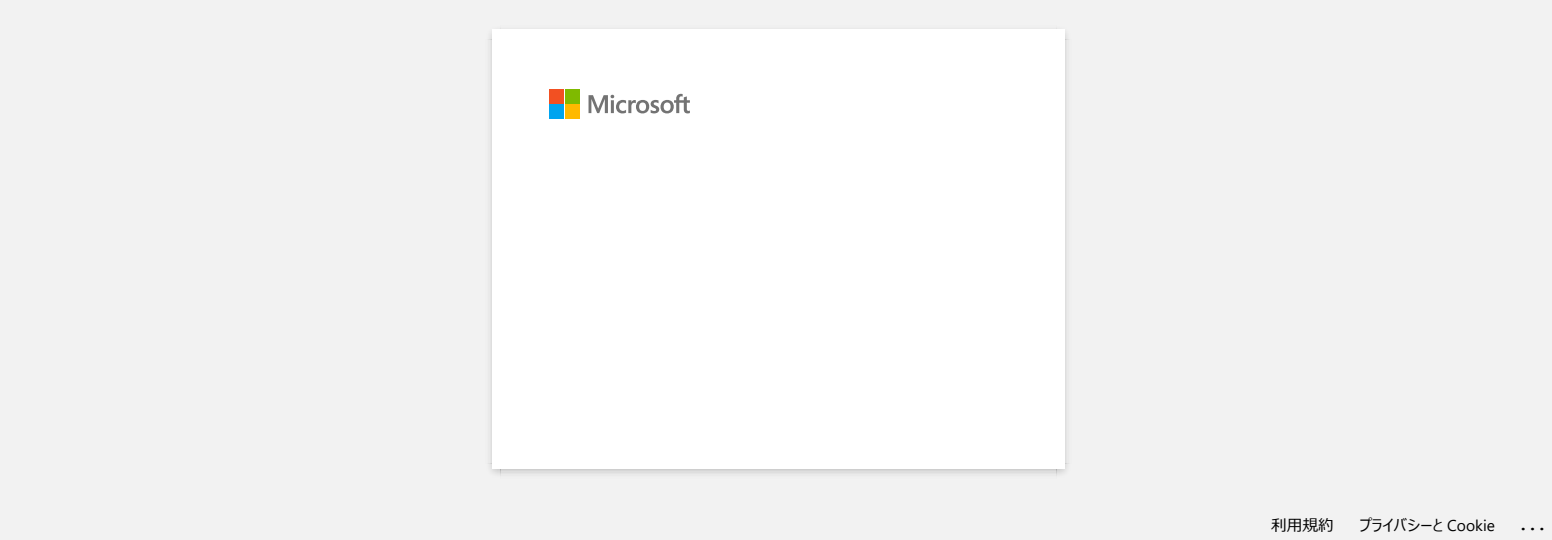

<span id="page-7-0"></span>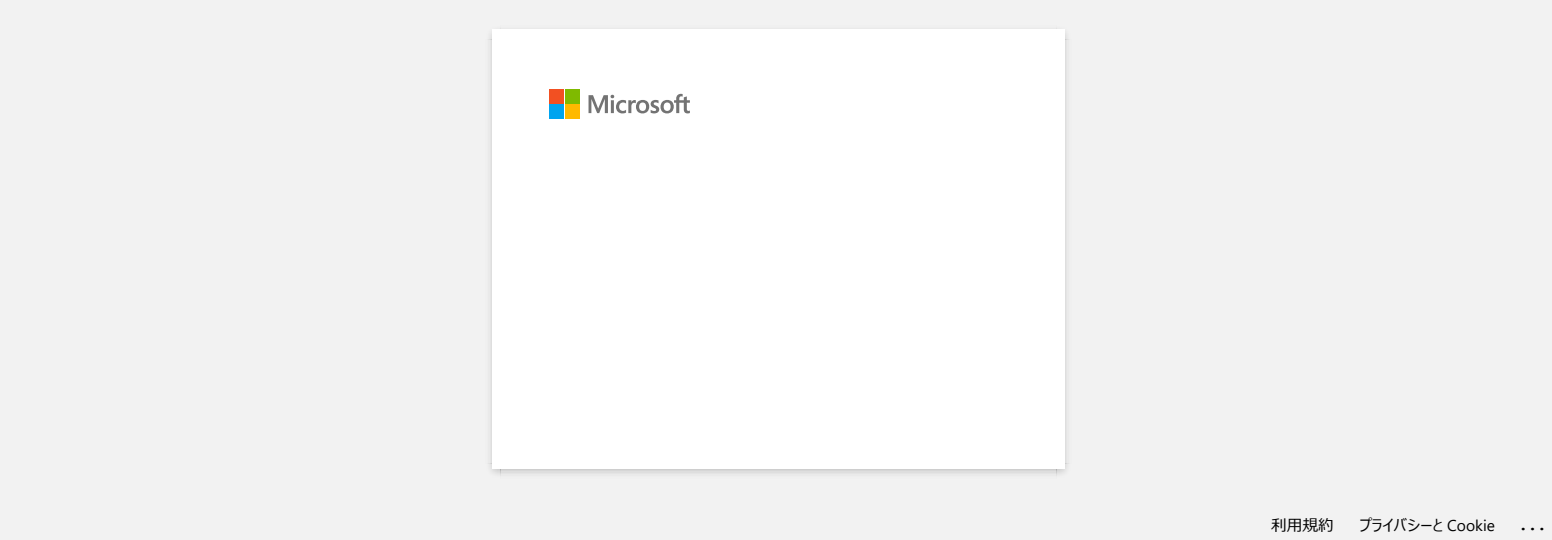

<span id="page-8-0"></span>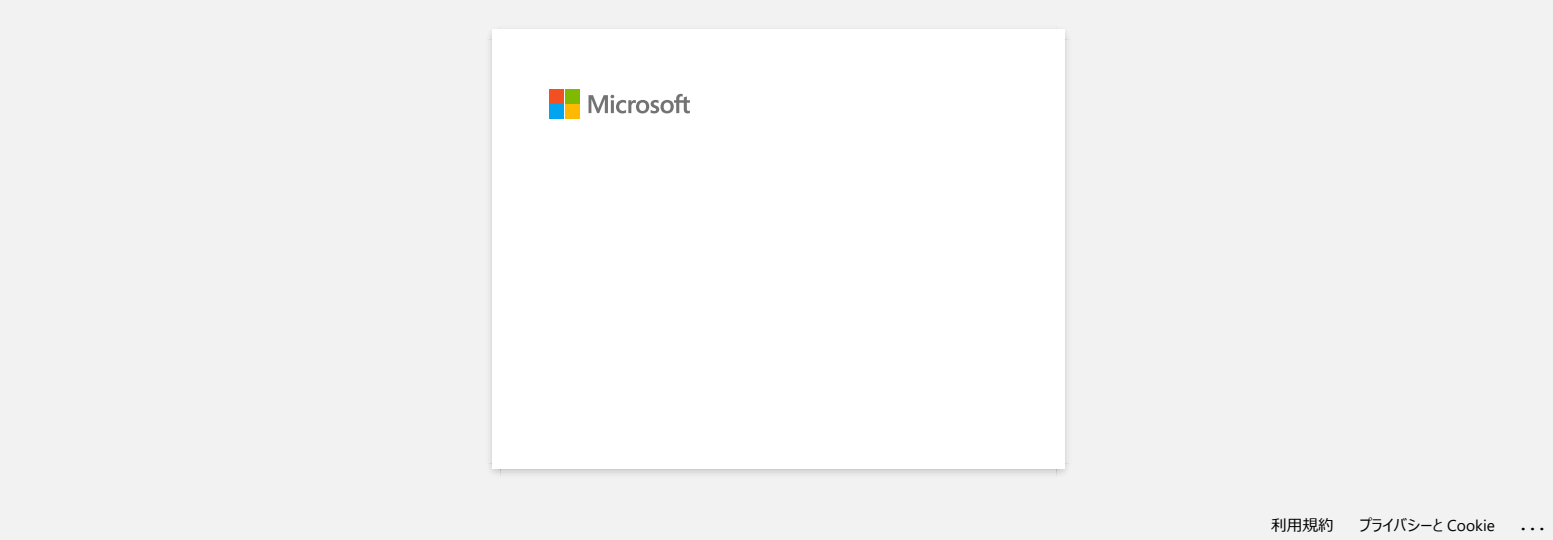

<span id="page-9-0"></span>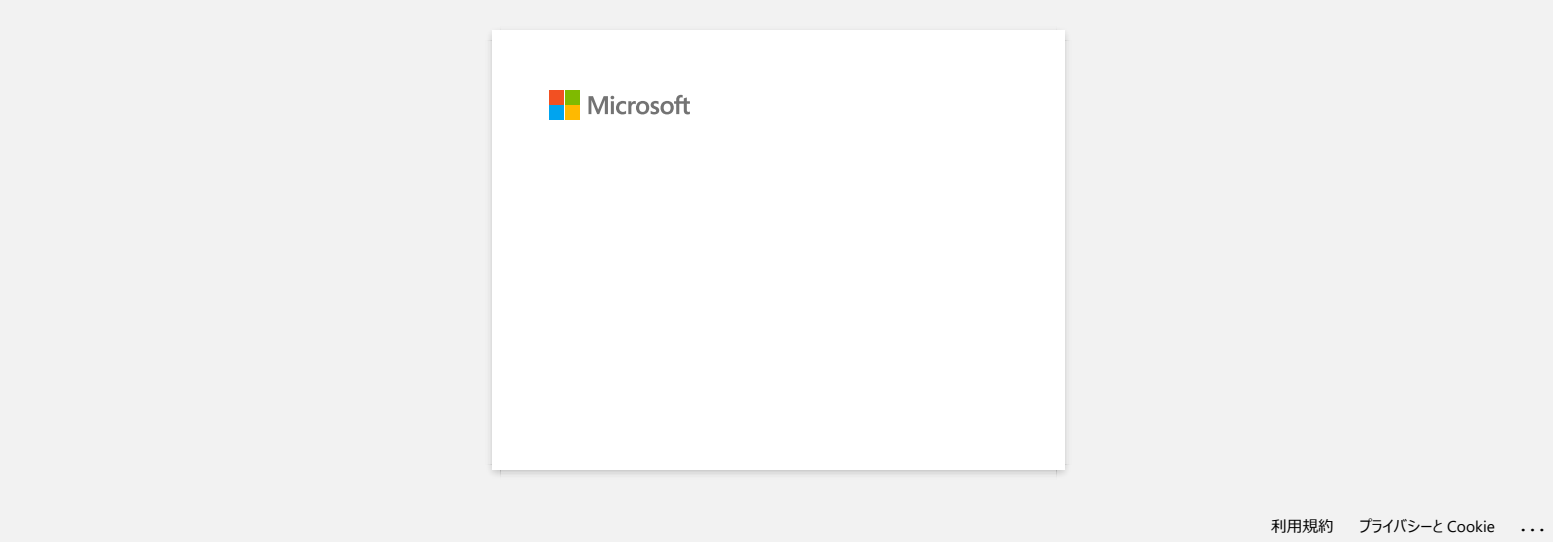

<span id="page-10-0"></span>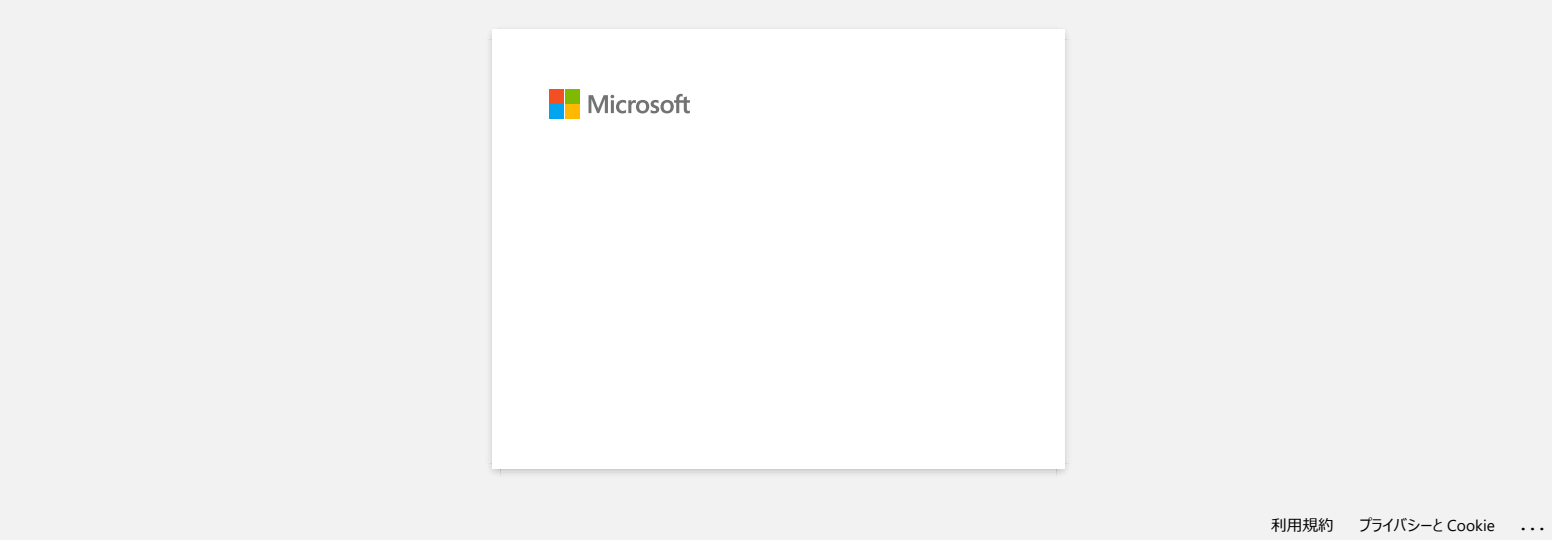

<span id="page-11-0"></span>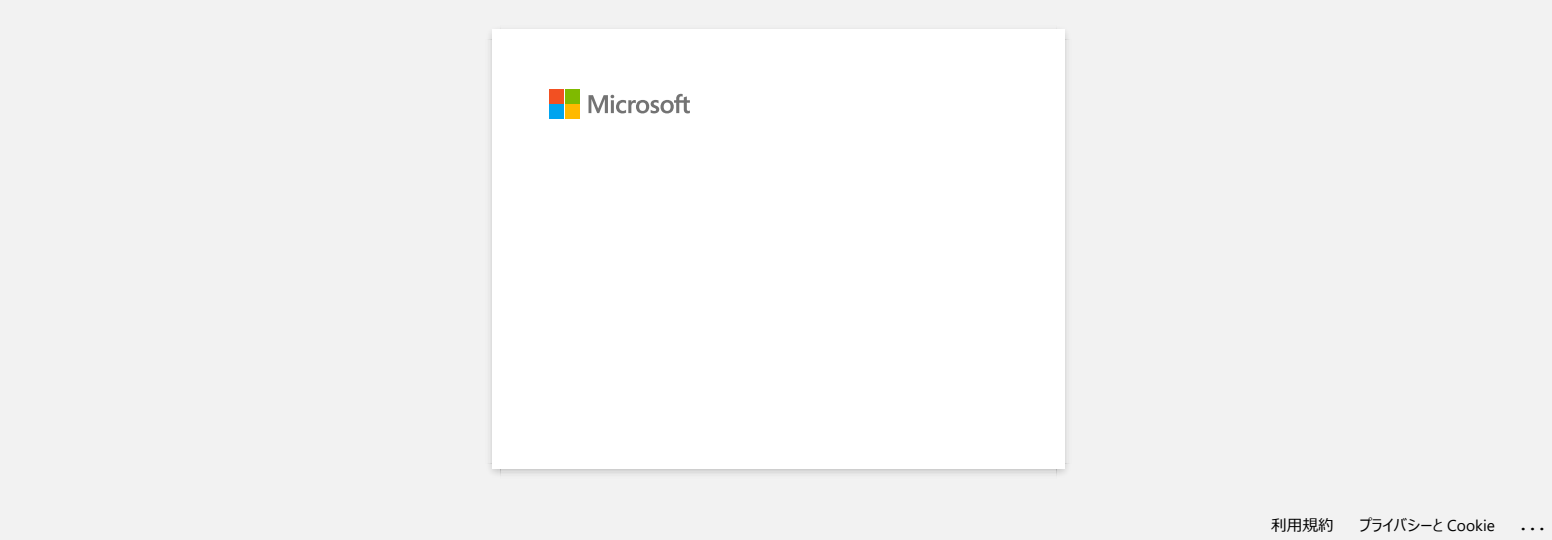

<span id="page-12-0"></span>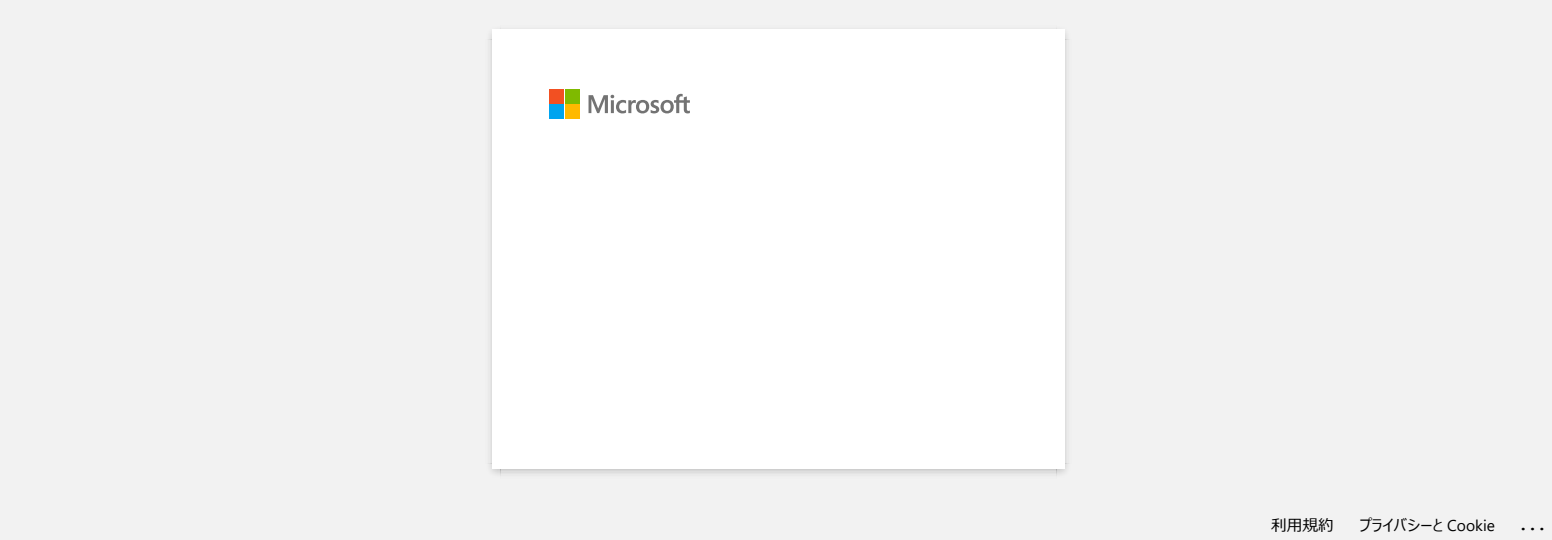

<span id="page-13-0"></span>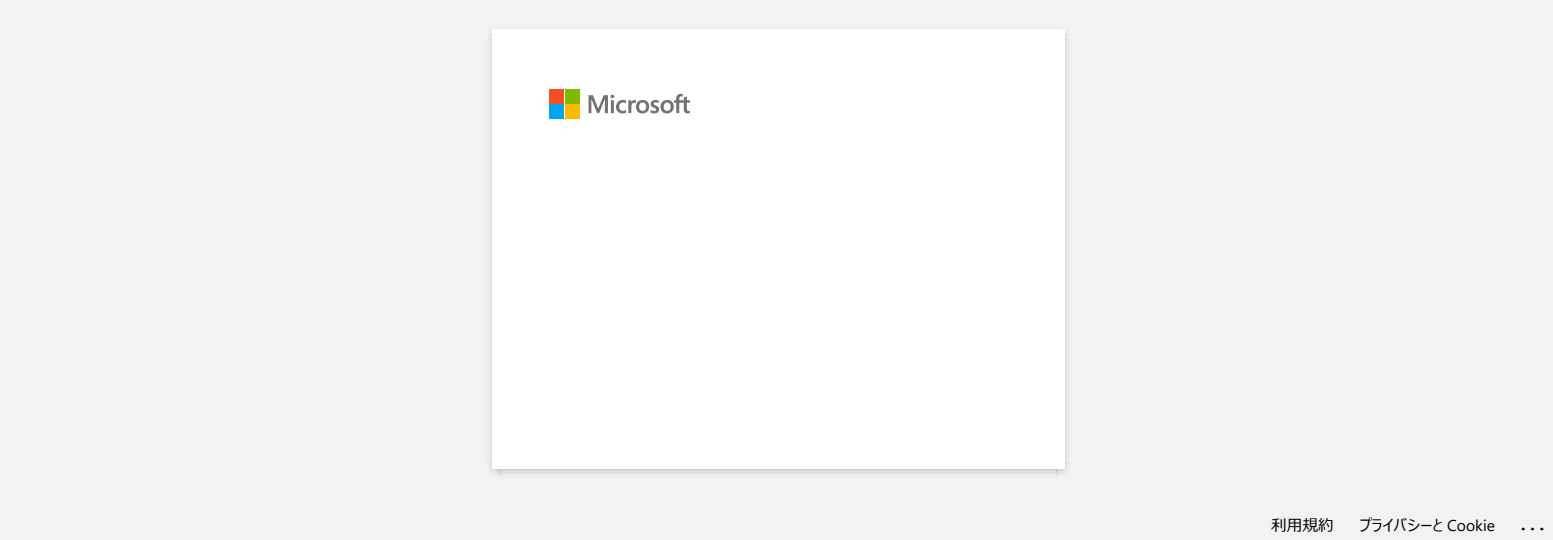

<span id="page-14-0"></span>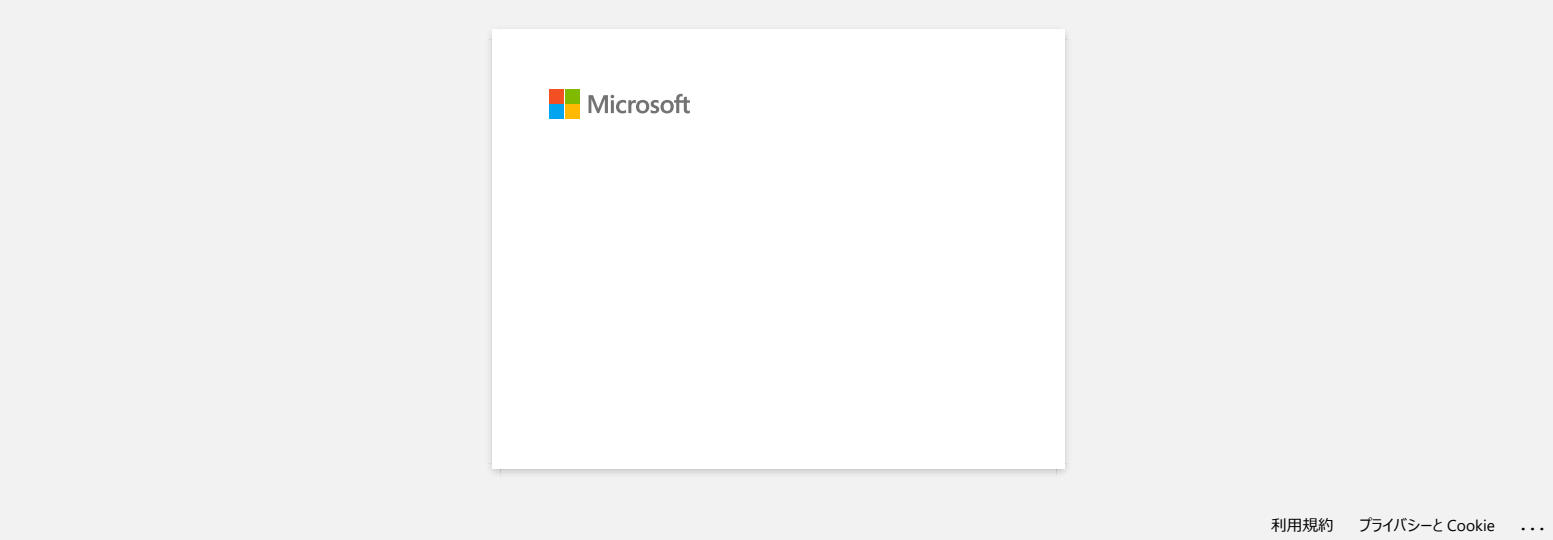

<span id="page-15-0"></span>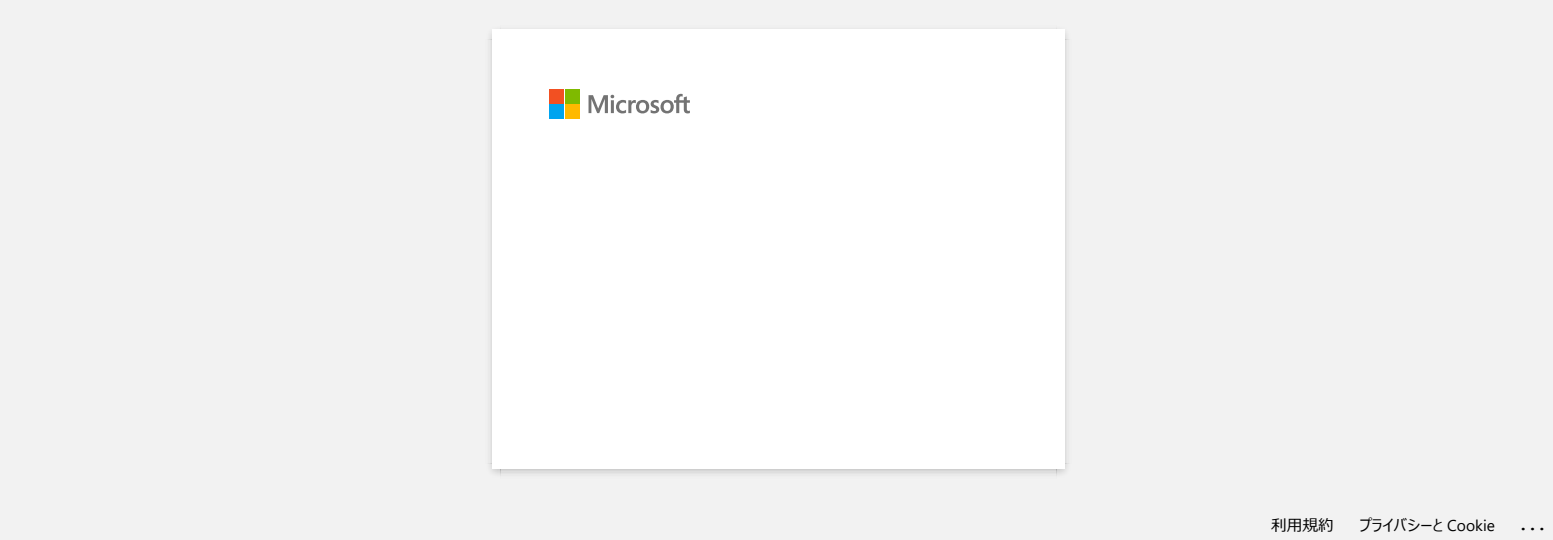

<span id="page-16-0"></span>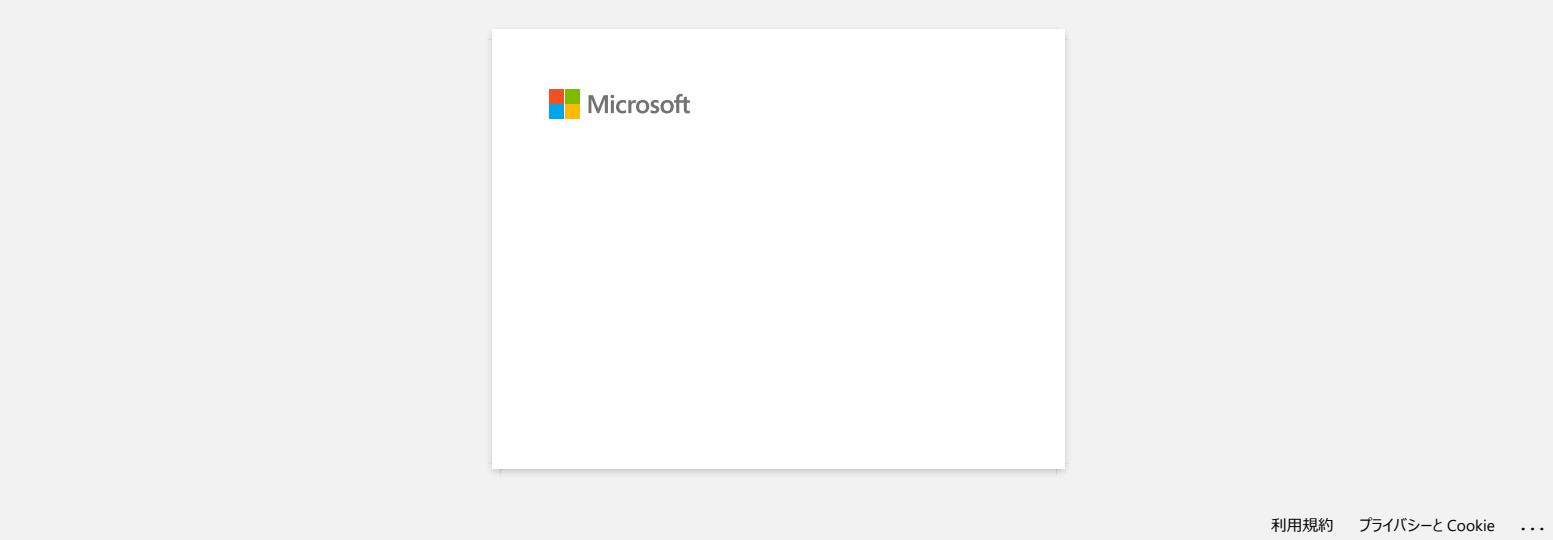

<span id="page-17-0"></span>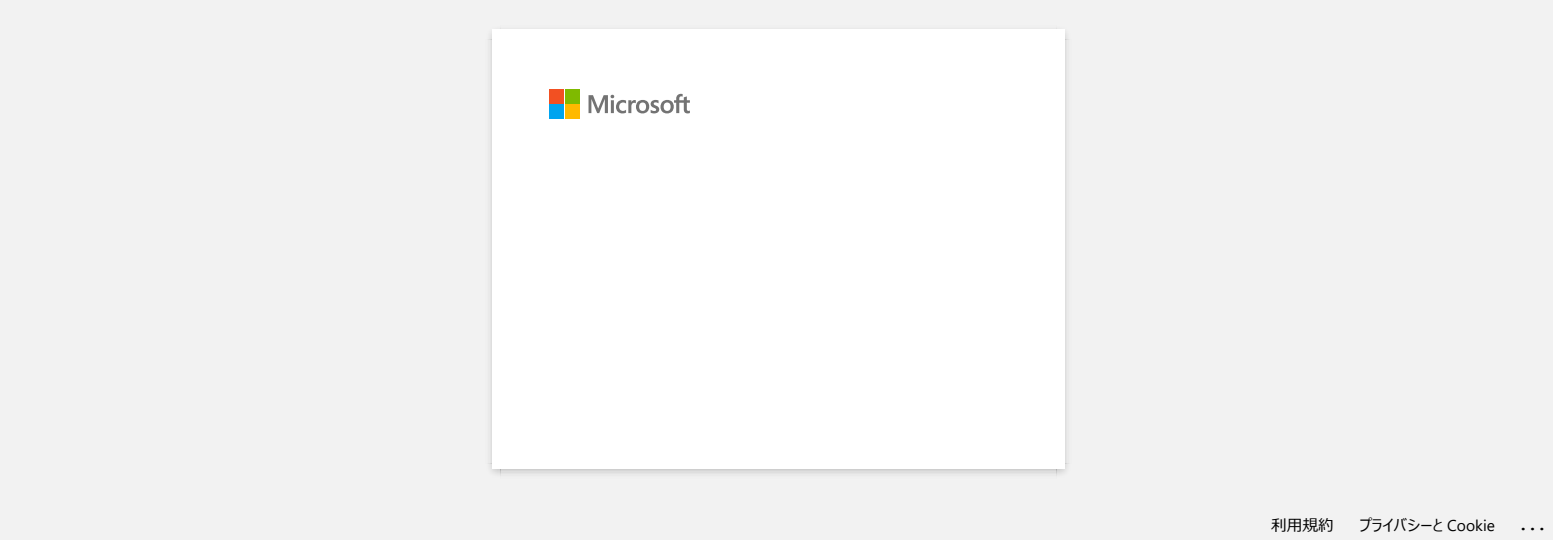

<span id="page-18-0"></span>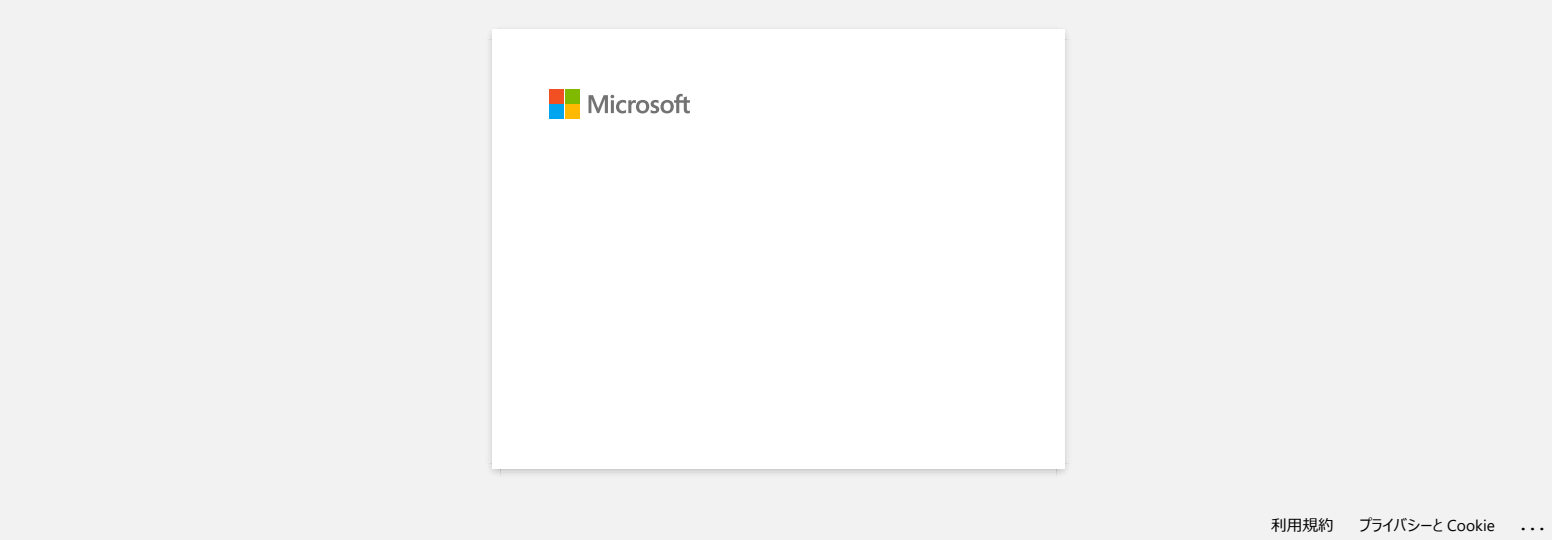

<span id="page-19-0"></span>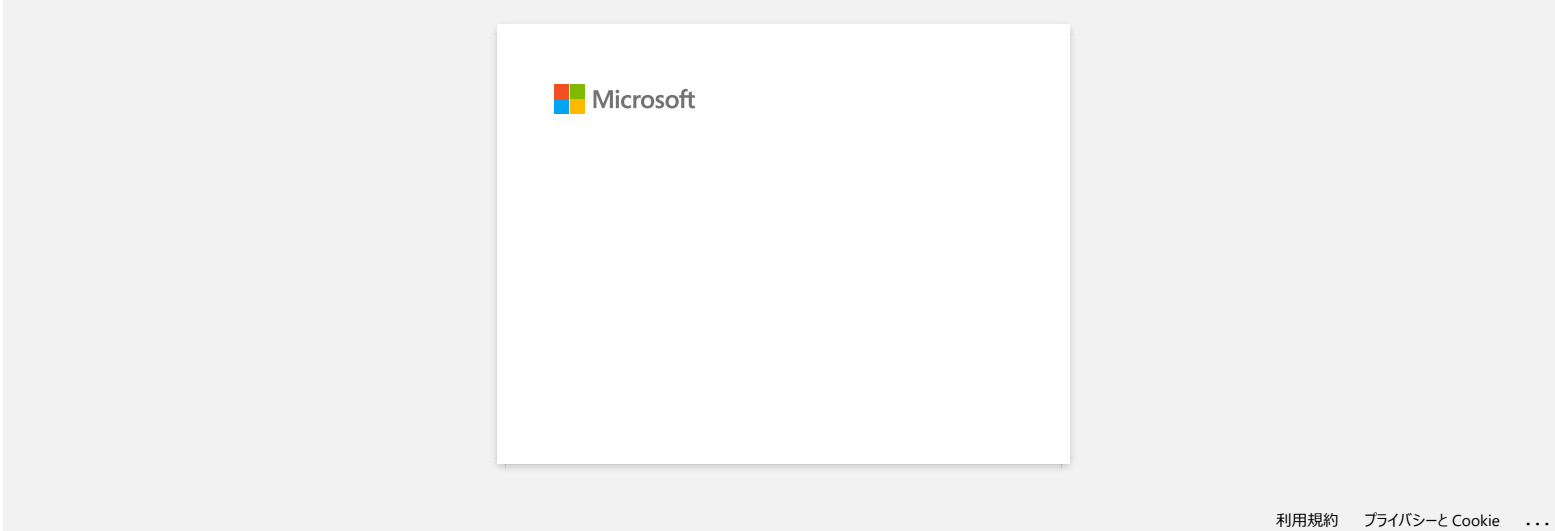

<span id="page-20-0"></span>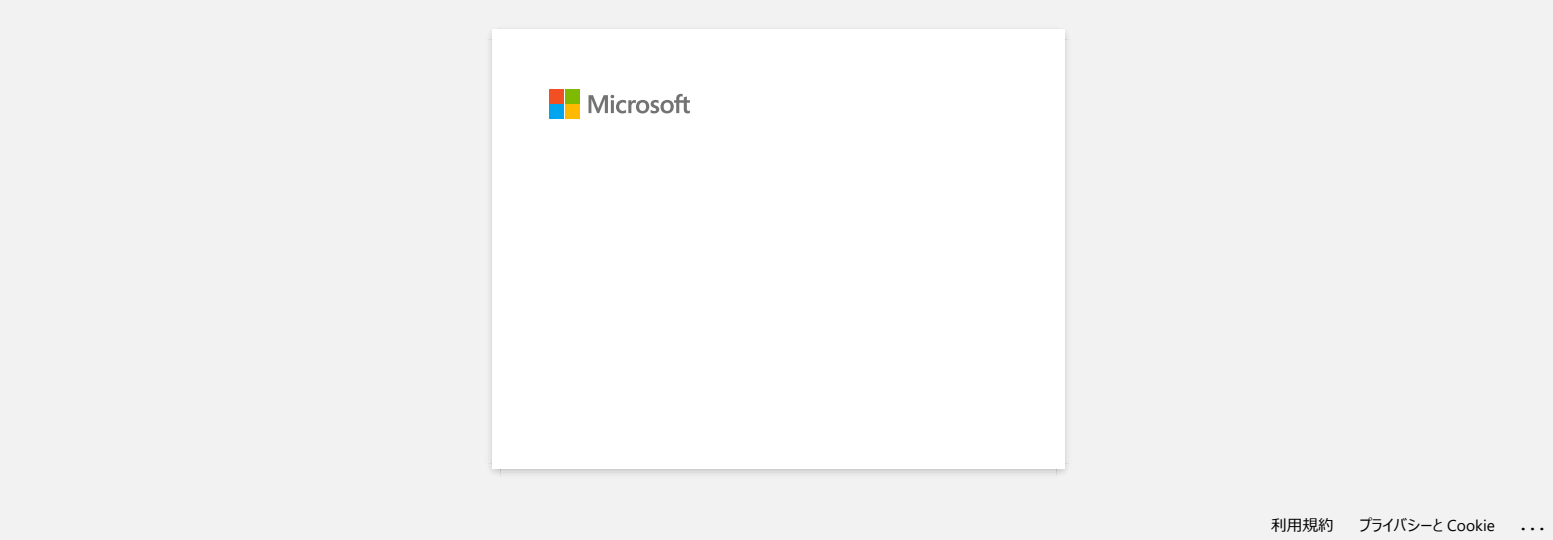

<span id="page-21-0"></span>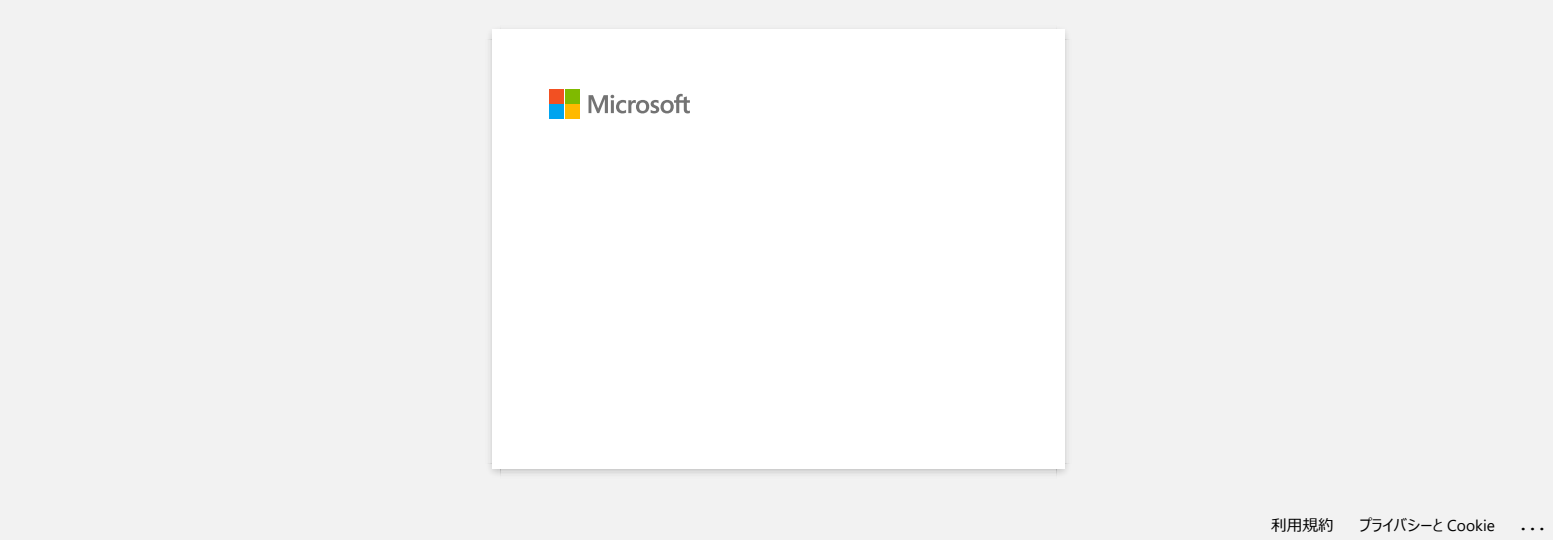

<span id="page-22-0"></span>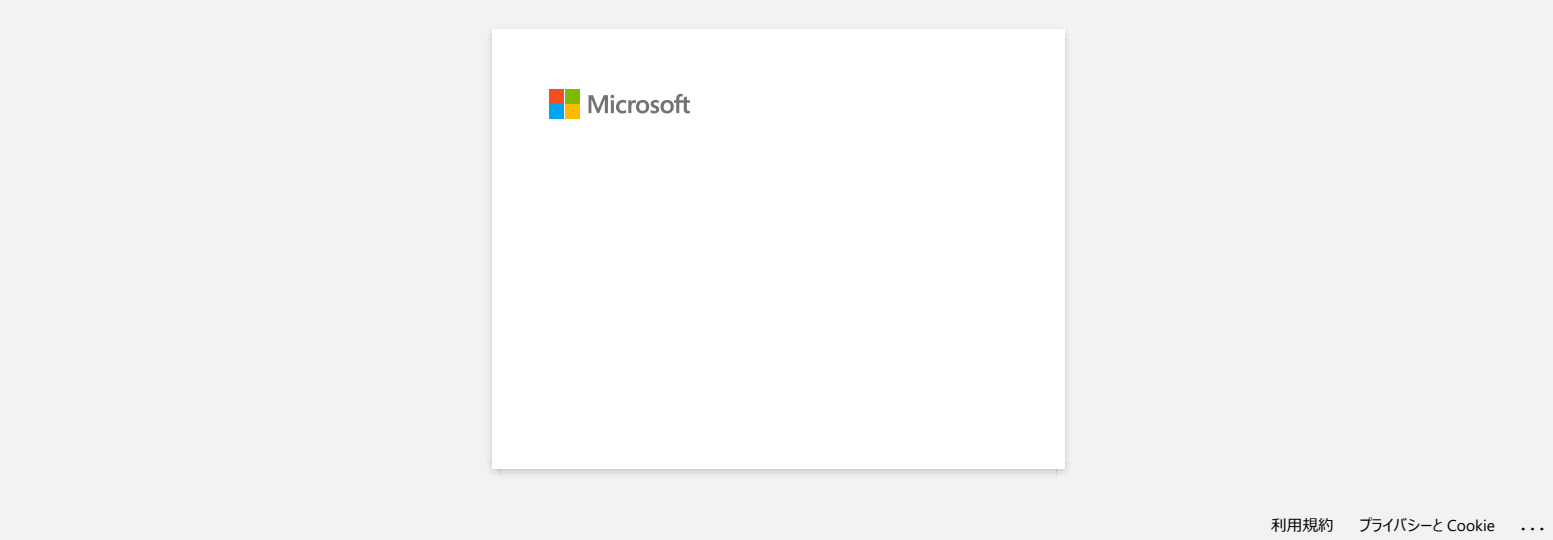

<span id="page-23-0"></span>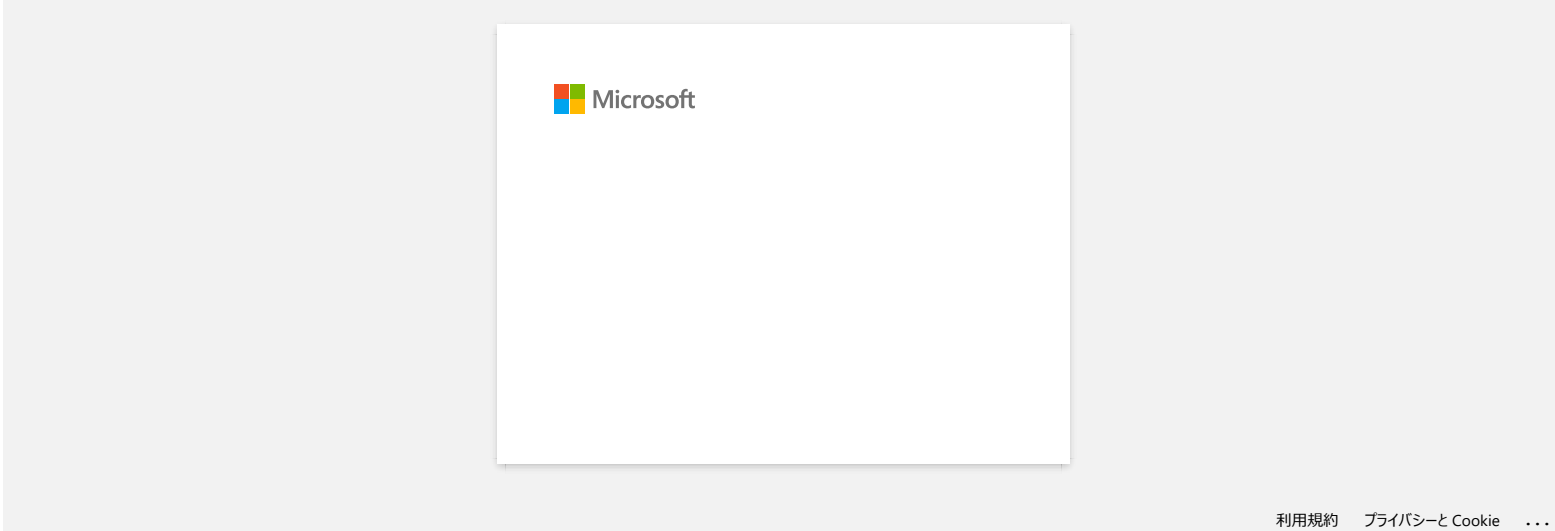

## <span id="page-24-0"></span>**Dela din skrivare i Windows 10/Windows 8/Windows 8.1 (Delad skrivare)**

Följ instruktionerna nedan för att dela skrivaren.

Skärmar kan skilja sig något beroende på version på operativsystem.

#### **STEG 1: Inställningar för serverdatorn**

- 1. Installera skrivardrivrutinen. (Den senaste drivrutinen finns att hämta ner från **Nerladdningar** på den här webbsidan.)
- 2. Öppna skrivarmappen. (För att se hur man öppnar skrivarmappen, se "[Hur man öppnar fönstret Enheter och skrivare."](https://support.brother.com/g/b/link.aspx?faqid=faqp00100274_000))
- 3. Högerklicka på **Brother XXXXXX (modellnamnet)** och klicka sedan på **Skrivaregenskaper**.
- 4. Öppna fliken **Dela** och markera **Dela den här skrivaren**. (Om du ser knappen **Ändra delningsalternativ**, klicka på den.)

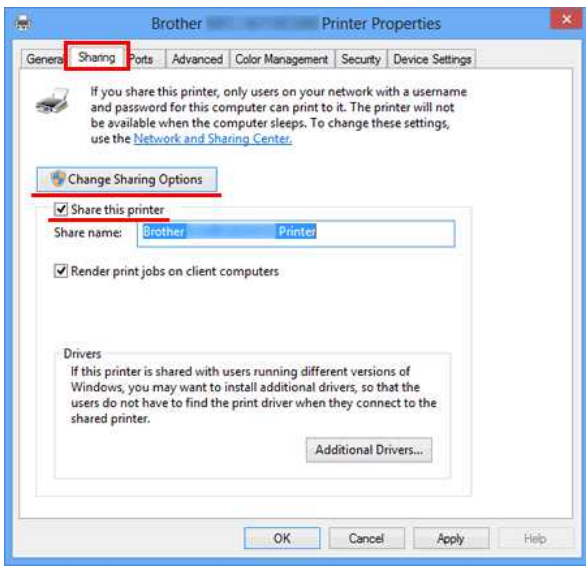

#### 5. Klicka på **OK**.

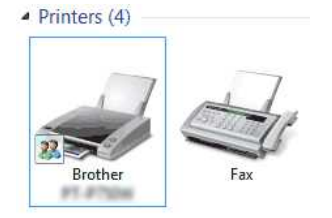

#### **STEG 2: Inställningar för klientdator**

- 1. Öppna **Kontrollpanelen**.
- 2. Klicka på **Nätverk och internet**. (Endast Windows 10/Windows 8/Windows 8.1)
- 3. Klicka på **Nätverk och delninscenter**.
- 4. Klicka på **Ändra avancerade delningsinställningar**.

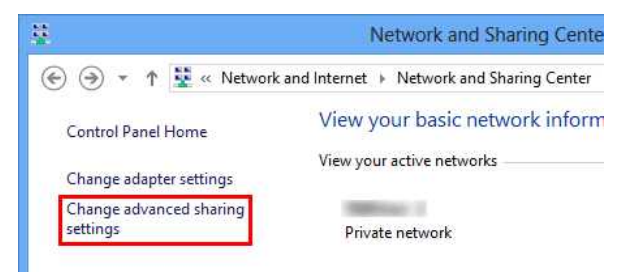

5. Markera **Aktivera nätverksidentifiering** och **Aktivera fil-och skrivardelning**, klicka på **Spara ändringar**.

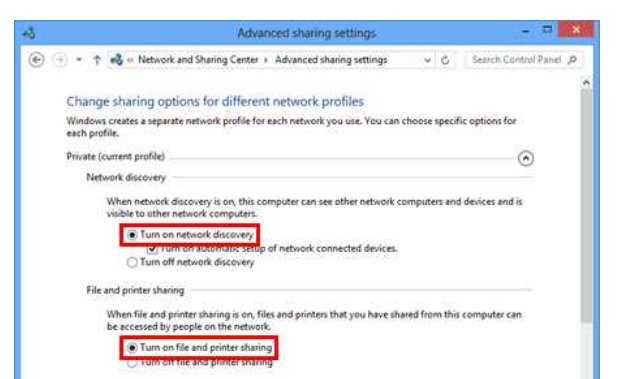

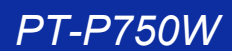

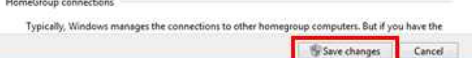

- 6. Öppna **Kontrollpanelen**.
- 7. Klicka på **Maskinvara och ljud** (Endast Windows 10/Windows 8/Windows 8.1) => **Enheter och skrivare**.
- 8. Klicka på **Lägg till en skrivare**.
- 9. Välj en skrivare och klicka på **Nästa**.
- ([Om du inte kan hitta önskad skrivare, klicka här.\)](#page-25-0)
- 10. Om varningsmeddelandet visas, klicka på **Installera drivrutin**.
- 11. Klicka på **Nästa**.
- 12. Klicka på **Avsluta**.

<span id="page-25-0"></span>Om du inte kan hitta den skrivaren du vill, så är det möjligt att det finns vissa problem med nätverksanslutningen. Vi rekommenderar att du kör kommandot Ping i **Kommandotolken**.

#### 1. **Windows 10:**

Högerklicka på startknappen och välj Kommandotolken.

På startskärmen, klicka på  $\bigcirc$  om  $\bigcirc$  inte visas på startskärmen, högerklicka någonstans på en tom yta, och klicka sedan på **Alla appar** menyraden.

2. Klicka på **Kommandotolken**.

**Windows 8/Windows 8.1:**

Om du har kontrollerat att det inte finns några problem med nätverksanslutningen kan du testa följande:

- 1. Klicka på **Skrivaren jag vill använda finns inte med i listan**.
- 2. Välj **Välj en delad skrivare efter namn** och mata in \\ **serverdatorns namn**\ **Serverskrivarens namn.**
- 3. Klicka på **Nästa**.
- 4. Om varningsmeddelandet visas, klicka på **Installera drivrutin**.
- 5. Klicka på **Nästa**.
- 6. Klicka på **Avsluta**.

Följ stegen nedan för att kontrollera datornamnet.

#### 1. Öppna **Kontrollpanelen**.

- 2. Klicka på **System och Säkerhet** (Endast Windows 10/Windows 8/Windows 8.1) => **System**.
- 3. Klicka på **Avancerade systeminställningar**.

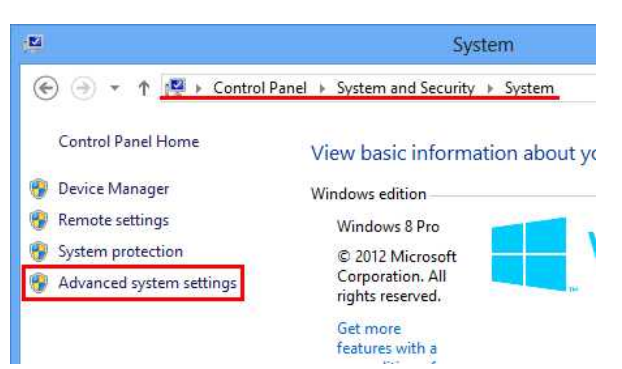

4. Klicka på **Datornamn** och markera datornamnet.

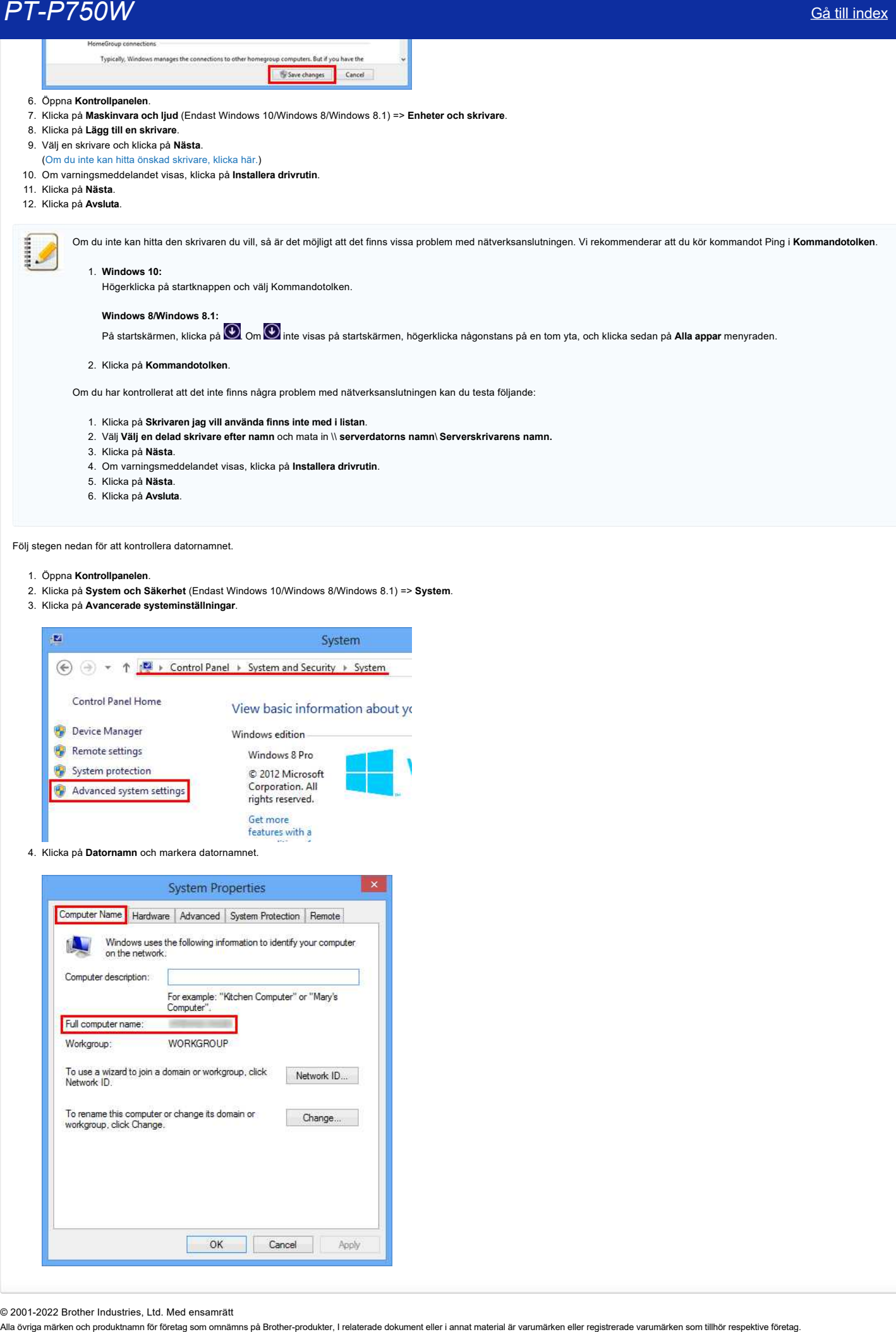

© 2001-2022 Brother Industries, Ltd. Med ensamrätt

<span id="page-27-0"></span>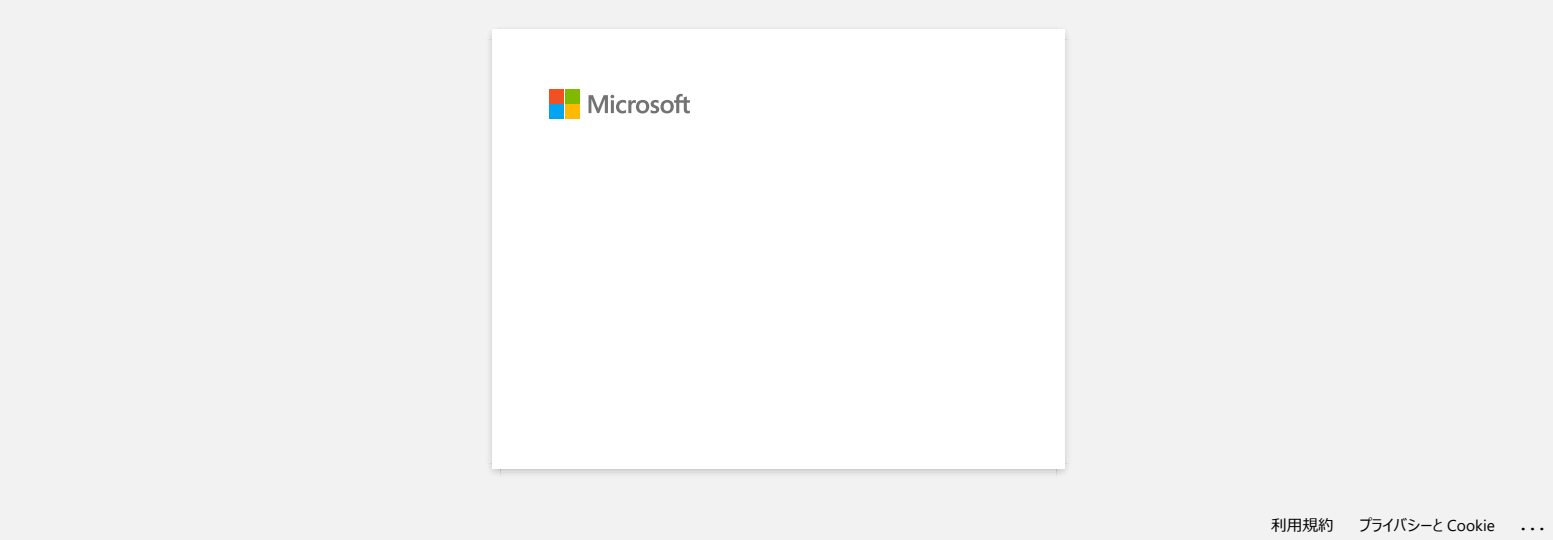

<span id="page-28-0"></span>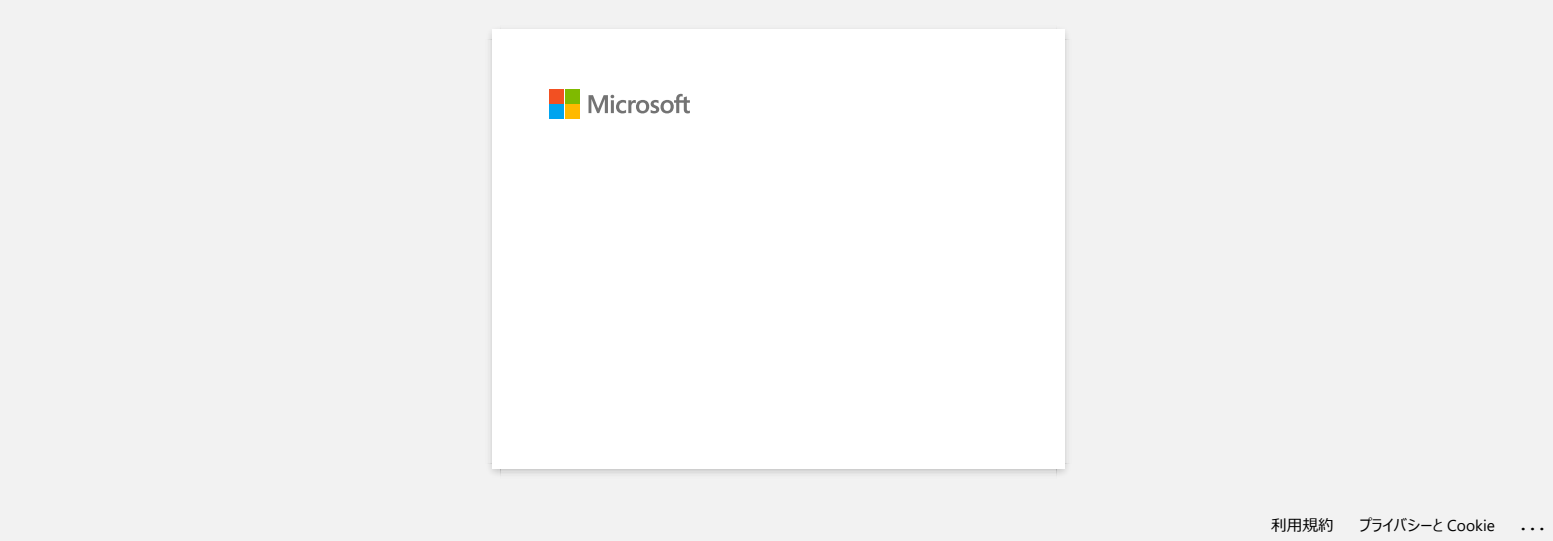

## <span id="page-29-1"></span><span id="page-29-0"></span>**Hur kan jag ansluta skrivaren och min Applemobila enhet trådlöst?**

För att skriva ut trådlöst med din Apple-enhet (så som iPad, iPhone eller iPod touch), så måste du ladda ner och installera någon av följande applikationer från App Store: • iPrint&Label

Mobile Cable Label Tool (för utskrift av kabeletiketter)

För att ansluta till ett trådlöst nätverk måste du använda den medföljande nätadaptern eller Li-ion batteriet. Om din skrivare drivs med alkaliska eller Ni-MH batterier så kan du inte ansluta den till ett trådlöst nätverk.

Välj en anslutningsmetod för att trådlöst ansluta Brother skrivaren och din Apple- mobila enhet: [Om du har en trådlös router/åtkomstpunkt](http://support.brother.com/g/b/faqendbranchprintable.aspx?c=se&lang=sv&prod=p750weuk&faqid=faqp00100010_000&branch=pdf#A) [Om du inte har en trådlös router/åtkomstpunkt](http://support.brother.com/g/b/faqendbranchprintable.aspx?c=se&lang=sv&prod=p750weuk&faqid=faqp00100010_000&branch=pdf#B)

#### **Om du har en trådlös router/åtkomstpunkt**

#### Anslut med hjälp av en trådlös router/åtkomstpunkt (Infrastrukturläge)

Om du har en trådlös router/åtkomstpunkt, gör följande:

- 1. Anslut din Brother skrivare till en trådlös router/åtkomstpunkt.
- 2. Anslut din mobila enhet till samma trådlösa router/åtkomstpunkt. (Du kan hoppa över det här steget om din enhet redan är ansluten till ett Wi-Fi-nätverk.)
- 3. Du kan nu skriva ut trådlöst från din mobila enhet.

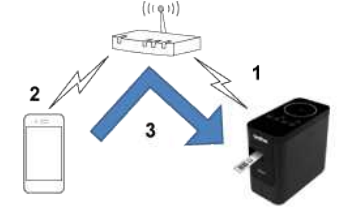

#### Anslut med hjälp av en trådlös router/åtkomstpunkt (WPS)

Om din trådlösa router/åtkomstpunkt stöder WPS (WiFi Protected Setup™), gör följande:

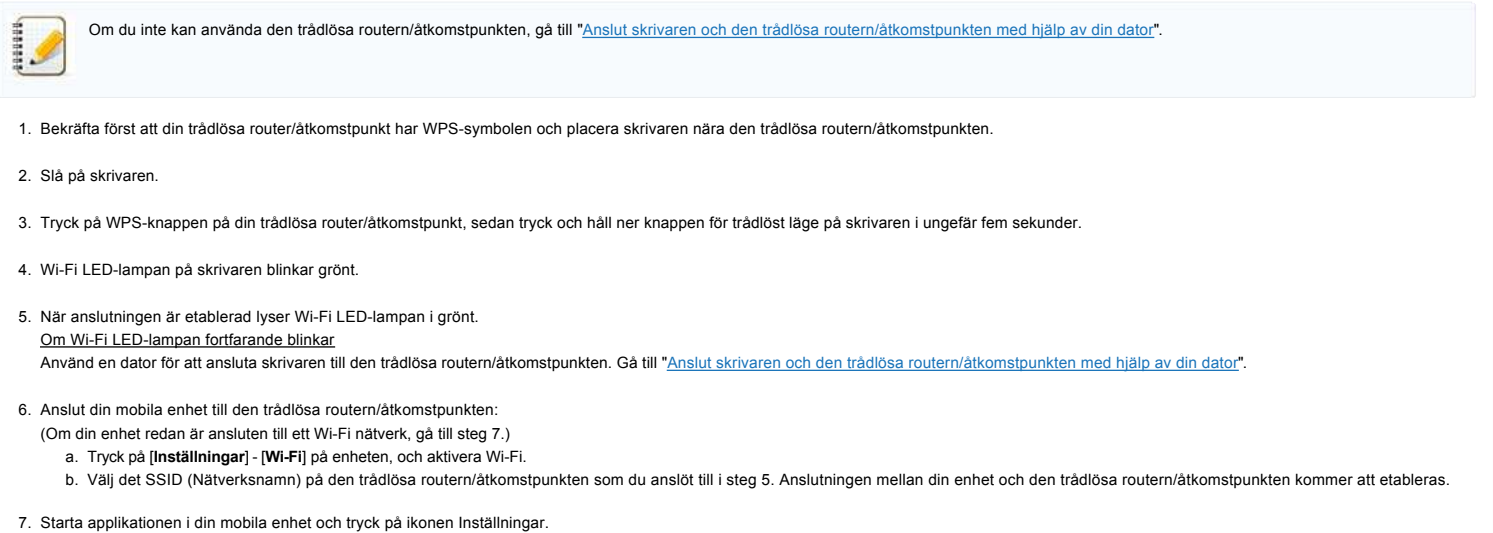

- (Användare av Mobile Cable Label Tool måste också trycka på [**Skrivarinställningar**] [**Skrivare**].)
- 8. Välj din skrivare från listan.
- 9. Du kan nu skriva ut trådlöst från din enhet.

#### Anslut din skrivare till den trådlösa routern/åtkomstpunkten med hjälp av din dator

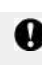

Innan du fortsätter, se till så att din dator är utrustad med ett Wi-Fi-gränssnitt som är anslutet till ett trådlöst nätverk. Om inte, så kommer datorn inte att kunna ansluta till skrivaren trådlöst.

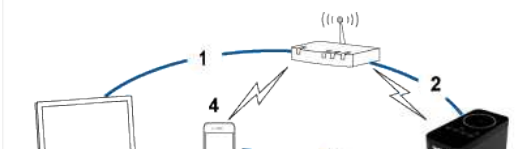

[  $\triangle$  [Tillbaka till toppen](#page-29-1) ]

[  $\triangle$  Tillbaka till toppen]

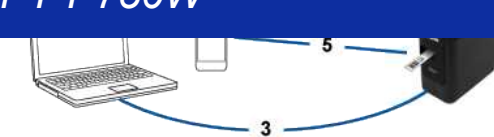

- 1. Anslut din dator till samma trådlösa router/åtkomstpunkt. (Du kan hoppa över det här steget om din enhet redan är ansluten till ett Wi-Fi-nätverk.)
- 2. Anslut din Brother skrivare till samma router/åtkomstpunkt.
- 3. Anslut din Brother skrivare och din dator.
- 4. Anslut din mobila enhet till samma trådlösa router/åtkomstpunkt.
- 5. Anslut din mobila enhet och din skrivare.

#### [För Windows](#page-30-0) [För Mac](#page-32-0)

#### <span id="page-30-0"></span>**Windows**

4999998

Innan du börjar, kontrollera SSID (Nätverksnamnet) och lösenordet (Nätverksnyckel) på din trådlösa router/åtkomstpunkt.

- 1. Ladda ner skrivardrivrutinen från sektionen [**[Nerladdningar](http://support.brother.com/g/b/link.aspx?content=dl)**] på den här webbsidan.
- 2. Dubbelklicka på den hämtade filen för att starta installationen.
- 3. Klicka på [**Nästa**].

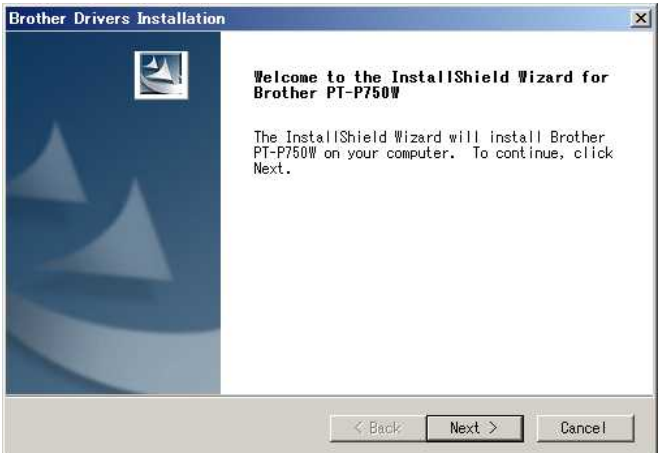

4. Välj **[Trådlös nätverksanslutning],** klicka sedan på **[Nästa].**

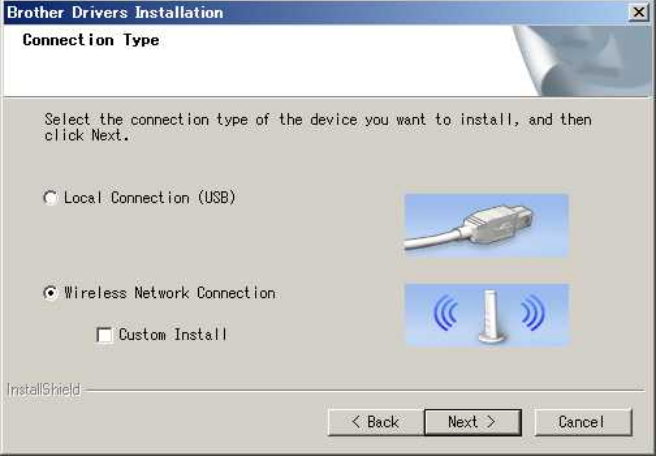

5. Välj [Brother Peer-to-Peer nätverksskrivare].

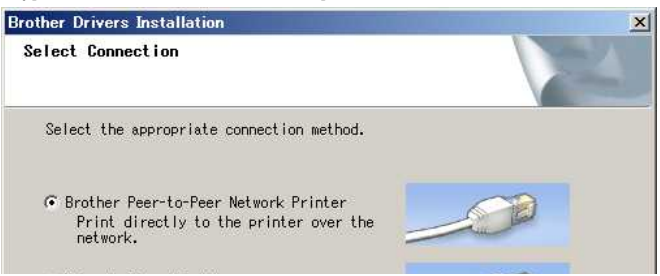

Ï

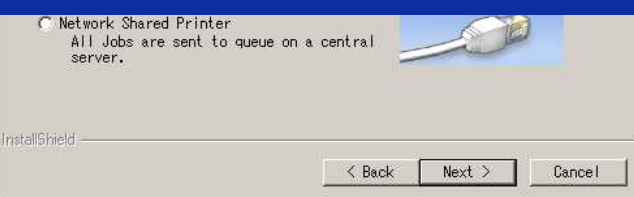

6. Välj **[Ändra inställningarna för brandväggen]** för att aktivera nätverksanslutning och fortsätt med installationen. (Rekommenderat), klicka sedan på **[Nästa].**

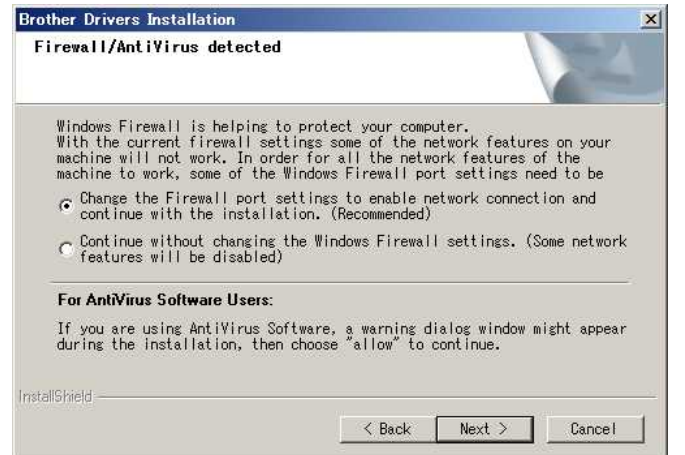

7. Förbered en USB-kabel. Välj [Ja, jag har en USB-kabel att använda till installation].

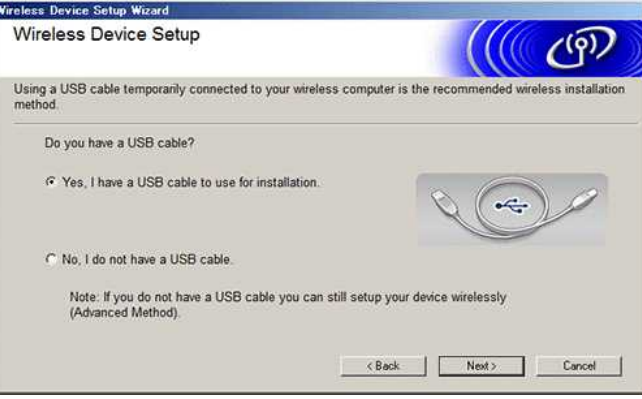

- 8. Följ instruktionerna på skärmen för att hitta tillgängliga trådlösa nätverk.
- 9. Välj det SSID (Nätverksnamn) som du kontrollerade tidigare, klicka sedan på **[Nästa].**

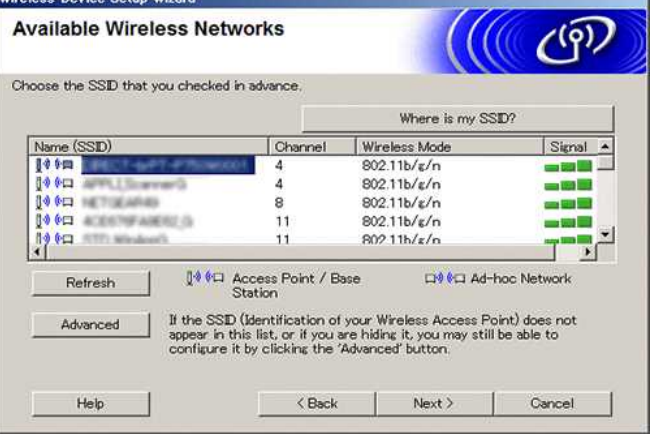

- 10. När skärmen för installationsbekräftelse visas, kontrollera att kryssrutan är vald, klicka sedan på **[Nästa].**
- 11. Bekräfta att SSID (Nätverksnamnet är korrekt, klicka sedan på **[Ja].**

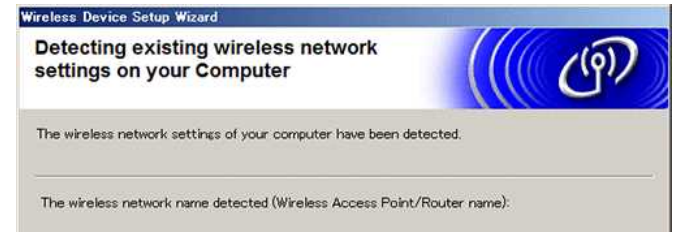

J.

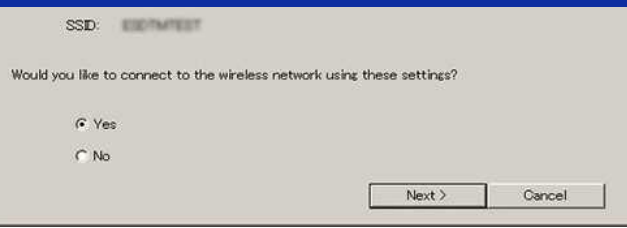

- 12. Följ instruktionerna på skrämen för att slutföra programvaruinstallationen.
- 13. Vänta tills installationen är slutförd och klicka sedan på **[Slutför]** för att stänga installationsfönstret.
- 14. När skrivaren är ansluten till din trådlösa router/åtkomstpunkt så lyser skrivarens Wi-Fi LED-lampa.
- 15. Anslut din Apple-enhet till den trådlösa routern/åtkomstpunkten. (Om din enhet redan är ansluten till ett Wi-Fi-nätverk, gå till steg 16.) a. Tryck på [**Inställningar**] [**WiFi**] och aktivera WiFi.
	- b. Välj det SSID som du anslöt till i steg 11. Din enhet och den trådlösa routern/åtkomstpunkten kommer att anslutas.
- 16. Starta applikationen i din mobila enhet och tryck sedan på ikonen Inställningar. (Användare av Mobile Cable Label Tool måste också trycka på **[Skrivarinställningar] [Skrivare].)**
- 17. Välj din skrivare från listan.
- 18. Du kan nu skriva ut trådlöst från din enhet.

#### <span id="page-32-0"></span>**Mac**

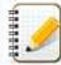

Innan du börjar, kontrollera SSID (Nätverksnamnet) och lösenordet (Nätverksnyckel) på din trådlösa router/åtkomstpunkt.

- 1. Ladda ner **Komplett programvarupaket** från sektionen [**[Nerladdningar](http://support.brother.com/g/b/link.aspx?content=dl)**] på den här webbsidan.
- 2. Dubbelklicka på den hämtade filen.
- 3. Öppna mappen **[Utilities]** och hitta **Wireless Device Setup Wizard**.
- 4. Dubbelklicka på **[Wireless Device Setup Wizard.app].**
- 5. Följ instruktionerna på skärmen för att konfigurera de trådlösa inställningarna mellan skrivaren och din trådlösa router/åtkomstpunkt.

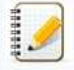

Vi rekommenderar att använda en USB-kabel för att slutföra anslutningen.

- 6. När du väljer den trådlösa routern/åtkomstpunkten, se till så att du väljer det SSID som du bekräftade tidigare.
- 7. Anslut din Apple-enhet till den trådlösa routern/åtkomstpunkten. (Om din enhet redan är ansluten till ett Wi-Fi-nätverk, gå till steg 9.) Tryck på [**Inställningar**] [**WiFi**] och aktivera WiFi.
- 8. Välj det SSID som du använde tidigare. Anslutningen mellan din enhet och din trådlösa router/åtkomstpunkt kommer att etableras.
- 9. Starta applikationen i din mobila enhet och tryck sedan på ikonen Inställningar. (Användare av Mobile Cable Label Tool måste också trycka på **[Skrivarinställningar] [Skrivare].**)
- 10. Välj din skrivare från listan.
- 11. Du kan nu skriva ut trådlöst från din enhet.

#### **Om du inte har en trådlös router/åtkomstpunkt**

#### Anslut din skrivare och Apple-enhet med hjälp av Wi-Fi Direct

- 1. Slå på skrivaren.
- 2. Se till så att Wi-Fi LED-lampan lyser på skrivaren.
	- Om den inte lyser
		- a. Tryck och håll ner knappen för trådlöst läge på skrivaren i en sekund för att slå på trådlöst läge. b. När Wi-Fi LED-lampan är tänd, släpp knappen. Wi-Fi LED-lampan börjar blinka
- 3. Aktivera skrivarens trådlösa inställningar med hjälp av din dator:

[För Windows](#page-32-1) [För Mac](#page-33-0)

<span id="page-32-1"></span>**Windows**

[  $\triangle$  Tillbaka till toppen]

- Se till så att skrivardrivrutinen och verktyget för skrivarinställning (Printer Setting Tool) är installerat på din dator. Om inte, ladda ner och installera från sektionen [**[Nerladdningar](http://support.brother.com/g/b/link.aspx?content=dl)**] på den här webbsidan.
	- Se till så att skrivaren är påslagen och anslut den sedan till datorn med en USB-kabel.
- 1. Starta verktyget för skrivarinställning (Printer Setting Tool) på datorn, och klicka på knappen [**Kommunikationsinställningar**]. För mer information om verktyget för skrivarinställning (Printer Setting Tool), se ["Använda verktyget för skrivarinställning \(Printer Setting Tool\) \(för Windows\)"](http://support.brother.com/g/b/link.aspx?faqid=faqp00100052).
- 2. I fliken [**Allmänt**], klicka på [**Kommunikationsinställningar**], och se till att:
	- **[Håll aktuell status]** är valt för inställningen **[Nätverksinställningar på]**
	- **[Infrastruktur och WiFi Direct]** är valt för inställningen **[Valt gränssnitt]**
- 3. Starta applikationen i din mobila enhet och tryck sedan på ikonen Inställningar. (Användare av Mobile Cable Label Tool måste också trycka på **[Skrivarinställningar] [Skrivare].**)
- 4. Anslut din mobila enhet till samma nätverk som din skrivare är ansluten till.
	- a. Tryck på [**Inställningar**] [Wi-Fi] på enheten och aktivera Wi-Fi.
	- b. Välj din skrivare från listan. Anslutningen mellan din enhet och skrivare kommer att etableras.
- 5. Bekräfta att din skrivare är listad på sidan [**Inställningar**] i mobilapplikationen och välj den sedan.
- 6. Du kan nu skriva ut trådlöst från din enhet.

#### <span id="page-33-0"></span>**Mac**

Kontrollera att skrivardrivrutinen och P-touch Utility är installerade på din dator.

- 1. Anslut skrivaren och datorn med hjälp av en USB-kabel, och starta P-touch Utility. För mer information om P-touch Utility, se följande FAQ: "Använda P-touch Utility (för Mac OSX)".
- 2. I fliken [**WiFi Direct**], ställ in [**WiFi Direct**] till [**ON**].
- 3. Starta applikationen i din mobila enhet och tryck sedan på ikonen Inställningar. (Användare av Mobile Cable Label Tool måste också trycka på **[Skrivarinställningar] [Skrivare].**)
- 4. Anslut din mobila enhet till samma nätverk som din skrivare är ansluten till. a. Tryck på [**Inställningar**] [**WiFi**] på enheten och aktivera WiFi. b. Välj din skrivare från listan. Anslutningen mellan din enhet och skrivare kommer att etableras.
- 5. Bekräfta att din skrivare är listad på sidan [**Inställningar**] i mobilapplikationen och välj den sedan.
- 6. Du kan nu skriva ut trådlöst från din enhet.

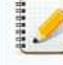

Skrivarens standard SSID (Nätverksnamn) och lösenord (Nätverksnyckel):

SSID: "DIRECTbrPTP750W\*\*\*\*" där "\*\*\*\*" är de fyra sista siffrorna i produktens serienummer (du kan hitta etiketten med produktens serienummer genom att öppna kassettuckan.) Lösenord: 00000000

Om du ändrade lösenordet med hjälp av Kommunikationsinställningarna så måste du skriva in det efter att du valt skrivaren.

Om du vill skriva ut SSID och lösenord, tryck på knappen för trådlöst läge två gånger (använd 0.94 tum (24 mm) tape.)

**[**  $\triangle$  **Tillbaka till toppen]** 

#### **Om du inte kan ansluta**

Aktivera skrivarens trådlösa inställningar med hjälp av din dator: [För Windows](#page-33-1)

#### [För Mac](#page-33-2)

#### <span id="page-33-1"></span>**Windows**

- Se till så att skrivardrivrutinen och verktyget för skrivarinställning (Printer Setting Tool) är installerat på din dator. Om inte, ladda ner och installera från sektionen [**[Nerladdningar](http://support.brother.com/g/b/link.aspx?content=dl)**] på den här webbsidan.
- Se till så att skrivaren är påslagen och anslut den sedan till datorn med en USB-kabel.
- 1. Starta verktyget för skrivarinställning (Printer Setting Tool) på datorn, och klicka på **[Kommunikationsinställningar].** För mer information om verktyget för skrivarinställning (Printer Setting Tool), se följande FAQ: ["Använda verktyget för skrivarinställning \(Printer Setting Tool\) \(för Windows\)"](http://support.brother.com/g/b/link.aspx?faqid=faqp00100052).
- 2. I fliken [**Allmnänt**], klicka på [**Kommunikationsinställningar**] och se till att:
	- **[Håll aktuell status]** är valt för inställningen **[Nätverksinställningar på].**
	- **[Infrastruktur och WiFi Direct]** är valt för inställningen **[Valt gränssnitt]**
- 3. Starta applikationen i din mobila enhet och tryck sedan på ikonen Inställningar. (Användare av Mobile Cable Label Tool måste också trycka på [**Skrivarinställningar**] [**Skrivare**].)
- 4. Välj din skrivare från listan.
- 5. Du kan nu skriva ut trådlöst från din enhet.

<span id="page-33-2"></span>**Mac**

1. Anslut skrivaren och datorn med hjälp av en USB-kabel, och starta P-touch Utility. För mer information om P-touch Utility, se följande FAQ: "Använda P-touch Utility (för Mac OSX)".

Kontrollera att skrivardrivrutinen och P-touch Utility är installerade på din dator.

- 2. I fliken [**WiFi Direct**], ställ in [**WiFi Direct**] till [**ON**].
- 3. Starta applikationen i din mobila enhet och tryck sedan på ikonen Inställningar. (Användare av Mobile Cable Label Tool måste också trycka på [**Skrivarinställningar**] [**Skrivare**].) **PT-P750W**<br>
Sa till index<br>
1. Anslut skrivaren och datorn med hjälp av en USB-kabel, och starta P-touch Utility,<br>
1. Anslut skrivaren och datorn med hjälp av en USB-kabel, och starta P-touch Utility.<br>
För mer information
	- 4. Välj din skrivare från listan.
	- 5. Du kan nu skriva ut trådlöst från din enhet.

[  $\triangle$  Tillbaka till toppen]

© 2001-2018 Brother Industries, Ltd. Med ensamrätt<br>Alla övriga märken och produktnamn för företag som omnämns på Brother-produkter, I relaterade dokument eller i annat material är varumärken eller registrerade varumärken s

<span id="page-35-0"></span>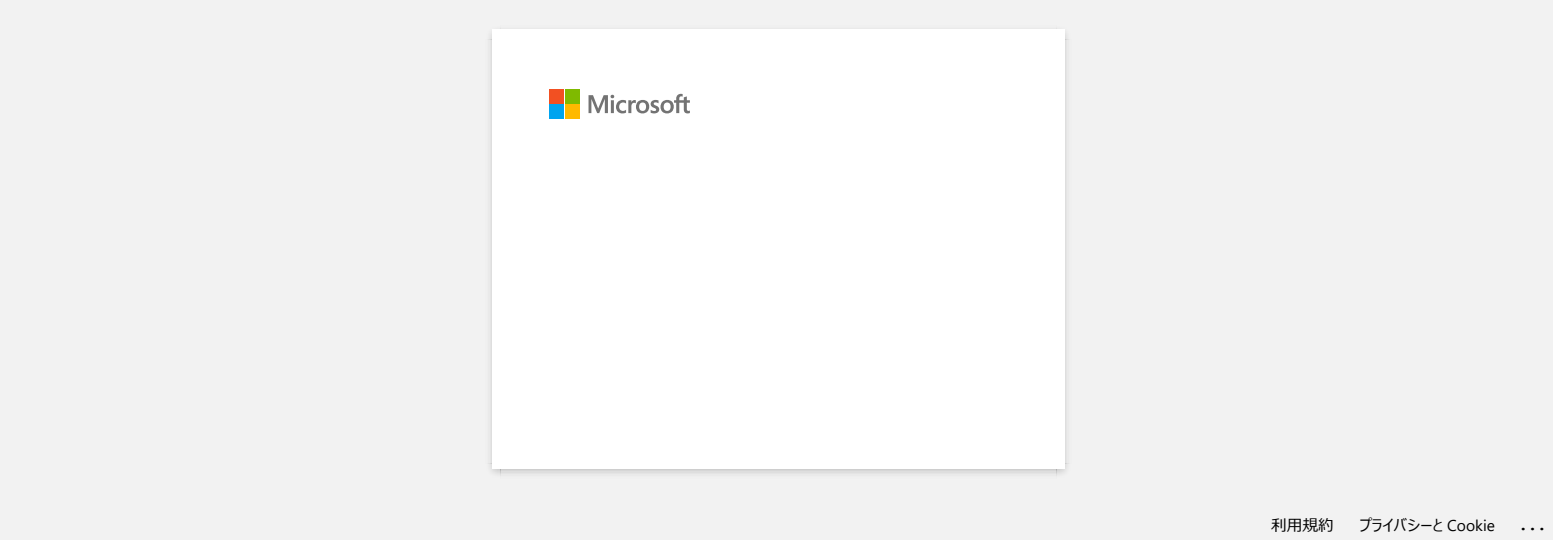
# Kontrollera IP-adresserna för både dator och skrivare

Följ stegen nedan för att kontrollera IP-adresserna på din dator och skrivaren.

#### Så här kontrollerar du IP-adressen på din dator

#### **(Windows®)**

1. (Windows® 8 eller senare)

- a. Klicka på **(D**i Startskärmen. Om **Q** inte finns i Startskärmen, högerklicka någonstans på en tom yta och klicka sedan på Alla Appar från listen.
- b. Klicka på **Kommandotolken**.

(Windows Vista® och Windows® 7)

- Klicka på **Start => Alla program => Tillbehör** och välj sedan **Kommandotolken**.
- 2. Skriv in **ipconfig** (C:\>ipconfig) och tryck på **Enter**.
- 3. Kontrollera IP-adress och Subnet Mask.

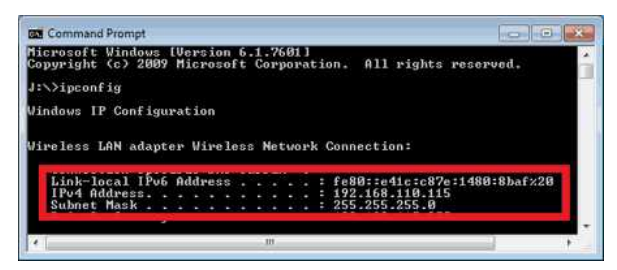

4. Skriv in **exit** (C:\>exit) och tryck på **Enter** för att stänga Kommandotolken.

#### **(Macintosh)**

1. Klicka på **Apple Menu** och välj **Systeminställningar...**.

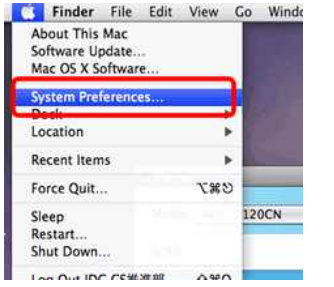

## 2. Klicka på **Nätverk**.

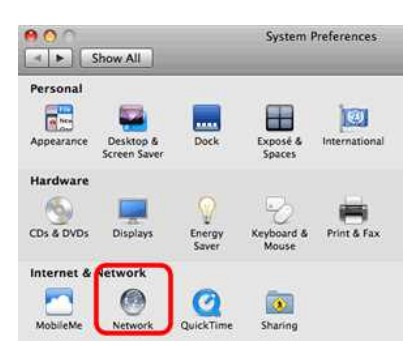

3. Klicka på **Advanced**.

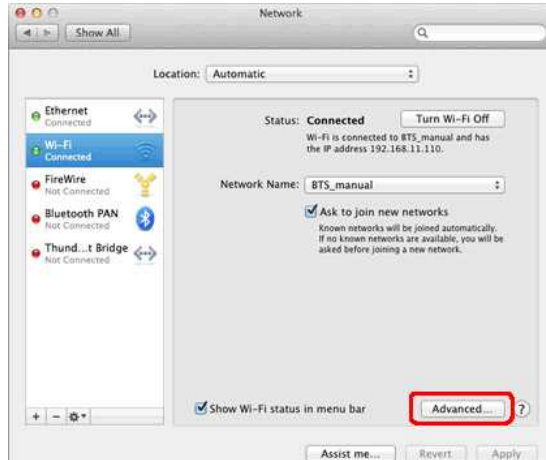

4. Klicka på **TCP/IP** och kontrollera **IPv4adress** och **Subnet Mask**.

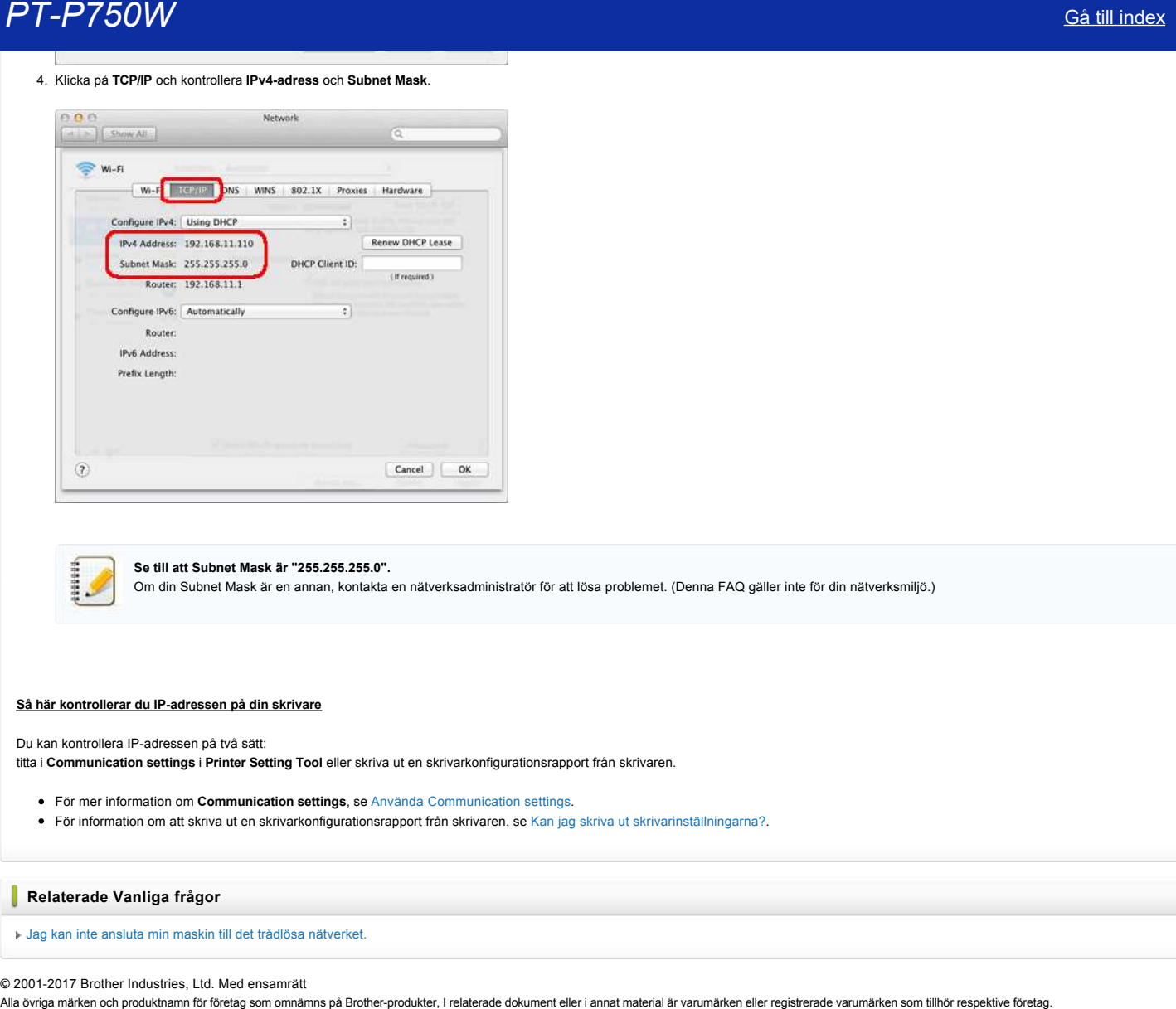

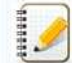

**Se till att Subnet Mask är "255.255.255.0".**

Om din Subnet Mask är en annan, kontakta en nätverksadministratör för att lösa problemet. (Denna FAQ gäller inte för din nätverksmiljö.)

#### **Så här kontrollerar du IPadressen på din skrivare**

Du kan kontrollera IP-adressen på två sätt: titta i **Communication settings** i **Printer Setting Tool** eller skriva ut en skrivarkonfigurationsrapport från skrivaren.

- För mer information om **Communication settings**, se [Använda Communication settings.](http://support.brother.com/g/b/link.aspx?faqid=faqp00100063_000)
- För information om att skriva ut en skrivarkonfigurationsrapport från skrivaren, se [Kan jag skriva ut skrivarinställningarna?](http://support.brother.com/g/b/link.aspx?faqid=faqp00100030_000).

## **Relaterade Vanliga frågor**

[Jag kan inte ansluta min maskin till det trådlösa nätverket.](http://support.brother.com/g/b/faqendbranchprintable.aspx?c=se&lang=sv&prod=p750weuk&faqid=faqp00100009_000&branch=pdf)

#### © 20012017 Brother Industries, Ltd. Med ensamrätt

# **Dela din skrivare i Windows® 7 (Delad skrivare)**

Följ instruktionerna nedan för att dela skrivaren.

### **STEG 1: Inställningar för serverdatorn**

- 1. Installera skrivardrivrutinen. (Den senaste drivrutinen finns att hämta ner från **Downloads** på denna webbsida.)
- 2. Klicka på **Start** => **Enheter och skrivare** => **Skrivare och fax**.
- 3. Högerklicka på **Brother XXXXXX (modellnamnet)** och klicka sedan på **Skrivaregenskaper**.
- 4. Öppna fliken **Dela ut** och markera **Dela ut den här skrivaren**.

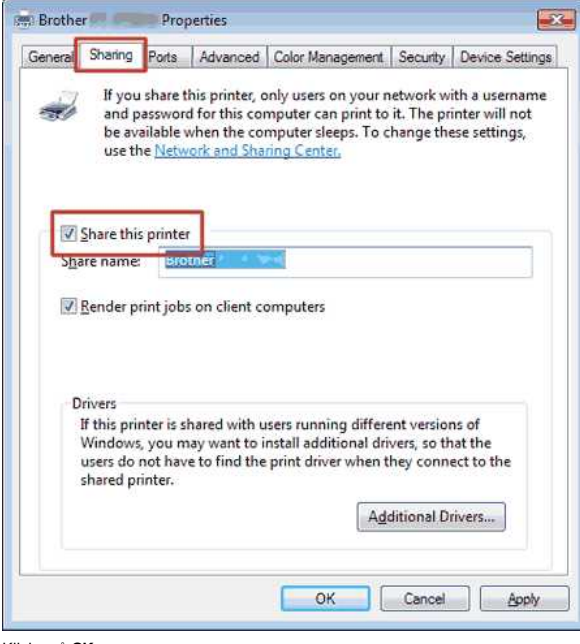

- 5. Klicka på **OK**.
	- $\triangle$  Printers (4)

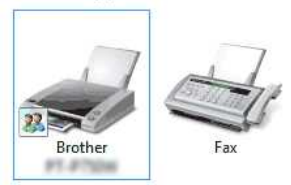

#### **STEG 2: Inställningar för klientdatorn**

- 1. Klicka på **Start** => **Kontrollpanelen** => **Nätverk och Internet**.
- 2. Klicka på **Nätverks och delningscenter**.
- 3. Klicka på **Ändra avancerade delningsinställningar**.

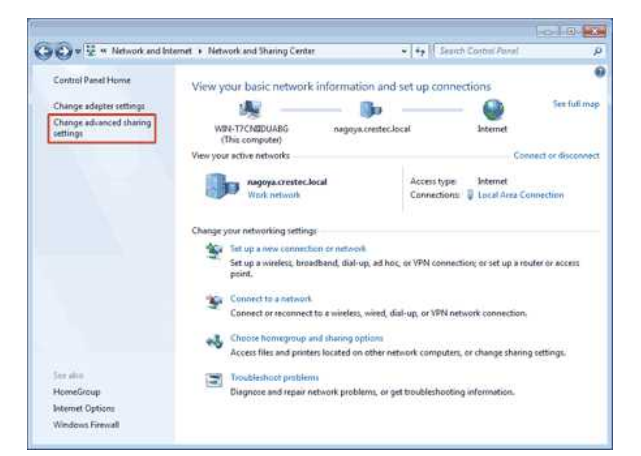

4. Markera **Aktivera nätverksidentifiering** och **Aktivera fil och skrivardelning**, klicka på **Spara ändringar**.

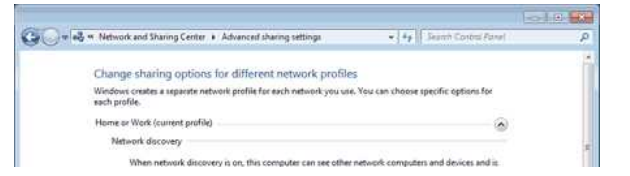

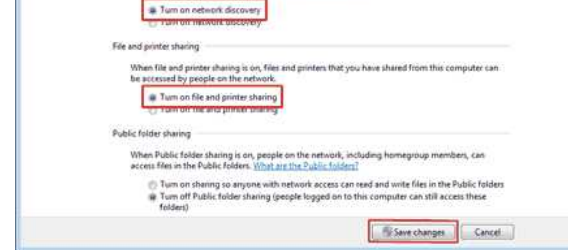

- 5. Klicka på **Start** => **Enheter och skrivare**.
- 6. Klicka på **Lägg till en skrivare**.
- 7. Klicka på **Lägg till en nätverksskrivare, trådlös skrivare eller Bluetoothskrivare**.

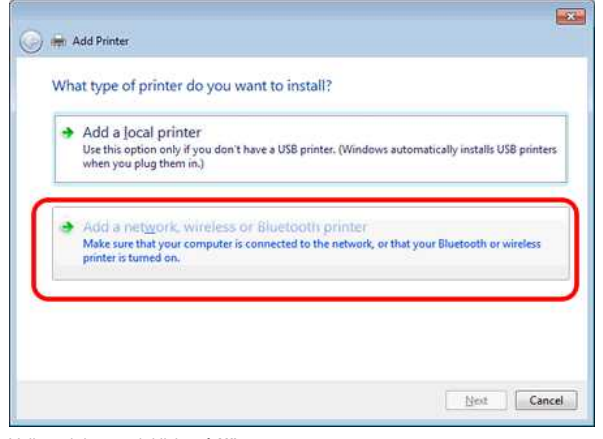

- 8. Välj en skrivare och klicka på **Nästa**.
- ([Om du inte kan hitta önskad skrivare, klicka här.](#page-39-0))
- 9. Klicka på **Nästa**.
- 10. Välj **Dela den här skrivaren så att andra användare i nätverket kan hitta och använda den** och klicka på **Nästa**.

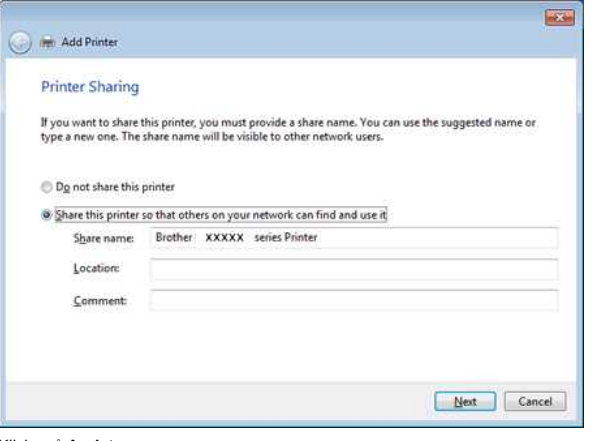

11. Klicka på **Avsluta**.

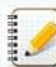

<span id="page-39-0"></span>Om du inte kan hitta den skrivare du vill, är det möjligt att det finns vissa problem med nätverksanslutningen. Vi rekommenderar att du kör kommandot Ping i Kommandotolken. (Klicka på Start => **Alla program** => **Tillbehör** => **Kommandotolken**.)

Om du kontrollerat att det inte finns något problem med nätverksanslutningen kan du testa följande:

- 1. Klicka **Skrivaren jag vill använda finns inte med i listan**.
- 2. Välj **Välj en delad skrivare efter namn** och mata in \\ **serverdatorns namn** \ **serverskrivarens namn**.
- 3. Klicka på **Nästa**.
- 4. Klicka på **Nästa**.
- 5. Klicka på **Avsluta**.

Du kan kontrollera datornamnet genom att högerklicka på ikonen **Dator** på skrivbordet => Välja **Egenskaper** => **Avancerade systeminställningar**.

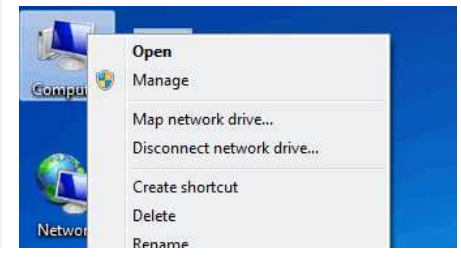

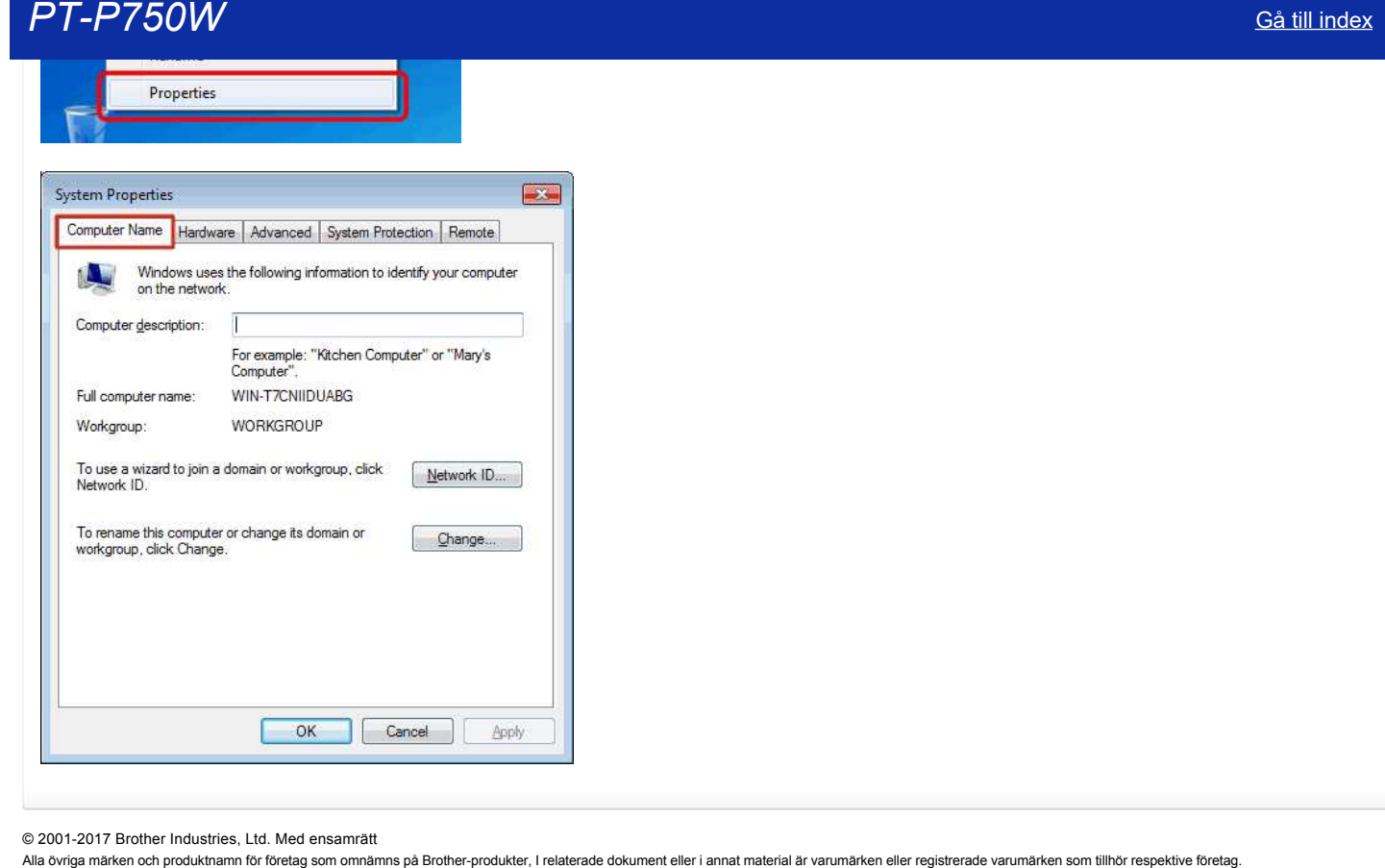

© 20012017 Brother Industries, Ltd. Med ensamrätt

# <span id="page-41-0"></span>**Hur kan jag skriva ut trådlöst från en dator med hjälp av en trådlös router/åtkomstpunkt? (Infrastrukturläge)**

För att ansluta till ett trådlöst nätverk måste du använda den medföljande nätadaptern eller Li-ion batterieté. Om din skrivare drivs med alkaliska eller Ni-MH batterier så kan du inte ansluta den till 99991 ett trådlöst nätverk. **Så här ansluter du skrivaren och din dator:**  $(((q))$  $\overline{w}$  $\mathbf{a}$ 1. Anslut din dator till din trådlösa router/åtkomstpunkt. (Du kan hoppa över det här steget om din dator redan är ansluten till ett Wi-Fi-nätverk.) 2. Anslut din Brother skrivare till samma trådlösa router/åtkomstpunkt. 3. Anslut din Brother skrivare och din dator. Beroende på om skrivardrivrutinen är installerad eller inte, gör något av följande: **Skrivardrivrutinen är inte installerad** Konfigurera den trådlösa anslutningen medan du installerar skrivardrivrutinen Konfigurera den trådlösa anslutningen manuellt: **Skrivardrivrutinen är installerad** [För Windows](http://support.brother.com/g/b/faqendbranchprintable.aspx?c=se&lang=sv&prod=p750weuk&faqid=faqp00100017_000&branch=pdf#B) [För Mac](http://support.brother.com/g/b/faqendbranchprintable.aspx?c=se&lang=sv&prod=p750weuk&faqid=faqp00100017_000&branch=pdf#C) **Konfigurera den trådlösa anslutningen medan du installerar skrivardrivrutinen** Innan du börjar, kontrollera SSID (Nätverksnamnet) och lösenordet (Nätverksnyckel) på din trådlösa router/åtkomstpunkt. 420900 1. Se till så att din dator är ansluten till din trådlösa router/åtkomstpunkt. (Om din dator redan är ansluten till ett Wi-Fi-nätverk, gå till nästa steg.) 2. Ladda ner skrivardrivrutinen och P-touch Editor från sektionen [[Nerladdningar](http://support.brother.com/g/b/link.aspx?content=dl)] på den här webbsidan. 3. Dubbelklicka på den hämtade filen för att starta installationen. 4. Välj [**Trådlös nätverksanslutning**] och klicka sedan på [**Nästa**]. Windows **Mac Mac Mac Mac Mac Mac Mac Mac Mac Mac Mac Mac Mac** Start Here OSX **Connection Type** Select the connection type of the device you want to install, and then click Next Solect the connection type of the device you want to install, and then O Wireless Network Conn C Local Connection (USB) Ø G Wireless Network Connection  $( ( | ) )$ **LAND CANADIAN RICHE** Coston Install Cancel | |

5. Windows: Välj [Brother Peer-to-Peer Nätverksskrivare]. Mac: Gå till [steg 7.](http://support.brother.com/g/b/faqendbranchprintable.aspx?c=se&lang=sv&prod=p750weuk&faqid=faqp00100017_000&branch=pdf#step7)

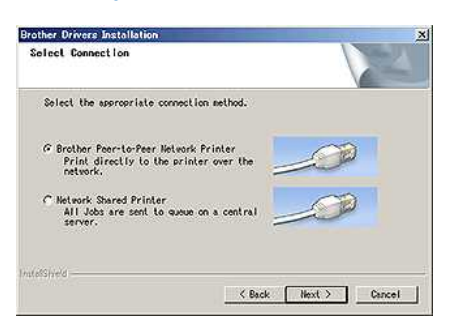

6. (Endast Windows) Välj **[Ändra inställningarna för brandväggen för att aktivera nätverksanslutning och fortsätt med installationen. (Rekommenderat)]**, och klicka sedan på [**Nästa**].

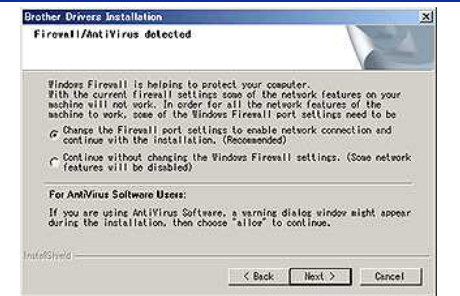

7. Förbered en USB-kabel. Välj **[Ja, jag har en USB-kabel att använda till installation]**.

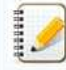

### **Endast användare av WPS**

Om du vill använda WPS (WiFi Protected Setup™), välj [**Nej, jag har inte en USBkabel**]. Följ instruktionerna på skärmen för att slutföra programvaruinstallationen, gå sedan till [steg 13](http://support.brother.com/g/b/faqendbranchprintable.aspx?c=se&lang=sv&prod=p750weuk&faqid=faqp00100017_000&branch=pdf#step13).

## Windows **Mac Mac Mac Mac Mac Mac Mac Mac Mac Mac Mac Mac Mac**

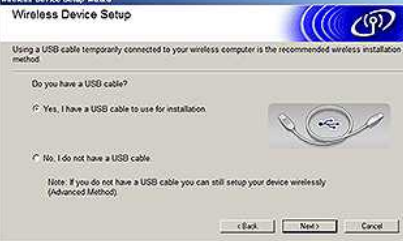

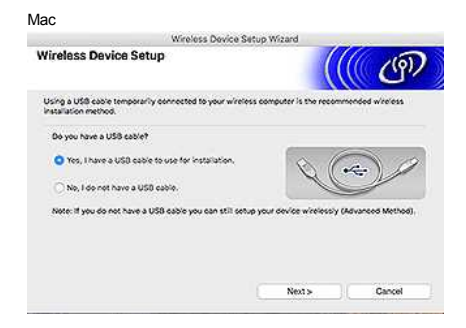

8. Välj det SSID (Nätverksnamn) som du kontrollerade tidigare, klicka sedan på **[Nästa].**

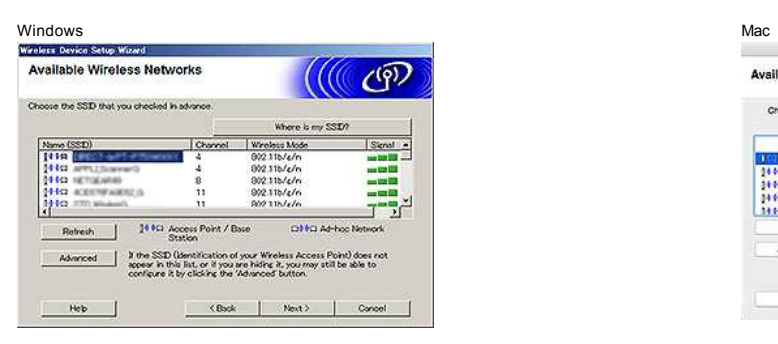

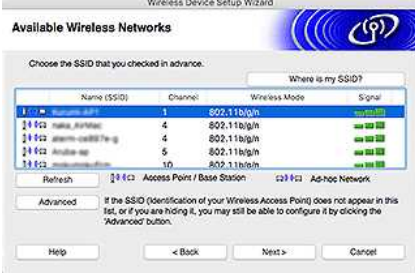

- 9. När skärmen för installationsbekräftelse visas, kontrollera att kryssrutan är vald, klicka sedan på **[Nästa].**
- 10. Bekräfta att SSID (Nätverksnamnet är korrekt, klicka sedan på **[Ja].**

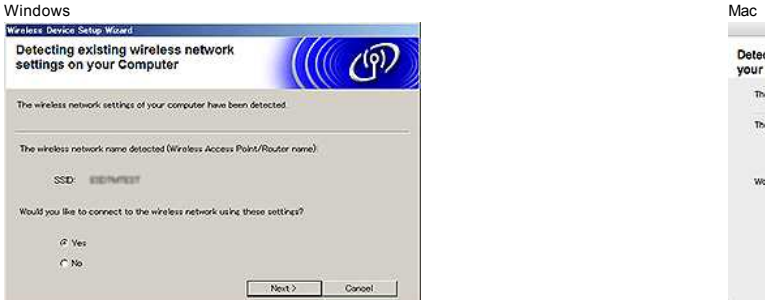

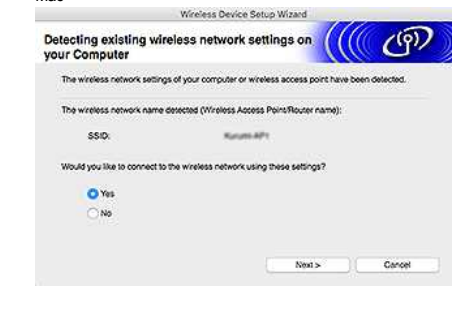

- 11. Följ instruktionerna på skärmen för att slutföra programvaruinstallationen. När installationen är slutförd, klicka på [Slutför] för att stänga installations-fönstret.
- 12. När skrivaren är ansluten till din trådlösa router/åtkomstpunkt så lyser skrivarens Wi-Fi LED-lampa.
- 13. Se till så att Editor Lite LED-lampan inte lyser. Starta P-touch Editor och välj skrivaren i listan.
- 14. Du kan nu redigera och skriva ut etiketter trådlöst från din dator.

### **Konfigurera den trådlösa anslutningen manuellt med skrivardrivrutinen installerad (För Windows)**

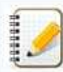

För att ansluta till ett trådlöst nätverk måste du använda den medföljande nätadaptern eller Li-ion batterieri. Om din skrivare drivs med alkaliska eller Ni-MH batterier så kan du inte ansluta den till ett trådlöst nätverk.

[  $\triangle$  Tillbaka till toppen]

- 1. Se till så att skrivardrivrutinen, verktyget för skrivarinställning (Printer Setting Tool) och Ptouch Editor är installerade på din dator.
- 2. Slå på skrivaren.

3. Se till så att skrivarens Wi-Fi LED-lampa blinkar.

# Om Wi-Fi LED-lampan inte blinkar

Tryck och håll ner knappen för trådlöst läge i en sekund för att slå på trådlöst läge. När WiFi LEDlampan lyser, släpp knappen för trådlöst läge.

- 4. Anslut skrivaren till datorn med en USB-kabel.
- 5. [Starta verktyget för skrivarinställning \(Printer Setting Tool\) på datorn, och klicka på \[](http://support.brother.com/g/b/link.aspx?faqid=faqp00100052)**Kommunikationsinställningar]**. För mer information om verktyget för skrivarinställning, se "Använda verktyget för skrivarinställning (Printer Setting Tool) (för Windows)".  $P1-P750W$ <br>  $\ddot{=}$   $\ddot{=}$ <br>  $\ddot{=}$ <br>  $\ddot$

# 6. I [**Trådlösa inställningar**] under fliken [**Trådlöst LAN**], gör följande:

- a. Se till så att [**Infrastruktur**] är valt för [**Kommunikationsläge**].
- b. Ange det SSID (Nätverksnamn) som du använde tidigare, eller klicka på [**Sök...**] och välj SSID i listan.

## 7. Ange lösenordet som [**Lösenfras**] och klicka på [**Verkställ**].

Ange korrekt inställningar för [**Autentiseringsmetod**] och [**Krypteringsmetod**] i ditt trådlösa nätverk.

- 8. När skrivaren och den trådlösa routern/åtkomstpunkten är anslutna, så kommer skrivarens Wi-Fi LED-lampa att sluta blinka och blir istället tänd.
- 9. Se till så att Editor Lite LED-lampan inte lyser. Starta P-touch Editor och välj skrivaren i listan.
- 10. Du kan nu redigera och skriva ut etiketter trådlöst från din dator.

# **Konfigurera den trådlösa anslutningen manuellt med den installerade skrivardrivrutinen (För Mac)**

För att ansluta till ett trådlöst nätverk måste du använda den medföljande nätadaptern eller Liion batteriet. Om din skrivare drivs med alkaliska eller NiMH batterier så kan du inte ansluta den till ett trådlöst nätverk

- 1. Ladda ner **Komplett programvarupaket** från sektionen [**[Nerladdningar](http://support.brother.com/g/b/link.aspx?content=dl)**] på den här webbsidan.
- 2. Dubbelklicka på den hämtade filen.
- 3. Öppna mappen [**Utilities**] och hitta **Wireless Device Setup Wizard**.
- 4. Dubbelklicka på [**Wireless Device Setup Wizard.app**].
- 5. Följ instruktionerna på skärmen för att konfigurera de trådlösa inställningarna mellan skrivaren och din trådlösa router/åtkomstpunkt.

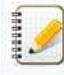

Vi rekommenderar att använda en USB-kabel för att slutföra anslutningen.

- 6. Anslut din dator till den trådlösa routern/åtkomstpunkten.
- 7. Se till så att Wi-Fi-funktionen på din dator är aktiverad. Välj det SSID som du använde i steg 5. Anslutningen mellan din dator och trådlösa router/åtkomstpunkt kommer att etableras. Om din dator redan är ansluten till ett Wi-Fi-nätverk, gå till nästa steg.
- 8. Se till så att Editor Lite LED-Jampan är avstängd. Starta P-touch Editor och välj skrivaren från listan.
- 9. Du kan nu redigera och skriva ut etiketter trådlöst från din dator.

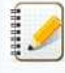

Du kan också testa följande alternativa anslutningsmetoder: Wi-Fi Direct: "Hur ansluter jag skrivaren och min mobila Apple-enhet trådlöst?" Ad-hoc-läge: "Hur kan jag skriva ut trådlöst från en dator i Ad-hoc-läge? (Du kan inte ansluta med Ad-Hoc-läge för Windows 8.1 eller senare.)

[  $\triangle$  Tillbaka till toppen]

#### **Relaterade Vanliga frågor**

- [Hitta den trådlösa säkerhetsinformationen \(t.ex. SSID, Nätverksnyckel etc.\) för Mac OS X 10.7 eller senare](http://support.brother.com/g/b/faqendbranchprintable.aspx?c=se&lang=sv&prod=p750weuk&faqid=faqp00100019_000&branch=pdf)
- [Hitta den trådlösa säkerhetsinformationen \(t.ex. SSID, Nätverksnyckel etc.\) för Windows®](http://support.brother.com/g/b/faqendbranchprintable.aspx?c=se&lang=sv&prod=p750weuk&faqid=faqp00100049_000&branch=pdf)

#### © 20012018 Brother Industries, Ltd. Med ensamrätt

# **Hitta den trådlösa säkerhetsinformationen (t.ex. SSID, Nätverksnyckel etc.) för Mac OS X 10.7 eller senare**

Dessa steg kan hjälpa dig att hitta dina trådlösa säkerhetsinställningar om din Macintosh också är ansluten till nätverket via en trådlös anslutning. Om du inte kan komma åt programmet Keychain Access, måste du kontakta routertillverkaren eller nätverksadministratören för att avgöra ditt trådlösa nätverks säkerhetsinställningar.

- För att fastställa det trådlösa lösenordet (Nätverksnyckel), [fortsätt till DEL 1.](#page-44-0)
- För att fastställa Authentication Method för det trådlösa nätverket, [fortsätt till DEL 2.](#page-45-0)

# <span id="page-44-0"></span>**DEL 1: HÄMTA LÖSENORDET FÖR DET TRÅDLÖSA NÄTVERKET MED HJÄLP AV "KEYCHAIN ACCESS"**

OBS: Skärmbilderna kan variera beroende på det operativsystem som används.

1. Klicka på **Go** => **Utilities** => dubbelklicka på **Keychain Access**.

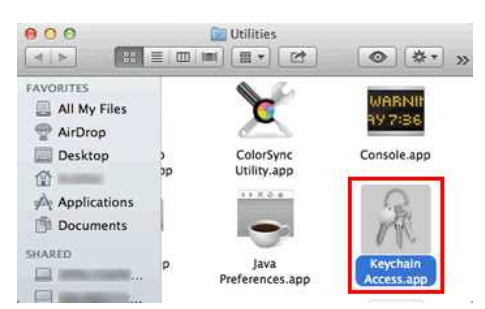

- 2. Under **Keychains**, klicka på **login** och hitta nätverket i listan. OBS: Om nätverket inte kan hittas under **login**, klicka på **System** och hitta ditt nätverk från listan.
- 3. Dubbelklicka på nätverksnamnet (SSID) under **Name**.

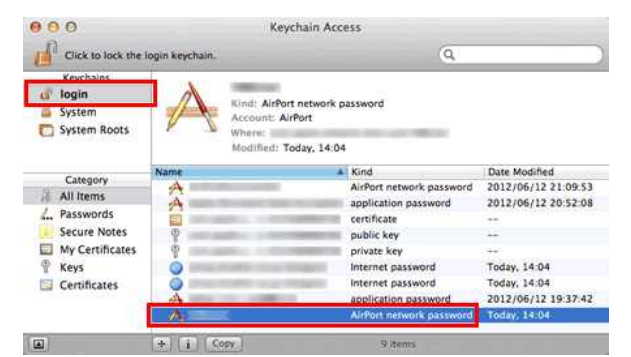

4. I **Attributes Tab**, kryssa i alternativet **Show password**.

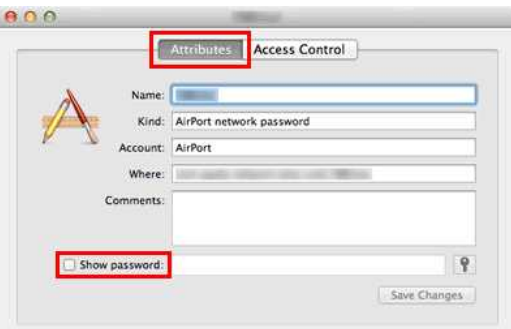

5. Ange vid uppmaning Mac administratörslösenord eller Keychain lösenord i dialogrutan och klicka sedan på **Allow** eller **OK**.

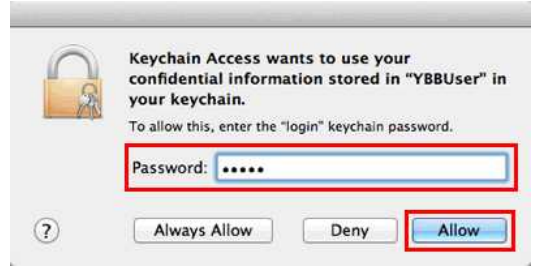

6. Anteckna det lösenord som anges i fältet **Show password** för att använda när du ansluter till det trådlösa nätverket.

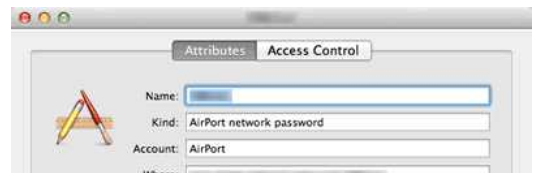

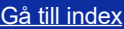

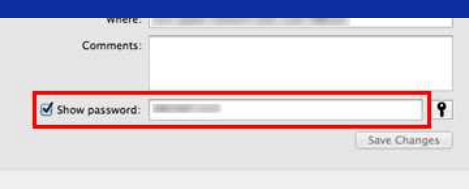

#### <span id="page-45-0"></span>**DEL 2: HÄMTA DEN TRÅDLÖSA AUTENTISERINGEN MED HJÄLP AV NÄTVERKSVERKTYG**

OBS: Skärmbilderna kan variera beroende på det operativsystem som används.

- 1. Klicka på ikonen **Wi-Fi** eller **Airport** i menyfältet.
- 2. Klicka på **Öppna nätverksinställningar**.

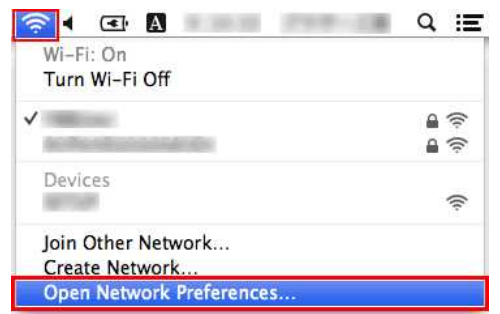

- 3. Klicka på **Wi-Fi** eller **Airport** i listan över nätverksanslutningar.
- 4. Se till att rätt nätverksnamn finns med i listan och klicka sedan på **Advanced**.

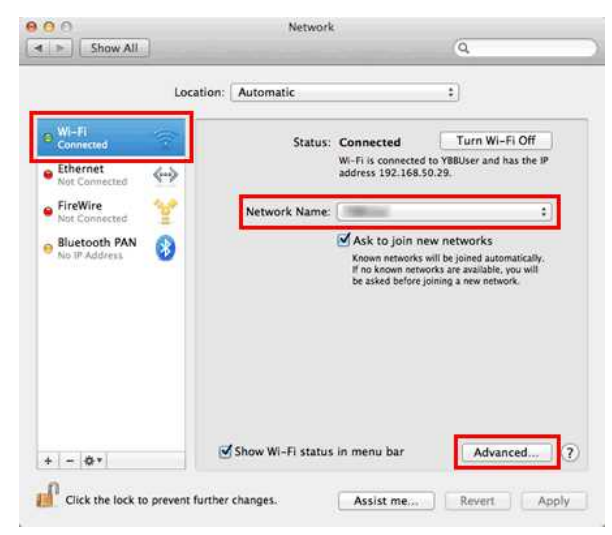

5. Under **Wi-Fi** eller **Airport**, gör en notering av nätverksnamn och säkerhetstyp i listan över önskade nätverk.

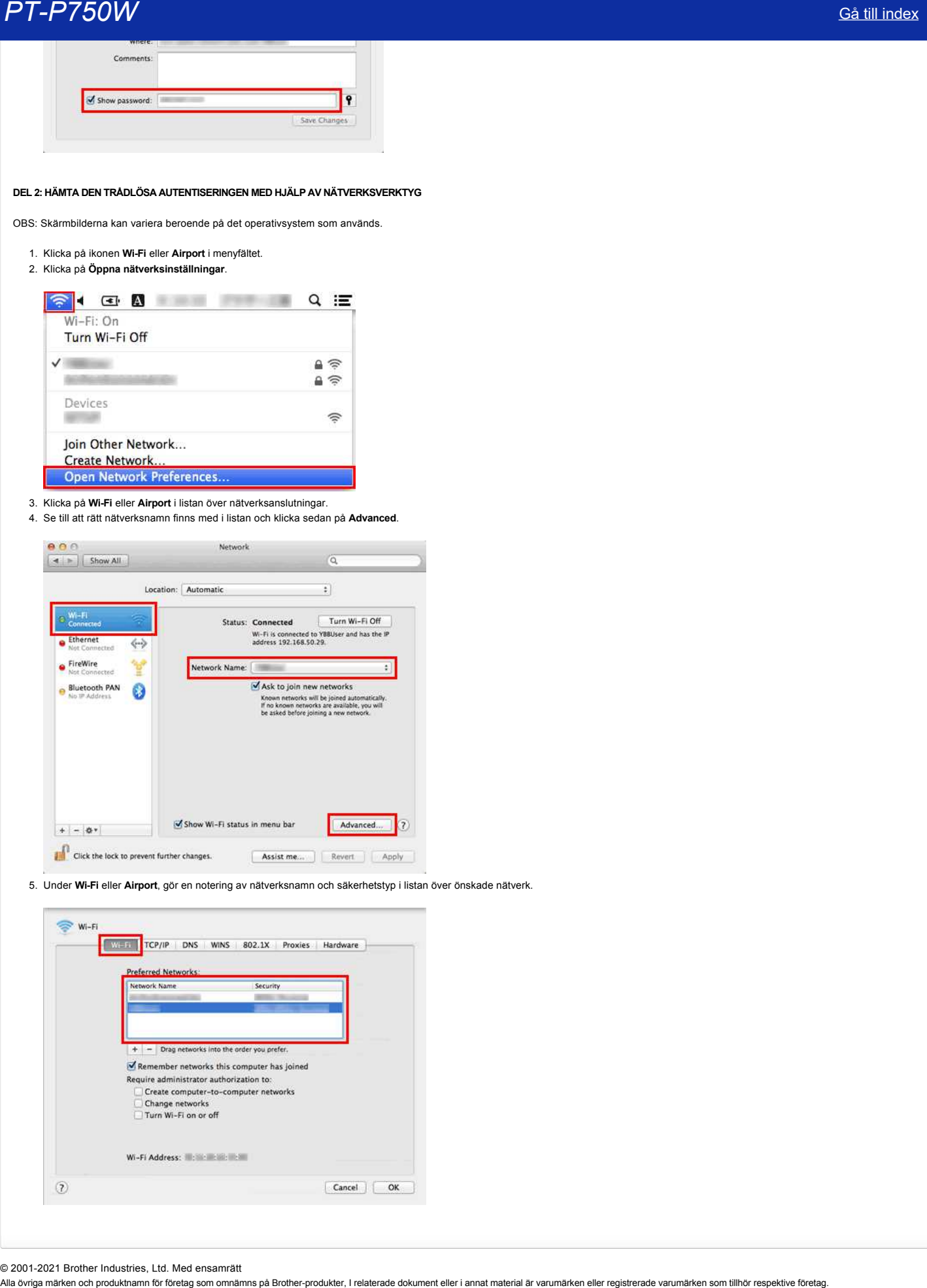

© 2001-2021 Brother Industries, Ltd. Med ensamrätt

# **Vad är WPA-PSK/WPA2-PSK, TKIP och AES?**

WPA, kort för Wi-Fi Protected Access®, är en datakrypteringsspecifikation för ett trådlöst LAN. Det förbättrar säkerhetsfunktionen i WEP genom att använda EAP (Extensible Authentication Protocol) för att säkra nätverksåtkomst och en krypteringsmetod för att skydda dataöverföringar.

WPA är utformat för användning med en 802.1X-autentiseringsserver som distribuerar olika nycklar till varje användare. Den kan dock även användas i ett mindre säkert PSK-läge (Pre-Shared Key). PSK är utformad för hemmanätverk och små kontorsnätverk där alla användare har samma lösenordsfras. WPA-PSK kallas även WPA-Personal. Med WPA-PSK kan Brother-enheten associera med åtkomstpunkter med TKIP- eller AES-krypteringsmetod. WPA2-PSK gör att Brother-enheten kan associera med åtkomstpunkter med AES-krypteringsmetod. **PT-P750W**<br>Vad är WPA-PSK/WPA2-PSK, TKIP och AES?<br>We k or for Wi-Fi Protected Access®, are notatskyptedrogscofiliation for ett traditios LAN. Det forbattrar säkerhetsfunktionen i WEP genom att annanda EAP (Extensible Authe

TKIP (Temporal Key Integrity Protocol) är en krypteringsmetod. TKIP tillhandahåller per paketnyckel som blandar en integritets- och nyckelmekanism för meddelanden.

AES (Advanced Encryption Standard) är den Wi-Fi® -godkända standarden för stark kryptering.

WPA-PSK/WPA2-PSK och TKIP eller AES använder en PSK (Pre-Shared Key) som är 8 eller fler tecken långt, upp till högst 63 tecken.

### © 2001-2021 Brother Industries, Ltd. Med ensamrätt

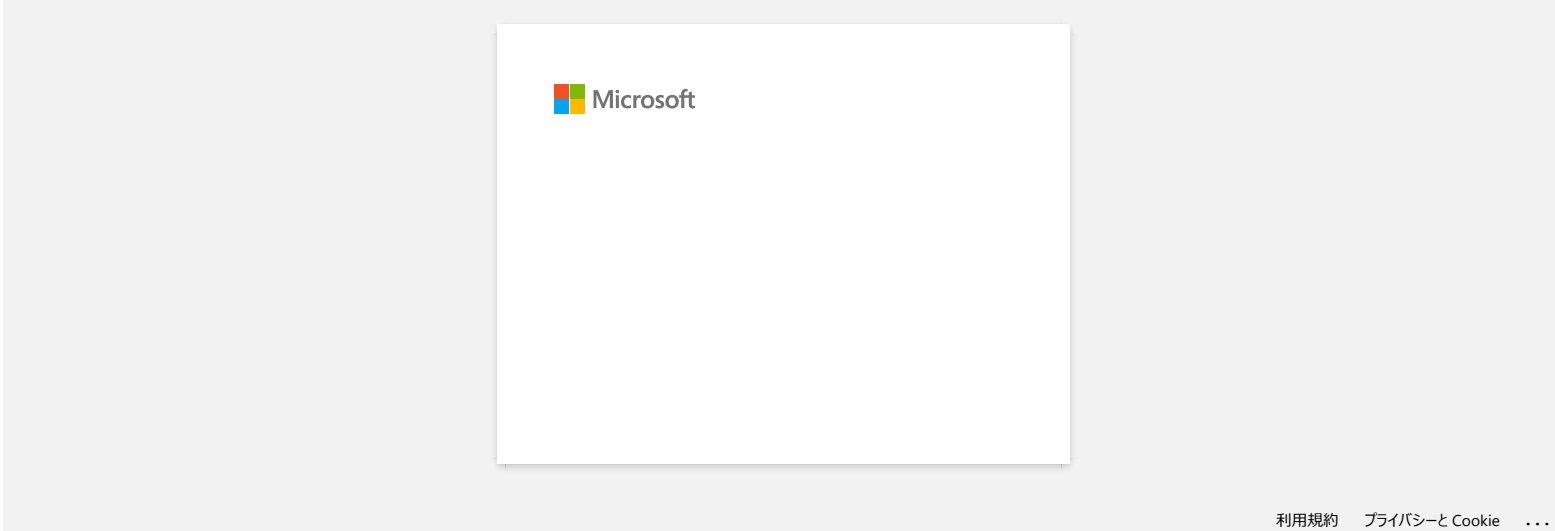

# **Kan jag kontrollera skrivarens användningslogg?**

Ja. Du kan kontrollera skrivarens användningslogg genom att skriva ut en rapport med skrivarinformation från skrivaren. Använd **enhetsinställningarna** i **Printer Setting Tool** för att bekräfta inställningen för skrivarinformationsrapporten.  $\begin{array}{ll} \textcolor{red}{PTP750W} \textcolor{red}{\textcolor{red}{\textbf{S0}}}\text{S3-010} \textcolor{red}{\textbf{M0}}\text{R0} \text{R1} \text{log} \text{R2} \text{N1} \text{N2} \text{N3} \text{N3} \text{N4} \text{N5} \text{N5} \text{N6} \text{N6} \text{N6} \text{N7} \text{N8} \text{N8} \text{N8} \text{N8} \text{N8} \text{N9} \text{N9} \text{N9} \text{N9} \text{N9} \text{N9} \text{$ 

### **Kontrollera skrivarens användningslogg**

- 1. Bekräfta inställningen för skrivarinformationsrapporten.
	- a. Öppna **Printer Setting Tool**. (Se ["använda verktyget för skrivarinställningar \(för Windows\)](https://support.brother.com/g/b/link.aspx?faqid=faqp00100052)".)
		- b. Klicka på **Enhetsinställningar**. Fönstret **Enhetsinställningar** visas.
		- c. Om du vill skriva ut användningsloggen kontrollerar du att **alla** eller **Användningslogg** har valts som **Innehåll** i **Skrivarinformationsrapport**.

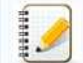

Följande tre inställningar är tillgängliga **för Innehåll**:

- **Alla**: Användningsloggen och skrivarinställningarna skrivs ut.
- **Användningslogg**: versionsinformation, användningslogg och felhistorik skrivs ut.
- **Skrivarinställningar**: versionsinformationen, skrivarinställningarna och skrivarkonfigurationen skrivs ut.
- d. Klicka på **Verkställ** för att tillämpa inställningen på skrivaren och klicka sedan **på Avsluta**.
- e. Klicka **på Avsluta** i fönstret **Skrivarinställning** för att slutföra inställningen.

2. Skriv ut rapporten med skrivarinformation från skrivaren.

a. Tryck på och håll ned knappen för matning och skärning på skrivaren.

Användningsloggen skrivs ut.

Om du vill skriva ut skrivarinställningarna måste du använda 24 mm-tejp. Andra bandstorlekar kan inte användas.

© 2001-2021 Brother Industries, Ltd. Med ensamrätt<br>Alla övriga märken och produktnamn för företag som omnämns på Brother-produkter, I relaterade dokument eller i annat material är varumärken eller registrerade varumärken s

# **Vilka möjligheter finns det för etikettmatning och klippning?**

Vid utskrift kan du välja följande sex alternativ på skärmen **Print**:

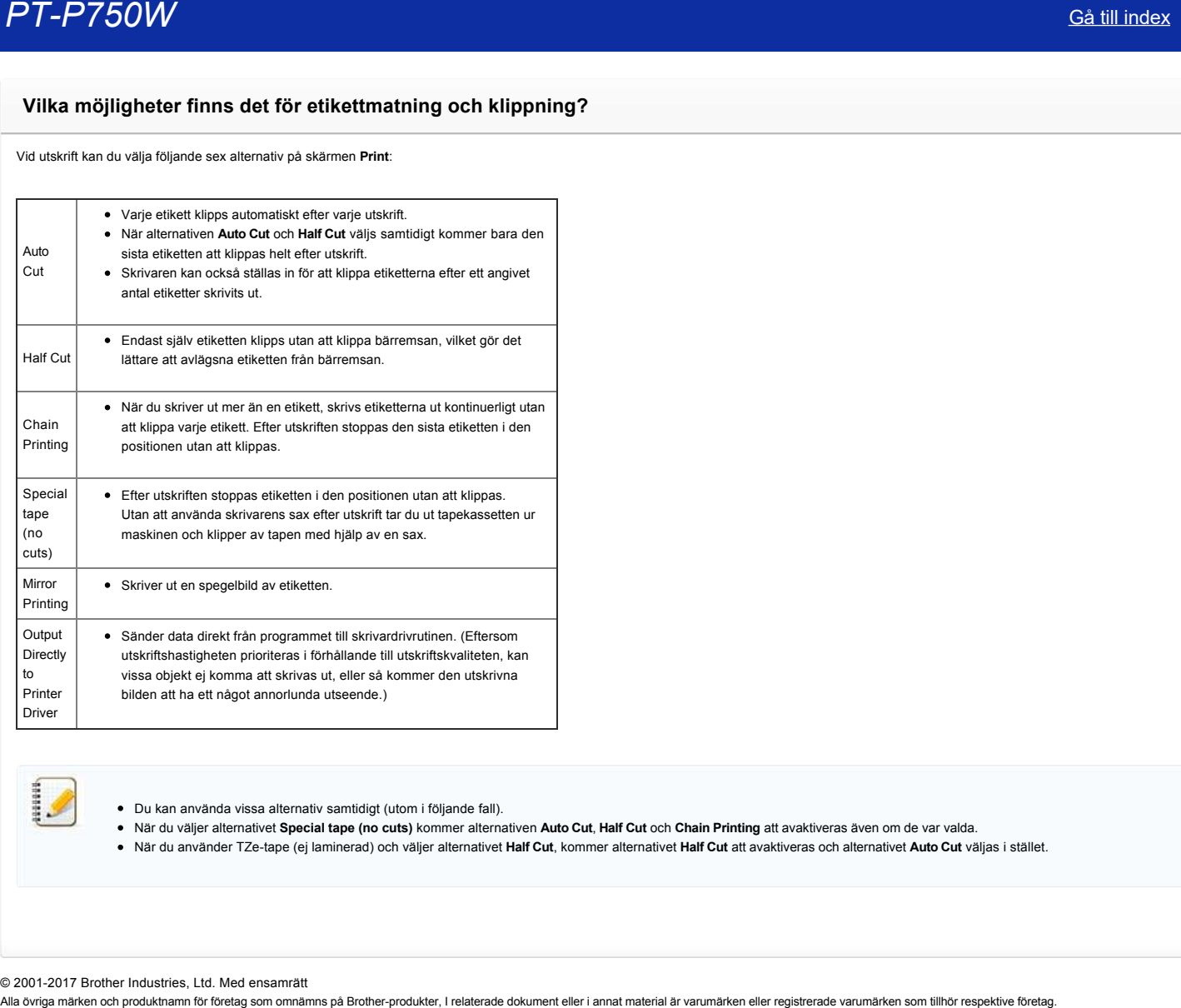

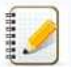

Du kan använda vissa alternativ samtidigt (utom i följande fall).

När du väljer alternativet **Special tape (no cuts)** kommer alternativen **Auto Cut**, **Half Cut** och **Chain Printing** att avaktiveras även om de var valda.

När du använder TZetape (ej laminerad) och väljer alternativet **Half Cut**, kommer alternativet **Half Cut** att avaktiveras och alternativet **Auto Cut** väljas i stället.

© 20012017 Brother Industries, Ltd. Med ensamrätt

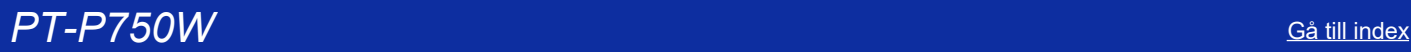

# **Viktiga punkter som du måste kontrollera innan du konfigurerar skrivaren för ett trådlöst nätverk.**

Kontrollera följande punkter innan du ansluter skrivaren till det trådlösa nätverket.

- Konfigurera skrivaren för ett trådlöst nätverk med hjälp av WPS (Wi-Fi Protected Setup). (Rekommenderas)
- [Konfigurera skrivaren manuellt för ett trådlöst nätverk](http://support.brother.com/g/b/faqendbranchprintable.aspx?c=se&lang=sv&prod=p750weuk&faqid=faqp00100038_000&branch=pdf#wireless)
- [Funktionsinställningar för din åtkomstpunkt för WLAN](http://support.brother.com/g/b/faqendbranchprintable.aspx?c=se&lang=sv&prod=p750weuk&faqid=faqp00100038_000&branch=pdf#WLAN)
- Allokering av IP-adress

#### <span id="page-50-0"></span>**Konfigurera skrivaren för ett trådlöst nätverk med hjälp av WPS (WiFi Protected Setup) (Rekommenderas)**

Om din trådlösa åtkomstpunkt/router stöder WPS, kan du enkelt konfigurera skrivaren till ditt trådlösa nätverk utan att behöva ha en dator ansluten. För att kontrollera att åtkomstpunkten/routern för WLAN har stöd för WPS, kontrollera att åtkomstpunkten/routern för WLAN har den WPS-symbol som visas nedan.

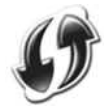

[Klicka här för att se information om hur du konfigurerar skrivaren för ett trådlöst nätverk med hjälp av WPS \(för Windows®\).](http://support.brother.com/g/b/link.aspx?faqid=faqp00100017)

#### **Konfigurera skrivaren manuellt för ett trådlöst nätverk**

Innan du konfigurerar inställningarna för trådlöst nätverk måste du känna till ditt nätverks namn: (SSID, ESSID) och nätverksnyckeln.

Gör något av följande för att hitta nätverksnamnet (SSID, ESSID) och nätverksnyckeln:

- Se på sidan av din åtkomstpunkt/router för WLAN.
- OBS: De bilder som visas nedan kan variera beroende på vilken produkt som används.

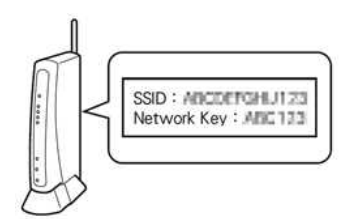

- Se den dokumentation som medföljde åtkomstpunkten/routern för WLAN.
- Det ursprungliga nätverksnamnet kan vara tillverkarens namn eller modellnamnet.  $\bullet$
- Om du fortfarande inte hittar säkerhetsinformationen, vänligen kontakta tillverkaren av åtkomstpunkten/routern för WLAN, systemadministratören eller Internetleverantören.  $\bullet$

WPA-PSK/WPA2-PSK är en av autentiseringsmetoderna som använder en s.k. Pre-Shared Key (PSK) som är minst 8 och högst 63 tecken lång.

#### **Funktionsinställningar för din åtkomstpunkt för WLAN**

Beroende på den åtkomstpunkt för WLAN som används, kan vissa funktioner i åtkomstpunkten/routern för WLAN orsaka störningar för trådlös kommunikation mellan datorn och skrivaren. Se instruktionerna som medföljer åtkomstpunkten/routern för WLAN och kontrollera dina funktionsinställningar. Om följande funktioner är aktiverade, vänligen ändra inställningen.

#### **Multiple SSID**

Med denna funktion kan du konfigurera flera SSID med en trådlös åtkomstpunkt/router. Varje SSID kan använda olika autentiserings och krypteringsmetoder så att du kan ansluta trådlösa enheter till det trådlösa nätverket på olika säkerhetsnivåer samtidigt. Men om du vill ansluta alla trådlösa enheter till ett specifikt trådlöst nätverk, måste dessa enheter använda samma SSID. I många fall kan enheter med olika SSID inte kommunicera med varandra och kan inte skicka eller ta emot data via samma trådlösa nätverk. Konfigurera din trådlösa dator och skrivare med samma SSID som används för åtkomstpunkten/routern för WLAN.

OBS: De bilder som visas nedan kan variera beroende på vilken produkt som används och krypteringsmetoden är ett exempel.

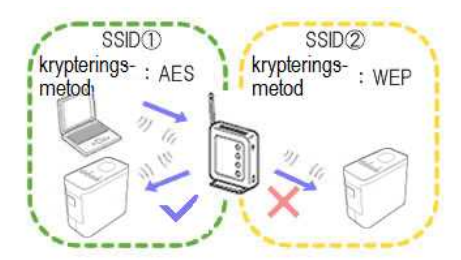

#### **Privacy Separator**

Privacy Separator isolerar alla trådlösa enheter som är anslutna till åtkomstpunkten/routern för WLAN och hindrar de trådlösa enheterna från att kunna ansluta och skicka data till andra enheter i ditt trådlösa nätverk.

När Privacy Separator är på, kommer trådlösa enheter som datorn och skrivaren inte att kunna kommunicera med varandra. Om du vill ansluta skrivaren till andra enheter, ändra inställningen för åtkomstpunkten/routern för WLAN och avaktivera Privacy Separator.

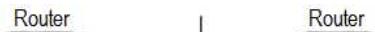

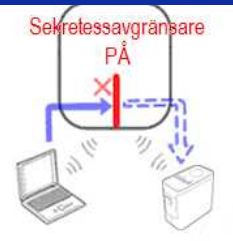

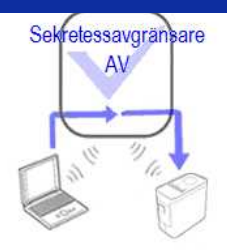

### **MAC address filtering**

MAC-adressfiltrering är en funktion som gör att endast vissa MAC-adresser konfigurerade i åtkomstpunkten/routern för WLAN kan ansluta. Om du använder MAC-adressfiltrering i åtkomstpunkten/routern för WLAN, måste du konfigurera din MAC-adress för skrivaren.

Du kan ta reda på skrivarens MAC-adress genom att titta under Communication settings i Printer Setting Tool [eller skriva ut en skrivarkonfigurationsrapport. Klicka här för att se information om hur du hittar](http://support.brother.com/g/b/link.aspx?faqid=faqp00100012_000) skrivarens nätverksinställningar. **PT-P750W<br>
Solutions (A)**<br>
FR A<br>
Consider the main process control and the set of the set of the set of the set of the set of the set of the set of the set of the set of the set of the set of the set of the set of the set

#### <span id="page-51-0"></span>**Allokering av IPadress**

#### **Assigning Static IP addresses**

Innan du tilldelar IP-adressen manuellt med Statiskt läge, bör du läsa följande Den IP-adress som du vill tilldela din skrivare.

- o Måste väljas utanför intervallet för IP-adressen som kan tänkas tilldelas som en dynamisk adress av DHCP-servern.
- Måste skilja sig från en som redan har tilldelats en annan enhet i nätverket.
- Måste befinna sig i samma nätverk som din dator och åtkomstpunkten/routern för WLAN.

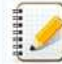

Om IP-adressen som tilldelas din dator är 192.168.1.xx, tilldela ett nummer som inte har tilldelats andra enheter till där xx är (t.ex. 192.168.1.10). Den första tre serie siffergrupperna (192.168.1. som visas i exemplet) måste vara desamma.

#### **Assigning IP address automatically**

Om åtkomstpunkten/routern för WLAN inte har stöd för funktionen DHCP-server, kan IP-adressen inte konfigureras automatiskt. Mer information finns i den dokumentation som medföljer åtkomstpunkten/routern för WLAN.

#### © 20012017 Brother Industries, Ltd. Med ensamrätt

# **Förbered dig för att använda din skrivare**

**Film: Gör dig redo att använda din skrivare.**

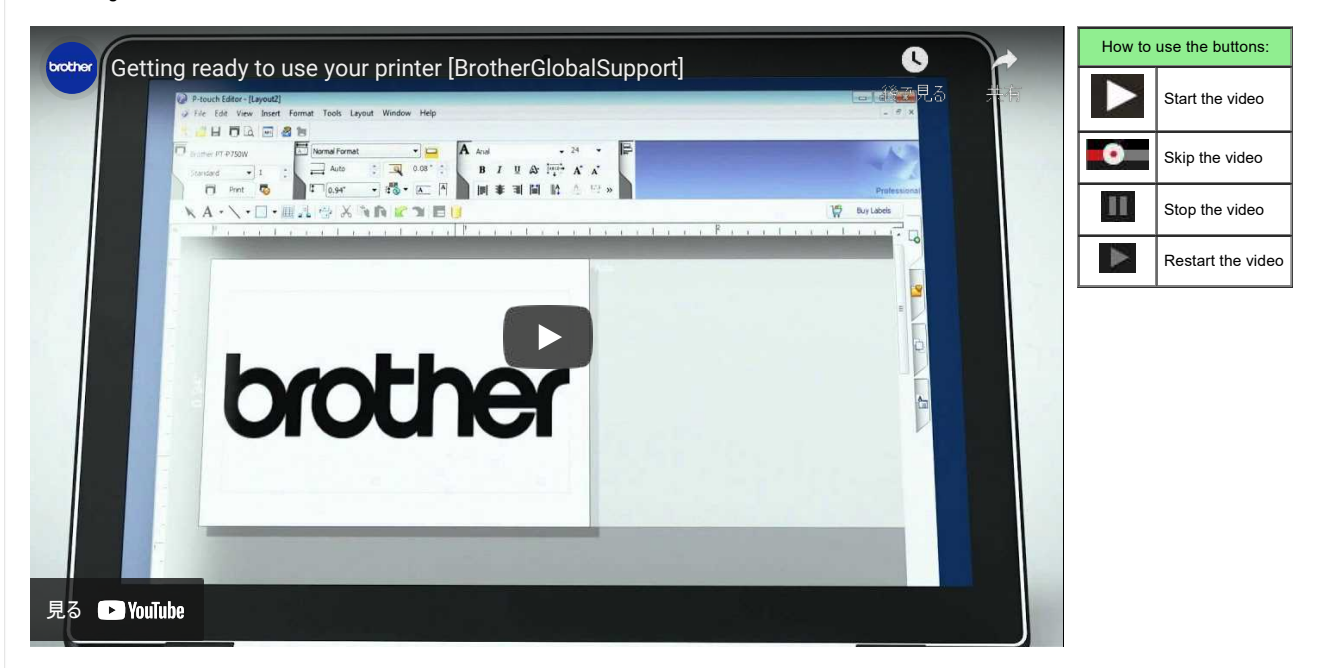

#### 1. **Förbered för utskrift**

Installera först skrivaren. För installationsinstruktioner, klicka här.

→ [Ställa in P-touch etikettskrivaren](https://support.brother.com/g/b/link.aspx?faqid=faqp00100060_000)

När du har slutfört skrivarinstallationen skapar du en testetikett. → [Skapa en etikett med P-touch Editor Lite](https://support.brother.com/g/b/link.aspx?faqid=faqp00100046_000)

#### 2. **Installation av programvaran**

Om du vill skapa mer genomarbetade etiketter eller använda alla skrivarens olika funktioner måste skrivardrivrutinen och P-touch Editor vara installerade på din dator. För installationsanvisningar, klicka här. → [Installation av programvaran](https://support.brother.com/g/b/link.aspx?faqid=faqp00100050_000)

Förutom skrivardrivrutinen och P-touch Editor finns även annan praktisk programvara tillgänglig. För mer information, klicka här. → [Vilken typ av programvara finns tillgänglig för den här skrivaren?](https://support.brother.com/g/b/link.aspx?faqid=faqp00100051_000)

# 3. **Konfigurera en nätverksanslutning**

Om du vill använda ett trådlöst LAN, klicka här för installationsinstruktioner. → [Hur ansluter jag skrivaren till min dator via Wi-Fi®?](https://support.brother.com/g/b/link.aspx?faqid=faqp00100017)

- → [Hur kan jag skriva ut från en dator via ett trådlöst nätverk? \(Wi-Fi Direct\)](https://support.brother.com/g/b/link.aspx?faqid=faqp00100316)
- → [Hur kan jag skriva ut trådlöst från en dator i ad-hoc-läge?](https://support.brother.com/g/b/link.aspx?faqid=faqp00100318)

annum

Alla datorer, mobila enheter och operativsystem kanske inte stöder Ad-hoc-läge.

4. **Ändra skrivarinställningarna**

För att ändra skrivarinställningarna, klicka här för instruktioner. Du kan konfigurera enhetens inställningar och kommunikationsinställningar. → [Använda Printer Setting Tool \(för Windows\)](https://support.brother.com/g/b/link.aspx?faqid=faqp00100052_000)

#### 5. **Felmeddelanden**

Om skrivarens lysdioder blinkar eller lyser för att indikera ett fel, klicka här för möjliga lösningar. → [Vad betyder indikatorlamporna?](https://support.brother.com/g/b/link.aspx?faqid=faqp00001466_006)

#### 6. **Annan användbar information**

Om du vill lära dig mer om din produkt, se följande praktiska information som finns tillgänglig på denna webbplats.

- → [Vanliga frågor](https://support.brother.com/g/b/link.aspx?content=faq)
- → [Förbrukningsmaterial](https://support.brother.com/g/b/link.aspx?content=co)
- → [Specifikationer](https://support.brother.com/g/b/link.aspx?content=sp)
- $\rightarrow$  [Uppdatering av programvara](https://support.brother.com/g/b/link.aspx?content=dl)

© 2001-2022 Brother Industries, Ltd. Med ensamrätt

Alla övriga märken och produktnamn för företag som omnämns på Brother-produkter, I relaterade dokument eller i annat material är varumärken eller registrerade varumärken som tillhör respektive företag.

# **Hur uppdaterar jag den fasta programvaran (Firmware)?**

Den inbyggda programvaran kan uppgraderas till den senaste versionen med hjälp av P-Touch Update Software.

- Om du vill använda programmet för uppdatering av P-touch måste du installera det i avsnittet [**[Nedladdningar](https://support.brother.com/g/b/link.aspx?content=dl)**] på den här webbplatsen.
	- Du måste vara ansluten till internet för att kunna starta programvaran P-Touch Update.
	- Det kan hända att programvaran och innehållet på den här sidan är olika.
- Vid installation av programvaran P-Touch Update installeras en ikon på skrivbordet för din bekvämlighet.
	- Stäng inte av strömmen när du överför data eller uppdaterar fast programvara.

#### Följ stegen nedan för att uppdatera den inbyggda programvaran:

1. Slå på skrivaren och anslut USB-kabeln.

#### 2. **För Windows 10**

1929919

väljer du ([**alla appar**] -) [**Brother P-touch**] - [**P-touch Update Software**] eller dubbelklickar på [**P-touch Update Software**] på skrivbordet.

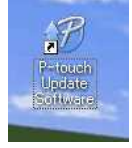

#### **För Windows 8/Windows 8.1**

klickar du på [**P-touch Update Software]** på skärmen [**Apps/program**] eller dubbelklickar på [**P-touch Update Software**] på skrivbordet.

#### **För Windows Vista/Windows 7** dubbelklickar du på ikonen [**P-touch Update Software]**.

#### 3. Klicka på ikonen [**Machine update/Maskinuppdatering**].

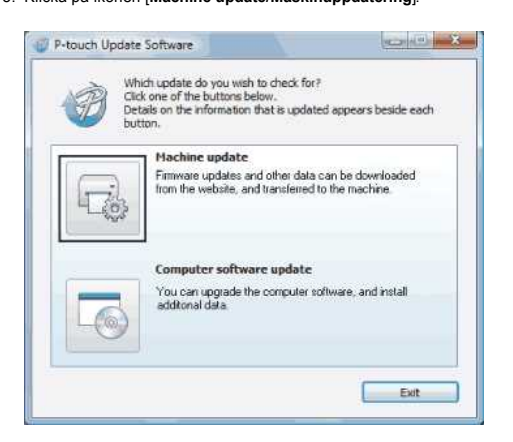

4. Välj skrivaren och kontrollera att [**enheten är korrekt ansluten ].**Visas och klicka sedan på [**OK**].

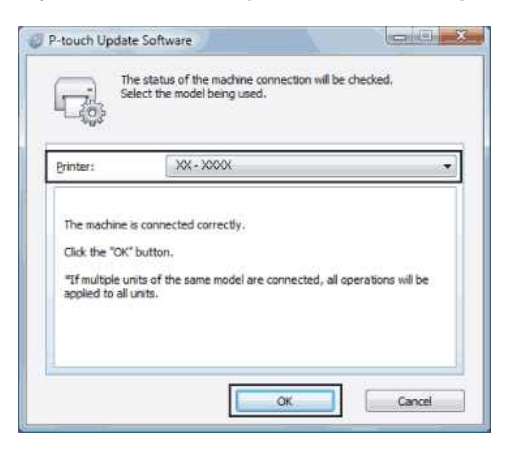

5. Välj språk, kontrollera den fasta programvaran som ska uppdateras och klicka sedan på [**Transfer/Överför**].

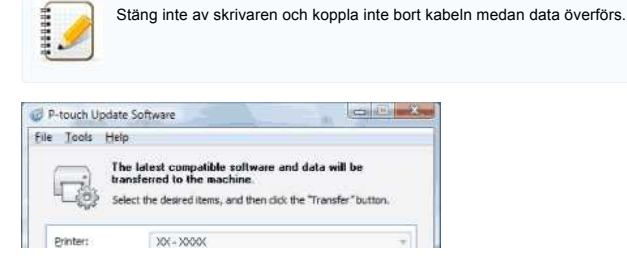

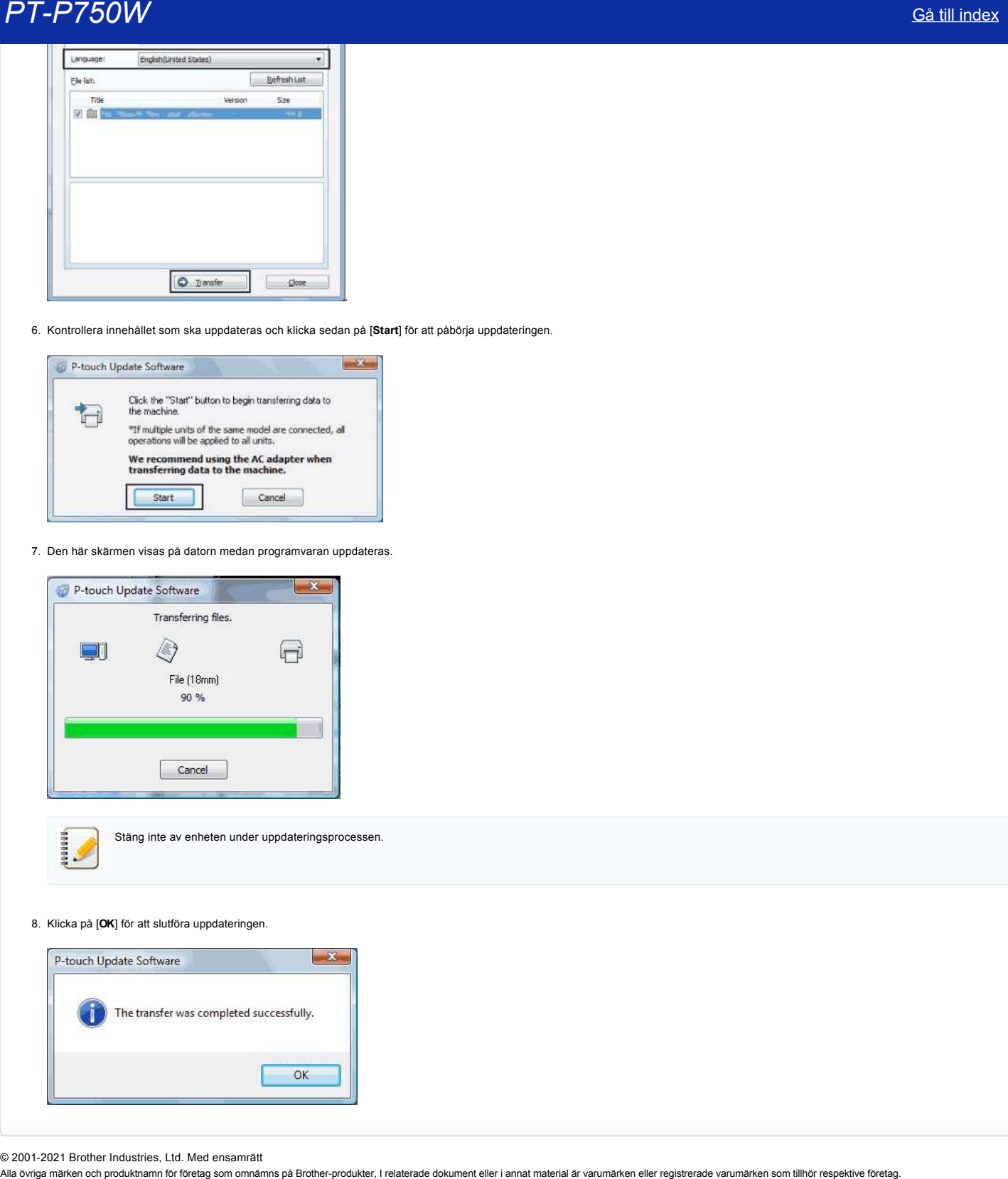

6. Kontrollera innehållet som ska uppdateras och klicka sedan på [**Start**] för att påbörja uppdateringen.

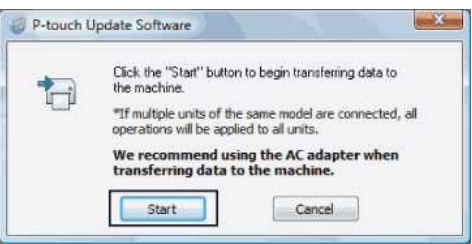

7. Den här skärmen visas på datorn medan programvaran uppdateras.

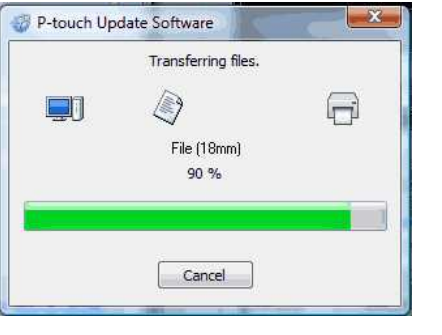

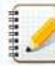

Stäng inte av enheten under uppdateringsprocessen.

8. Klicka på [**OK**] för att slutföra uppdateringen.

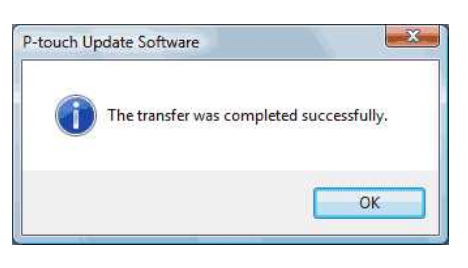

© 2001-2021 Brother Industries, Ltd. Med ensamrätt<br>Alla övriga märken och produktnamn för företag som omnämns på Brother-produkter, I relaterade dokument eller i annat material är varumärken eller registrerade varumärken s

# **Skapa en etikett med hjälp av P-touch Editor Lite**

För att skapa en etikett med hjälp av P-touch Editor Lite följer du stegen nedan:

# **Skapa en etikett med hjälp av P-touch Editor Lite**

1. Sätt på P-touch-maskinen (1), håll sedan knappen Editor Lite nedtryckt tills den gröna lampan Editor Lite tänds (2).

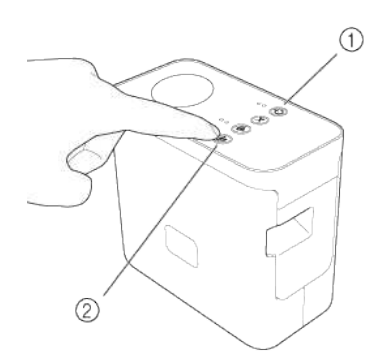

### 2. Anslut USB-kabeln till datorn och PT-P750W.

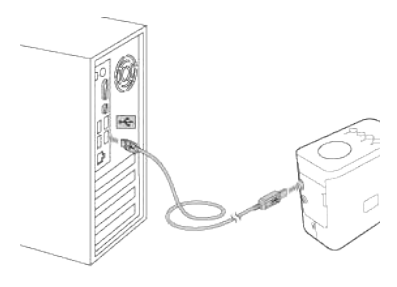

Om du ansluter P-touch-maskinen via en hubb kan det hända att den inte identifieras korrekt.

3. När USB-kabeln är ansluten visas en dialogruta på datorskärmen. (Följande skärmar kan variera beroende på operativsystemet i datorn.)

### **För Windows Vista**

1111111

Klicka på [**P-touch Editor Lite**].

# **För Windows 7**

Klicka på [**Öppna mappen för att visa filerna**] och dubbelklicka sedan på [**PTLITE10**].

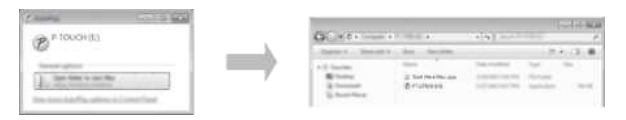

#### **För Windows 8 eller senare**

På [**Start**]-skärmen, klicka på [**PT-P750W**], [**Öppna mappen för att visa filerna**] och dubbelklicka sedan på [**PTLITE10**].

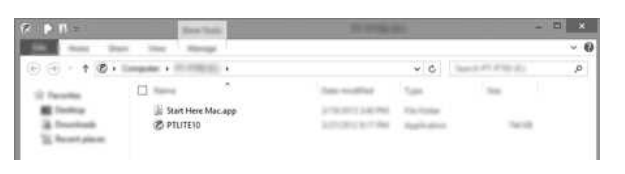

# **För Mac OS X v10.7.5/10.8.x./10.9.x**

Dubbelklicka [**PT-P750W**] på skrivbordet och på programikonen [**P-touch Editor Lite**].

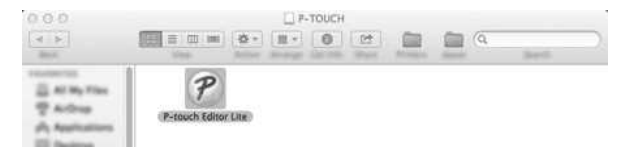

© 2001-2022 Brother Industries, Ltd. Med ensamrätt<br>Alla övriga märken och produktnamn för företag som omnämns på Brother-produkter, I relaterade dokument eller i annat material är varumärken eller registrerade varumärken s

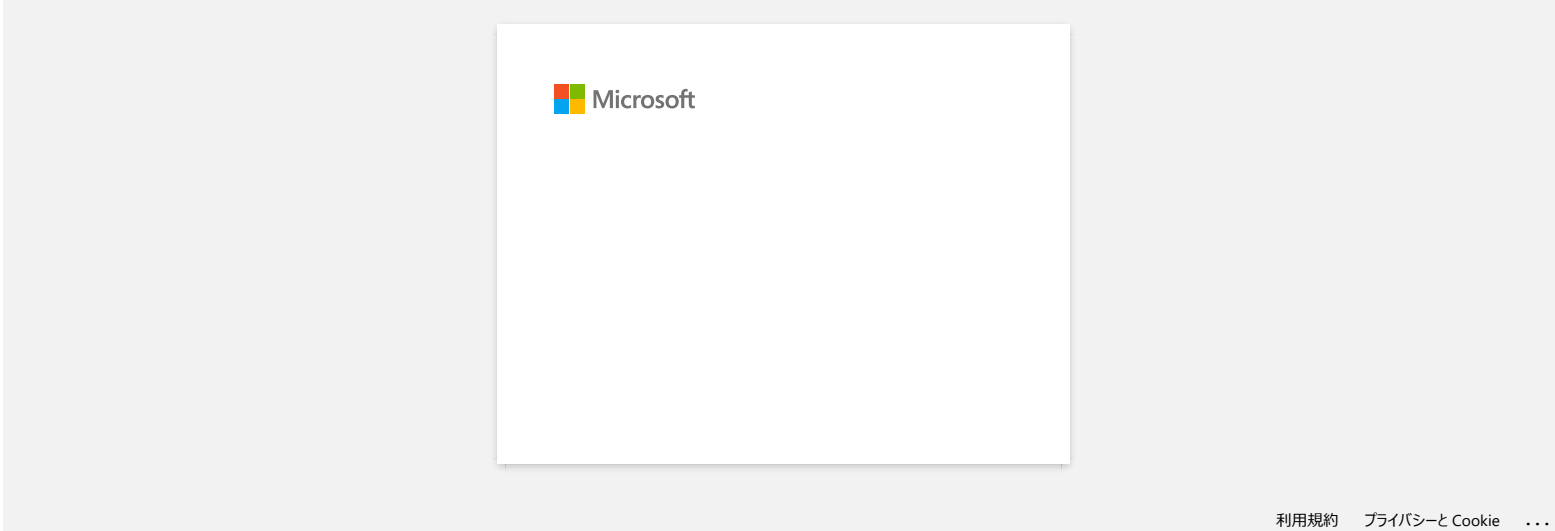

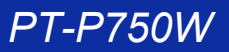

# **Hur uppdaterar jag P-touch Editor?**

P-touch Editor kan uppgraderas till den senaste versionen med hjälp av programvaran P-touch Update Software.

- Om du vill använda P-touch Update Software måste du installera den från [**[Nerladdningar](https://support.brother.com/g/b/link.aspx?content=dl)**] på den här webbplatsen.
	- Du måste vara ansluten till internet för att kunna starta programvaran P-Touch Update.
- Det kan hända att programvaran och innehållet på den här sidan är olika.
- Vid installation av programvaran P-Touch Update installeras en ikon på skrivbordet för din bekvämlighet.
- Stäng inte av strömmen när du överför data.

### Om du vill uppdatera P-touch Editor följer du stegen nedan:

#### 1. **I Windows 10 eller senare**

väljer du ([**alla appar**] - [**Brother P-touch**] -) [**P-touch Update Software**] eller dubbelklickar på [**P-touch Update Software**] på skrivbordet.

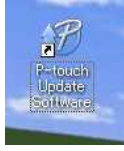

## **För Windows 8/8.1**

klickar du på [**P-touch Update Software**] på skärmen [**Apps/program**] eller dubbelklickar på [**P-touch Update Software**] på skrivbordet.

#### **I Windows 7/Windows Vista** dubbelklicka på ikonen [**P-touch Update Software**].

2. Klicka på ikonen [**Computer software update/uppdatering av datorprogramvara**].

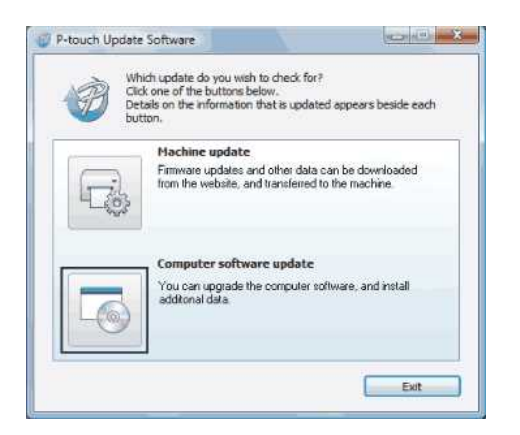

3. Välj [**skrivare**] och [**Språk**], markera kryssrutan bredvid P-touch Editor och klicka sedan på [**Installera**].

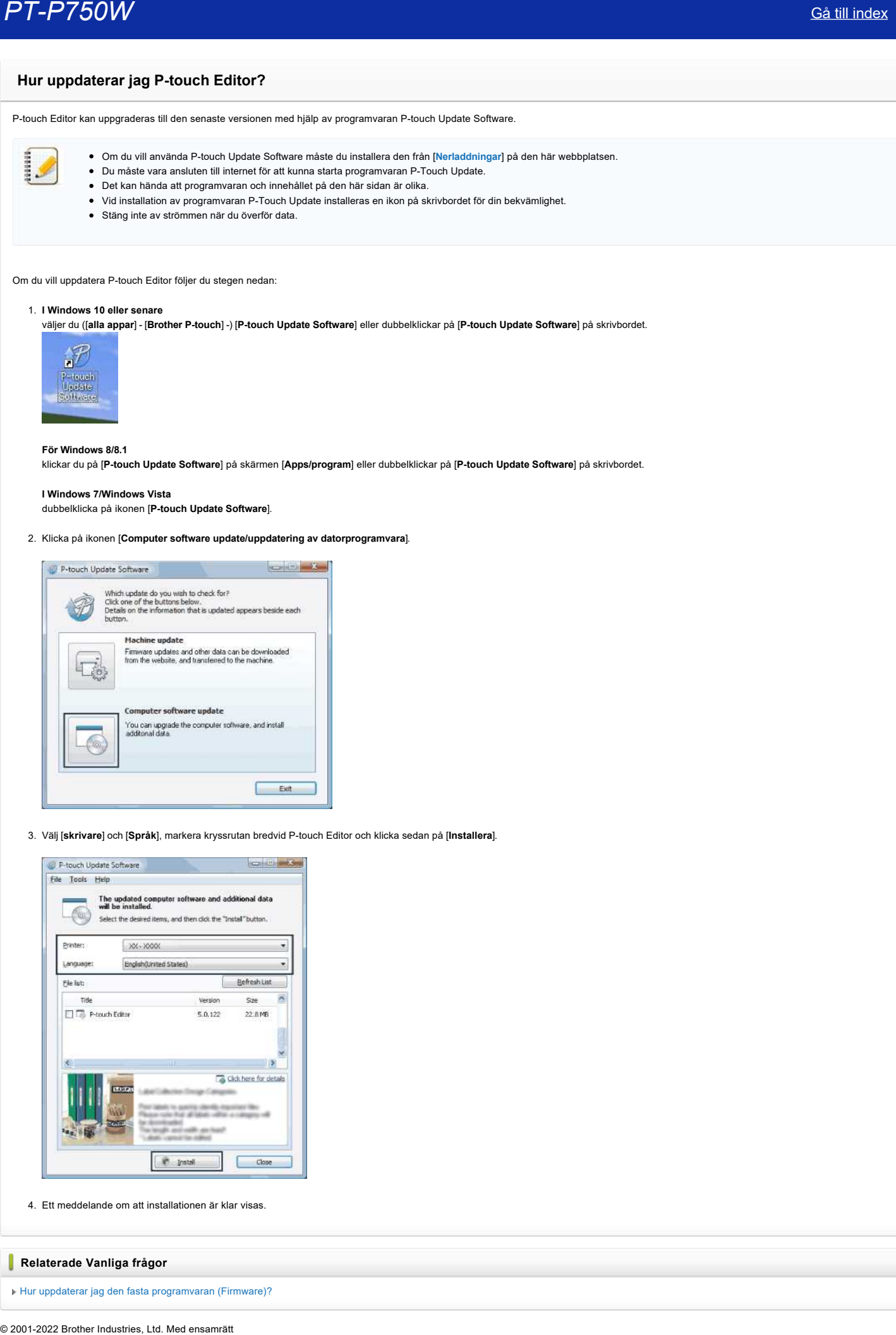

4. Ett meddelande om att installationen är klar visas.

### **Relaterade Vanliga frågor**

[Hur uppdaterar jag den fasta programvaran \(Firmware\)?](https://support.brother.com/g/b/faqendbranchprintable.aspx?c=se&lang=sv&prod=p750weuk&faqid=faqp00100041_000&branch=pdf)

PT-P750W<br>Alla övriga märken och produktnamn för företag som omnämns på Brother-produkter, I relaterade dokument eller i annat material är varumärken eller registrerade varumärken som tillhör respektive företag.

# **Hitta den trådlösa säkerhetsinformationen (t.ex. SSID, Nätverksnyckel etc.) för Windows**

Dessa steg kan hjälpa dig att hitta dina trådlösa säkerhetsinställningar om din dator också är ansluten till nätverket via en trådlös anslutning.

Om du inte kan hitta denna information med hjälp av stegen nedan kan du hitta de trådlösa inställningarna för nätverkssäkerhet i den dokumentation som medföljde din åtkomstpunkt/router för WLAN. Den ursprungliga säkerhetsinformationen kan vara tillverkarens namn eller modellnamnet.

Om du fortfarande inte hittar säkerhetsinställningarna, vänligen kontakta tillverkaren av routern, systemadministratören eller Internet-leverantören.

OBS: Illustrationer som visas här nedan är en representativ produkt och operativsystem och kan skilja sig från din skrivare och operativsystem.

#### [Windows 8.1](#page-60-0)

#### [Windows 8](#page-63-0)

#### [Windows 7](#page-65-0)

## [Windows Vista](#page-67-0)

#### <span id="page-60-0"></span>**Windows 8.1**

1. Klicka på **Desktop** Sida vid sida.

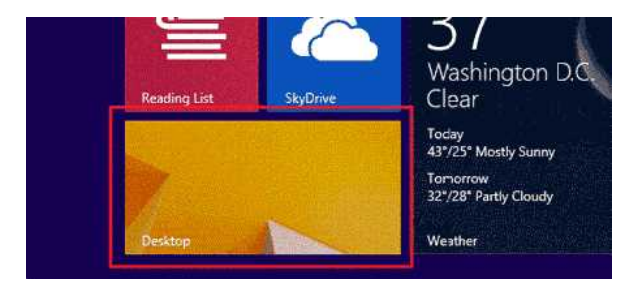

- Om skrivbordet redan visas, gå till nästa steg.
- 2. Flytta muspekaren till det nedre högra hörnet på skärmen.

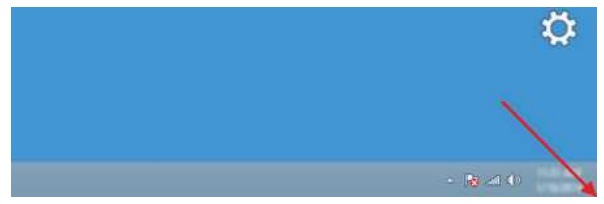

3. Snabbknapparna kommer att visas.

Klicka på **Settings**.

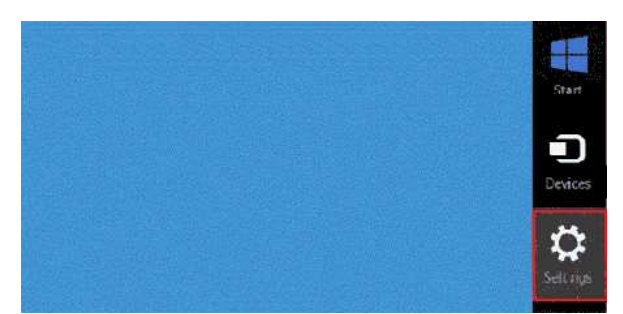

4. Klicka på **Kontrollpanelen**.

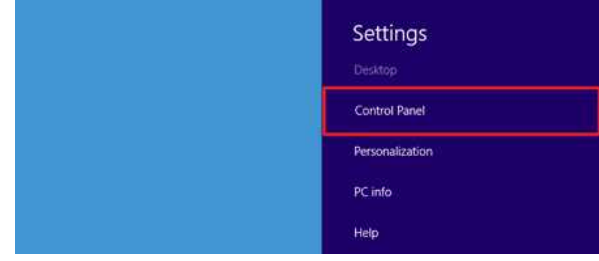

5. Kontrollpanelen visas.

Klicka på **Visa nätverksstatus och -åtgärder**.

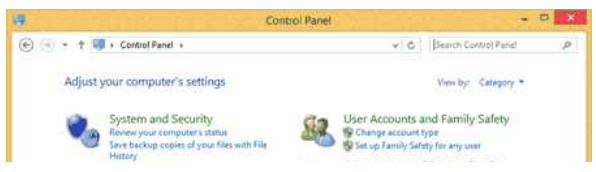

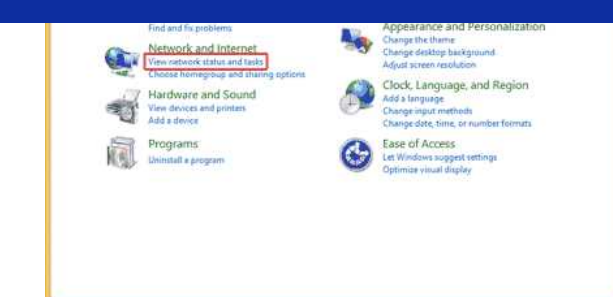

6. Klicka på **Ändra inställningar för nätverkskort**.

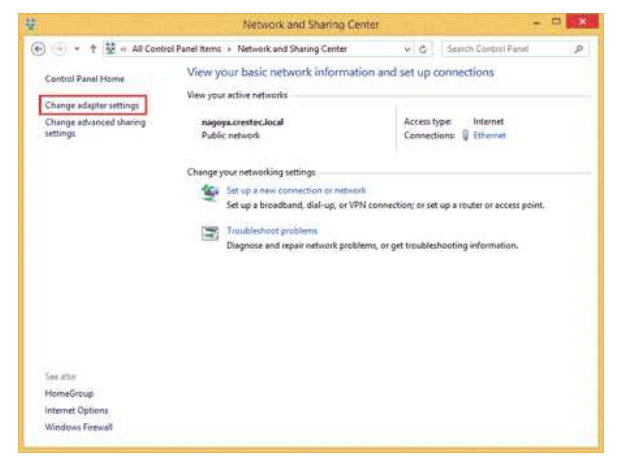

7. Dubbelklicka på **Wi-Fi**.

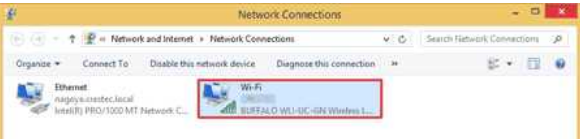

8. Tillvägagångssättet som följer varierar beroende på vilken skärm som visas. Om snabbknappen **Nätverk** visas, gå till nästa steg.

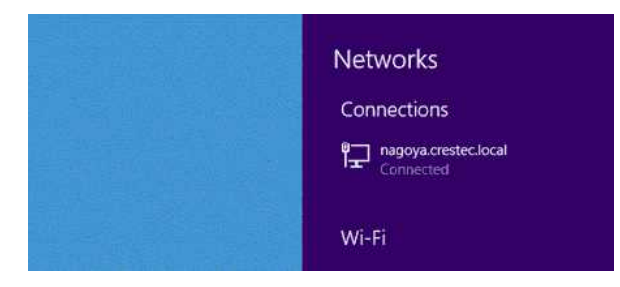

Om **Wi-Fi Status** visas, gå till steg 13.

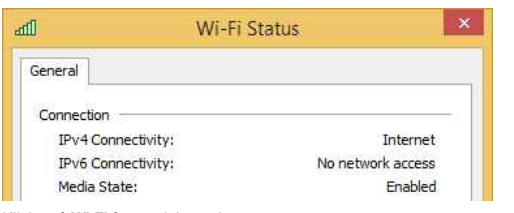

9. Klicka på **Wi-Fi** för att aktivera det.

Om knappen inte visas eller det redan är på, gå till nästa steg.

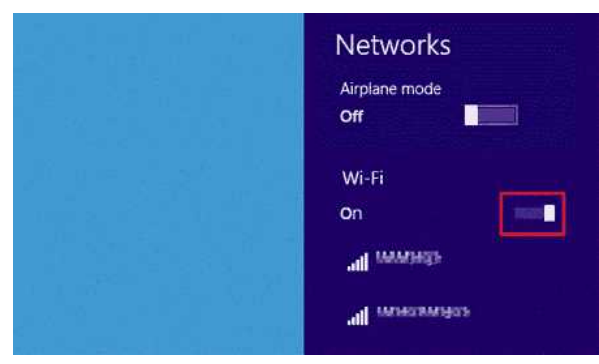

10. Klicka på namnet (SSID) för nätverket vars inställningar du vill se.

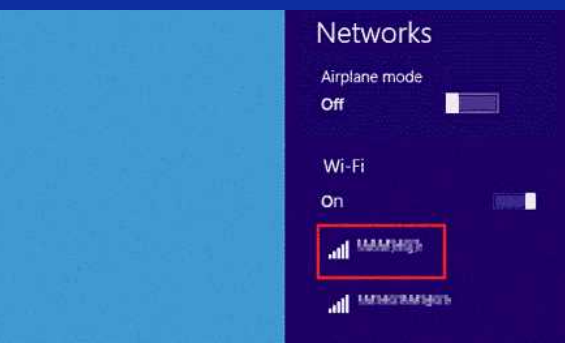

# 11. Klicka på **Anslut**.

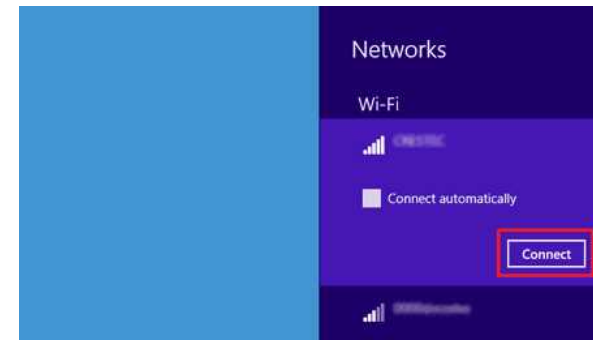

12. Dubbelklicka på **Wi-Fi** under **Nätverksanslutningar**.

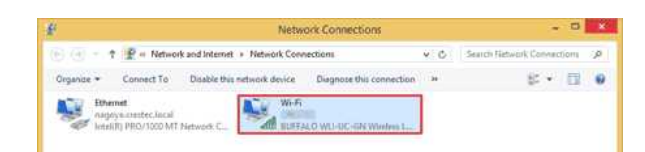

## 13. Dialogrutan **Wi-Fi Status** visas.

Klicka på **Egenskaper för trådlöst nätverk**.

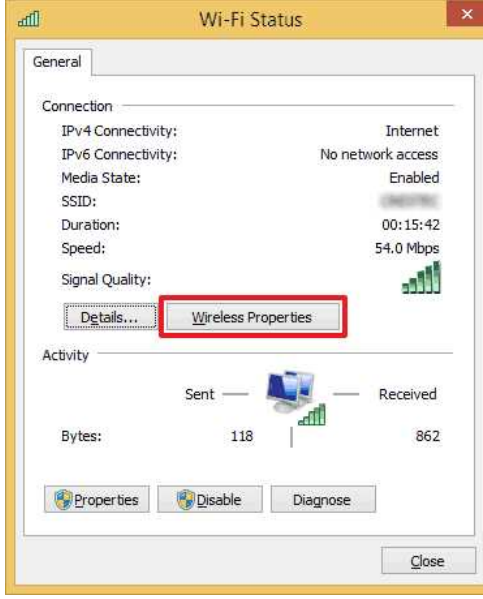

14. Dialogrutan **(SSID) Egenskaper för trådlöst nätverk** visas. Klicka på fliken Säkerhet.

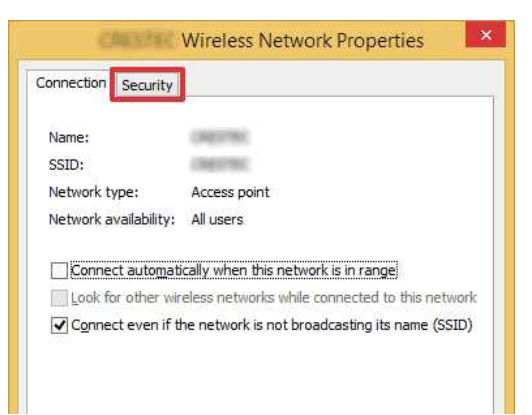

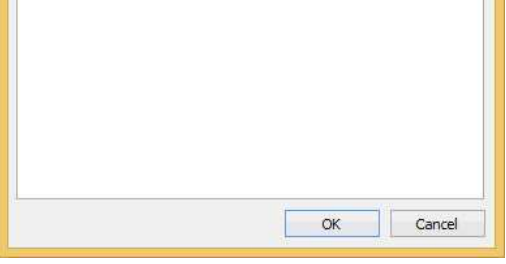

15. Kontrollera objekten till höger om **Säkerhetstyp**, **Krypteringstyp** och **Säkerhetsnyckel**.

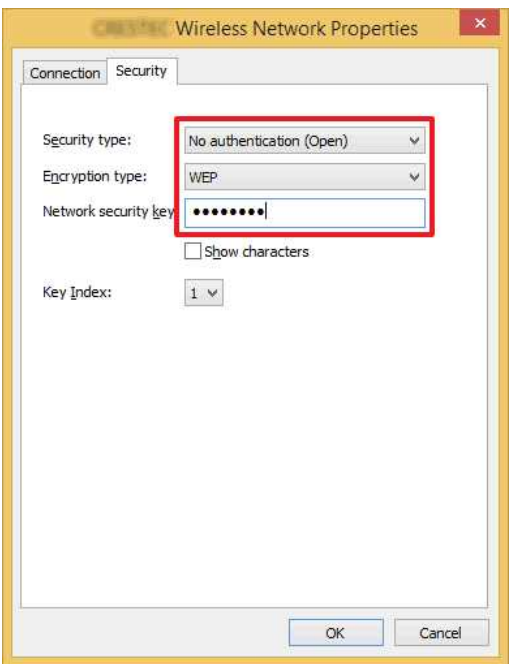

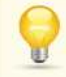

1111111

Välj kryssrutan **Visa tecknen** för att kunna se Säkerhetsnyckeln.

Eftersom säkerhetsnyckeln kommer att ändras beroende på säkerhetstyp, kan värdena skilja sig från värdena för nätverkets åtkomstpunkt/router.

16. Klicka på **X** för att stänga dialogrutan **(SSID) Egenskaper för trådlöst nätverk**.

### <span id="page-63-0"></span>**Windows 8**

1. Flytta muspekaren till det nedre högra hörnet på skärmen.

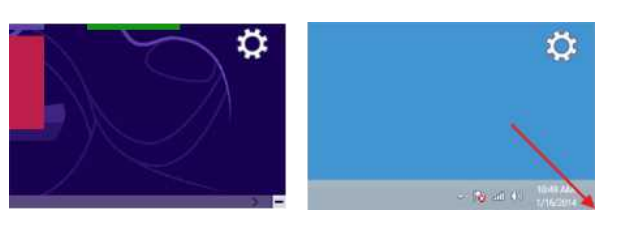

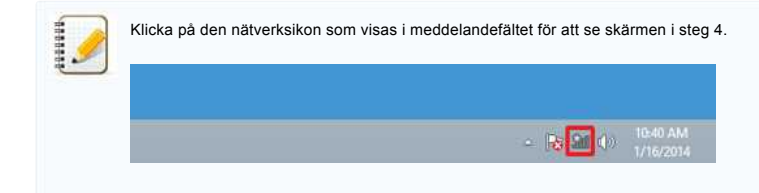

2. Snabbknapparna kommer att visas. Klicka på **Settings**.

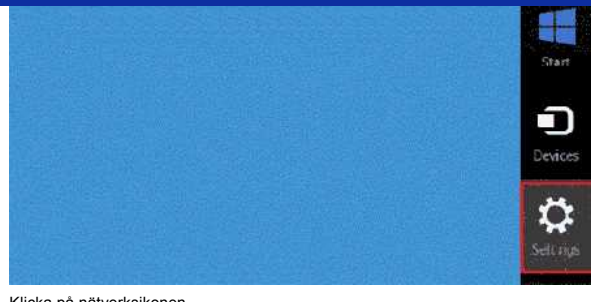

# 3. Klicka på nätverksikonen.

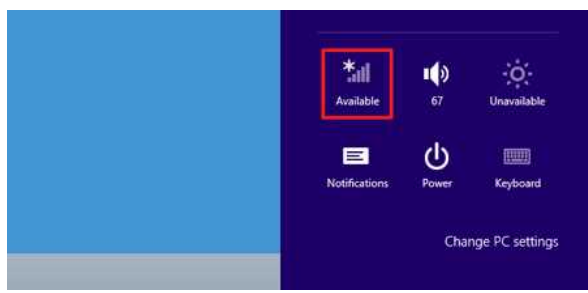

#### 4. **Nätverk** visas.

Högerklicka på namnet (SSID) för nätverket vars inställningar du vill se och klicka på **Visa anslutningsegenskaper** i den visade menyn.

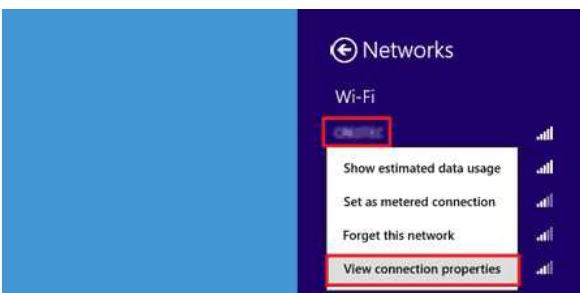

5. Dialogrutan **(SSID) Egenskaper för trådlöst nätverk** visas. Klicka på fliken **Säkerhet**.

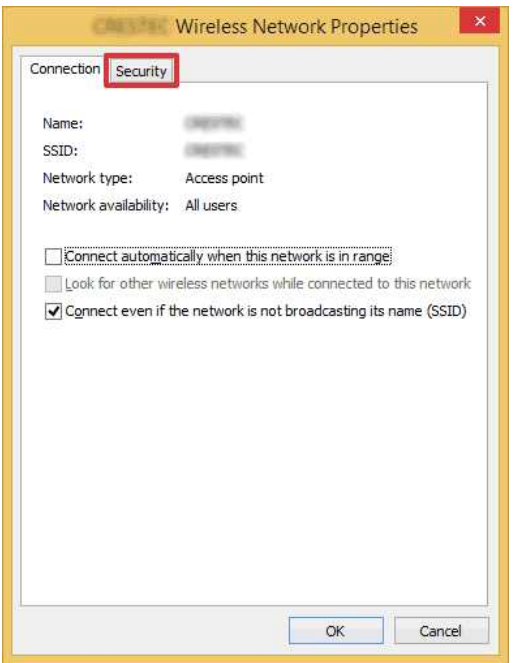

6. Kontrollera objekten till höger om **Säkerhetstyp**, **Krypteringstyp** och **Säkerhetsnyckel**.

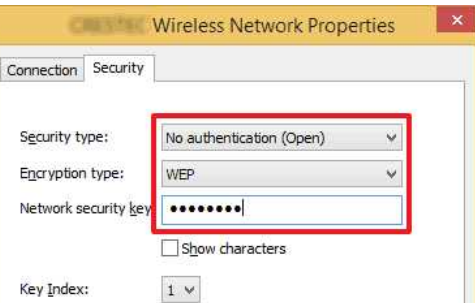

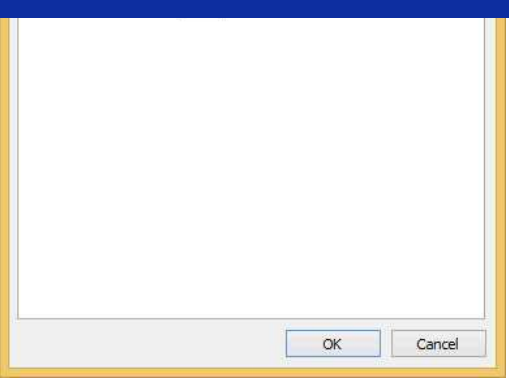

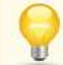

1111111

Välj kryssrutan **Visa tecknen** för att kunna se Säkerhetsnyckeln.

Eftersom säkerhetsnyckeln kommer att ändras beroende på säkerhetstyp, kan värdena skilja sig från värdena för nätverkets åtkomstpunkt/router.

7. Klicka på **X** för att stänga dialogrutan **(SSID) Egenskaper för trådlöst nätverk**.

#### <span id="page-65-0"></span>**Windows 7**

- 1. Klicka på **Start Kontrollpanelen**.
- 2. Klicka på **Visa nätverksstatus och -åtgärder** under **Nätverk och Internet**.

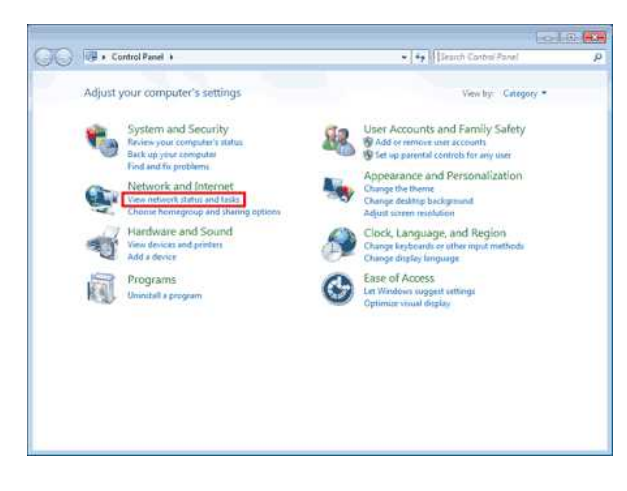

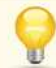

Om utseendet är inställt på "Stora ikoner" eller "Små ikoner", klicka på **Nätverks- och delningscenter**.

#### 3. Dialogrutan **Nätverks- och delningscenter** visas. Klicka på **Hantera trådlösa nätverk**.

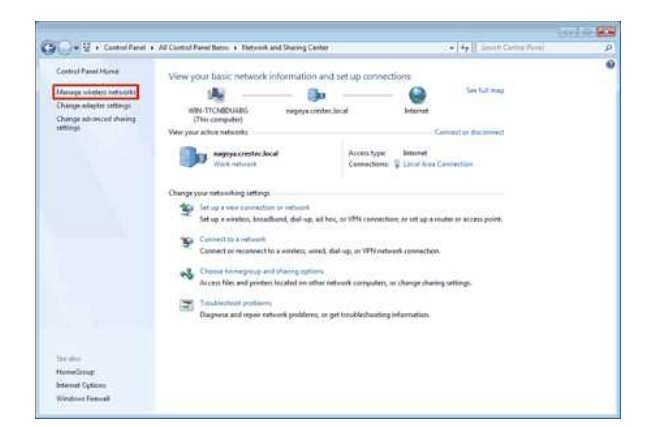

4. Dialogrutan **Hantera trådlösa nätverk** visas. Högerklicka på den registrerade profilen och klicka på **Egenskaper** i den visade menyn.

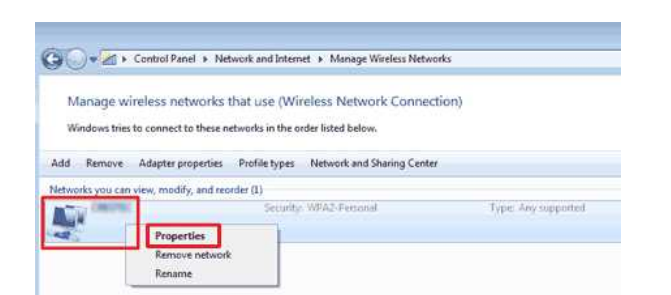

5. Dialogrutan **(profilnamn) Egenskaper för trådlöst nätverk** visas. Klicka på fliken **Anslutning**.

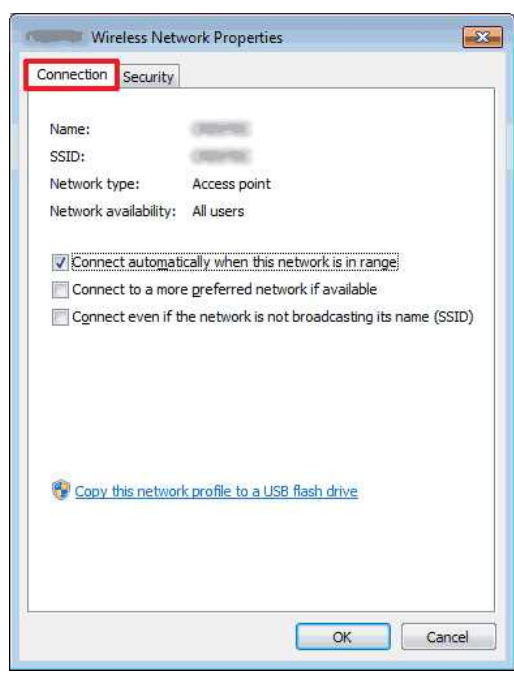

6. Kontrollera tecknen till höger om **SSID**.

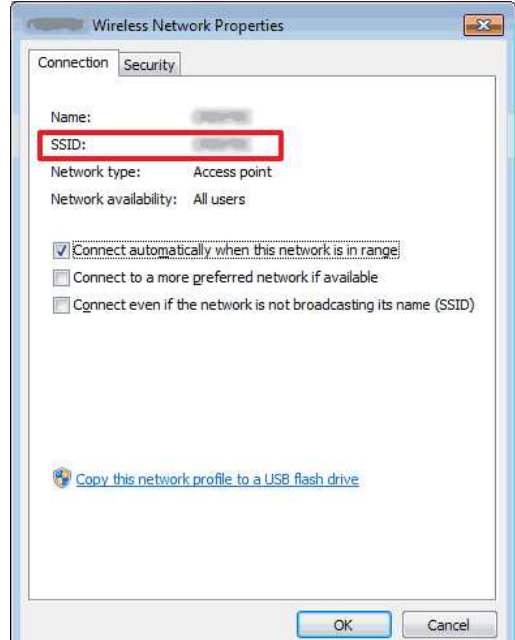

7. Klicka på fliken **Säkerhet**.

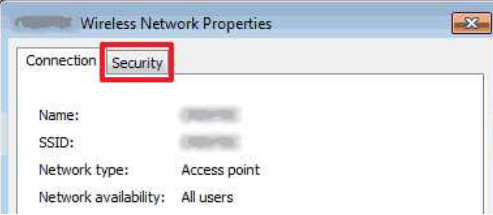

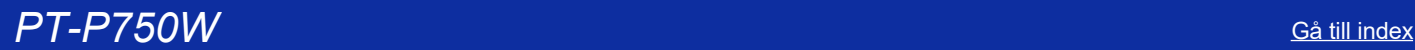

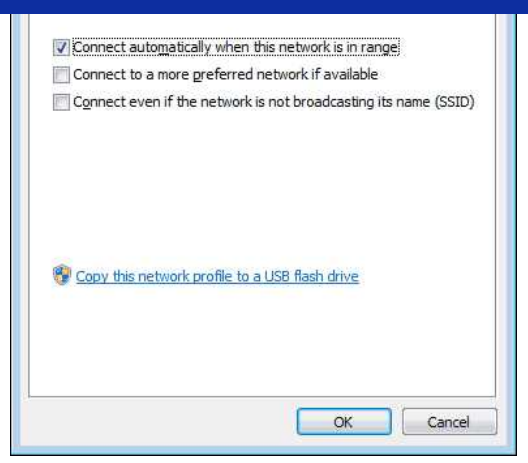

8. Kontrollera objekten till höger om **Säkerhetstyp**, **Krypteringstyp** och **Säkerhetsnyckel**.

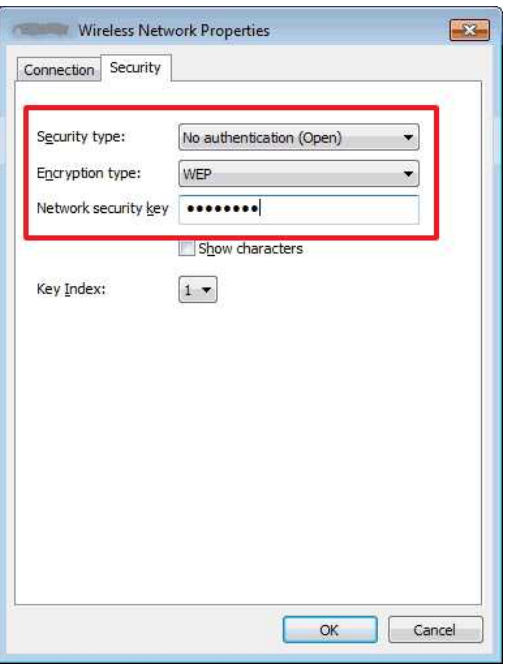

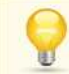

Välj kryssrutan **Visa tecknen** för att kunna se Säkerhetsnyckeln.

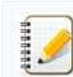

Eftersom säkerhetsnyckeln kommer att ändras beroende på säkerhetstyp, kan värdena skilja sig från värdena för nätverkets åtkomstpunkt/router.

- 9. Klicka på **X** för att stänga dialogrutan **(profilnamn) Egenskaper för trådlöst nätverk**.
- 10. Klicka på **X** för att stänga dialogrutan **Hantera trådlösa nätverk**.

### <span id="page-67-0"></span>**Windows Vista**

- 1. Klicka på **Start Kontrollpanelen**.
- 2. Klicka på **Visa nätverksstatus och -åtgärder** under **Nätverk och Internet**.

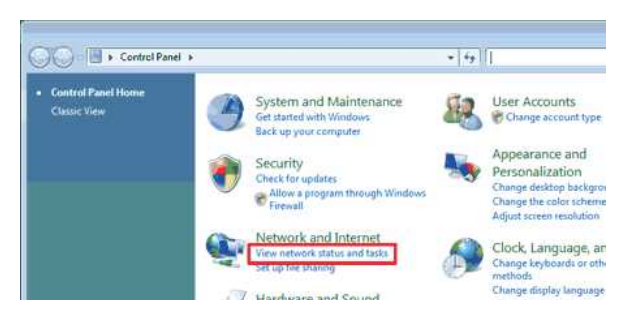

U

Om **Nätverk och Internet** inte visas, klicka på **Nätverks- och delningscenter**.

3. Dialogrutan **Nätverks- och delningscenter** visas. Klicka på **Hantera trådlösa nätverk**.

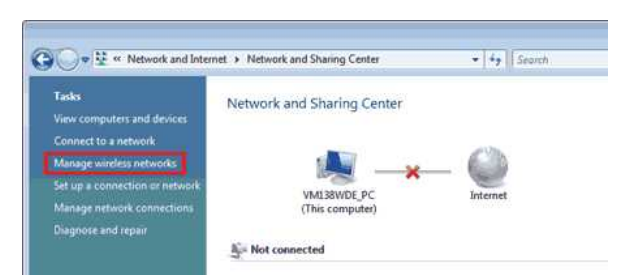

- 4. Dialogrutan **Hantera trådlösa nätverk** visas.
- Högerklicka på den registrerade profilen och klicka på **Egenskaper** i den visade menyn.

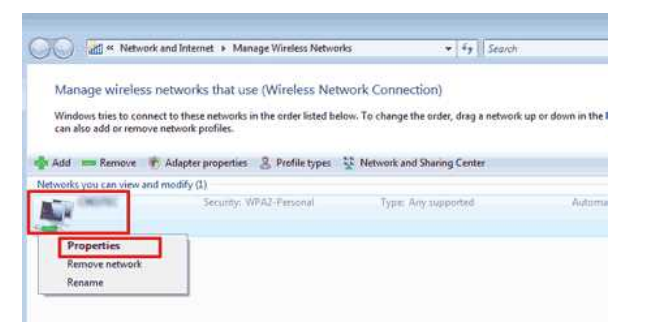

5. Dialogrutan **(profilnamn) Egenskaper för trådlöst nätverk** visas. Klicka på fliken **Anslutning**.

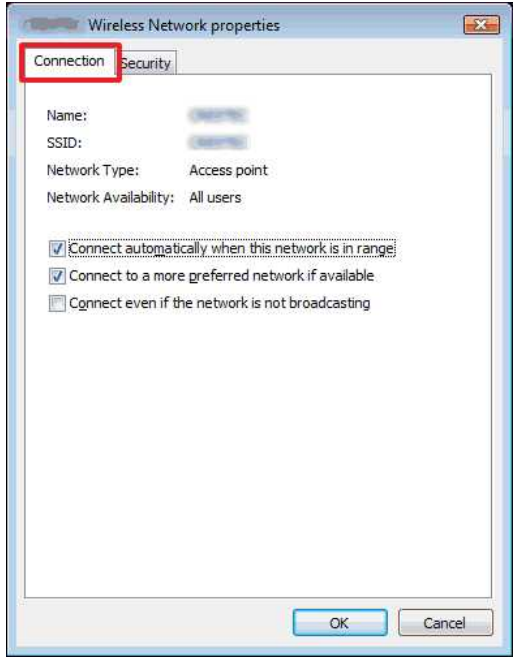

### 6. Kontrollera tecknen till höger om **SSID**.

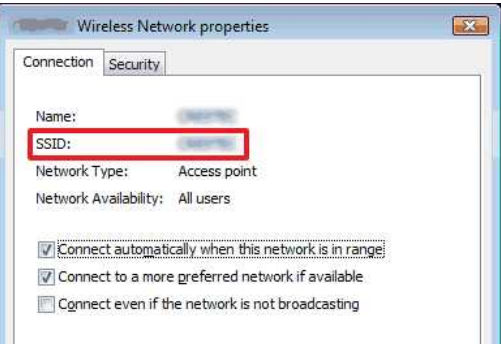

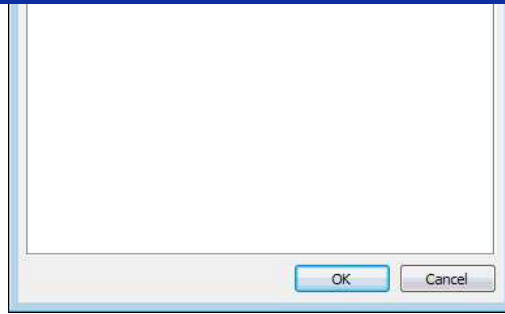

# 7. Klicka på fliken **Säkerhet**.

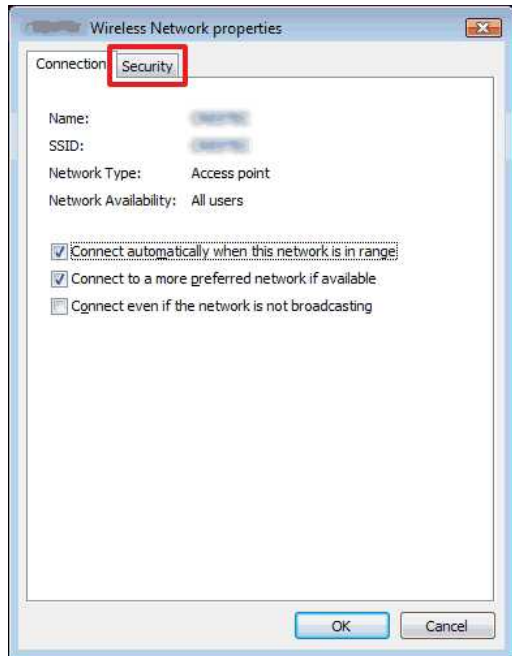

8. Kontrollera objekten till höger om **Säkerhetstyp** och **Krypteringstyp**.

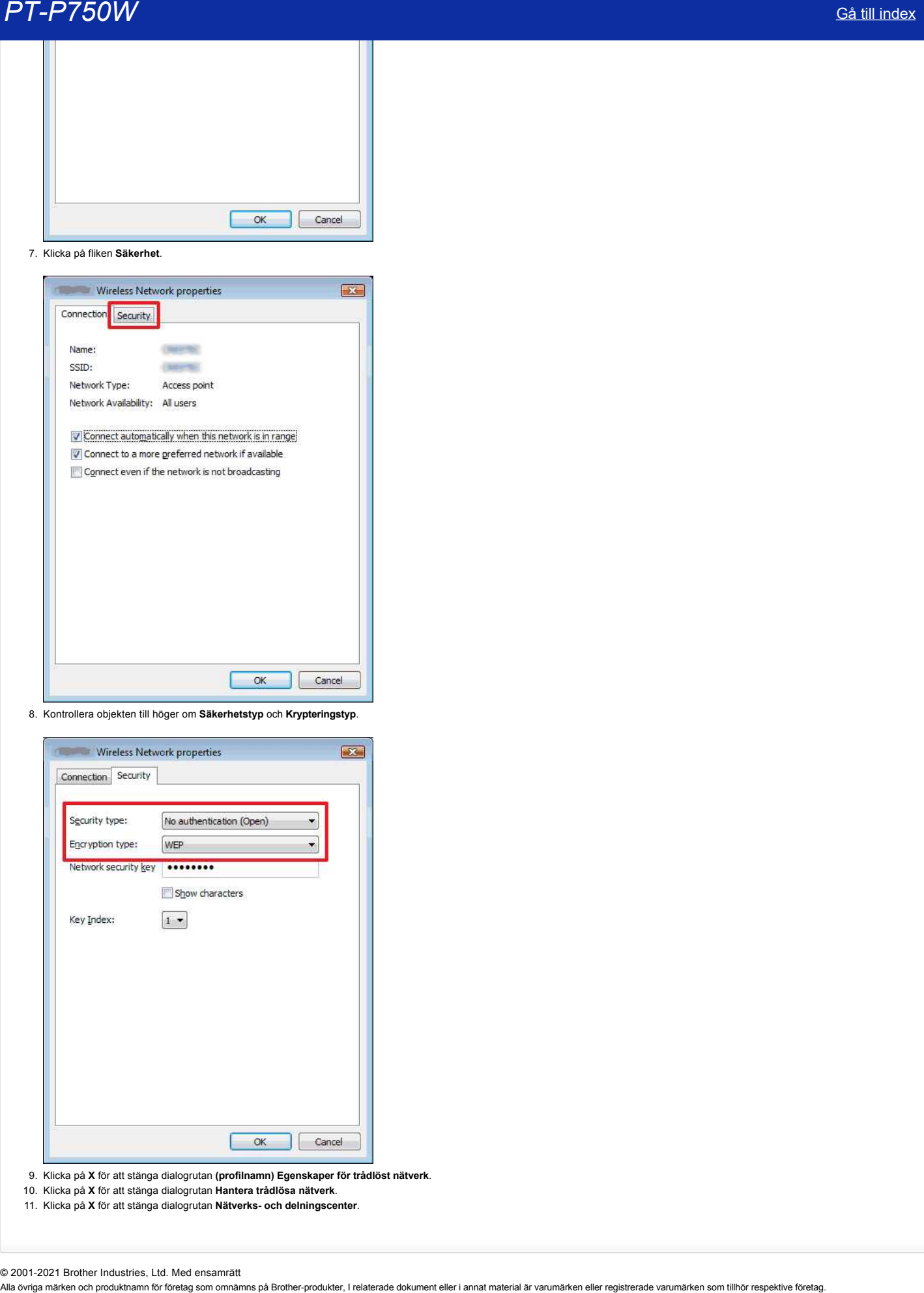

- 9. Klicka på **X** för att stänga dialogrutan **(profilnamn) Egenskaper för trådlöst nätverk**.
- 10. Klicka på **X** för att stänga dialogrutan **Hantera trådlösa nätverk**.
- 11. Klicka på **X** för att stänga dialogrutan **Nätverks- och delningscenter**.

© 2001-2021 Brother Industries, Ltd. Med ensamrätt<br>Alla övriga märken och produktnamn för företag som omnämns på Brother-produkter, I relaterade dokument eller i annat material är varumärken eller registrerade varumärken s

# **Installera programvaran**

Om du vill skapa mer detaljerade etiketter eller använda olika funktioner i skrivaren måste skrivardrivrutinen och P-touch Editor vara installerade på datorn.

#### **För Windows:**

- 1. Hämta **installationsprogrammet för programvara/dokumentation (rekommenderas)** från avsnittet [**[Nedladdningar](https://support.brother.com/g/b/link.aspx?content=dl)**] på den här webbplatsen.
- 2. Slutför installationen genom att följa anvisningarna på skärmen.

#### **För Mac:**

1. Hämta det **kompletta programvarupaketet** från avsnittet [**[Nedladdningar](https://support.brother.com/g/b/link.aspx?content=dl)**] på den här webbplatsen.

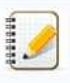

Vid behov kan du ladda ned varje typ av programvara separat som inte ingår i det fullständiga programvarupaketet. Beroende på modell kan du skriva ut etiketter med hjälp av P-Touch Editor utan att installera en skrivardrivrutin. **PT-P750W**<br>
Sa till index<br>
Om du vil staga mer designede etkelter eler avvänds cliva functioner i strivaren måste skrivardivnulinen och P-bouch Editer vara installerade på datorn<br>
For Windows:<br>
1. Hamis installationsprogr

- 2. Dubbelklicka på den nedladdade filen.
- 3. Klicka på "**börja här OSX"**.
- 4. Slutför installationen genom att följa anvisningarna på skärmen.

© 2001-2021 Brother Industries, Ltd. Med ensamrätt<br>Alla övriga märken och produktnamn för företag som omnämns på Brother-produkter, I relaterade dokument eller i annat material är varumärken eller registrerade varumärken s

# **Använda Printer Setting Tool (för Windows)**

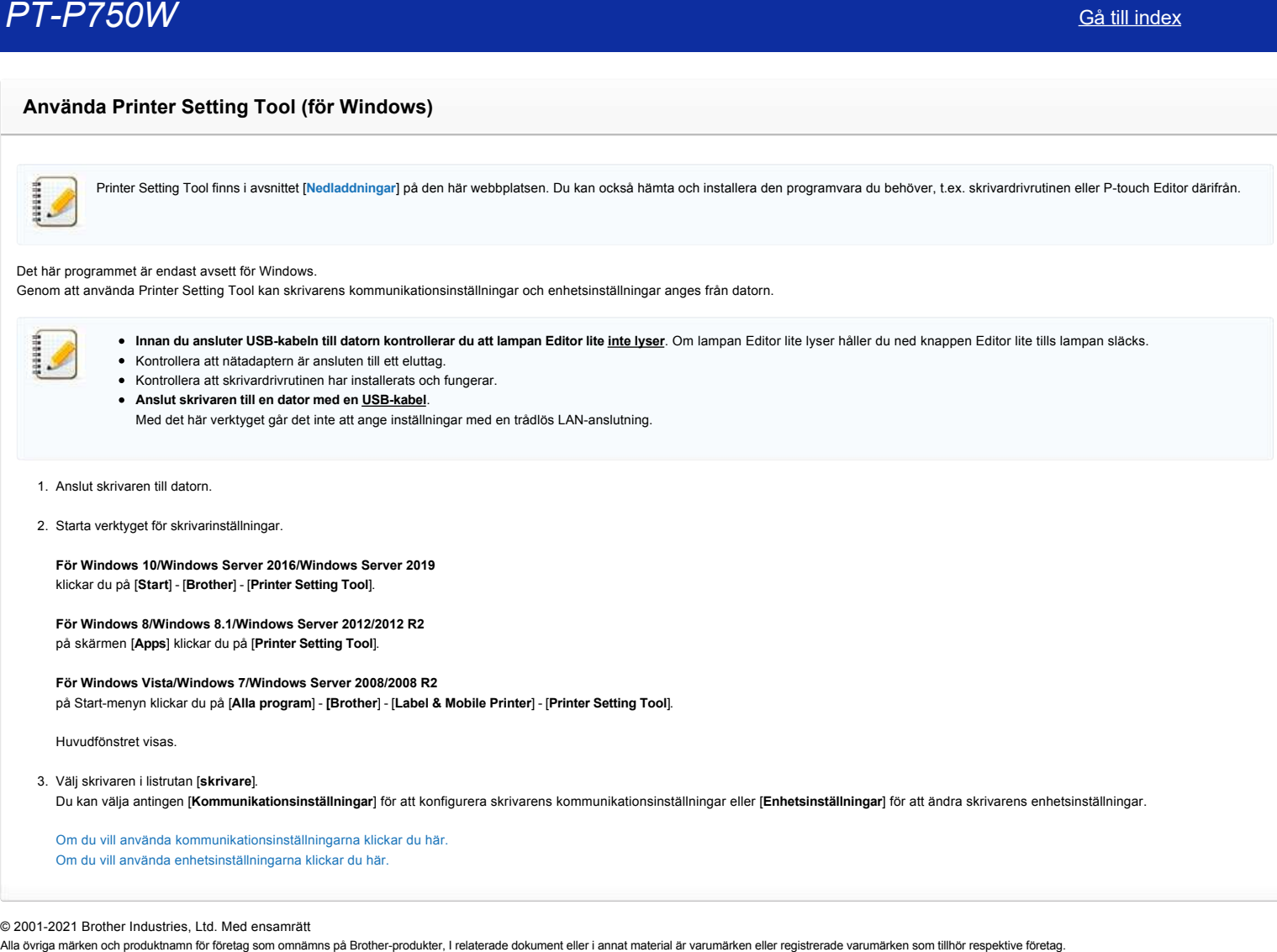

© 2001-2021 Brother Industries, Ltd. Med ensamrätt
# **Så här skapar du en etikett som innehåller en streckkod/QR-kod (P-touch Editor 5.1 för Mac)**

Metoden för att skapa en etikett med "CODE 39" beskrivs nedan:

1. Starta P-touch Editor.

Du kan ladda ned P-touch Editor från avsnittet [**[Downloads](https://support.brother.com/g/b/link.aspx?content=dl)**] på den här webbplatsen.

2. Klicka på [Infoga] - [Streckkod...].

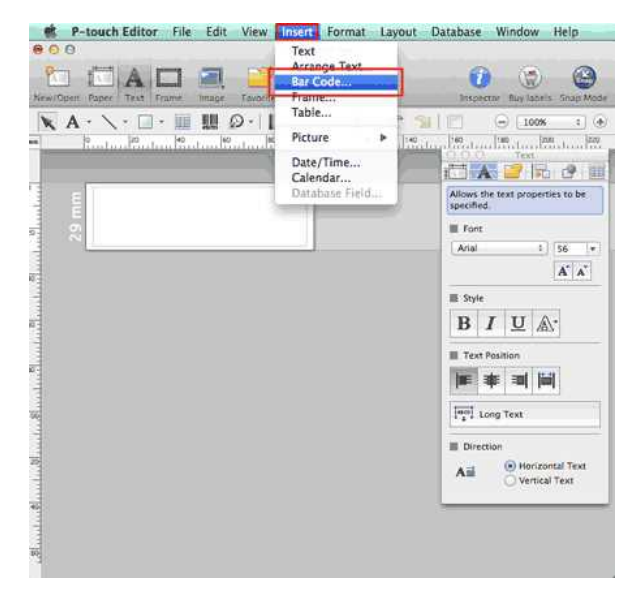

3. Klicka på fliken "Protocol" och välj "CODE39".

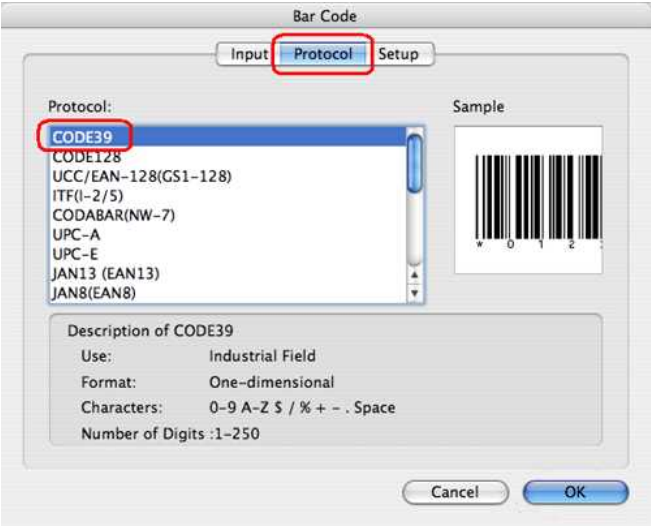

'n.

Välj **QR-kod** eller **Micro QR-kod** på **fliken protokoll** för att skapa en QR-kod.

4. Klicka på fliken [Mata in]. Skriv in streckkodsdata i redigeringsrutan [Data:], och klicka på [OK].

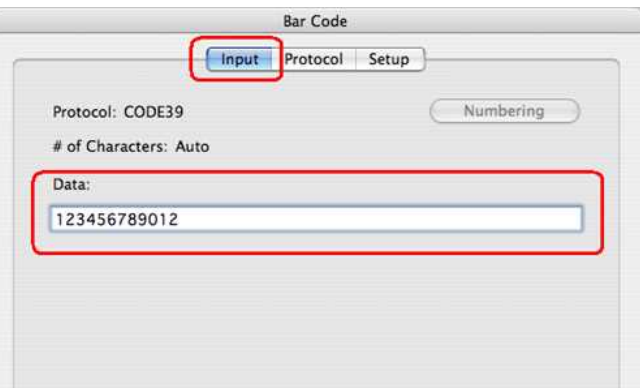

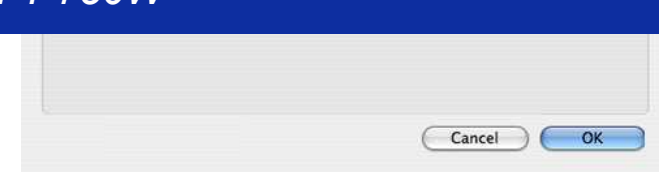

5. Streckkoden kommer att infogas på etiketten. Justera streckkodsstorlek och position och skriv sedan ut etiketten.

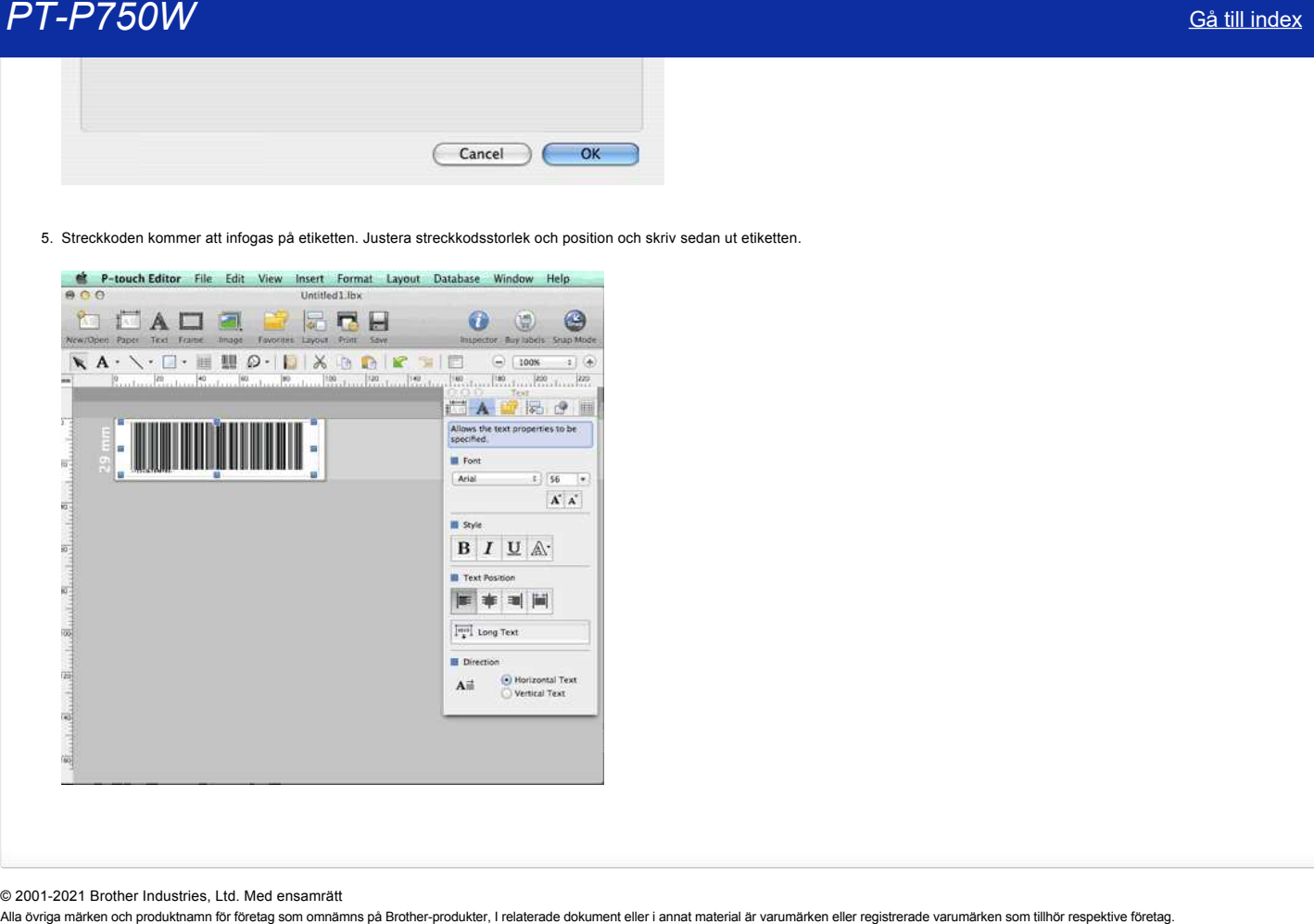

© 2001-2021 Brother Industries, Ltd. Med ensamrätt<br>Alla övriga märken och produktnamn för företag som omnämns på Brother-produkter, I relaterade dokument eller i annat material är varumärken eller registrerade varumärken

# **Ställa in P-touch-etikettverktyget**

Följ stegen nedan för att installera skrivaren:

#### 1. **Ställa in bandkassetten**

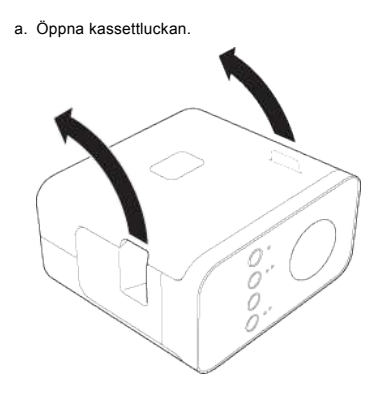

b. Sätt i kassettbandet.

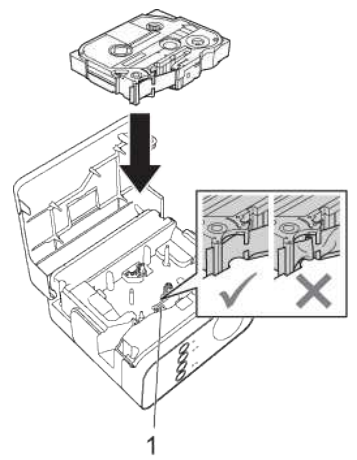

c. Stäng kassettluckan.

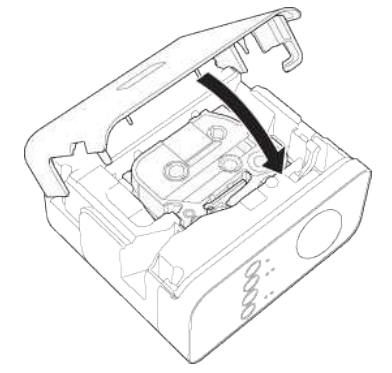

1222222

Om du inte kan stänga kassettluckan kontrollerar du att den vita spaken är i uppläge. Om inte, lyft spaken och sätt sedan fast kåpan.

Se till att det inte finns något slack i tejpen.

När du ställer in eller tar bort bandkassetten måste du se till att tejpen inte fastnar i utstickningen (1) eller skrivhuvudet.

# 2. **Ansluta strömförsörjningen**

till P-touch-etikettenheten med nätadaptern eller batterierna.

#### **Använd nätadaptern**

Anslut P-touch-etikettverktyget med nätadaptern.

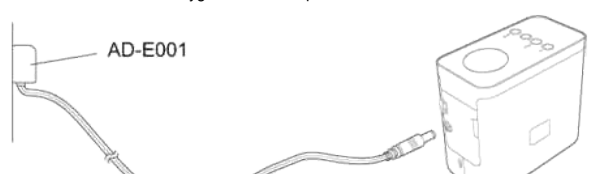

# **Använda batterierna**

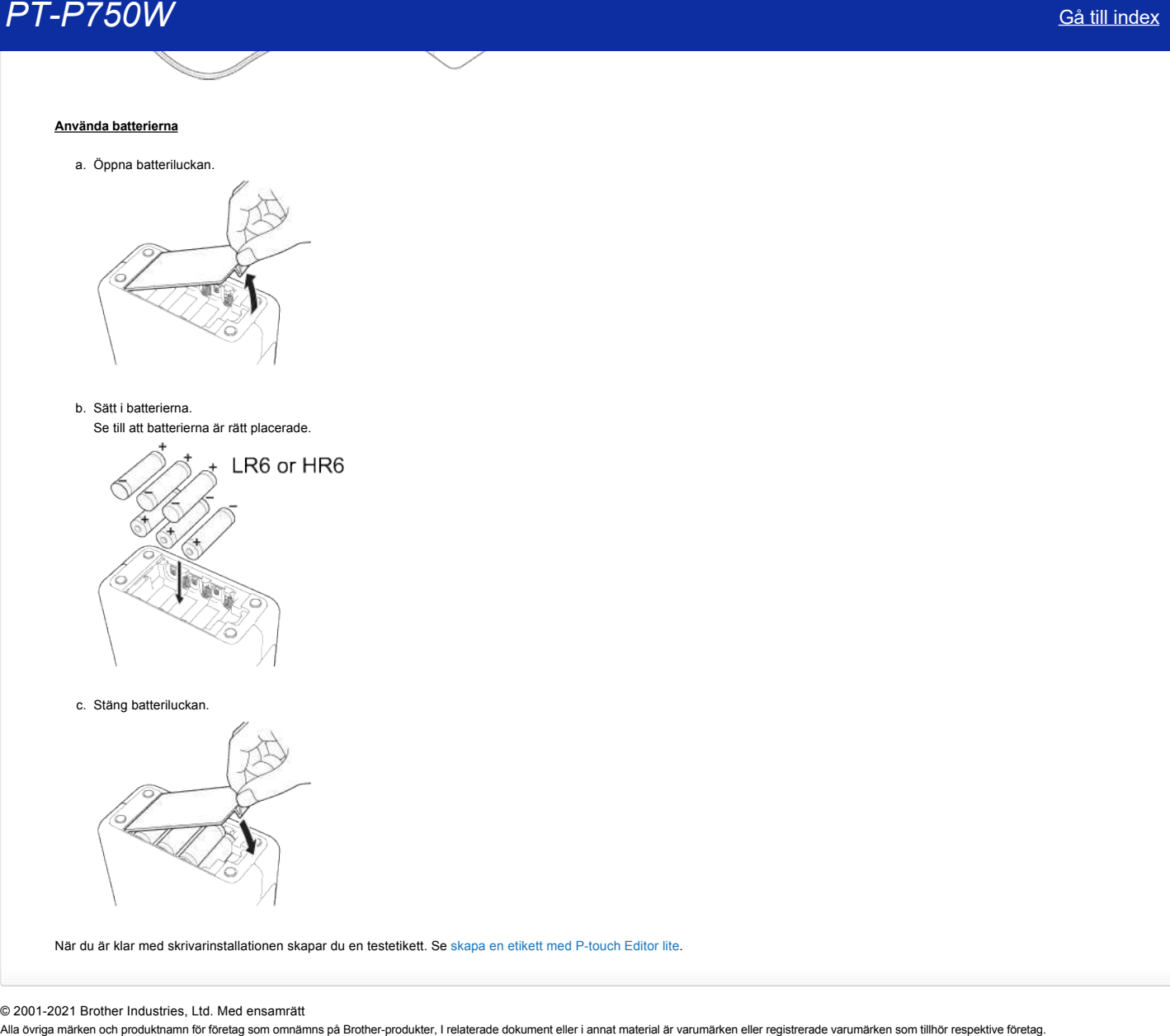

När du är klar med skrivarinstallationen skapar du en testetikett. Se [skapa en etikett med P-touch Editor lite](https://support.brother.com/g/b/link.aspx?faqid=faqp00100046_000).

© 2001-2021 Brother Industries, Ltd. Med ensamrätt<br>Alla övriga märken och produktnamn för företag som omnämns på Brother-produkter, I relaterade dokument eller i annat material är varumärken eller registrerade varumärken s

# **Hur skriver jag ut etiketter som ska skrivas ut på flera skrivare?**

När du skriver ut ett stort antal etiketter kan utskriften delas upp på flera skrivare. Eftersom utskrift utförs samtidigt kan den totala utskriftstiden minskas.

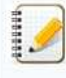

- · Utskriften kan delas ut till skrivare som är anslutna via en USB-anslutning eller en trådlös nätverksanslutning.
- Antalet sidor som ska skrivas ut fördelas automatiskt mellan de valda skrivarna. Om det angivna antalet sidor inte kan fördelas jämnt mellan skrivarna, kommer de att delas upp i den ordning skrivarna listas i dialogrutan när utskriftsinställningarna anges i [steg 4](#page-76-0).

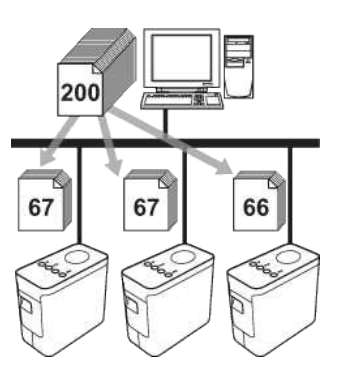

- 1. Från menyn File i P-touch Editor 5.1, klicka på Print.
- 2. Klicka på **Properties…**.
- 3. Välj fliken **Advanced**, markera kryssrutan **Distributed Printing** och klicka därefter på **Settings**.

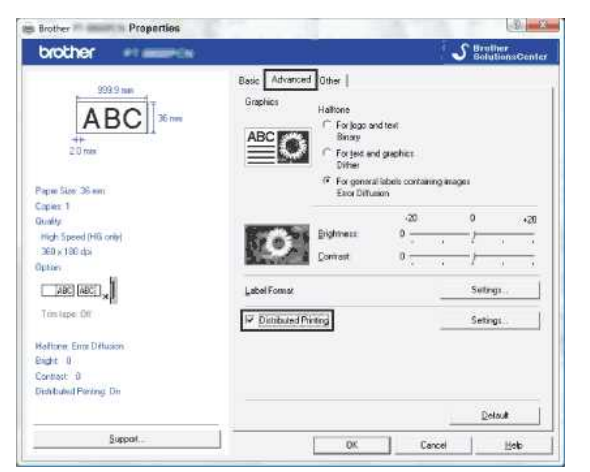

<span id="page-76-0"></span>4. I dialogrutan **Distributed Printing Settings**, välj de skrivare som ska användas för distribuerad utskrift.

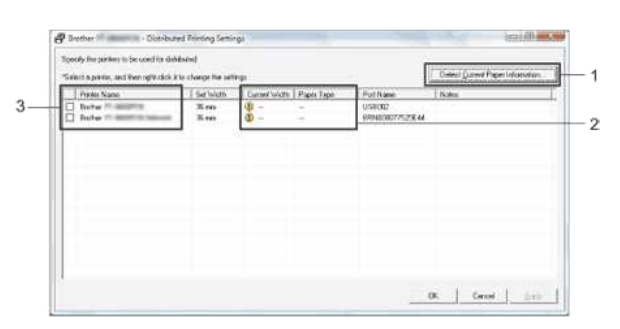

- 1. Klicka på **Detect Current Paper Information…**.
- 2. Den aktuella skrivarinformationen som upptäcktes visas under **Current Width** och **Paper Type**.
- 3. Välj kryssrutan bredvid **Printer Name** som ska användas för distribuerad utskrift.

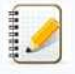

Om den valda tapebredden skiljer sig från det som visas bredvid **Current Width**, visas bredvid inställningen under **Current Width**. Ladda skrivaren med tape med den bredd som anges med **Set Width**.

5. Ange den tapebredd som ska användas för utskrift.

I dialogrutan från [steg 4,](#page-76-0) välj den skrivare vars inställning ska anges och antingen dubbelklicka på den eller högerklicka och välj **Settings**. Från listrutan **Set Width** välj tapebredden.

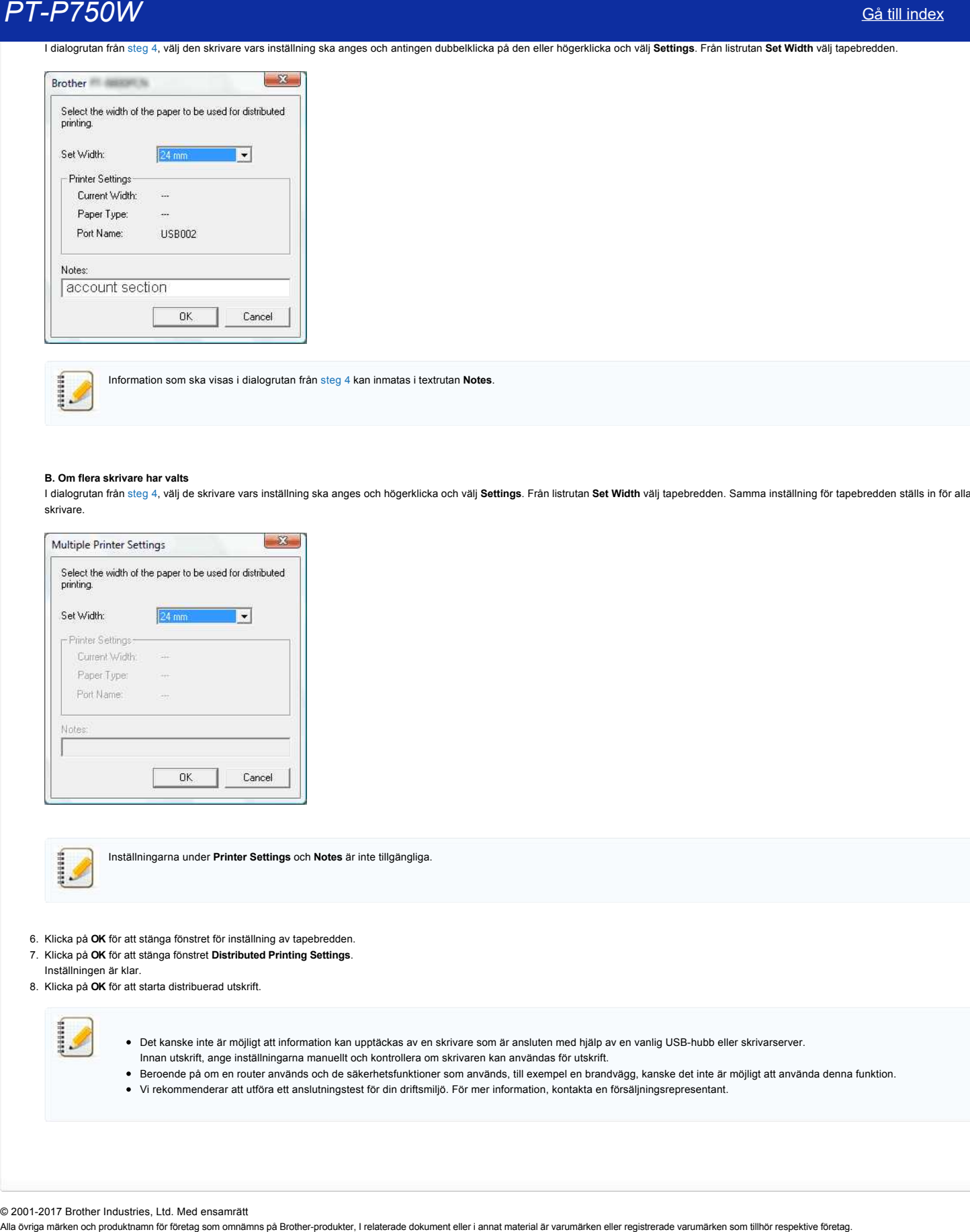

Information som ska visas i dialogrutan från [steg 4](#page-76-0) kan inmatas i textrutan **Notes**.

## **B. Om flera skrivare har valts**

I dialogrutan från [steg 4,](#page-76-0) välj de skrivare vars inställning ska anges och högerklicka och välj **Settings**. Från listrutan **Set Width** välj tapebredden. Samma inställning för tapebredden ställs in för alla valda skrivare.

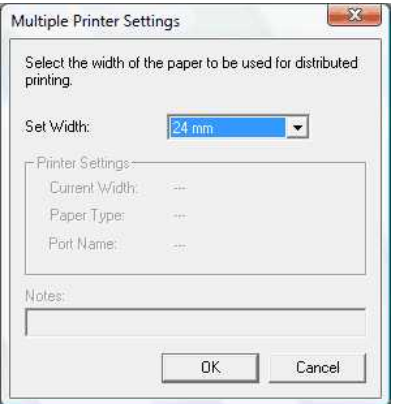

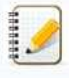

Inställningarna under **Printer Settings** och **Notes** är inte tillgängliga.

- 6. Klicka på **OK** för att stänga fönstret för inställning av tapebredden.
- 7. Klicka på **OK** för att stänga fönstret **Distributed Printing Settings**.
- Inställningen är klar. 8. Klicka på **OK** för att starta distribuerad utskrift.

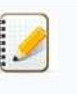

- Det kanske inte är möjligt att information kan upptäckas av en skrivare som är ansluten med hjälp av en vanlig USB-hubb eller skrivarserver.
- Innan utskrift, ange inställningarna manuellt och kontrollera om skrivaren kan användas för utskrift.
- Beroende på om en router används och de säkerhetsfunktioner som används, till exempel en brandvägg, kanske det inte är möjligt att använda denna funktion.
- Vi rekommenderar att utföra ett anslutningstest för din driftsmiljö. För mer information, kontakta en försäljningsrepresentant.

© 2001-2017 Brother Industries, Ltd. Med ensamrätt<br>Alla övriga märken och produktnamn för företag som omnämns på Brother-produkter, I relaterade dokument eller i annat material är varumärken eller registrerade varumärken s

# **Använda kommunikationsinställningarna**

Följ stegen nedan om du vill använda kommunikationsinställningarna:

1. Öppna Printer Setting Tool.

Se [Använda Printer Setting Tool](http://support.brother.com/g/b/link.aspx?faqid=faqp00100052_000).

2. Välj **Communication settings**.

Fönstret **Communication settings** visas.

3. Ange eller ändra inställningarna.

För information om delar i fönstret Communication settings, se följande länkar (skärmbilderna kommer från Windows®):

- [Dialogrutan Settings](#page-78-0)
- [Menyfält](#page-79-0)
- [Fliken General](#page-80-0)
- [Fliken Wireless LAN](#page-81-0)
- [Fliken Wireless Direct](#page-82-0)
- [Tillämpa inställningsändringar på flera skrivare](#page-83-0)

#### <span id="page-78-0"></span>**Dialogrutan Settings**

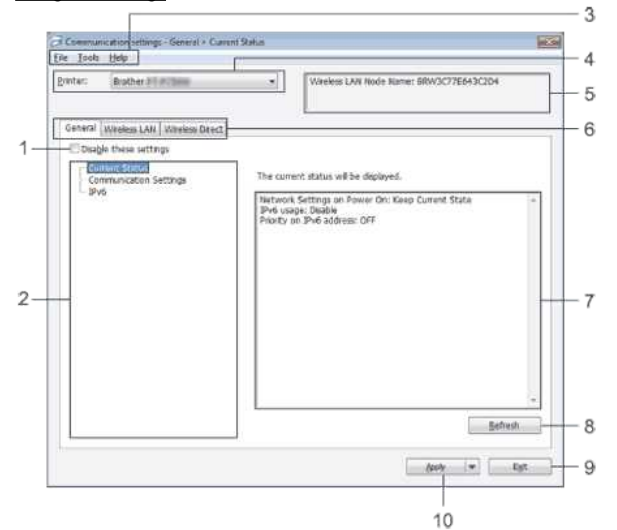

#### 1. **Disable these settings**

När denna kryssruta är vald, visas id i fliken och inställningarna kan inte längre anges eller ändras.

Inställningen i en flik där visas kommer inte att tillämpas på skrivaren även om **Apply** klickas på. Dessutom kommer inställningarna i fliken inte att sparas eller exporteras när kommandot **Save in Command File** eller **Export** utförs.

Om du vill använda, spara eller exportera inställningarna till skrivaren, se till att avmarkera kryssrutan.

## 2. **Items**

När **Current Status** är vald kommer aktuella inställningar att visas i inställningsskärmen/ändringsområdet.

Välj post för de inställningar som du vill ändra.

3. **Menyfält**

Välj ett kommando som ska finnas i varje meny från listan.

För mer information om menyfältet, se [Menyfält](#page-79-0).

# 4. **Printer**

Väljer skrivaren vars inställningar ska ändras.

Om bara en skrivare är ansluten, är det inte nödvändigt att göra ett val, eftersom endast den skrivaren visas.

## 5. **Node Name**

Visar nodnamnet. Nodnamnet kan också ändras. (Se menyn [Tools.](#page-79-1))

6. **Settings Tabs**

Klicka på fliken som innehåller inställningarna som ska fastställas eller ändras.

Om **10** visas på fliken, kommer inställningarna i den fliken inte att tillämpas på skrivaren.

## 7. **Inställningsskärm/ändringsområde**

Visar de aktuella inställningarna för det markerade objektet. Ändra inställningarna efter behov med hjälp av listrutorna, direkt inmatning eller andra lämpliga metoder.

## 8. **Refresh**

Klicka för att uppdatera inställningarna med den senaste informationen.

## 9. **Exit**

Avslutar **Communication settings** och återgår till huvudfönstret av **Printer Setting Tool**.

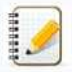

Inställningarna kommer inte att tillämpas om knappen **Exit** klickas på utan att klicka på **Apply** efter det att inställningarna ändrats.

#### 10. **Apply**

Klicka på **Apply** för att tillämpa inställningarna för skrivaren.

# *PT-P750W* [Gå till index](#page-0-0)

För att spara de angivna inställningarna i en kommandofil, välj **Save in Command File** från listrutan.

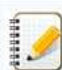

Klicka på **Apply** för att tillämpa alla inställningar i alla flikar för skrivaren. Om kryssrutan **Disable these settings** väljs kommer inställningarna i den fliken inte att tillämpas.

#### <span id="page-79-0"></span>**Menyfält**

#### <span id="page-79-2"></span>**Arkiv-meny**

**Apply Settings to the Printer** 

Verkställer inställningarna för skrivaren.

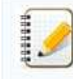

Om kryssrutan **Disable these settings** väljs kommer inställningarna i den fliken inte att sparas.

# **Save Settings in Command File**

Sparar de angivna inställningarna i en kommandofil. Filändelsen är ".bin".

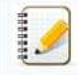

Om kryssrutan **Disable these settings** väljs kommer inställningarna i den fliken inte att sparas.

- Följande information sparas inte med inställningskommandona.
	- Nodnamn
	- IP address, subnet mask och default gateway (när IP-adressen är ställd till **STATIC**)
- De sparade kommandona för kommunikationsinställningar är endast avsedda att användas för att applicera inställningarna till en skrivare. Inställningarna kan inte tillämpas genom att importera denna kommandofil.
- Sparade kommandofiler innehåller autentiseringsnycklar och lösenord.
- Vidta nödvändiga åtgärder för att skydda sparade kommandofiler, till exempel genom att spara dem på en plats som inte kan nås av andra användare.
- Skicka inte kommandofilen till en skrivare vars modell inte var angiven när kommandofilen exporterades.

#### **Import**

**Import from the current computer wireless settings** Importerar inställningen från datorn.

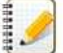

- Endast personliga autentiseringsinställningar (öppet system, publik nyckelautentisering och WPA/WPA2PSK) kan importeras. Företagets säkerhetsautentisering (exempelvis inställningar för LEAP och EAP-FAST) och WPA2-PSK (TKIP) kan inte importeras.
- Om flera trådlösa nätverk är aktiverade för den dator som används, kommer den första trådlösa inställningen (endast personliga inställningar) som upptäcks att beaktas för importdata.
- Endast inställningar (kommunikationsläge, SSID, autentiseringsmetod, krypteringsläge och autentiseringsnyckel) från fliken **Wireless LAN** panelen **Wireless Settings** kan importeras.

#### **Select a Profile to import**

Importerar den exporterade filen och verkställer inställningarna till en skrivare.

Klicka på **Browse** för att ta fram en dialogruta för att titta i filen. Välj den fil som ska importeras. Inställningarna i den valda filen visas i inställningsskärmen/ändringsområdet.

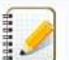

Alla inställningar, som trådlösa inställningar eller TCP/IPinställningar kan importeras. Emellertid kan nodnamn inte importeras.

- Endast profiler som är kompatibla med den valda skrivaren kan importeras.
- Om den importerade profilens IPadress är inställd på **STATIC**, ändra vid behov IPadressen för den importerade profilen så att den inte duplicerar IPadressen för en befintlig skrivare i nätverket vars inställningar har slutförts.

#### **Export**

Sparar de aktuella inställningarna i en fil.

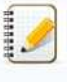

Om kryssrutan **Disable these settings** väljs kommer inställningarna i den fliken inte att sparas. Exporterade filer krypteras inte.

#### <span id="page-79-1"></span>**Verktyg-meny**

#### **Option Settings**

**Automatically restart the printer after applying new settings**

Om kryssrutan är markerad, startar skrivaren automatiskt när kommunikationsinställningarna har överförts.

# *PT-P750W* [Gå till index](#page-0-0)

Om kryssrutan inte är markerad måste skrivare startas om manuellt.

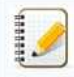

När du konfigurerar flera skrivare, kan du minska den tid som krävs för att ändra inställningarna genom att avmarkera kryssrutan. I så fall rekommenderar vi att du väljer den här kryssrutan när du konfigurerar den första skrivaren så att du kan kontrollera att alla inställningar fungerar som avsett.

#### **Automatically detects the connected printer, and retrieves the current settings.**

Om denna kryssruta är markerad och en skrivare är ansluten till datorn, upptäcks skrivaren automatiskt och skrivarens aktuella inställningar visas på sidan **Current Status**.

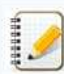

Om modellen av den anslutna skrivaren är en annan än den skrivare som visas i listrutan **Printer** kommer de inställningar som finns på alla flikar att ändras till den anslutna skrivaren.

- **Change Node Name**
	- Tillåter att varje nodnamn ändras.
- **Reset to Default Communication Settings** Återställer kommunikationsinställningar till sina fabriksinställningar.

### Hjälp-meny

- **Display Help** Visar hjälpen.
- **About**
- Visar versionsinformationen.

#### <span id="page-80-0"></span>**Fliken General**

#### **Communication settings**

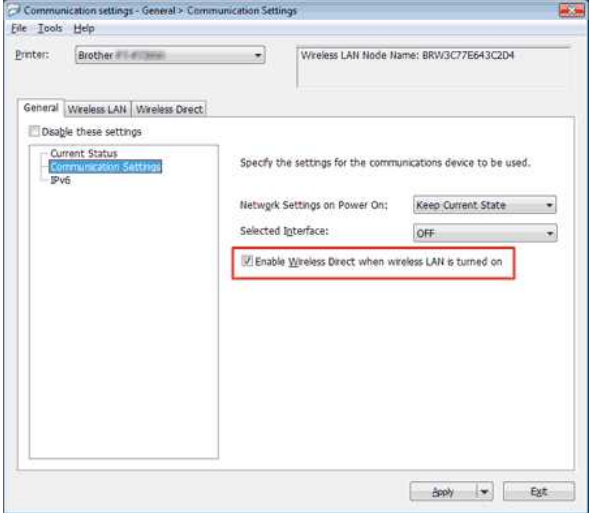

- 1. **Network Settings on Power On**
- Fastställer villkoren för att ansluta via WiFi när skrivaren är påslagen. Välj **Wireless LAN by Default**, **Off by default** eller **Keep Current State**.
- 2. **Selected Interface**
- Välj **OFF** eller **Wireless LAN**.
- 3. **Enable Wireless Direct when Wireless LAN is turned on** Välj när du vill använda Wireless Direct.

**IPv6**

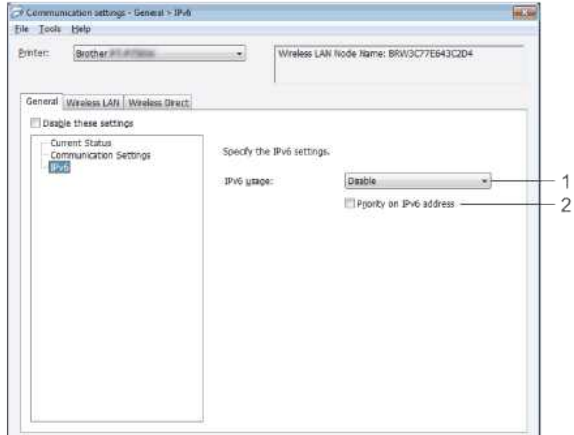

 $\begin{tabular}{|c|c|c|c|c|} \hline & Asab & $\rightarrow$ & $ \mathsf{Ext} \, \, $ & \quad \mathsf{Ext} \, \, $ \\ \hline \end{tabular}$ 

**Read** 

- 1. **IPv6 Usage**
- Välj **Enable** eller **Disable**.
- 2. **Priority on IPv6 address** Välj för att ge prioritet till en IPv6-adress.

#### <span id="page-81-0"></span>**Fliken Wireless LAN**

## **TCP/IP (Wireless)**

# $\overline{\mathcal{O}}$  Communication attitings - Winders LAN > TCP/IP(Winders)

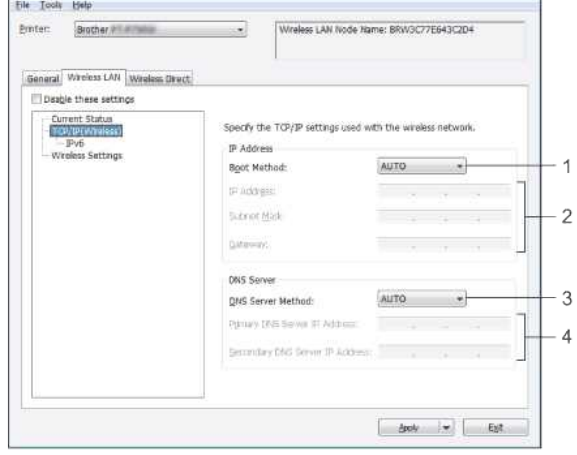

- 1. **Boot Method**
- Välj **STATIC**, **AUTO**, **BOOTP**, **DHCP** eller **RARP**. 2. **IP Address/Subnet Mask/Gateway**
- Mata in de olika värdena. Du kan bara ange inställningar när IPadressen är inställd på **STATIC**.
- 3. **DNS Server Method**
- Välj **STATIC** eller **AUTO**.
- 4. **Primary DNS Server IP Address/Secondary DNS Server IP Address** Du kan bara ange inställningar när DNS-servern är inställd på STATIC.

#### **IPv6**

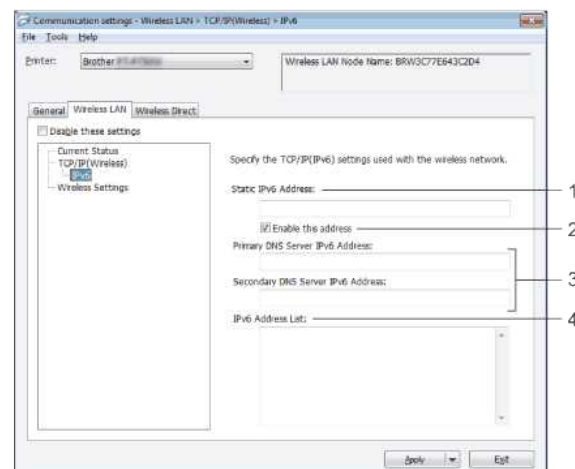

- 1. **Static IPv6 Address**
- Ange värdet.
- 2. **Enable this address**
- Välj att göra den angivna statiska IPv6-adressen effektiv.
- 3. **Primary DNS Server IPv6 Address/Secondary DNS Server IPv6 Address**
- Ange värdena.
- 4. **IPv6 Address List** Visar listan över IPv6-adresser.
- 

#### **Wireless Settings**

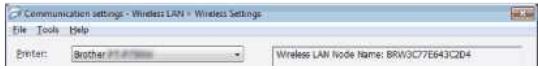

# *PT-P750W* [Gå till index](#page-0-0)

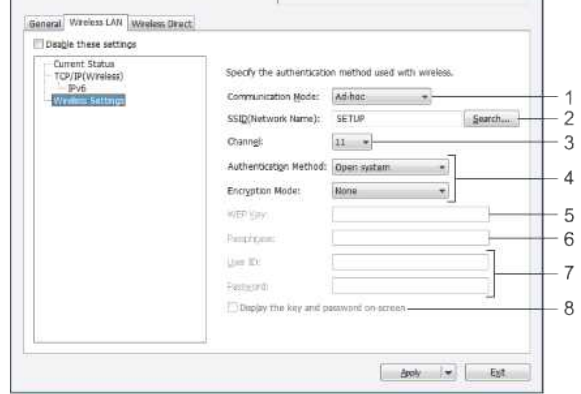

- 1. **Communication Mode**
- Välj **Adhoc** eller **Infrastructure**.
- 2. **SSID (Network Name)**

Klicka på Search för att visa SSID-val i en separat dialogruta. 3. **Channel**

- 
- Välj från de visade alternativen. 4. **Authentication Method/Encryption Mode**
- De krypteringslägen som stöds för de olika autentiseringsmetoderna som visas i [Kommunikationslägen och Authentication Methods/Encryption Modes](#page-82-1).
- 5. **WEP Key**
- Du kan bara ange en inställning när WEP är valt som krypteringsläge.
- 6. **Passphrase**
- Du kan bara ange en inställning när WPA2PSK, eller WPA/WPA2PSK valts som autentiseringsmetod.
- 7. **User ID/Password**

Du kan bara ange inställningar när LEAP, EAP-FAST, EAP-TTLS eller EAP-TLS är valt som autentiseringsmetod. Dessutom är det inte nödvändigt att registrera ett lösenord med EAP-TLS, men ett klientcertifikat måste registreras. För att registrera ett certifikat, anslut till skrivaren från en webbläsare, och ange sedan certifikatet.

8. **Display the key and password on-screen** 

Om denna kryssruta är markerad, kommer nycklar och lösenord att visas i klartext (icke-krypterad text).

#### <span id="page-82-1"></span>**Communication Modes och Authentication Methods/Encryption Modes**

När **Communication Mode** är inställt på **Adhoc**

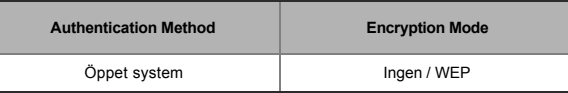

### När **Communication Mode** är inställt på **Infrastructure**

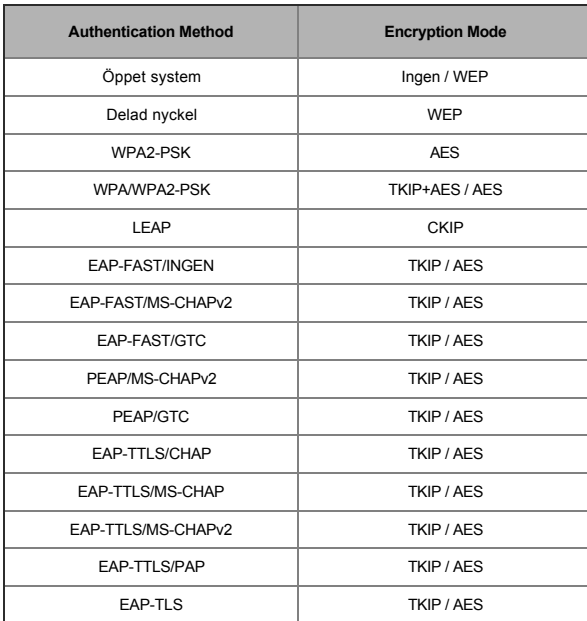

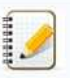

#### För att utföra inställningar för högre säkerhetsnivå:

<span id="page-82-0"></span>När du utför certifikatverifiering med EAP-FAST, PEAP, EAP-TTLS eller EAP-TLS autentiseringsmetoder, kan certifikatet inte anges från Printer Setting Tool. När skrivaren har konfigurerats för att ansluta till nätverket, ange certifikatet genom att komma åt skrivaren från en webbläsare.

## **Wireless Direct Settings**

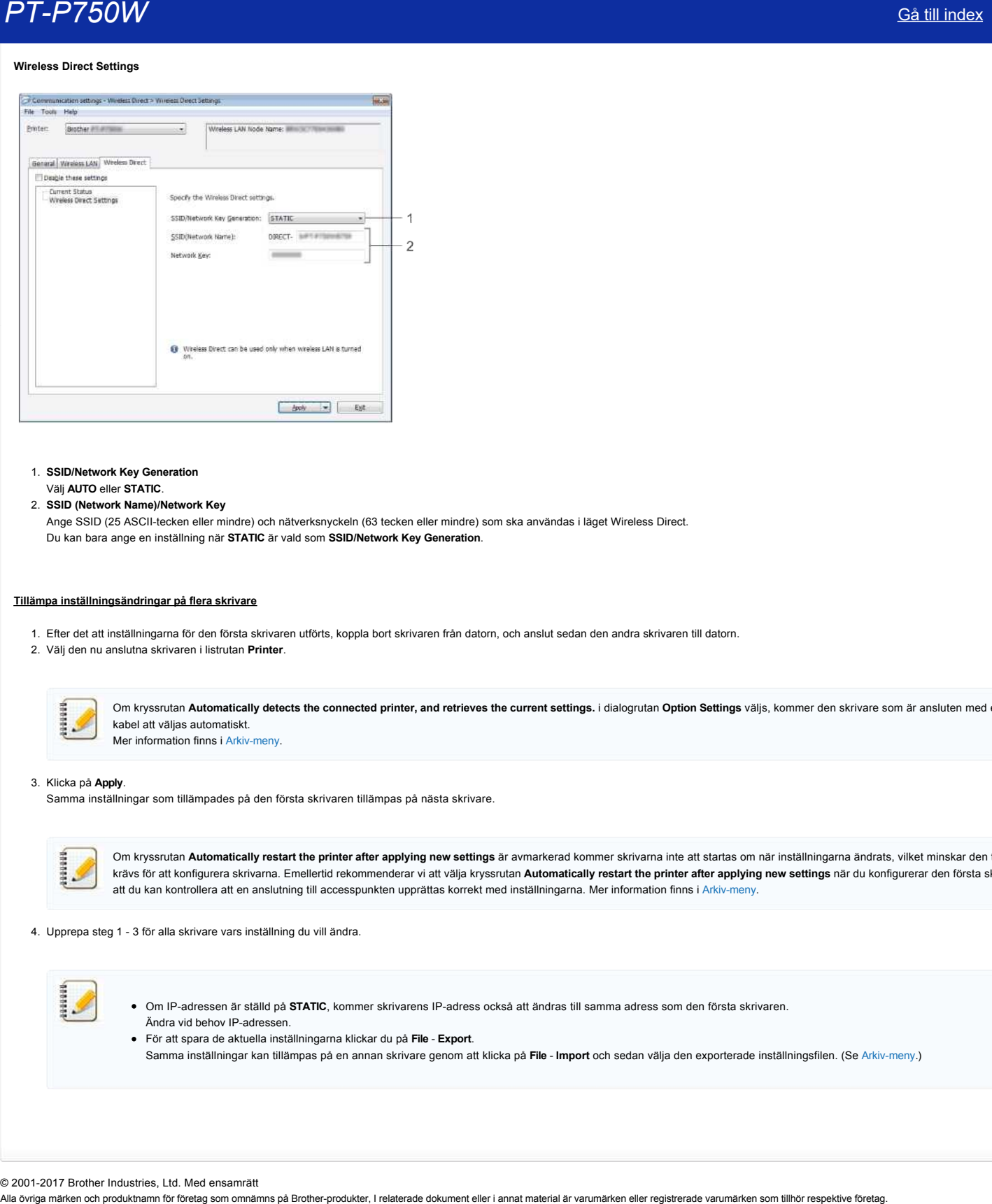

1. **SSID/Network Key Generation** Välj **AUTO** eller **STATIC**.

## 2. **SSID (Network Name)/Network Key**

Ange SSID (25 ASCIItecken eller mindre) och nätverksnyckeln (63 tecken eller mindre) som ska användas i läget Wireless Direct. Du kan bara ange en inställning när **STATIC** är vald som **SSID/Network Key Generation**.

### <span id="page-83-0"></span>**Tillämpa inställningsändringar på flera skrivare**

- 1. Efter det att inställningarna för den första skrivaren utförts, koppla bort skrivaren från datorn, och anslut sedan den andra skrivaren till datorn.
- 2. Välj den nu anslutna skrivaren i listrutan **Printer**.

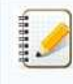

Om kryssrutan **Automatically detects the connected printer, and retrieves the current settings.** i dialogrutan **Option Settings** väljs, kommer den skrivare som är ansluten med en USBkabel att väljas automatiskt. Mer information finns i Arkiv-meny.

#### 3. Klicka på **Apply**.

Samma inställningar som tillämpades på den första skrivaren tillämpas på nästa skrivare.

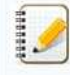

Om kryssrutan **Automatically restart the printer after applying new settings** är avmarkerad kommer skrivarna inte att startas om när inställningarna ändrats, vilket minskar den tid som krävs för att konfigurera skrivarna. Emellertid rekommenderar vi att välja kryssrutan **Automatically restart the printer after applying new settings** när du konfigurerar den första skrivaren så att du kan kontrollera att en anslutning till accesspunkten upprättas korrekt med inställningarna. Mer information finns i Arkiv-meny.

4. Upprepa steg 1 - 3 för alla skrivare vars inställning du vill ändra.

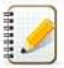

Om IPadressen är ställd på **STATIC**, kommer skrivarens IPadress också att ändras till samma adress som den första skrivaren. Ändra vid behov IP-adressen.

För att spara de aktuella inställningarna klickar du på **File Export**. Samma inställningar kan tillämpas på en annan skrivare genom att klicka på **File Import** och sedan välja den exporterade inställningsfilen. (Se [Arkivmeny](#page-79-2).)

© 2001-2017 Brother Industries, Ltd. Med ensamrätt<br>Alla övriga märken och produktnamn för företag som omnämns på Brother-produkter, I relaterade dokument eller i annat material är varumärken eller registrerade varumärken s

# **Vad innebär indikatorlamporna?**

Indikatorlamporna tänds och blinkar för att indikera skrivarens status. Följande symboler används i denna FAQ för att förklara innebörden av de olika färgerna och mönstren på indikatorlamporna.

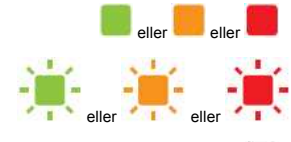

eller **eller** eller **i som ble som visas** Indikatorlampan lyser i den färg som visas

Indikatorlampan blinkar i den färg som visas

\* Blinkmönstret skiljer sig beroende på den situation som visas i tabellen nedan.

Indikatorlampan lyser eller blinkar i valfri färg eller valfritt mönster

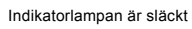

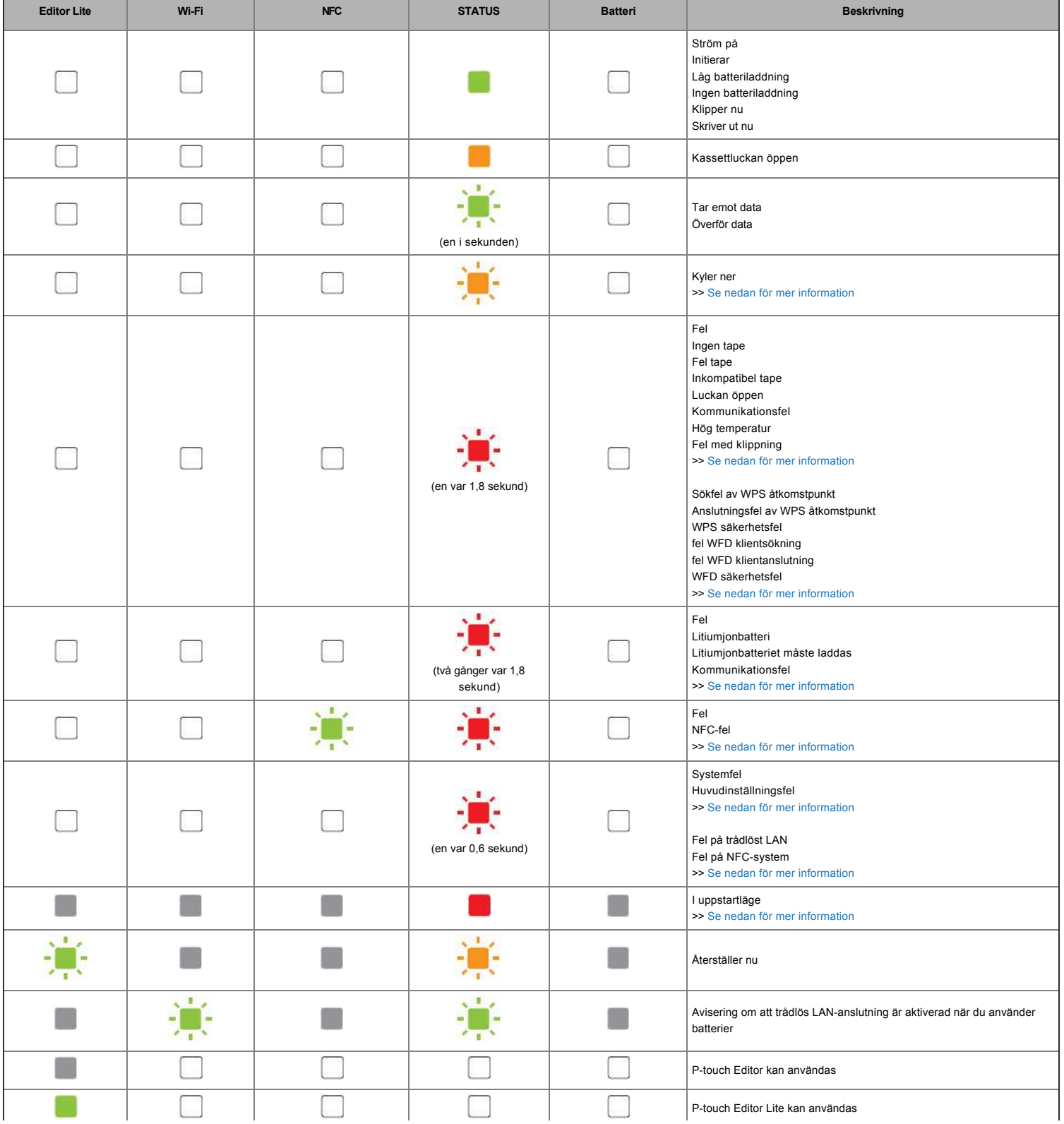

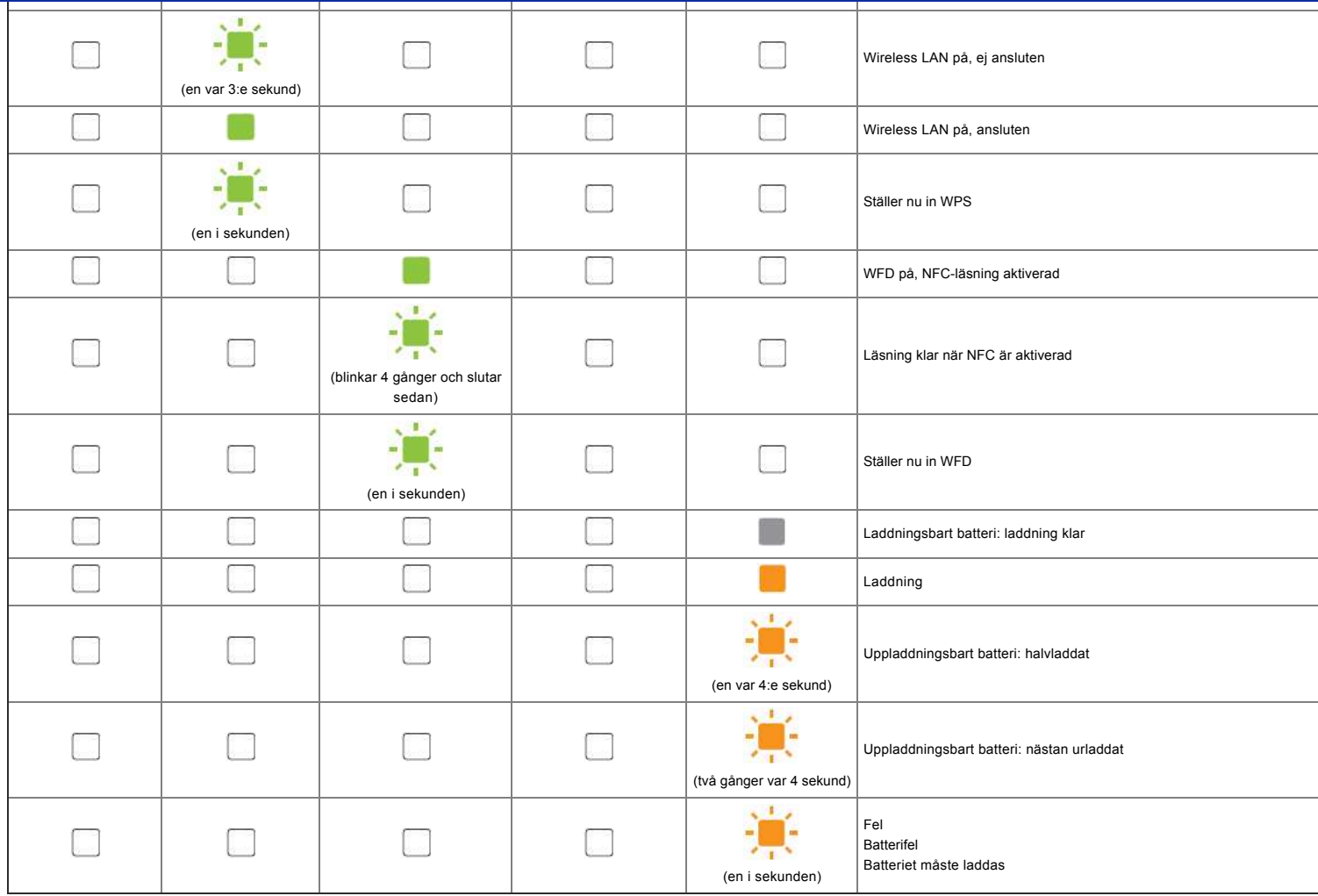

# Indikatorvarningar

## <span id="page-85-0"></span>**Huvudet eller motor kallnar**

Skrivhuvudet eller motorn är för varm.

#### **Skrivhuvud:**

Om skrivhuvudet blir alltför varmt, kan det producera en avbildning på papperet i områden som inte är avsedda att skrivas på. Detta tillstånd är normalt vid utskrift av ett stort antal dokument med en hög utskriftstäthet.

Skrivaren stannar, återupptar sedan utskriften när skrivhuvudet har svalnat.

För att undvika eller fördröja uppkomsten av detta tillstånd, skriv ut med en ljusare densitet, minska mängden svarta områden som skrivas ut (till exempel ta bort bakgrundsskuggning och färger i diagram och presentationsdokument). Se också till att skrivaren har tillräcklig ventilation och inte står i ett stängt utrymme.

#### **Motor:**

1929919

Om skrivaren används kontinuerligt kommer motorn att bli för varm. I detta fall kommer skrivaren stanna och återuppta utskriften när motorn har svalnat.

Detta tillstånd kan inträffa oftare när skrivaren används på hög höjd (över 3 048 m / 10 000 fot) på grund av den lägre lufttätheten som finns för att kyla skrivaren.

### <span id="page-85-1"></span>**Fel 1 har inträffat.**

- Är rätt kassett installerad?
- Kontrollera att rätt typ och storlek på tape är installerat. Se [Which kind of tapes can I use?](http://support.brother.com/g/b/link.aspx?faqid=faqp00001407_004) för mer information.
- Är kassetten rätt isatt?

Om inte, ta ur kassetten, och sätt tillbaka den rätt. Se [How do I set a tape cassette?](http://support.brother.com/g/b/link.aspx?faqid=faqp00001408_002) för mer information. Finns det tillräckligt med tape kvar?

- Om inte, sätt i en ny kassett.
- Är kassettluckan öppen?

Kontrollera att kassettluckan är stängd. Om felet fortfarande inträffar kan du kontrollera följande:

- **Ett fel indikeras om skrivaren inte kunde ta emot data.**
- Ett fel indikeras om skrivarhuvudets temperatur överstiger en viss temperatur.
- Ett fel indikeras om knivbladen inte fungerar eller inte sitter i rätt läge.

Stäng i dessa fall av skrivaren och sätt på den igen.

#### <span id="page-86-0"></span>**Fel 2 har inträffat**.

- Inom en viss tid (120 sekunder), kan antingen åtkomstpunkten inte hittas eller två eller flera åtkomstpunkter hittades.
- För konfiguration med en knapptryckning eller PIN-konfiguration, hittades två eller flera åtkomstpunkter medan WPS startade
- WEP eller WPA är inställt för åtkomstpunktens krypteringsmetod.
- Det mottagna paketet är felaktigt.
- Inom en viss tid (120 sekunder), kunde klienten inte hittas.
- Två eller flera enheter som anslutits med hjälp av en knapptryckning eller PIN-kod hittades.

Stäng i dessa fall av skrivaren och sätt på den jgen.

#### <span id="page-86-1"></span>**Fel 3 har inträffat**.

- Har det laddningsbara batteriet låg laddning (vid användning av uppladdningsbara litiumjonbatterier)?
- Använd nätadaptern.
- Har det inte gått att ladda det laddningsbara batteriet (vid användning av uppladdningsbara litiumjonbatterier)?
- Om batteriet inte har laddats efter en viss tid, har laddningen misslyckats. Använd nätadaptern.
- Ett fel indikeras om skrivaren inte kunde ta emot data. Stäng av skrivaren och slå sedan på den igen.

#### <span id="page-86-2"></span>**Fel 4 har inträffat**.

Etikettinformationen för skrivaren stämmer inte med etikettinformationen för enheten. Stäng av skrivaren och slå sedan på den igen.

#### <span id="page-86-3"></span>**Fel 5 har inträffat**.

Stäng av skrivaren och slå sedan på den igen. Kontakta Brothers kundtjänst om felet fortfarande uppstår.

#### <span id="page-86-4"></span>**Fel 6 har inträffat**.

- Den trådlösa modulen är inte ansluten.
- Ett kommunikationsfel har inträffat mellan den trådlösa modulen och skrivaren.
- NFC-taggen kommunicerar inte.
- Stäng i dessa fall av skrivaren och sätt på den igen.

#### <span id="page-86-5"></span>**Skrivaren är i startläge**

Nätadaptern var bortkopplad när den fasta programvaran uppdaterades, och skrivaren startades upp i startläge nästa gång den startades. Denna fråga måste lösas. Kontakta Brothers kundtjänst eller din lokala Brother-återförsäljare för hjälp.  $\begin{array}{l} \textbf{PT}=P\overline{P}+P\overline{O}=\overline{O}\overline{O}=\overline{O}\overline{O}=\overline{O$ 

© 20012018 Brother Industries, Ltd. Med ensamrätt

# **Använda P-touch Utility (för Mac)**

P-touch Utility är endast tillgängligt med Mac (MacOS 10.15 eller tidigare).

Med det här programmet kan du ange skrivarens kommunikationsinställningar för Wireless Direct och enhetsinställningar från din Mac.

- 11111111
- Innan du ansluter USB-kabeln till datorn kontrollerar du att lampan Editor lite inte lyser. Om lampan Editor lite lyser håller du ned knappen Editor lite tills lampan släcks.
- Kontrollera att nätadaptern är ansluten till ett eluttag.
- $\bullet$ Kontrollera att skrivardrivrutinen har installerats och fungerar.
- Anslut skrivaren till en dator med en USB-kabel.
- Med det här verktyget går det inte att ange inställningar med en trådlös LAN-anslutning.
- 1. **Starta P-touch-verktyget**
	- a. Anslut skrivaren till datorn.
	- b. Klicka **på Macintosh HD Program Brother P-touch-verktyg Brother P-touch Utility.app**. Fönstret **Brother P-touch Utility** visas.

#### 2. **Använda P-touch-verktyget**

- [Dialogrutan Inställningar](#page-87-0)
- [Fliken grundläggande](#page-87-1)
- [Skriv ut](#page-88-0)
- [Fliken Wireless Direct](#page-88-1)

## <span id="page-87-0"></span>**Dialogrutan Inställningar**

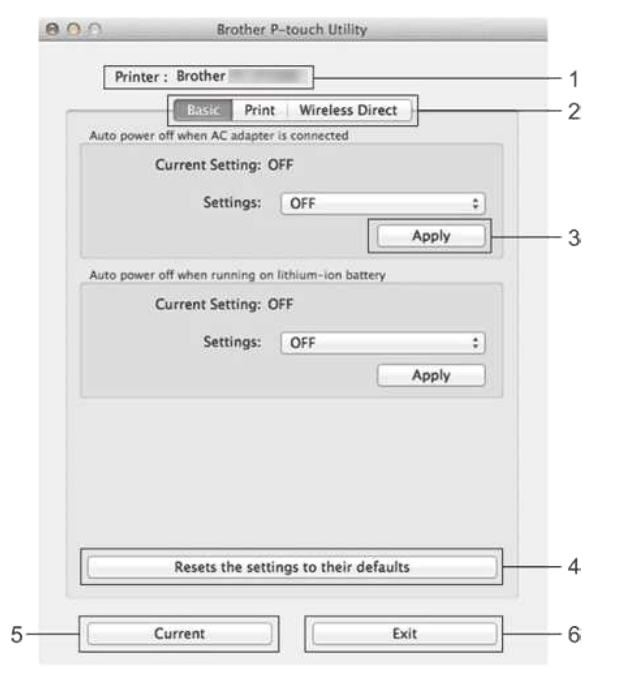

- 1. **Skrivaren**
- visar skrivarens modellnamn.
- 2. **Inställningsflikar** Klicka på den flik som innehåller de inställningar som ska anges eller ändras.
- 3. **Tillämpa**
- skickar inställningen för varje objekt till skrivaren.
- 4. **Återställer inställningarna till standardvärdena**
- och återställer alla skrivarinställningar till fabriksinställningarna
- 5. **Aktuell**
- hämtar inställningarna från den skrivare som är ansluten för tillfället och visar dem i dialogrutan.
- 6. **Avsluta** avslutar P-touch-verktyget.

Inställningarna tillämpas inte på skrivare om **du klickar på knappen Avsluta** utan att klicka på **knappen Verkställ** för varje objekt när du har ändrat inställningarna.

#### <span id="page-87-1"></span>**Fliken grundläggande**

122012

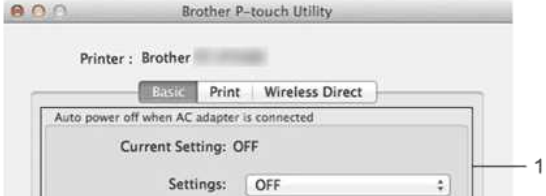

# *PT-P750W* [Gå till index](#page-0-0)

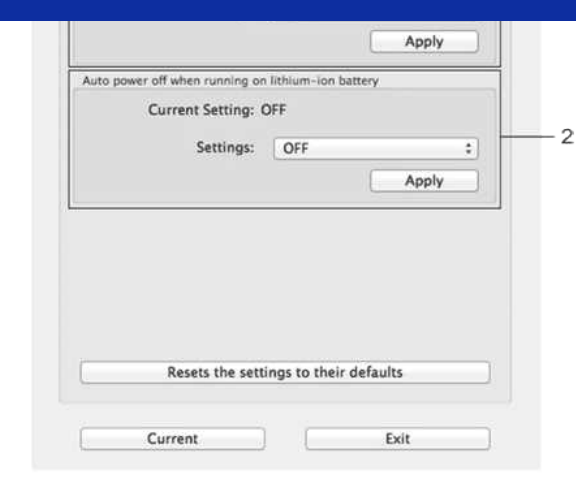

- 1. **Automatisk avstängning när nätadaptern är ansluten** anger hur lång tid som går innan skrivaren stängs av automatiskt. Tillgängliga inställningar: **AV**, 10/20/30/40/50 minuter, 1/2/4/8/12 timmar
- 2. **Automatisk avstängning vid användning av litiumjonbatteriet** anger hur lång tid som går innan skrivaren stängs av automatiskt. Tillgängliga inställningar: **AV**, 10/20/30/40/50/60 minuter

#### <span id="page-88-0"></span>**Skriv ut**

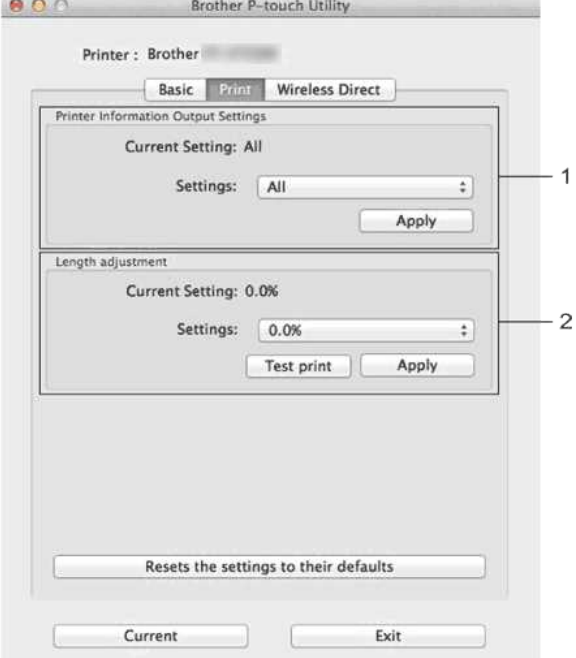

#### 1. **Inställningar för utdata för skrivarinformation**

anger vilka objekt som ska skrivas ut som skrivarinformation.

#### Tillgängliga inställningar:

**Alla**: Skriver ut all information som ingår i användningsloggen och enhetsinställningarna.

**Användningslogg**: Skriver ut versionsinformation för programmet, testmönster för saknade punkter, historik för skrivaranvändning och felhistorik.

Skrivarinställningar Skriver ut programversion, information om enhetsinställningar, information om nätverksinställningar, PDL-information.

#### 2. **Längdjustering**

justerar längden på den tryckta etiketten så att den motsvarar längden på etiketten som visas på datorn.

Tillgängliga inställningar: -3 % till +3 % (i steg om 1 %)

Klicka **på Testutskrift** för att skriva ut en testetikett och kontrollera längdjusteringen.

#### <span id="page-88-1"></span>**Fliken Wireless Direct**

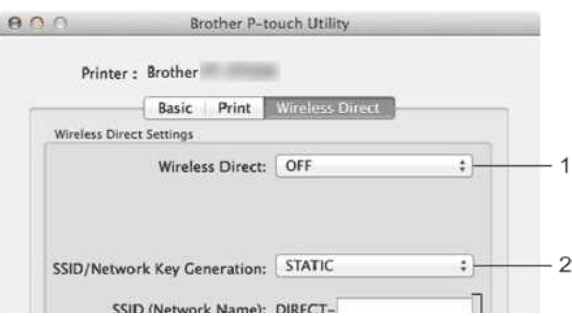

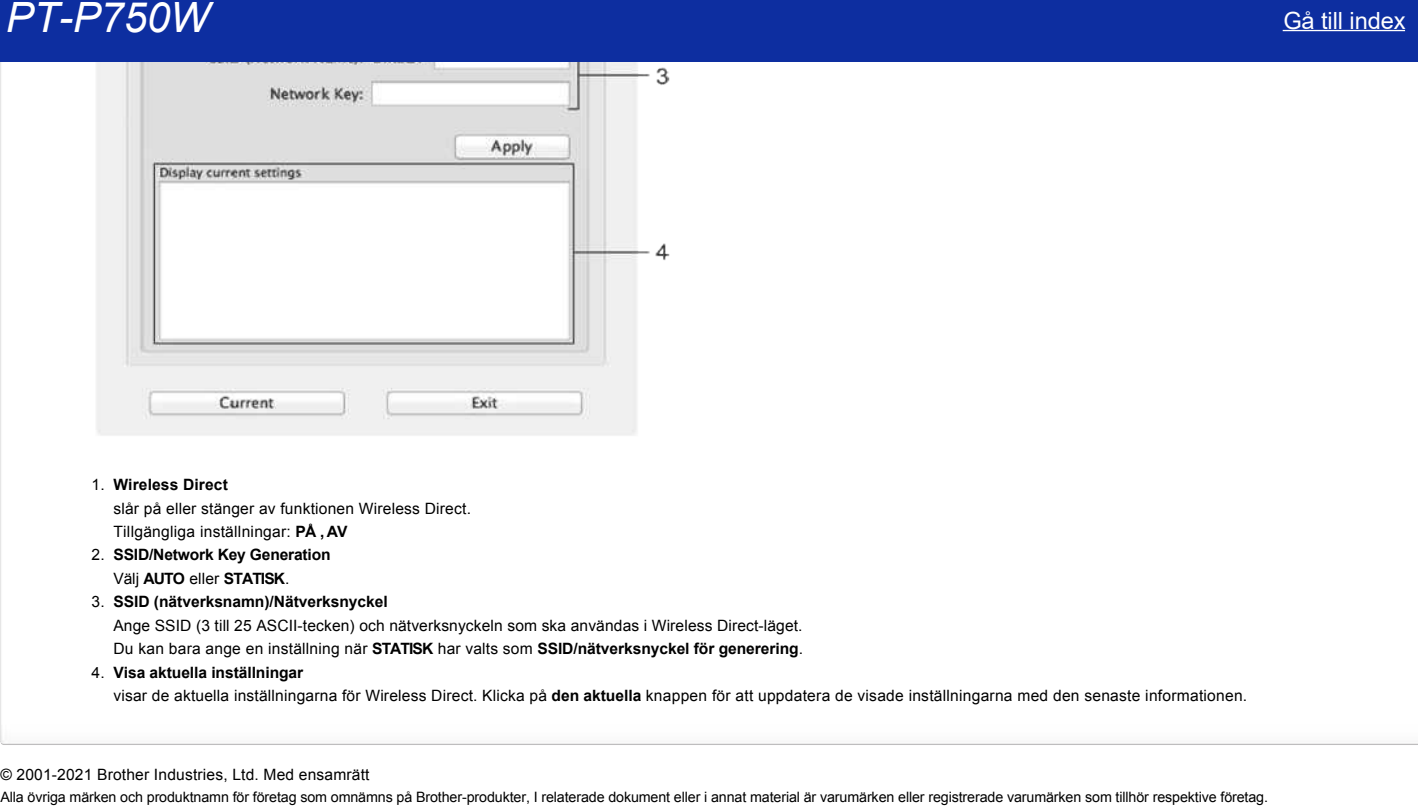

## 1. **Wireless Direct**

slår på eller stänger av funktionen Wireless Direct.

- Tillgängliga inställningar: **PÅ , AV**
- 2. **SSID/Network Key Generation**
- Välj **AUTO** eller **STATISK**.

### 3. **SSID (nätverksnamn)/Nätverksnyckel**

Ange SSID (3 till 25 ASCII-tecken) och nätverksnyckeln som ska användas i Wireless Direct-läget. Du kan bara ange en inställning när **STATISK** har valts som **SSID/nätverksnyckel för generering**.

4. **Visa aktuella inställningar**

visar de aktuella inställningarna för Wireless Direct. Klicka på **den aktuella** knappen för att uppdatera de visade inställningarna med den senaste informationen.

### © 2001-2021 Brother Industries, Ltd. Med ensamrätt

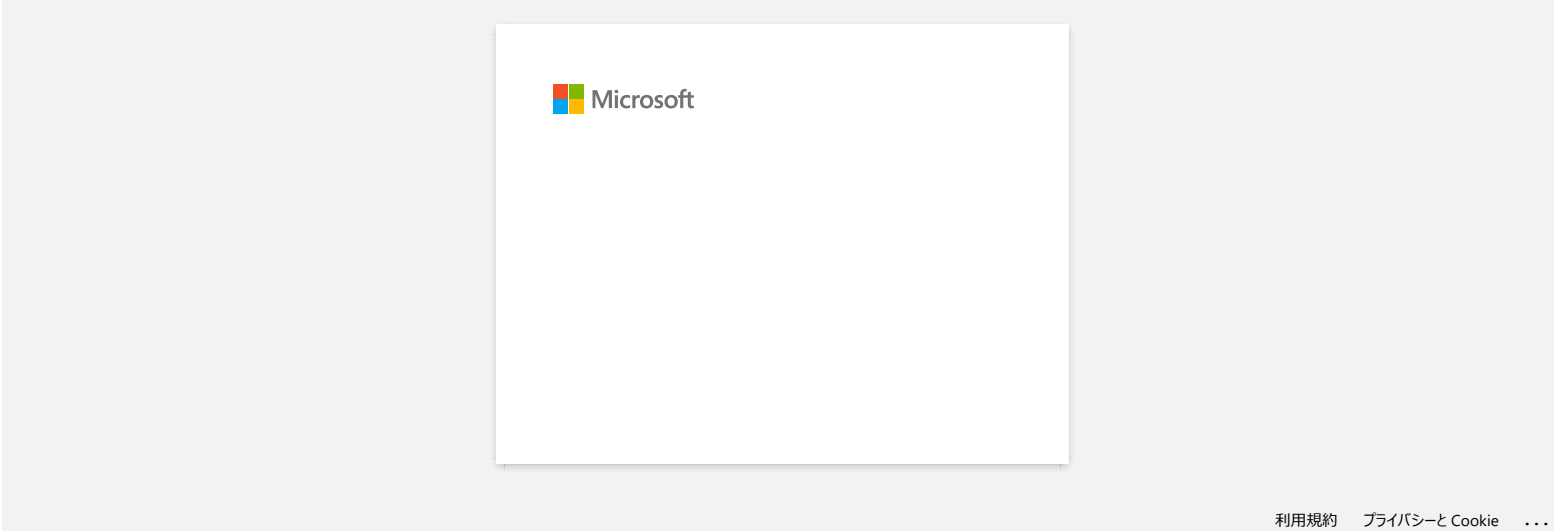

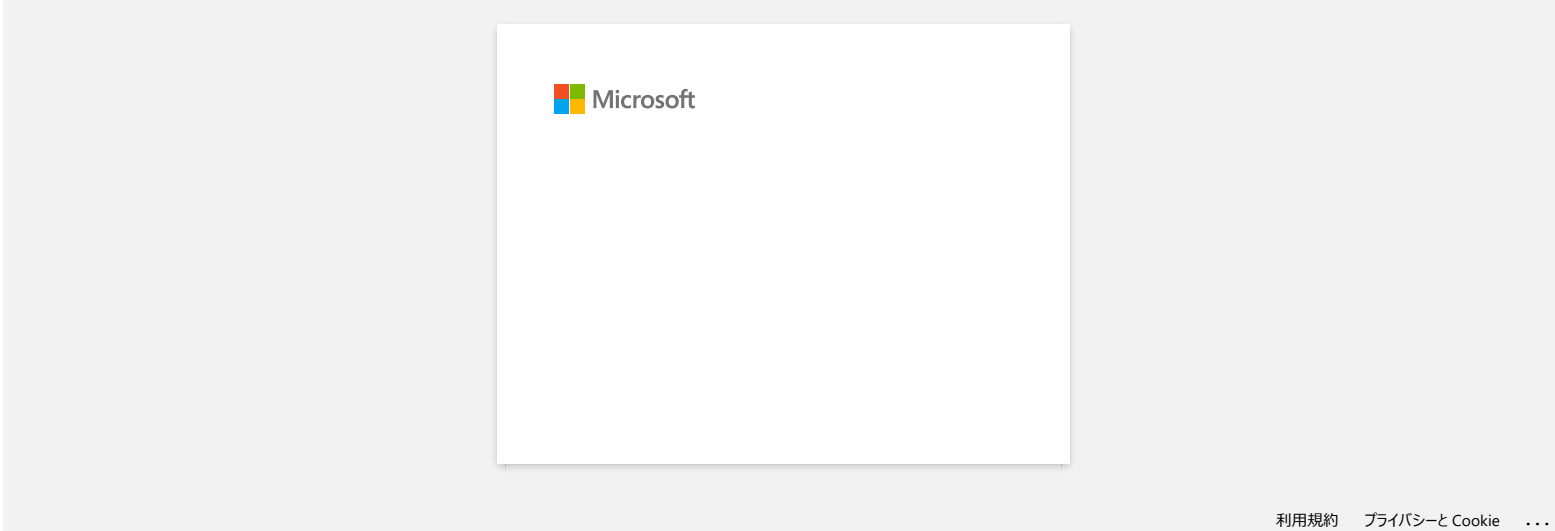

# **Finns det något sätt att eliminera tejpen som skärs av före varje etikett? (P-touch Editor lite)**

På grund av konstruktionen av bandmekanismen finns det inget sätt att skriva ut utan överflödig tejp före den första etiketten. Om du skriver ut mer än en etikett kontinuerligt kan de efterföljande etiketterna skrivas ut utan överflödig tejp.

Följande metoder är användbara för att minska bandanvändningen:

- Minimera bandmarginalen.**[\(PT-1230PC/PT-2430PC/PT-P700/PT-P750W\)](#page-92-0)**
- Använda alternativet Skriv ut för att skriva ut flera kopior av etiketten.
	- [Ställa in bandmarginalen på Klipp ut markering.](#page-92-1) **(Endast PT-1230PC)**
	- Ställa in bandmarginalen på Auto Cut. **[\(ENDAST PT-2430PC/PT-P700/PT-P750W\)](#page-92-2)**
	- [Ställa in bandmarginalen på halv skärning.](#page-93-0) **(Endast PT-P750W)** [Ställa in bandmarginalen på Kedjeutskrift.](#page-93-1) **(ENDAST PT-2430PC/PT-P700/PT-P750W)**
	-

<span id="page-92-0"></span>Minimera bandmarginalen. **PT-1230PC, PT-2430PC, PT-P700, PT-P750W**

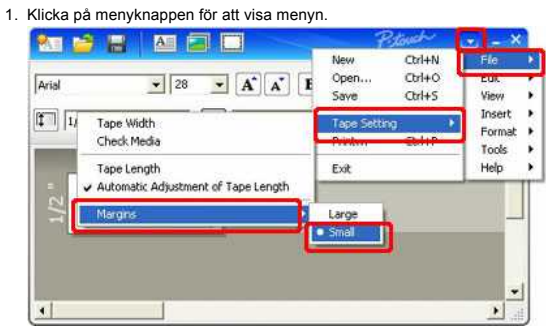

- 2. Välj [**Arkiv**] [**Bandinställning**] [**marginaler**] [**liten**].
- 3. Klicka på [**Print/Skriv ut**].
- Använd alternativet **Skriv ut** för att skriva ut flera kopior av etiketten. Ställ in bandmarginalen på**Klipp ut markering**. **(Endast PT-1230PC)**

<span id="page-92-1"></span>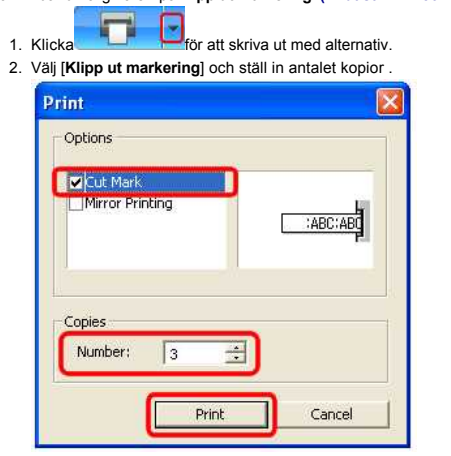

3. Klicka på [**Print/Skriv ut**].

<span id="page-92-2"></span>Ställa in bandmarginalen på**Auto Cut**.**(ENDAST PT-2430PC/PT-P700/PT-P750W)**

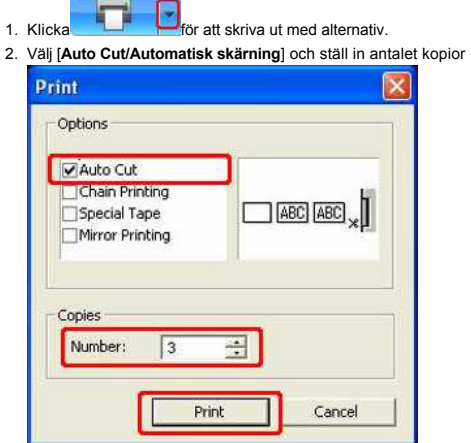

3. Klicka på [**Print/Skriv ut**].

<span id="page-93-0"></span>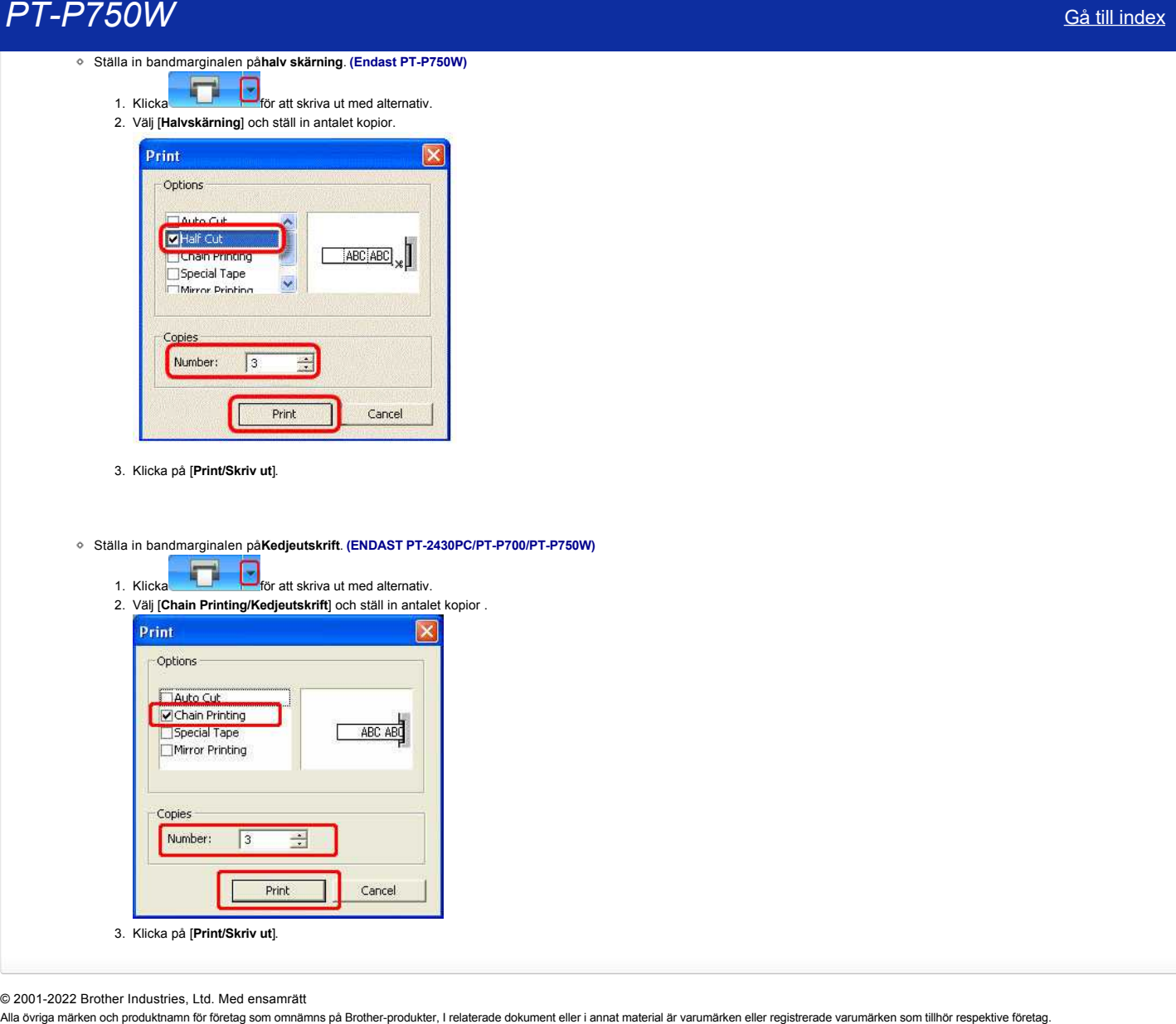

3. Klicka på [**Print/Skriv ut**].

<span id="page-93-1"></span>Ställa in bandmarginalen på**Kedjeutskrift**. **(ENDAST PT-2430PC/PT-P700/PT-P750W)**

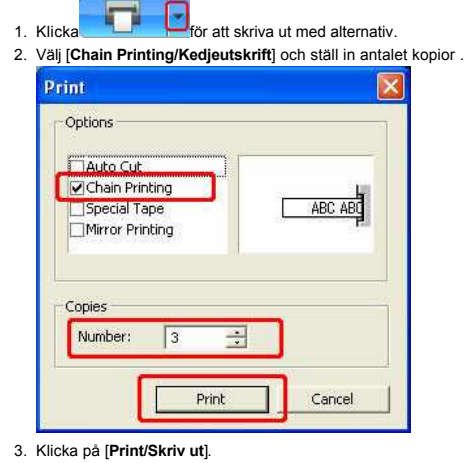

© 2001-2022 Brother Industries, Ltd. Med ensamrätt<br>Alla övriga märken och produktnamn för företag som omnämns på Brother-produkter, I relaterade dokument eller i annat material är varumärken eller registrerade varumärken s

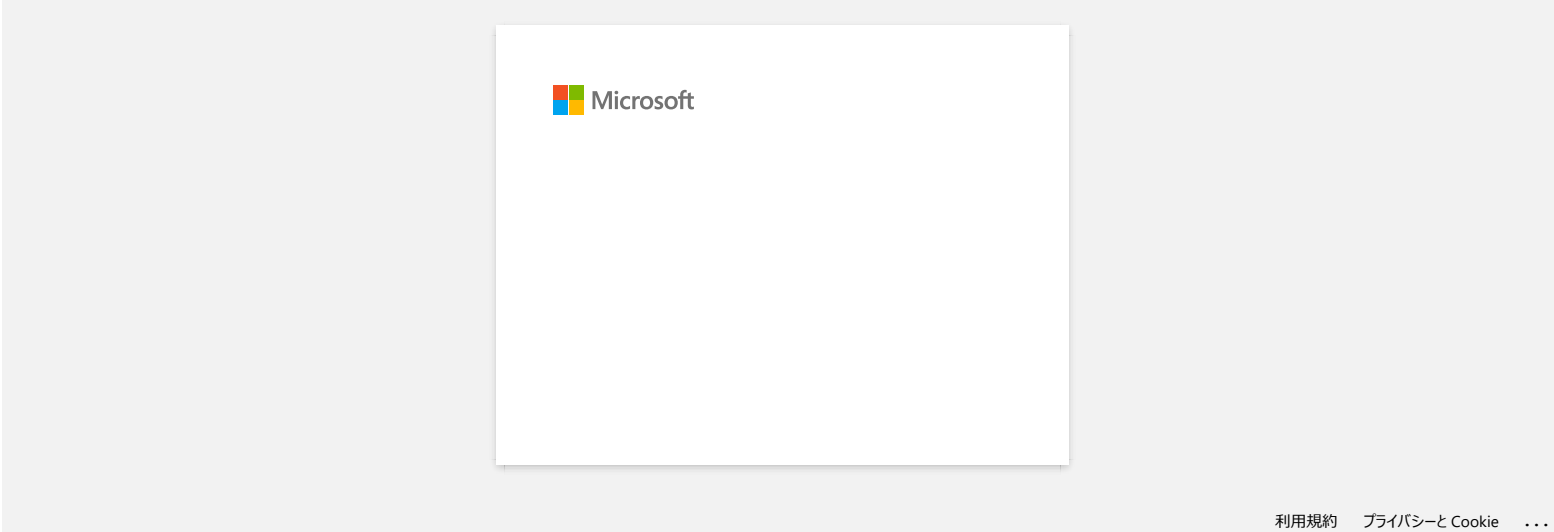

# **Hur använder jag funktionen Sequential Numbering? (P-touch Editor 5.1 för Mac)**

Så här använder du funktionen numrerad numrering:

- 1. Starta P-touch Editor.
- 2. Skriv in texten.
- 3. Markera det tal som du vill öka. 4. Klicka på [format] - [numrering].
	- <sup>of</sup> P-touch Editor File Edit View Insert Council Layout Database Window Help Font 800 Until Text.. **DDADA**  $\sqrt{2}$ 0  $\bigcirc$ 0 Drawing... Colo spector ... Buy libels. Snap Mode it.  $\begin{tabular}{|c|c|c|c|c|} \hline \hspace{.1cm} $\ominus$ & $100\%$ & $4$ & $\oplus$ \\ \hline \hspace{.1cm} $\stackrel{\text{186}}{\text{${\scriptsize $1$}}$} & $\longrightarrow$ & $100\%$ & $120\%$ \\ \hline \end{tabular}$ **A** · \ · II · II II 0 · | | | X Table E  $12.11$  $15.1...$  $\frac{1}{2}$ Numbering Ïю Background.  $A$   $B$   $C$   $B$ Allows the text properties to be<br>specified. **III** Font  $\frac{1}{\sqrt{2}}\left[\frac{1}{24}-\frac{1}{24}\right]$ FILE 001 Arial  $\mathbf{A}^{\ast}$   $\mathbf{A}^{\ast}$ **El** Style  $B$   $I$   $U$   $A$ **III** Text Position 医苯甲间  $\left[\frac{1}{4}\right]$  Long Text Direction  $Aii = \bigcirc$  Norizontal Text<br>  $\bigcirc$  Vertical Text

De siffror du markerade kommer att omges av en fyrkant.

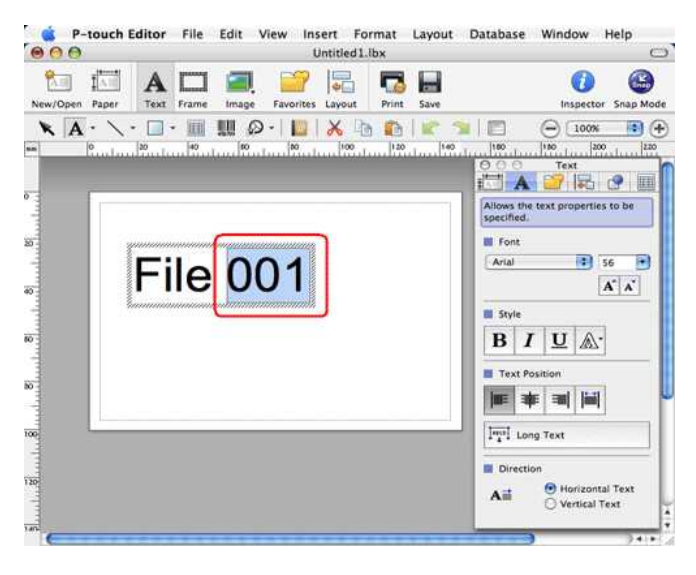

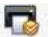

- 5. Klicka på för att öppna dialogrutan Skriv ut.
- 6. Välj P-touch Editor på den nedrullningsbara menyn.

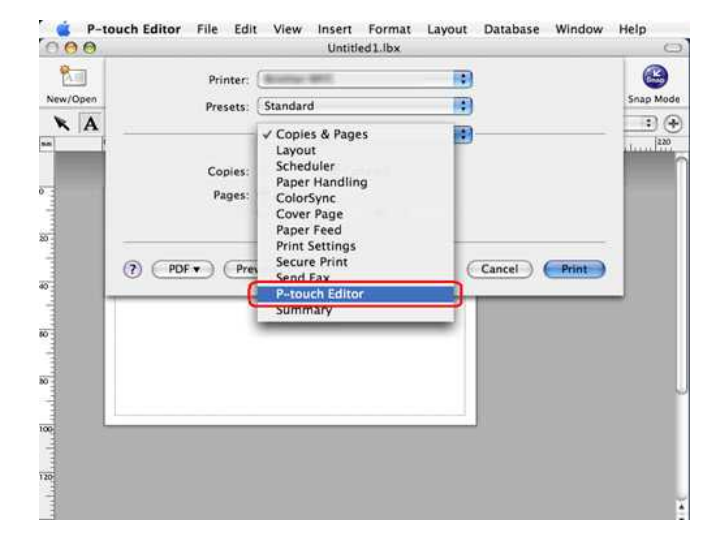

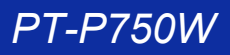

Skriv in antalet etiketter som ska skrivas ut samtidigt som du ökar värdena i fältet numrering.

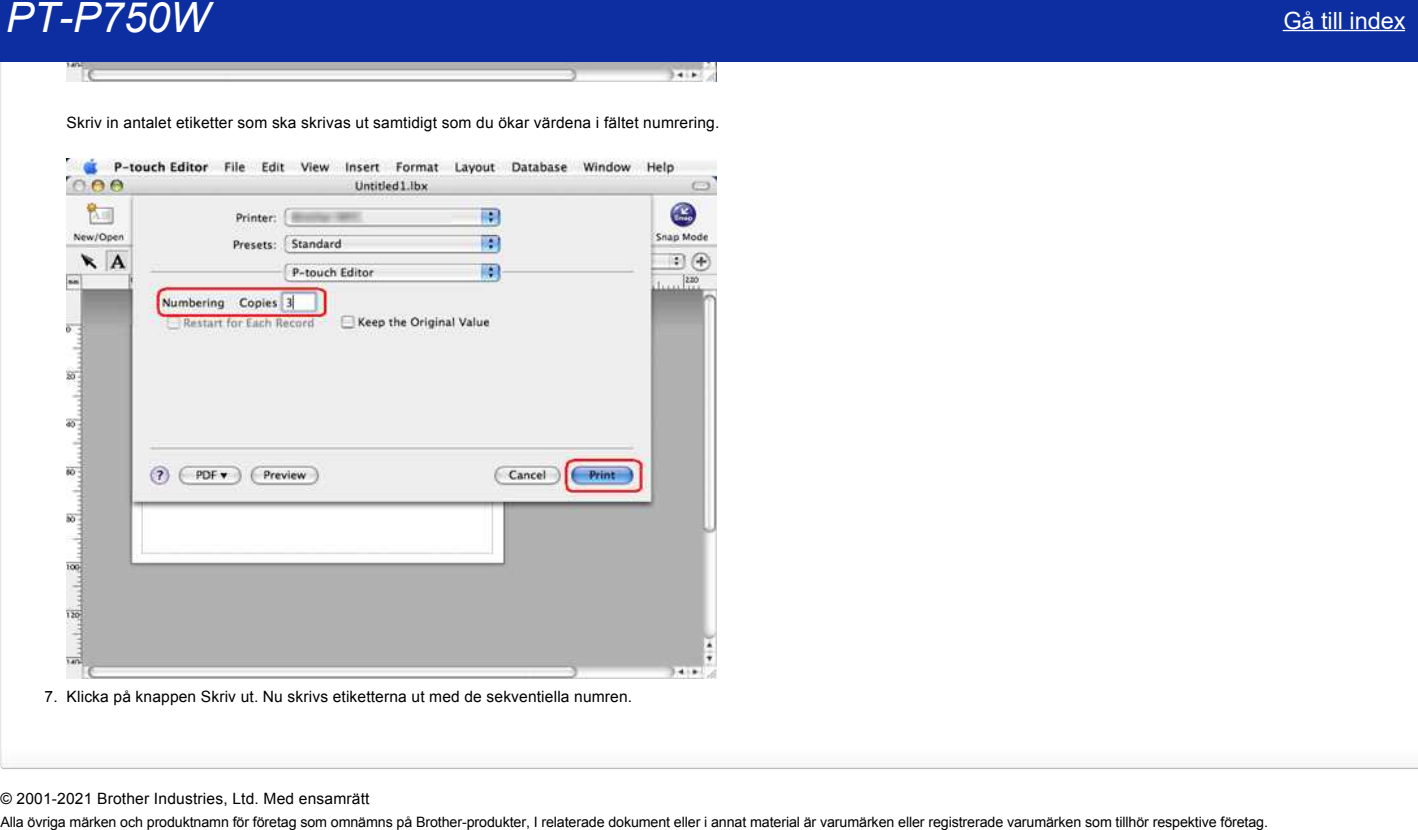

### © 2001-2021 Brother Industries, Ltd. Med ensamrätt

# När jag försöker läsa in data från en CSV-fil till P-touch Editor programvara, så blir tecknen i data förvrängda.

Tecknen i data blir förvrängda om kodningen av CSV-filen är felaktig. Ändra kodningen av filen till UTF-8 i i textredigeraren som du använder.

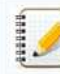

Proceduren varierar mellan olika textredigerare.

Hur man ändrar filkodningen i textredigerare:

- 1. Öppna textredigerare.
- 2. Klicka på **Textredigerare** > **Inställningar** i menyraden.
- 3. Klicka på fliken **Öppna och Spara**.
- 4. Välj "Unicode (UTF8)" från rullgardinsmenyn i **Textkodning för ren textfil** > **Sparar filer**.

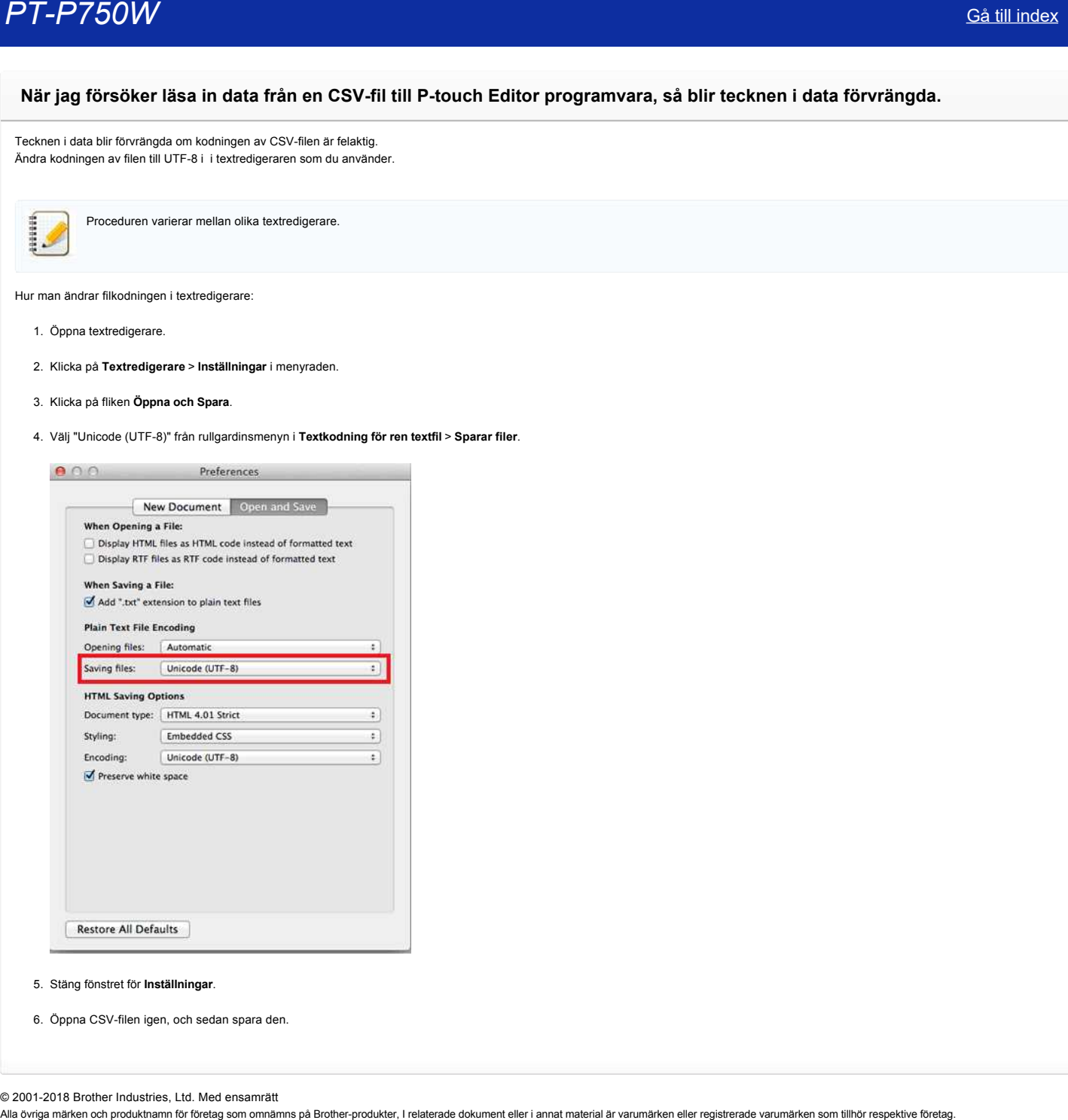

- 5. Stäng fönstret för **Inställningar**.
- 6. Öppna CSV-filen igen, och sedan spara den.

© 20012018 Brother Industries, Ltd. Med ensamrätt

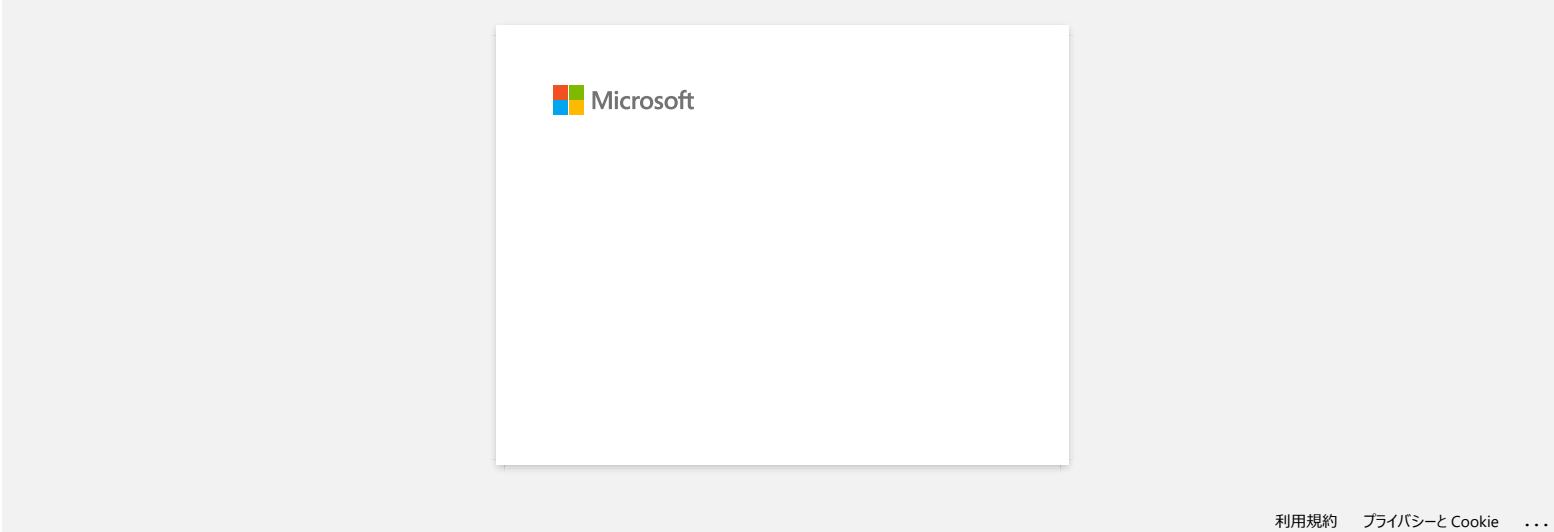

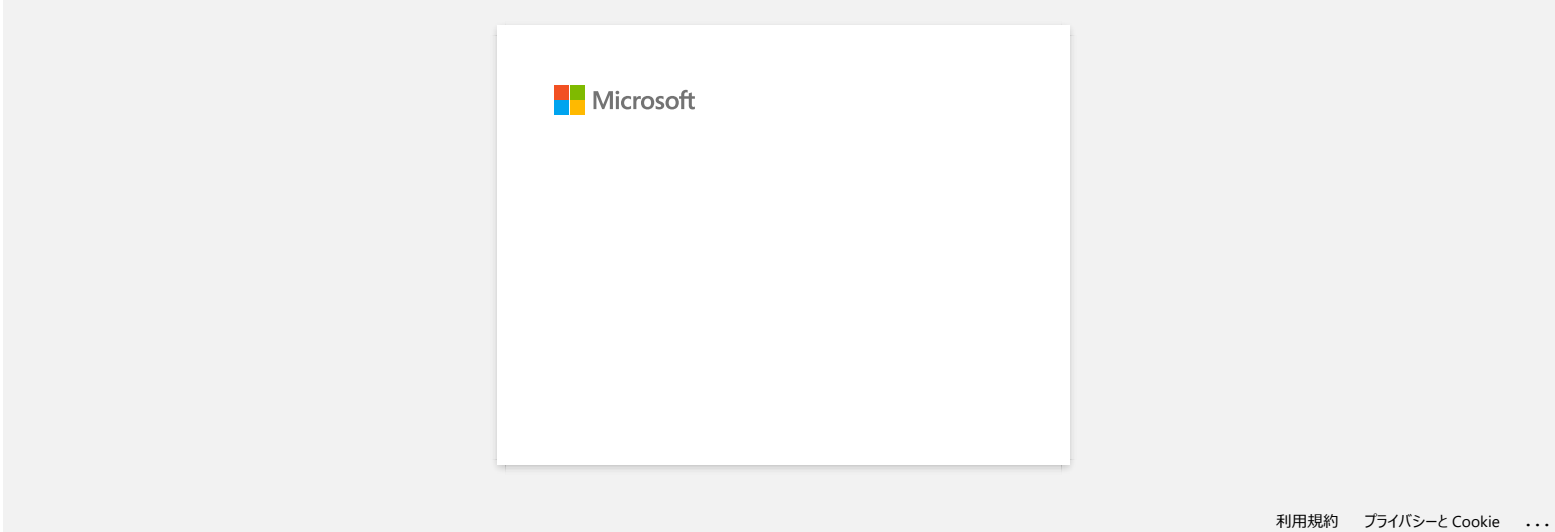

# **Hur laddar jag ner drivrutiner och program i Windows 10?**

Nerladdningsprocessen varierar beroende på din webbläsare. Följ stegen nedan för att ladda ner filen.

- 1. Gå till sektionen **[Nerladdningar](https://support.brother.com/g/b/link.aspx?content=dl)**.
- 2. Välj ditt operativsystem och klicka på **Sök**.
- 3. Välj den programvara som du vill installera.
- 4. När sidan **Licensavtal för slutanvändare av Brother programvara** visas, läs först beskrivningen. Klicka på **Godkänn EULA och ladda ner**.

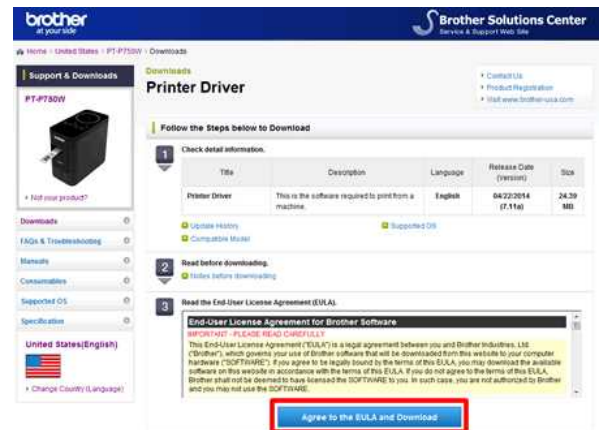

5. [\(Microsoft Edge\)](https://support.brother.com/g/b/faqendbranchprintable.aspx?c=se&lang=sv&prod=p750weuk&faqid=faqp00100213_000&branch=pdf#Edge) [\(Internet Explorer® 11\)](https://support.brother.com/g/b/faqendbranchprintable.aspx?c=se&lang=sv&prod=p750weuk&faqid=faqp00100213_000&branch=pdf#IE) [\(Google Chrome™\)](https://support.brother.com/g/b/faqendbranchprintable.aspx?c=se&lang=sv&prod=p750weuk&faqid=faqp00100213_000&branch=pdf#Chrome)

### **Microsoft Edge**

a. Nerladdningar startar automatiskt.

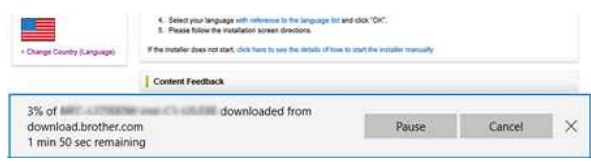

#### b. När nerladdningen har slutförts, klicka på **x**.

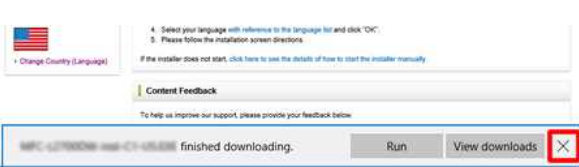

## **Internet Explorer® 11**

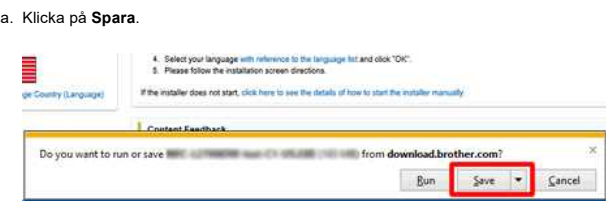

#### b. När nerladdningen har slutförts, klicka på **x**.

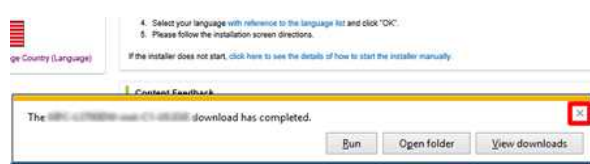

#### **Google Chrome™**

a. Nerladdningar startar automatiskt.

. C. Seedt your lenguage with reference to the language hat and class 1047 . It . Figure tolou the installation screen directions: If the material store not attent, clinic have to use the details of four to plant the tradiate memory

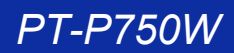

# b. När nerladdningen har slutförts, klicka på **x**.

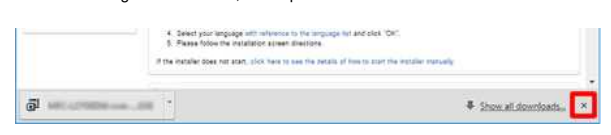

6. De nerladdade filerna sparas som standard i mappen **Hämtade filer**.

a. Klicka på **Utforskaren**.

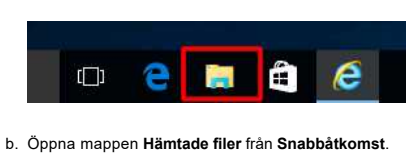

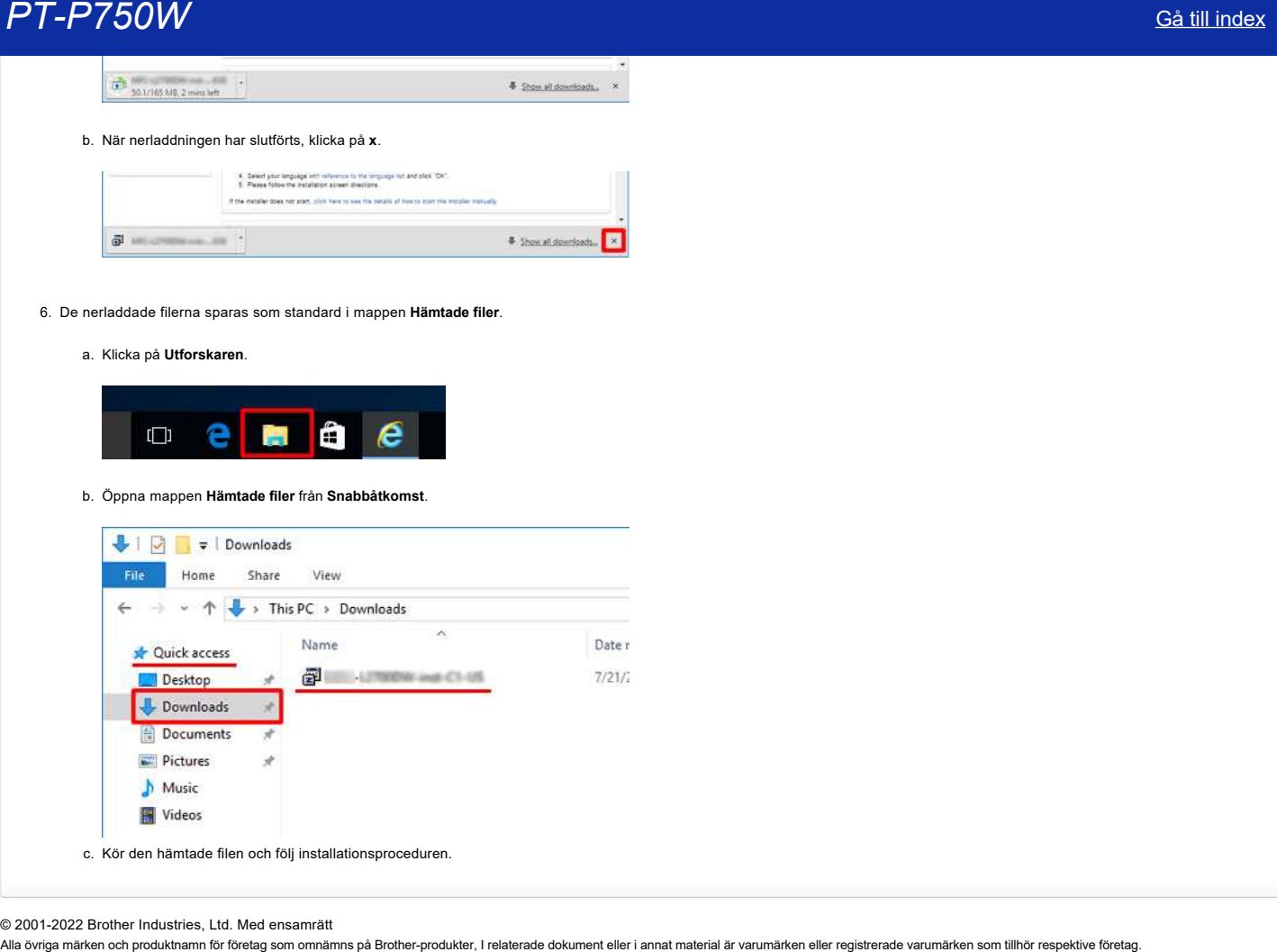

© 2001-2022 Brother Industries, Ltd. Med ensamrätt<br>Alla övriga märken och produktnamn för företag som omnämns på Brother-produkter, I relaterade dokument eller i annat material är varumärken eller registrerade varumärken s

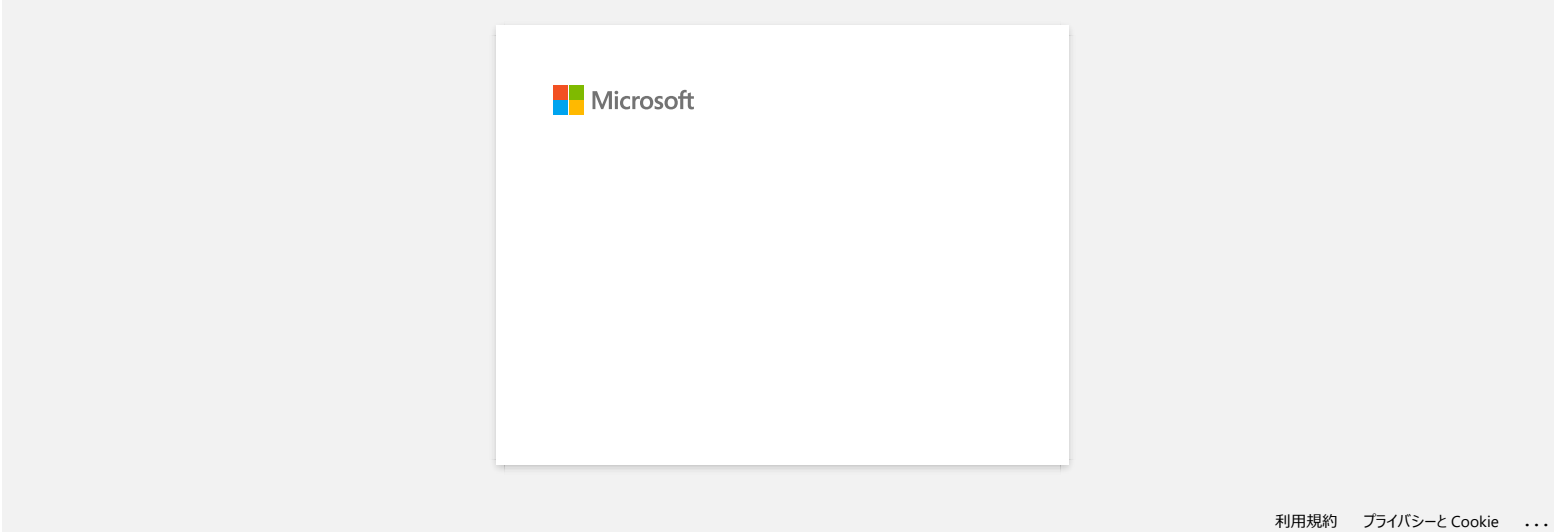

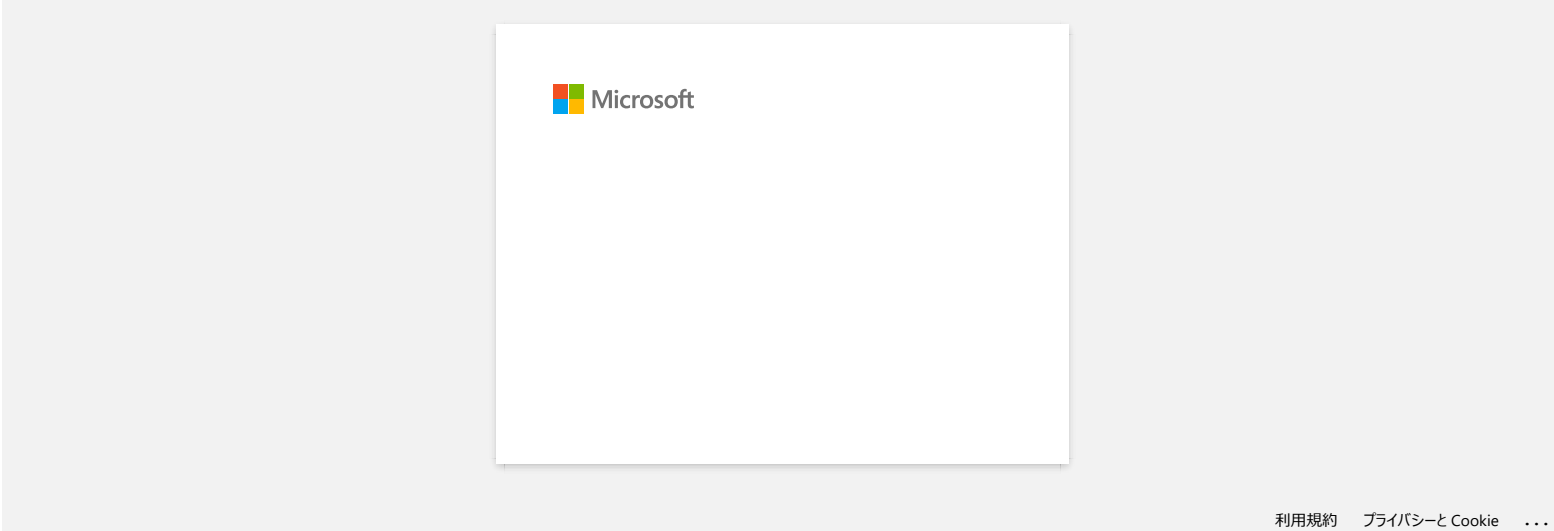

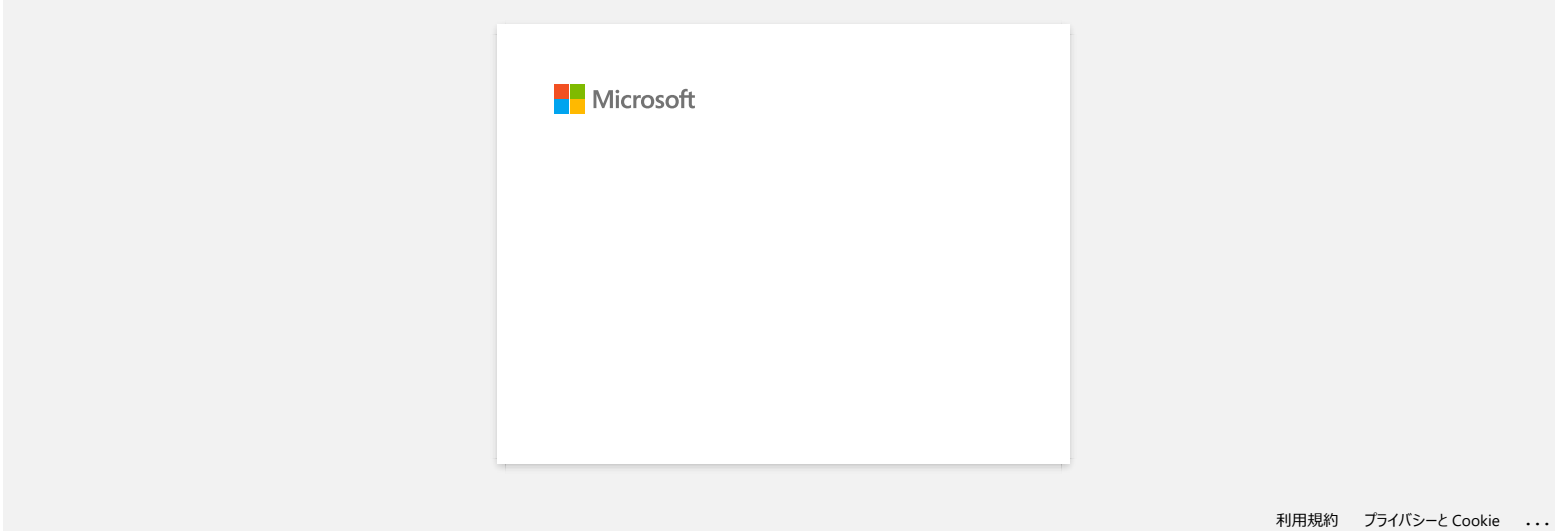

# **Hur ansluter jag skrivaren till datorn med en USB-kabel?**

Använd följande procedur för att skriva ut med en USB-kabel. [För Windows](#page-105-0) [För Mac](#page-105-1)

#### <span id="page-105-0"></span>**För Windows:**

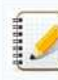

Anslut inte skrivaren till datorn via USB-kabeln förrän du har installerat skrivardrivrutinen.

- 1. Hämta och installera skrivardrivrutinen och P-touch Editor från avsnittet [**[Nedladdningar](https://support.brother.com/g/b/link.aspx?content=dl)**] på den här webbplatsen.
- 2. Starta installationsprogrammet för skrivardrivrutinen eller programmet/dokumentinstallationsprogrammet.
- 3. Välj [**lokal anslutning (USB)**] för anslutningstypen och följ sedan installationsanvisningarna för att slutföra installationen. Anslut USB-kabeln till USB-porten på skrivarens baksida och sedan till datorn när du uppmanas till det.

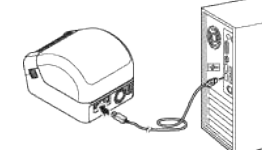

4. När du har installerat skrivardrivrutinen installerar du P-Touch Editor. Starta sedan P-touch Editor för att skapa och skriva ut etiketter.

#### <span id="page-105-1"></span>**För Mac:**

- [> skriva ut från P-touch Editor](#page-105-2)
- [> skriva ut från CUPS Driver](#page-105-3)
- [> skriva ut med AirPrint](#page-106-0)

#### <span id="page-105-2"></span>**Skriva ut från P-touch Editor**

- 1. Hämta och installera P-touch Editor från [\[Nedladdningar\]](https://support.brother.com/g/b/link.aspx?content=dl) på den här webbplatsen.
- 2. Anslut USB-kabeln till USB-porten på baksidan av skrivaren och till datorn och slå på skrivaren.

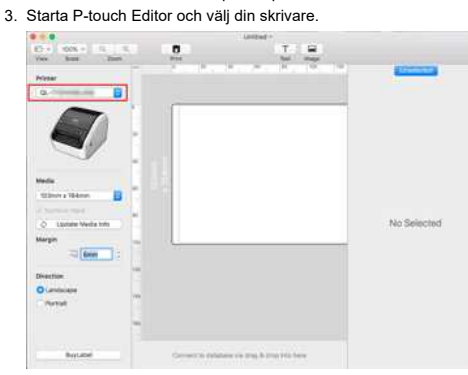

4. Skapa och skriva ut etiketter.

#### <span id="page-105-3"></span>**Skriva ut från CUPS-drivrutinen**

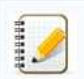

Anslut inte skrivaren till datorn via USB-kabeln förrän du har installerat skrivardrivrutinen.

På MacOS 11 har endast vissa modeller stöd för CUPS-drivrutinen.

Följande procedur använder QL-1100 som exempel. **Byt ut den mot din modell.**

- 1. Hämta det fullständiga programvarupaketet från avsnittet [**[Nedladdningar](https://support.brother.com/g/b/link.aspx?content=dl)**] på den här webbplatsen, dubbelklicka på filen och starta sedan installationsprogrammet från [**Starta här Mac**]. 2. Välj [**lokal anslutning (USB)**] för anslutningstypen och följ sedan installationsanvisningarna för att slutföra installationen.
- Anslut USB-kabeln till USB-porten på skrivarens baksida och sedan till datorn när du uppmanas till det.
- 3. När du har installerat skrivardrivrutinen klickar du på [**Välj Apple-meny**] [**Systeminställningar**] [**skrivare och skannrar**].

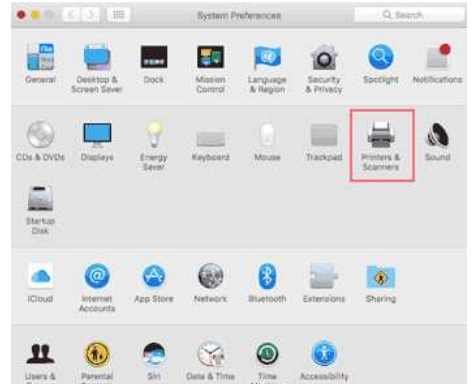

# *PT-P750W* [Gå till index](#page-0-0)

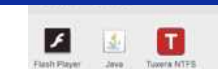

# 4. Klicka på [**+**].

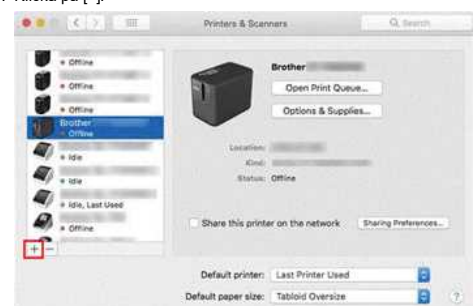

# 5. Klicka på ikonen [**Standard**] och välj [**QL-1100**] i listan [**namn**].

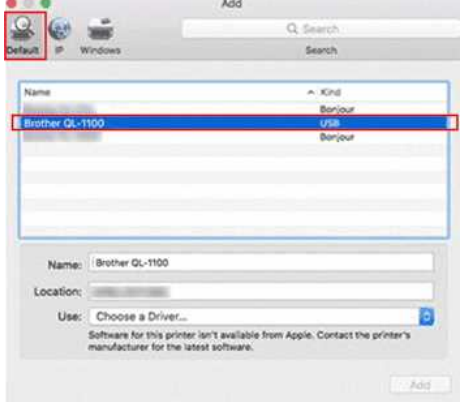

6. Se till att [**QL-1100+CUPS**] har valts i listan [**Använd**] och klicka på knappen [**Lägg till**].

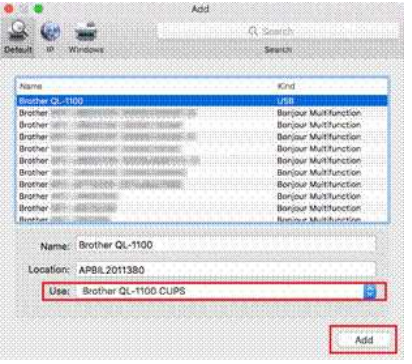

7. Skrivaren har lagts till. Välj [**QL-1100**] i programmet som du vill skriva ut.

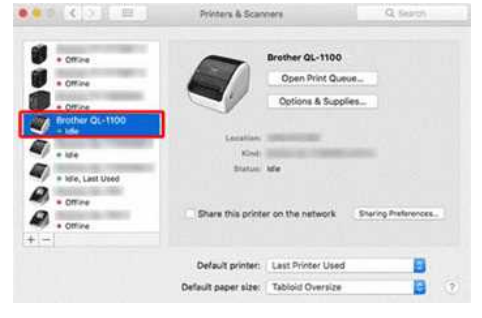

## <span id="page-106-0"></span>**Skriva ut med AirPrint**

Följande procedur använder QL-1110NWB som exempel. **Byt ut den mot din modell.**

- 1. Anslut USB-kabeln till USB-porten på skrivarens baksida och sedan till datorn.
- 2. Klicka på [**Välj Apple-meny**] [**Systeminställningar**] [**skrivare och skannrar**].

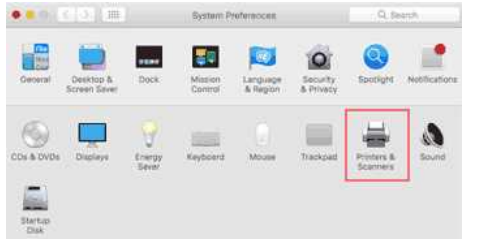

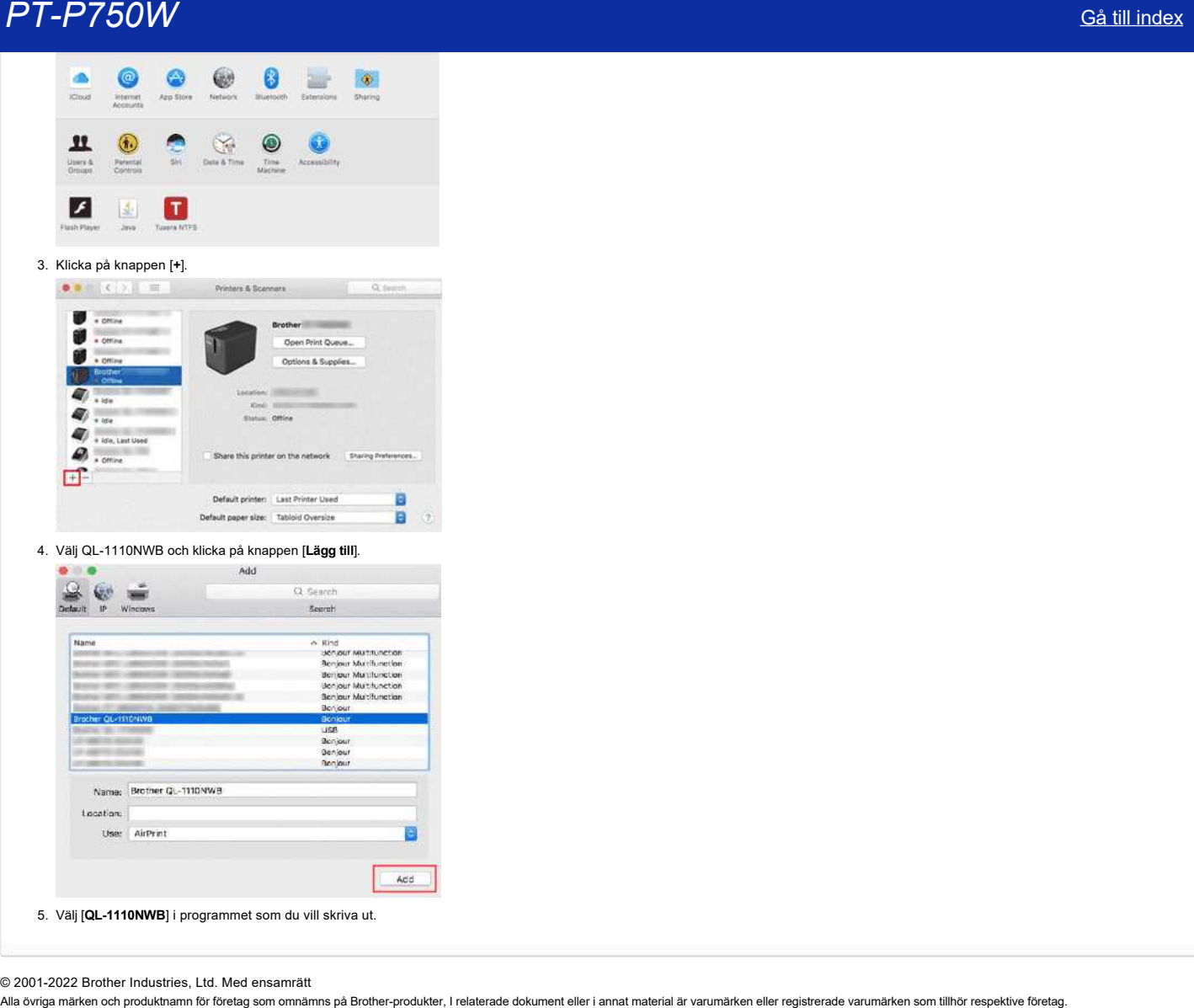

© 2001-2022 Brother Industries, Ltd. Med ensamrätt<br>Alla övriga märken och produktnamn för företag som omnämns på Brother-produkter, I relaterade dokument eller i annat material är varumärken eller registrerade varumärken s
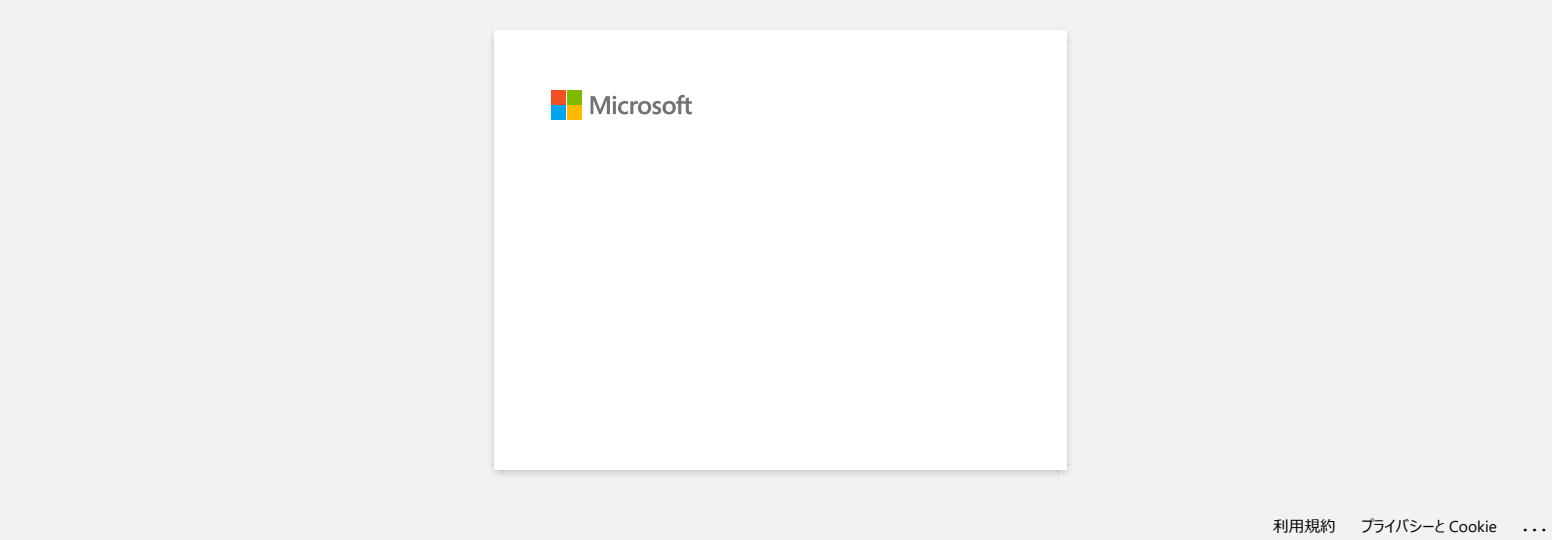

## **Hur kan jag skriva ut från en dator via ett trådlöst nätverk? (WiFi Direct läge)**

Ω Innan du fortsätter, se till så att din dator är utrustad med ett Wi-Fi-gränssnitt som är anslutet till ett trådlöst nätverk. Om inte, så kommer datorn inte att kunna ansluta till skrivaren trådlöst.

Konfigurera den trådlösa anslutningen medan du installerar skrivardrivrutinen: [För Windows](http://support.brother.com/g/b/faqendbranchprintable.aspx?c=se&lang=sv&prod=p750weuk&faqid=faqp00100316_002&branch=pdf#Windows) [För Mac](http://support.brother.com/g/b/faqendbranchprintable.aspx?c=se&lang=sv&prod=p750weuk&faqid=faqp00100316_002&branch=pdf#Mac)

## **För Windows:**

- 1. Ladda ner **Programvara/Dokument installationsprogram** från sektionen [**[Nerladdningar](http://support.brother.com/g/b/link.aspx?content=dl)**] på den här webbsidan. Programmet tillåter dig att installera skrivardrivrutinen och ytterligare programvara, så som P-touch Editor och verktyg för skrivarinställningar (Printer Setting Tool).
- 2. Dubbelklicka på den hämtade filen för att starta installationen.
- 3. I dialogrutan [**Anslutningstyp**], välj [**Lokal anslutning (USB)**] och följ instruktionerna på skärmen.

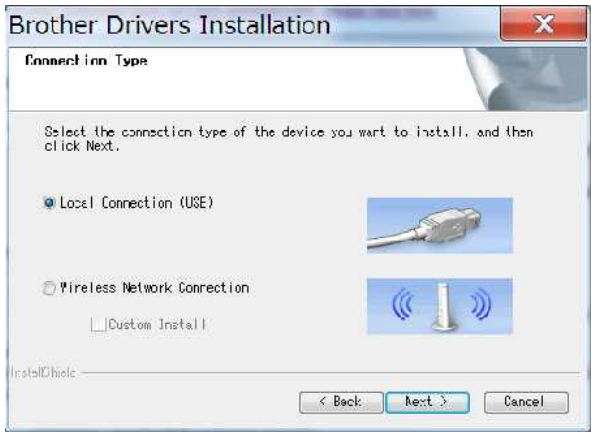

- 4. När installationen är slutförd, tryck och håll ner knappen för trådlöst läge på skrivaren i en sekund för att slå på trådlöst läge. När Wi-Fi LED-lampan är tänd, släpp knappen.
- 5. Starta verktyg för skrivarinställningar (Printer Setting Tool) på datorn, och klicka sedan på knappen [**Kommunikationsinställningar**]. För mer information om verktyget för skrivarinställningar, se följande FAQ ["Använda verktyget för skrivarinställningar \(för Windows\)](http://support.brother.com/g/b/link.aspx?faqid=faqp00100052)".
- 6. Bekräfta SSID (Nätverksnamn) och Lösenord (Nätverksnyckel) i fliken [**WiFi Direct**].

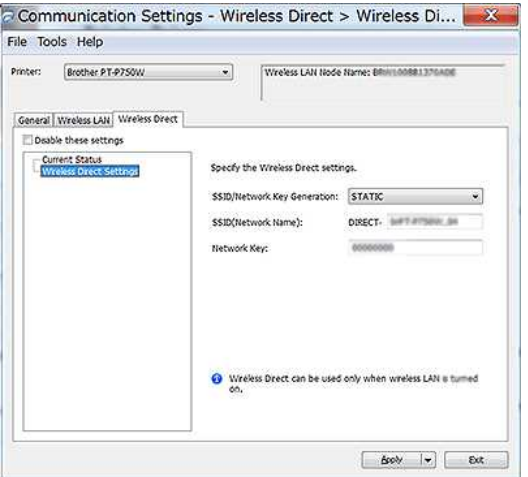

7. Välj [**Infrastruktur och WiFi Direct**] för [**Valt gränssnitt**] i [**Kommunikationsinställningar**] i fliken [**Allmänt**].

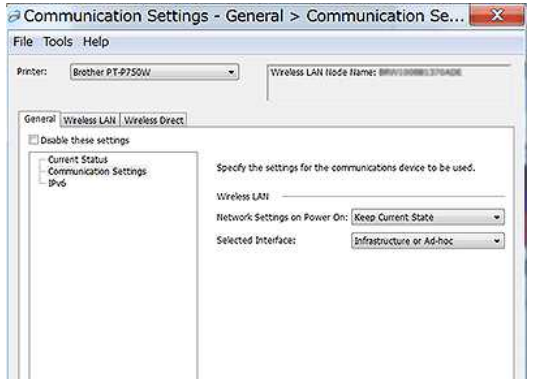

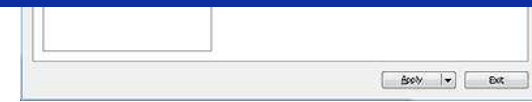

8. Anslut din dator till det SSID som du bekräftade i steg 6 och anslut till skrivaren.

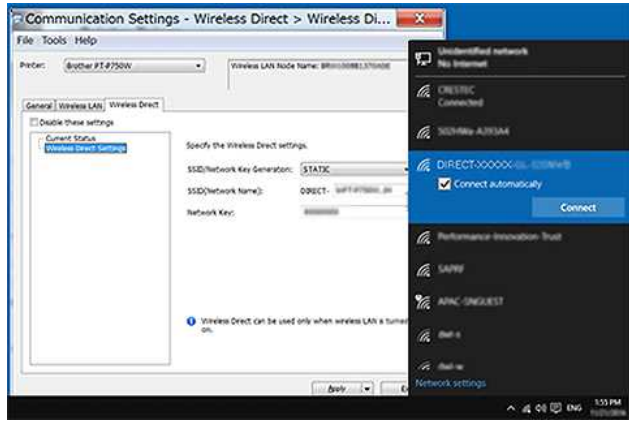

Vänta tills anslutningen är etablerad.

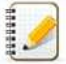

- Skrivarens standard SSID (Nätverksnamn) och lösenord (Nätverksnyckel):
- SSID: "DIRECT-brPT-P750W\*\*\*\*" där "\*\*\*\*" är de fyra sista siffrorna i produktens serienummer (du kan hitta etiketten med produktens serienummer genom att öppna kassettuckan.) Lösenord: 00000000
- Om du vill skriva ut SSID och lösenord, tryck på knappen för trådlöst läge två gånger (använd 0.94 tum (24 mm) tape.)
- Medan du är ansluten till skrivaren med WiFi Direct, så kan din dator inte ansluta till internet. För att fortsätta vara ansluten till internet medan du använder skrivaren, anslut skrivaren med hjälp av trådbunden anslutning.
- För Windows 10, välj kryssrutan [**Anslut automatiskt**].
- 9. I verktyg för skrivarinställningar (Printer Setting Tool), bekräfta IP-adressen i [Aktuell status] i fliken [Wi-Fi Direct].

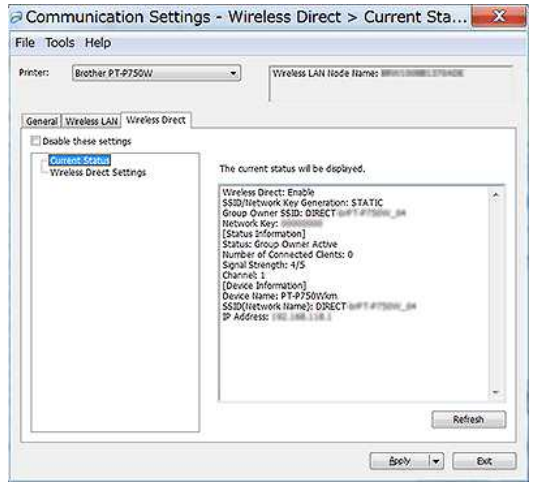

10. Öppna fönstret [**Enheter och skrivare**]. För mer information, se "[Hur man öppnar fönstret Enheter och skrivare](http://support.brother.com/g/b/link.aspx?faqid=faqp00100274)".

## Windows 8 eller senare:

Klicka på [**Lägg till en skrivare**], och välj sedan [**Skrivaren jag vill ha finns inte med i listan**].

### Windows 7:

Klicka på [**Lägg till en skrivare**], och välj sedan [**Lägg till en nätverks, trådlös eller Bluetoothskrivare**]. Klicka på [**Skrivaren jag vill ha finns inte med i listan**].

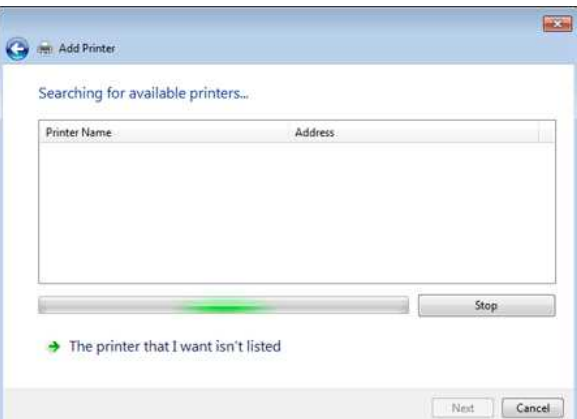

## eller senare:

I dialogrutan [**Hitta en skrivare med andra alternativ**], välj [**Lägg till en lokal skrivare eller nätverksskrivare med manuella inställningar**], och klicka sedan på [**Nästa**]. När dialogrutan [**Välj en skrivarport**] visas, välj [**Skapa en ny port**:], och välj sedan [**Standard TCP/IP Port**] i [**Ty av port**].

## Windows 7:

I dialogrutan [**Hitta en skrivare via namn eller TCP/IPadress**], välj [**Lägg till en skrivare med hjälp av TCP/IPadress eller värdnamn**], och klicka sedan på [**Nästa**].

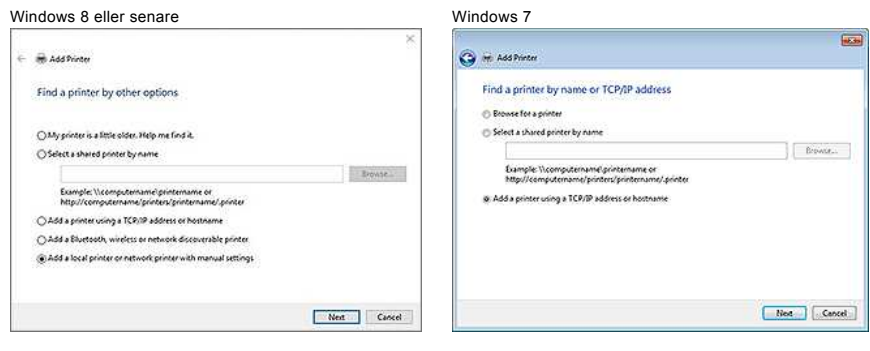

12. Ange den IP-adress som du bekräftade i steg 9, och klicka sedan på [Nästa].

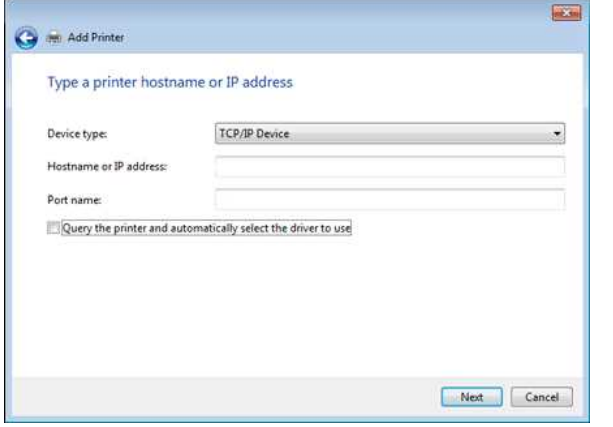

13. När dialogrutan [**Vilken version av drivrutinen vill du använda?**] visas, välj [**Använd drivrutinen som för tillfället installeras (rekommenderas)**], och klicka sedan på [**Nästa**].

- 14. Bekräfta skrivarnamnet, och klicka sedan på [**Nästa**]. Du har slutfört anslutningen mellan din dator och skrivare.
- 15. Öppna fönstret [**Enheter och skrivare**] igen, högerklicka på skrivarens ikon och klicka sedan på [**Skrivaregenskaper**].
- 16. I fliken [**Portar**], bekräfta att:
	- a) Skrivarens IP-adress är samma som den adress du bekräftade i steg 8. b) Alternativet [**Standard TCP/IP Port**] är valt (inte WSD-port). Klicka på [**Verkställ**].
- 17. Se till så att Editor Lite LED-lampan inte lyser. Starta P-touch Editor och välj skrivaren i listan.
- 18. Du kan nu redigera och skriva ut etiketter trådlöst från din dator.

## **För Mac:**

- 1. Ladda ner **Komplett programvarupaket** från sektionen [**[Nerladdningar](http://support.brother.com/g/b/link.aspx?content=dl)**] på den här webbsidan.
- 2. Dubbelklicka på den hämtade filen, och starta sedan installeraren från [**Starta här OSX**].
- 3. I dialogrutan [**Anslutningstyp**], välj [**Lokal anslutning (USB)**] och följ instruktionerna på skärmen.

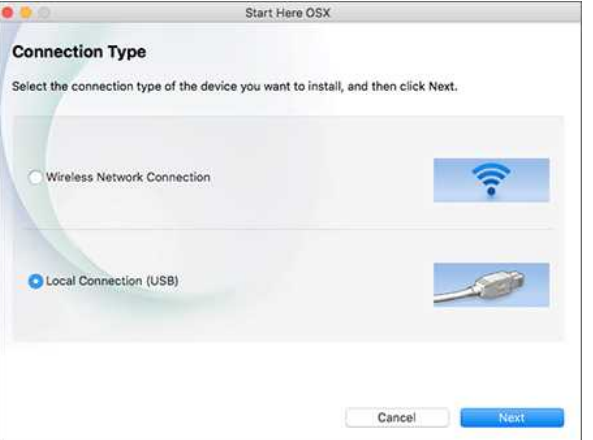

4. När installationen är slutförd, tryck och håll ner knappen för trådlöst läge på skrivaren i en sekund för att slå på trådlöst läge. När Wi-Fi LED-lampan är tänd, släpp knappen.

Ø Se till så att Ptouch Utility är installerat på din dator. Om inte, ladda ner det från sektionen [**[Nerladdningar](http://support.brother.com/g/b/link.aspx?content=dl)**] på den här webbsidan.

- 5. Anslut skrivaren och datorn med hjälp av en USB-kabel, och starta P-touch Utility. För mer information, se "Använda P-touch Utility (för Mac OSX)".
- 6. I fliken [**WiFi Direct**], ställ in [**WiFi Direct**] till [**PÅ**].
- Bekräfta SSID (Nätverksnamn) och Lösenord (Nätverksnyckel). 00 Brother P-touch Utility

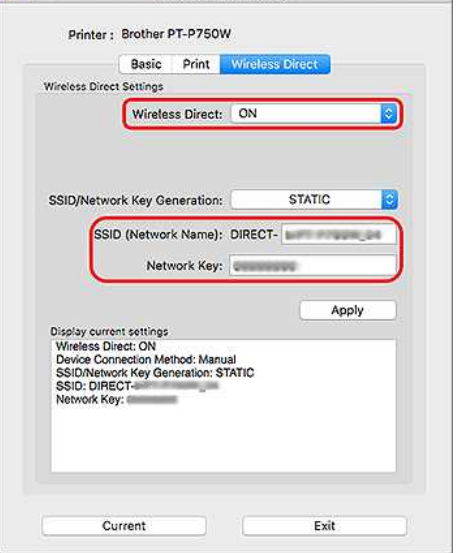

7. Från din dator, välj det SSID som du bekräftade i steg 6, och anslut sedan skrivaren.

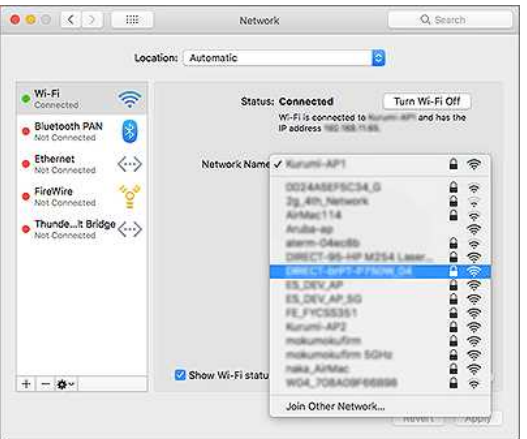

- Skrivarens standard SSID (Nätverksnamn) och lösenord (Nätverksnyckel)
- SSID: "DIRECT-brPT-P750W\*\*\*\*" där "\*\*\*\*" är de fyra sista siffrorna i produktens serienummer (du kan hitta etiketten med produktens serienummer genom att öppna kassettuckan.) Lösenord: 00000000
- Om du ändrade lösenordet med hjälp av Kommunikationsinställningarna så måste du skriva in det efter att du valt skrivaren.
- Om du vill skriva ut SSID och lösenord, tryck på knappen för trådlöst läge två gånger (använd 0.94 tum (24 mm) tape.)

8. När du uppmanas att ange ett lösenord anger du lösenordet (Nätverksnyckel) du bekräftade i steg 6. Vänta tills anslutningen är etablerad.

9. På din Mac, välj [**Skrivare & Skannrar**] från [**Systeminställningar**], och klicka sedan på knappen [**+**]. Klicka på [**Lägg till Skrivare eller Skanner**].

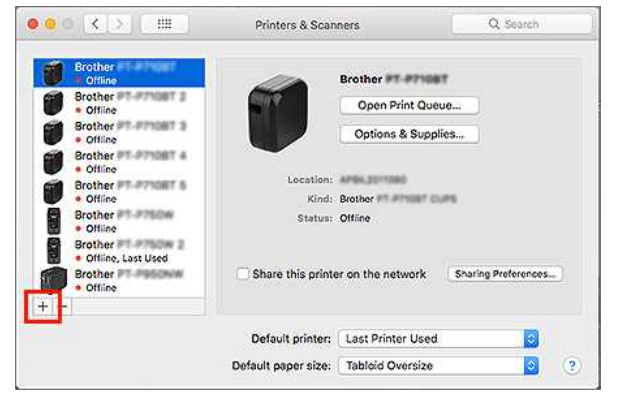

10. Välj den skrivaren som du vill använda från listan.

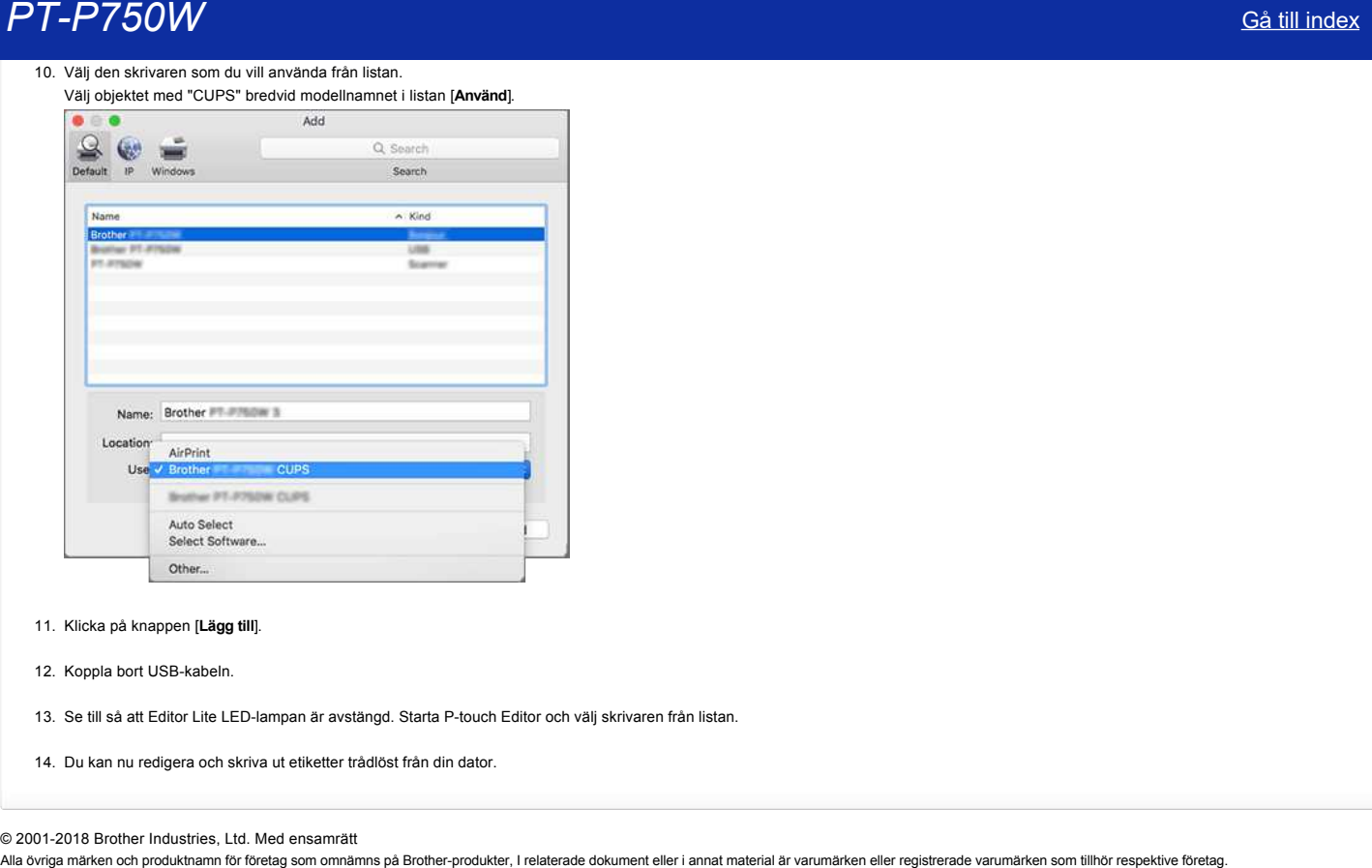

- 11. Klicka på knappen [**Lägg till**].
- 12. Koppla bort USB-kabeln.
- 13. Se till så att Editor Lite LED-lampan är avstängd. Starta P-touch Editor och välj skrivaren från listan.
- 14. Du kan nu redigera och skriva ut etiketter trådlöst från din dator.

© 2001-2018 Brother Industries, Ltd. Med ensamrätt<br>Alla övriga märken och produktnamn för företag som omnämns på Brother-produkter, I relaterade dokument eller i annat material är varumärken eller registrerade varumärken s

## <span id="page-114-0"></span>**Hur kan jag skriva ut trådlöst från en dator i Adhocläge?**

## [För Windows](http://support.brother.com/g/b/faqendbranchprintable.aspx?c=se&lang=sv&prod=p750weuk&faqid=faqp00100318_002&branch=pdf#Windows) [För Mac](http://support.brother.com/g/b/faqendbranchprintable.aspx?c=se&lang=sv&prod=p750weuk&faqid=faqp00100318_002&branch=pdf#Mac)

## **Windows**

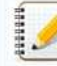

Du kan inte ansluta med hjälp av Ad-hoc-läge för Windows 8.1 eller senare.

- 1. Ladda ner **Programvara/Dokument installationsprogram** från sektionen [**[Nerladdningar](http://support.brother.com/g/b/link.aspx?content=dl)**] på den här webbsidan. Programmet tillåter dig att installera skrivardrivrutinen och ytterligare programvara, så som P-touch Editor och verktyg för skrivarinställningar (Printer Setting Tool).
- 2. Dubbelklicka på den hämtade filen för att starta installationen.
- 3. I dialogrutan [**Anslutningstyp**], välj [**Lokal anslutning (USB)**] och följ instruktionerna på skärmen.

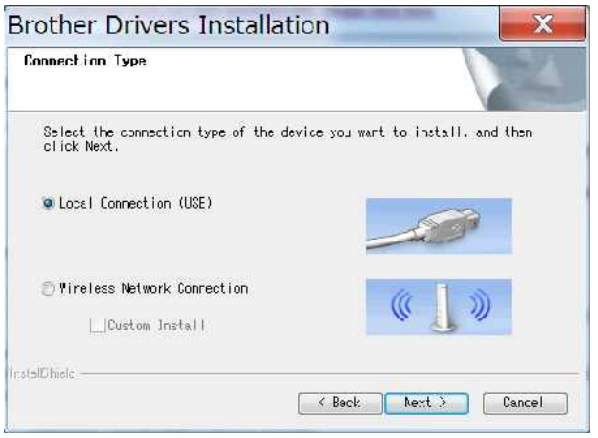

- 4. När installationen är slutförd, tryck och håll ner knappen för trådlöst läge på skrivaren tills Wi-Fi LED-lampan är tänd.
- 5. Starta verktyg för skrivarinställningar (Printer Setting Tool) på datorn, och klicka sedan på knappen [**Kommunikationsinställningar**]. För mer information om verktyg för skrivarinställningar (Printer Setting Tool), se följande FAQ ["Använda verktyget för skrivarinställningar \(Printer Setting Tool\) \(för Windows\)](http://support.brother.com/g/b/link.aspx?faqid=faqp00100052)".
- 6. Bekräfta SSID (Nätverksnamn) och kanalinställningen, och välj sedan [**Adhoc**] för [**Kommunikationsläge**] i [**Trådlösa inställningar]** i fliken [**Trådlöst LAN**].

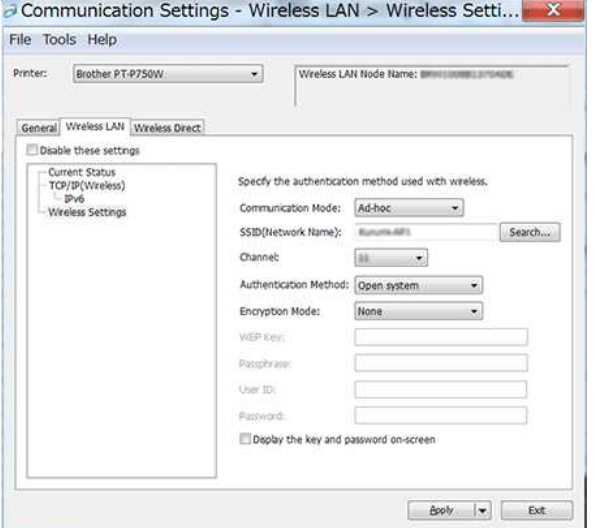

- 7. Välj [Infrastruktur eller Ad-hoc] för [Valt gränssnitt] i [Kommunikationsinställningar] i fiiken [Allmänt]. Se till så att [Håll aktuell status] är valt i [Nätverksinställningar på] i fiiken [Allmänt].
	- Om du vill att skrivaren automatiskt ska ansluta till ett trådlöst nätverk, välj [**Standard på**] för [**Nätverksinställningar på**] i fliken [**Allmänt**].
	- Om du inte vill att IPadressen ska ändras varje gång, klicka på fliken [**Trådlöst LAN]** i verktyg för skrivarinställningar (Printer Setting Tool).
		- Välj [**STATIC**] för [**Bootmetod**] i [**TCP/IP(Trådlös)**], och ange sedan inforamtionen för [**IPadress**] och [**Nätmask**].

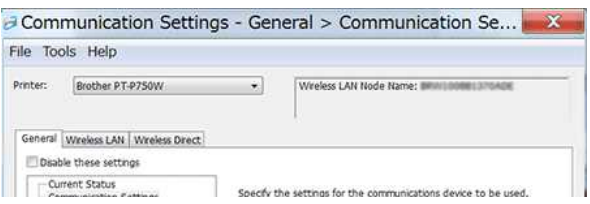

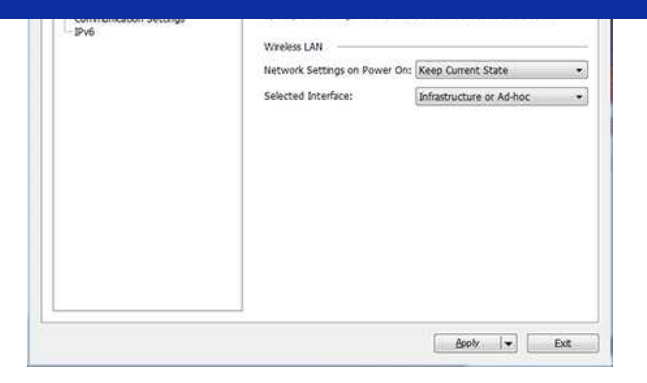

8. Anslut datorn till det SSID som du bekräftade i steg 6 och anslut till skrivaren.

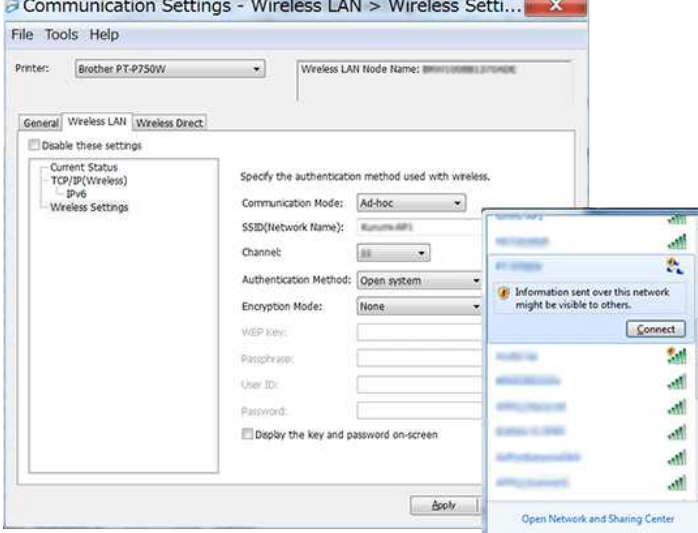

## Vänta tills anslutninen är etablerad.

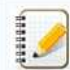

Standard SSID är "SETUP".

- 9. Koppla bort USB-kabeln.
- 10. Öppna fönstret [**Enheter och skrivare**]. För mer information, se "[Hur man öppnar fönstret Enheter och skrivare](http://support.brother.com/g/b/link.aspx?faqid=faqp00100274)".
- 11. Klicka på [**Lägg till en skrivare**].

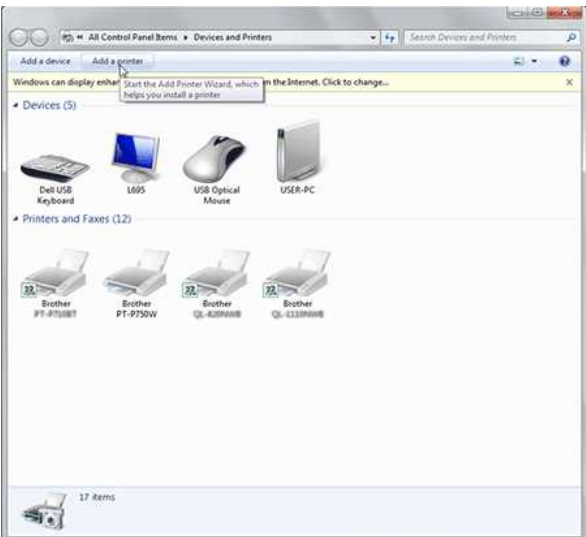

12. Välj [Lägg till en nätverks, trådlös eller Bluetooth-skrivare].

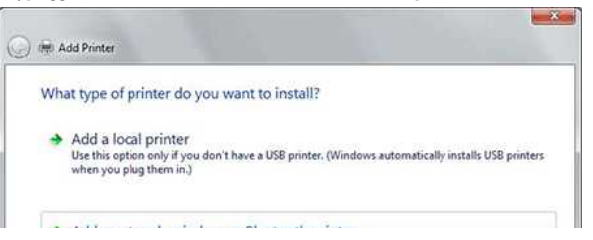

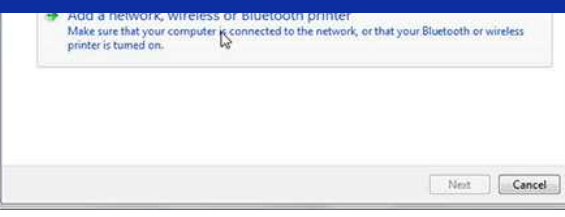

13. Bekräfta att skrivaren som du anslöt med Adhocläge i steg 8 är vald, och klicka sedan på [**Nästa**]. Kontrollera de inställningar som visas och klicka sedan på [**Nästa**] för att lägga till skrivaren.

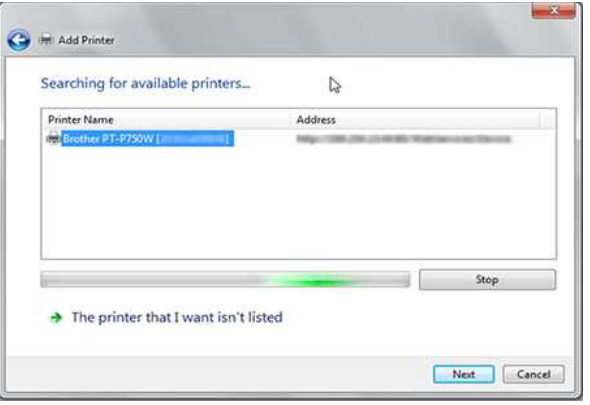

- 14. Se till så att Editor Lite LED-lampan är avstängd. Starta P-touch Editor och välj skrivaren från listan.
- 15. Du kan nu redigera och skriva ut etiketter trådlöst från din dator.

## **Mac**

[ ▲ [Tillbaka till toppen](#page-114-0) ]

- 1. Ladda ner **Komplett programvarupaket** från sektionen [**[Nerladdningar](http://support.brother.com/g/b/link.aspx?content=dl)**] på den här webbsidan, dubbelklicka på filen, och starta installationen från [**Starta här OSX**].
- 2. I dialogrutan [**Anslutningstyp**], välj [**Lokal anslutning (USB)**] och följ instruktionerna på skärmen.

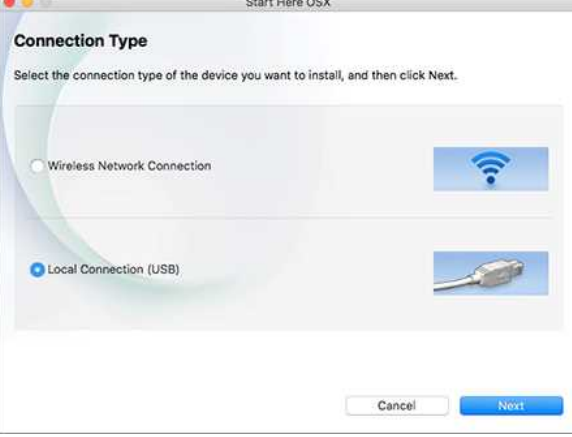

3. När dialogrutan [**Konfiguration av trådlös enhet**] visas, välj [**Ja, jag har en USBkabel att använda till installationen.**].

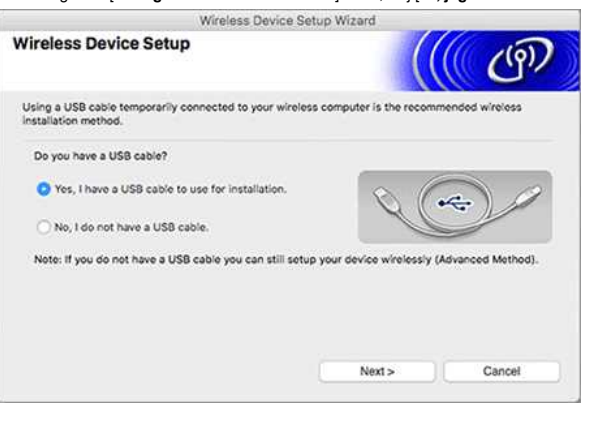

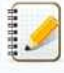

Om den här dialogrutan inte visas, starta **[Wireless Device Setup Wizard]** från mappen **[Utilities]**.

4. I dialogrutan **[Tillgängliga trådlösa nätverk]**, klicka på **[Avancerat]**.

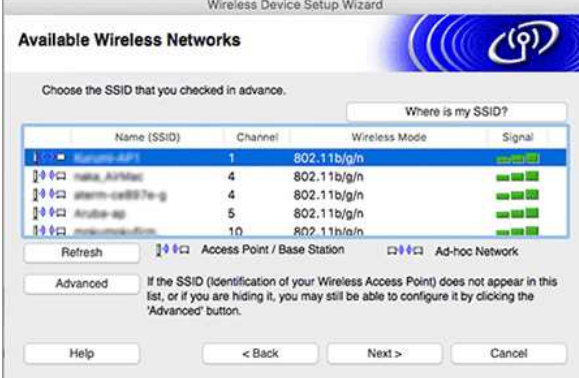

5. I dialogrutan [**Trådlöst nätverksnamn**], ange ett nytt namn för [**Namn(SSID)**], välj kryssrutan [**Det här är ett Adhocnätverk ochg det finns ingen åtkomstpunkt.**], och klicka sedan på [**Nästa**].

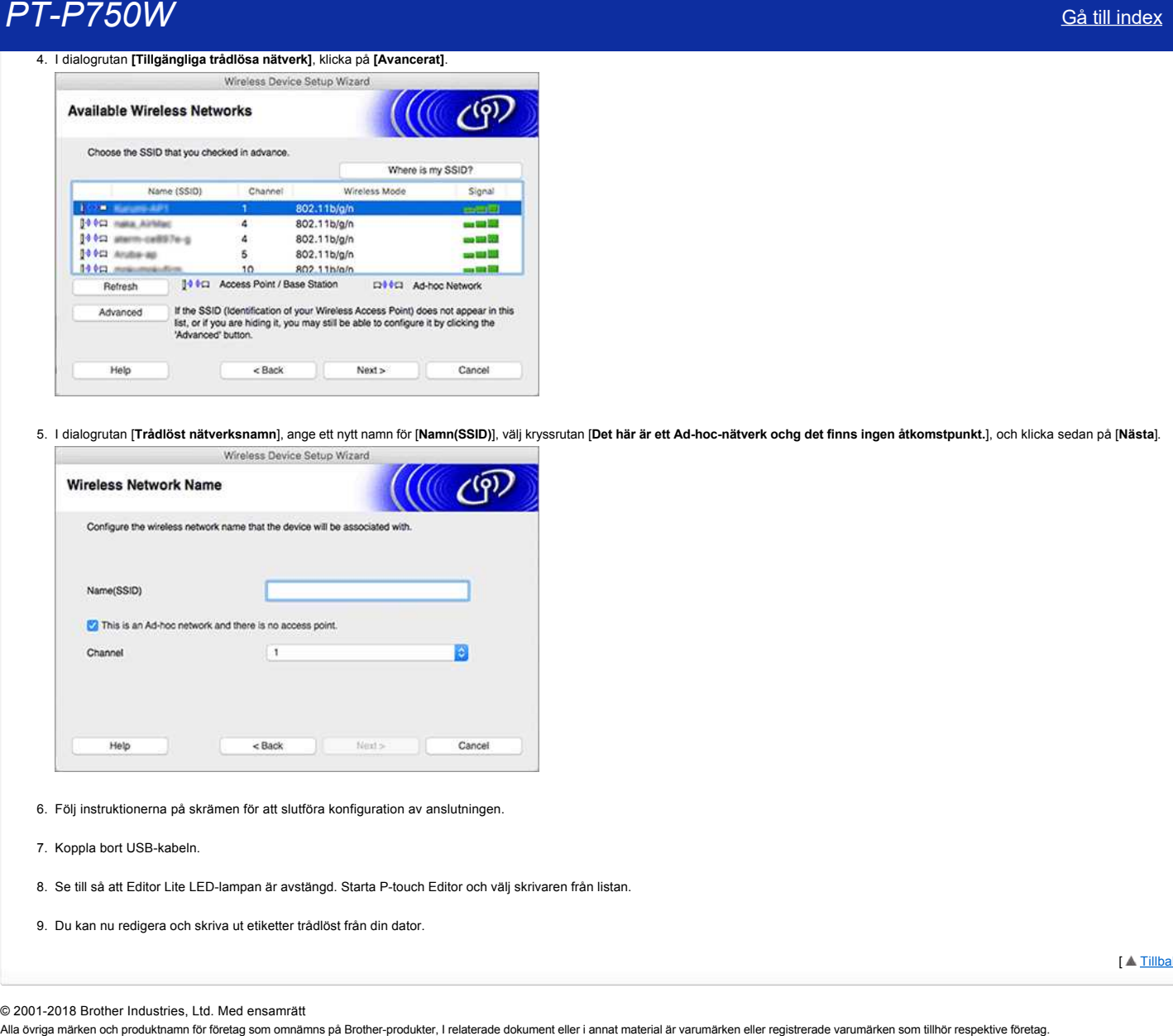

- 6. Följ instruktionerna på skrämen för att slutföra konfiguration av anslutningen.
- 7. Koppla bort USB-kabeln.
- 8. Se till så att Editor Lite LED-lampan är avstängd. Starta P-touch Editor och välj skrivaren från listan.
- 9. Du kan nu redigera och skriva ut etiketter trådlöst från din dator.

[  $\triangle$  [Tillbaka till toppen](#page-114-0) ]

© 2001-2018 Brother Industries, Ltd. Med ensamrätt<br>Alla övriga märken och produktnamn för företag som omnämns på Brother-produkter, I relaterade dokument eller i annat material är varumärken eller registrerade varumärken s

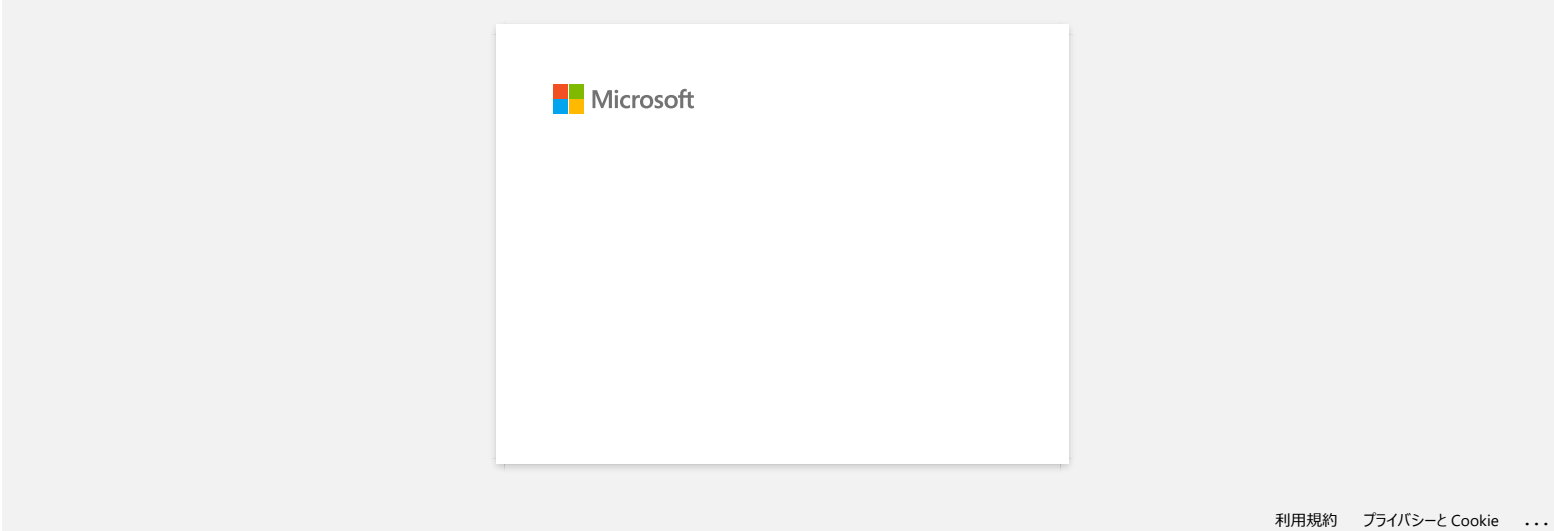

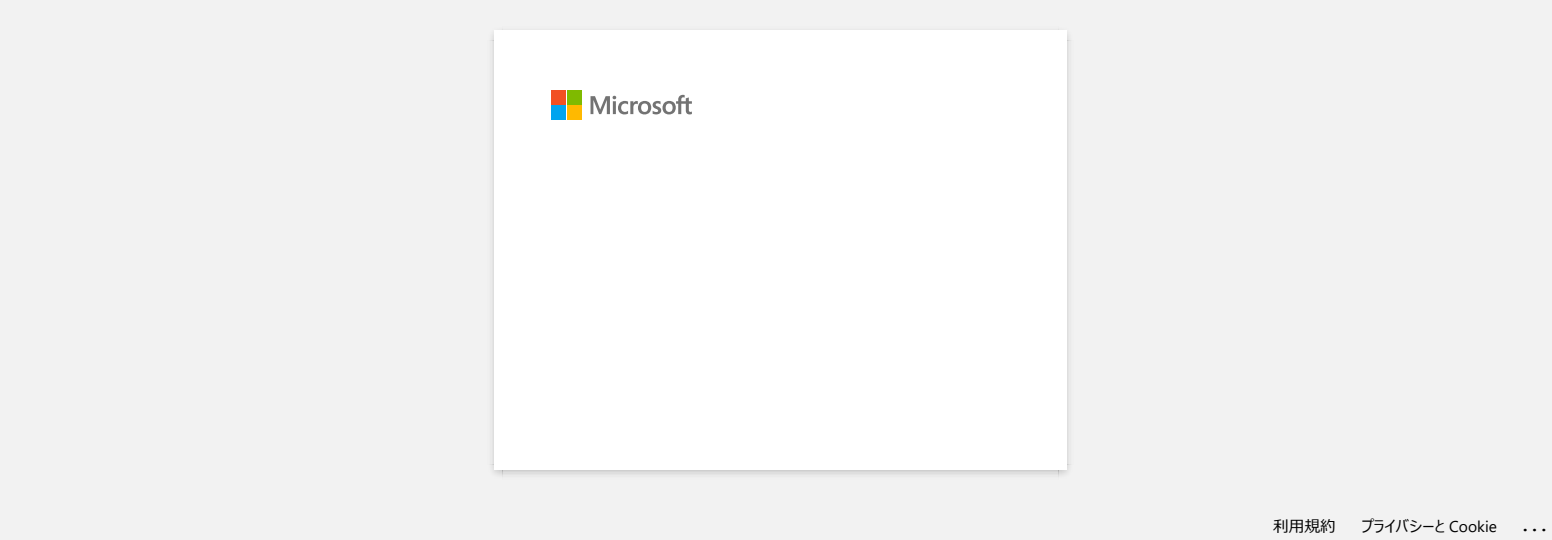

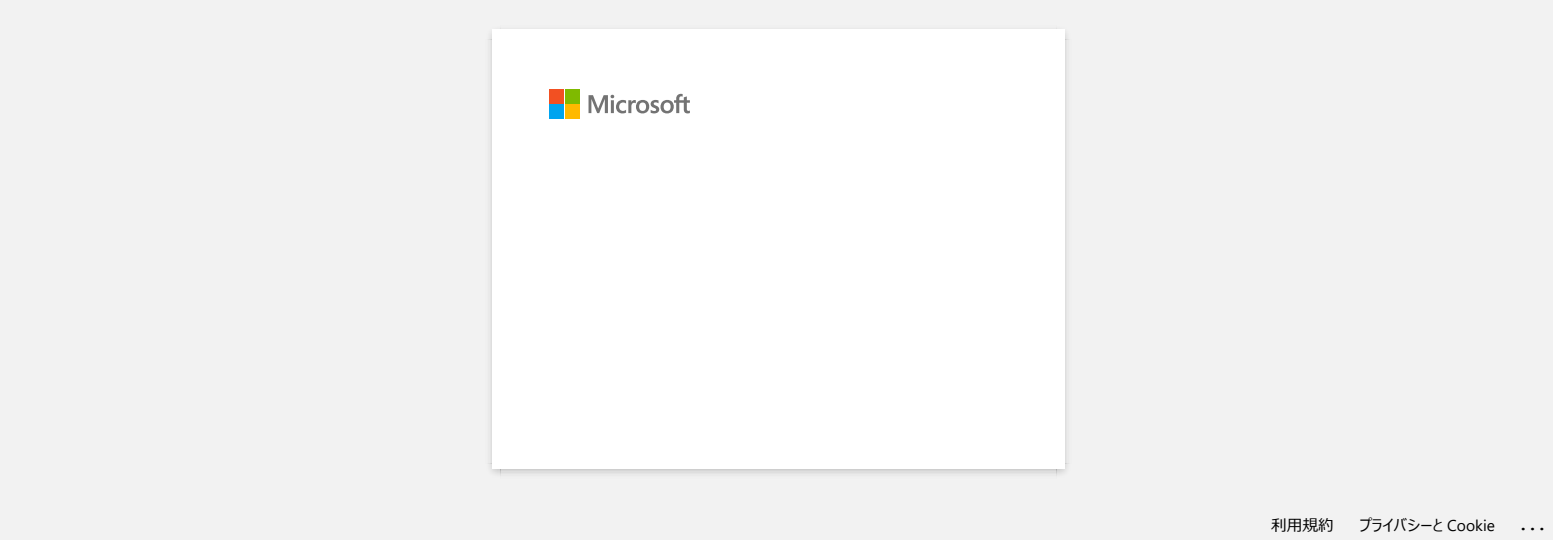

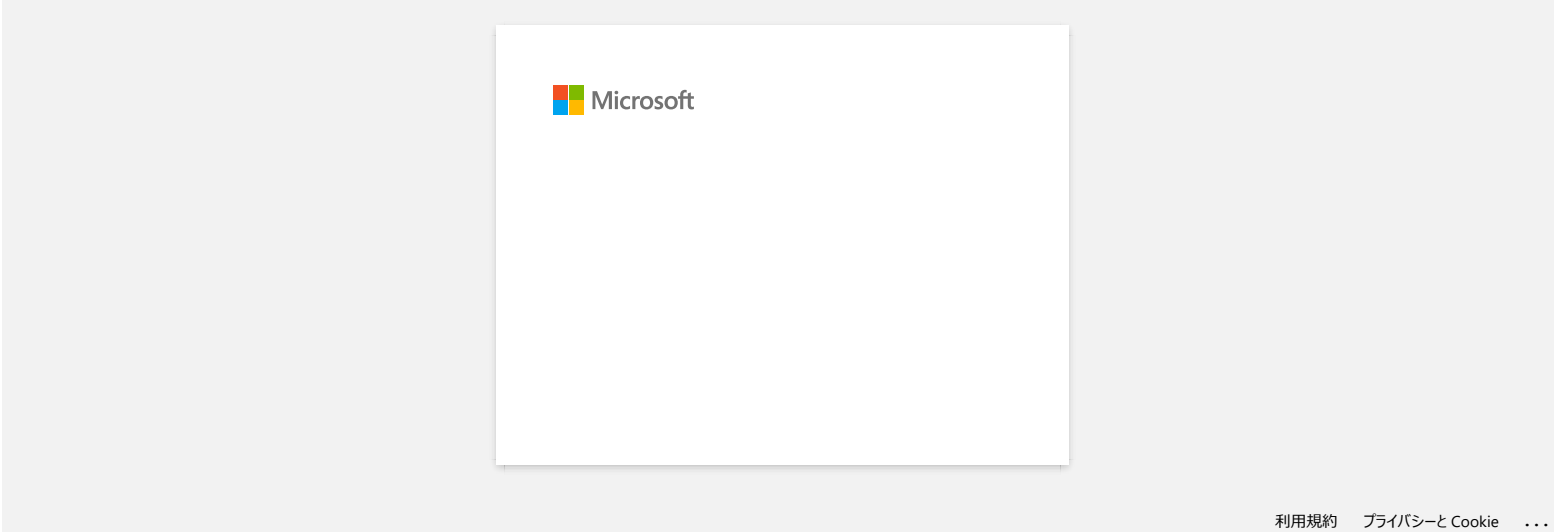

**P-touch Editor visar "Det finns ingen skrivardrivrutin installerad med den här applikationen." (För Windows 10)**

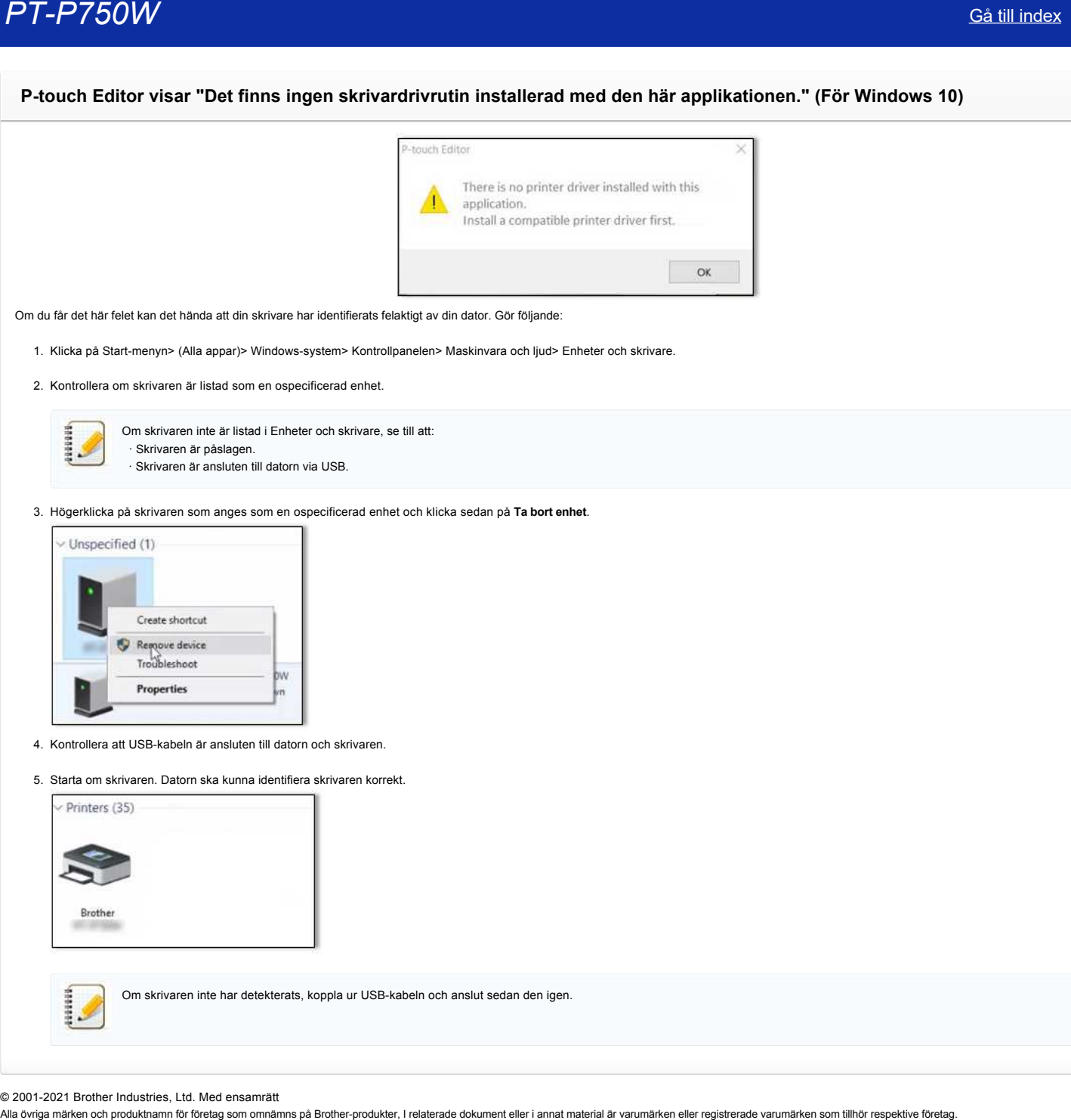

Om du får det här felet kan det hända att din skrivare har identifierats felaktigt av din dator. Gör följande:

1. Klicka på Start-menyn> (Alla appar)> Windows-system> Kontrollpanelen> Maskinvara och ljud> Enheter och skrivare.

2. Kontrollera om skrivaren är listad som en ospecificerad enhet.

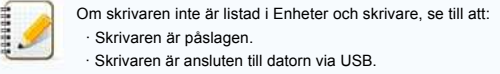

## 3. Högerklicka på skrivaren som anges som en ospecificerad enhet och klicka sedan på **Ta bort enhet**.

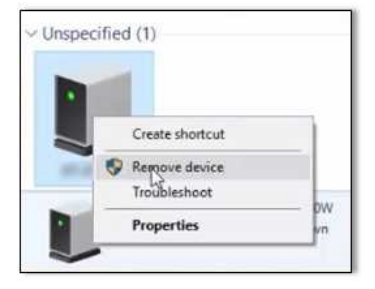

- 4. Kontrollera att USB-kabeln är ansluten till datorn och skrivaren.
- 5. Starta om skrivaren. Datorn ska kunna identifiera skrivaren korrekt.

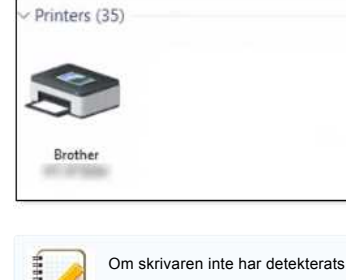

Om skrivaren inte har detekterats, koppla ur USB-kabeln och anslut sedan den igen.

© 2001-2021 Brother Industries, Ltd. Med ensamrätt<br>Alla övriga märken och produktnamn för företag som omnämns på Brother-produkter, I relaterade dokument eller i annat material är varumärken eller registrerade varumärken s

# **Jag får meddelandet "OneDrive kunde inte nås" och kan inte öppna eller spara några filer. (P-touch Editor 5.1 / 5.2 för Windows) PT-P750W**<br>Jag får meddelandet "OneDrive kunde inte nås" och kan inte öppna eller spara några filer. (P-touch Editor 5.1 / 5.2 för Winder<br>Son duinte an oppna literfrån (Oppna/Chenal Chena)<br>Shada Paral Paouch Editor och kli

## Gör följande:

Om du inte kan öppna filer från [Öppna / Open] - [OneDrive]:

Starta P-touch Editor och klicka på [Open/Öppna] - [Dator/Computer]. Välj [OneDrive] från [Lås in/Lock in] och välj filen du vill öppna.

Om du inte kan spara några filer från [File] - [Spara till webb / Save to Web]:

Klicka på [File] - [Spara / Save] eller [Spara som / Save as]. Klicka på [OneDrive] och klicka sedan på [Spara / Save] -knappen.

© 2001-2022 Brother Industries, Ltd. Med ensamrätt<br>Alla övriga märken och produktnamn för företag som omnämns på Brother-produkter, I relaterade dokument eller i annat material är varumärken eller registrerade varumärken

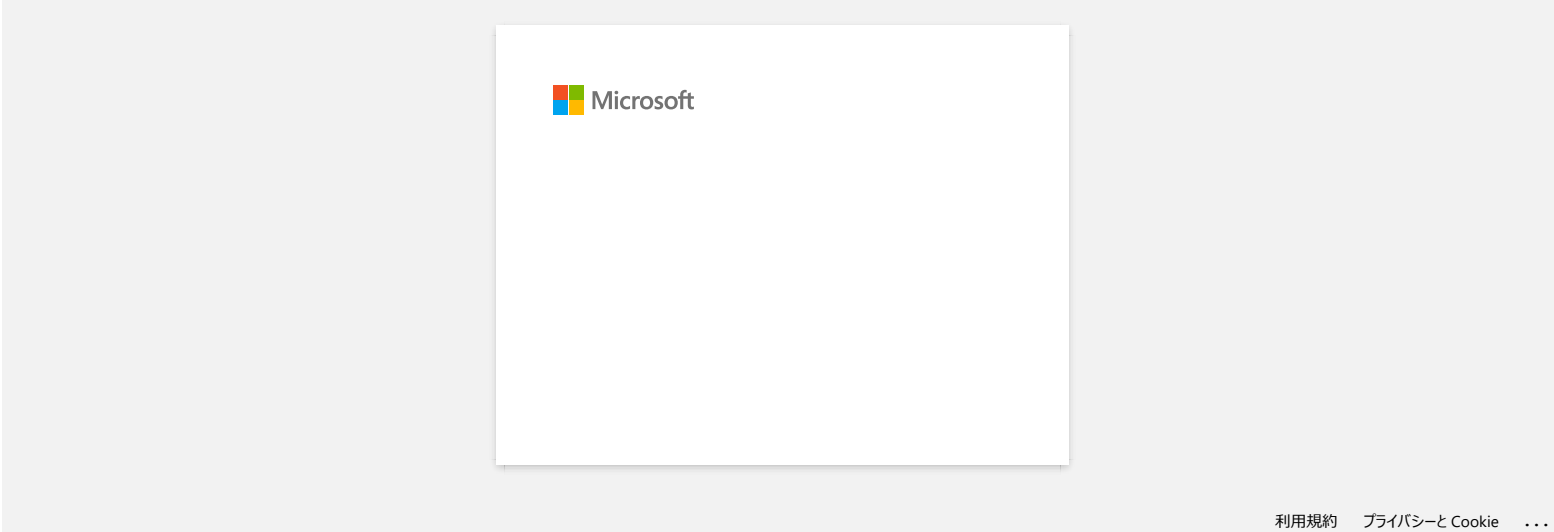

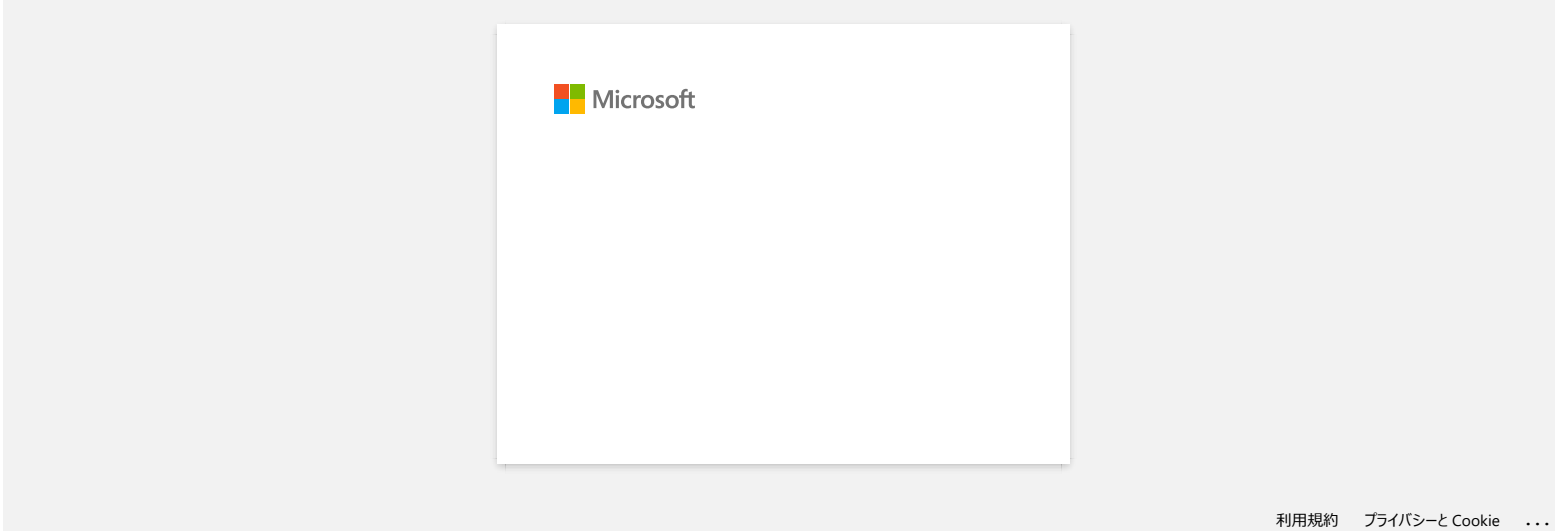

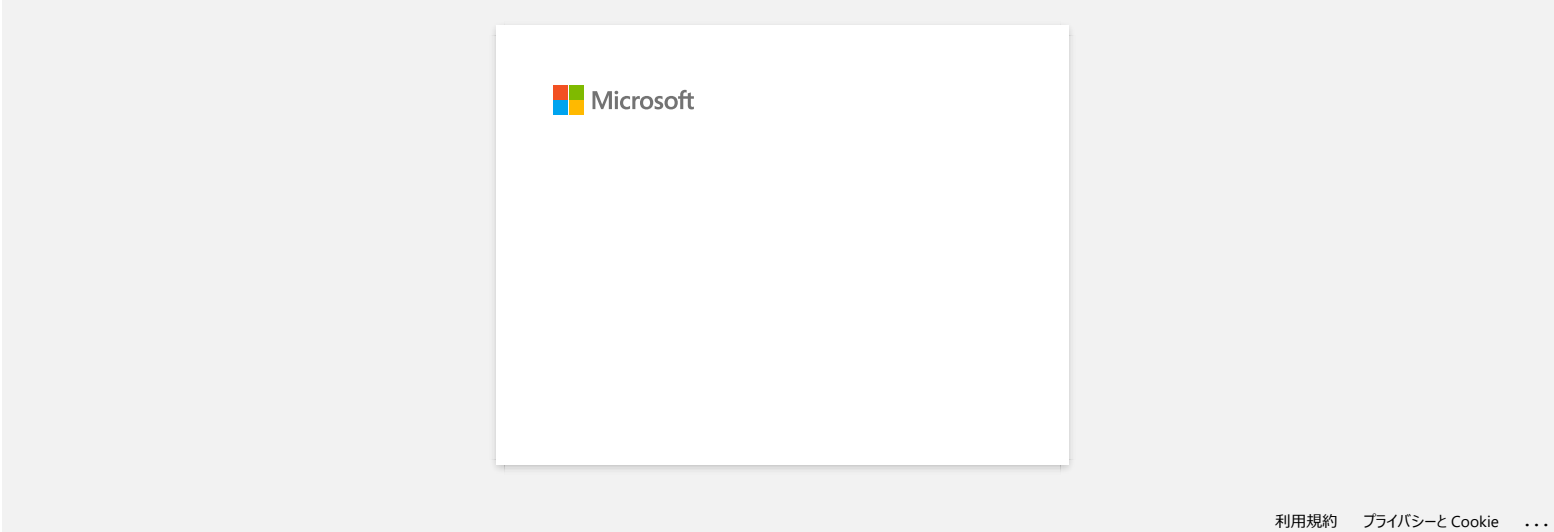

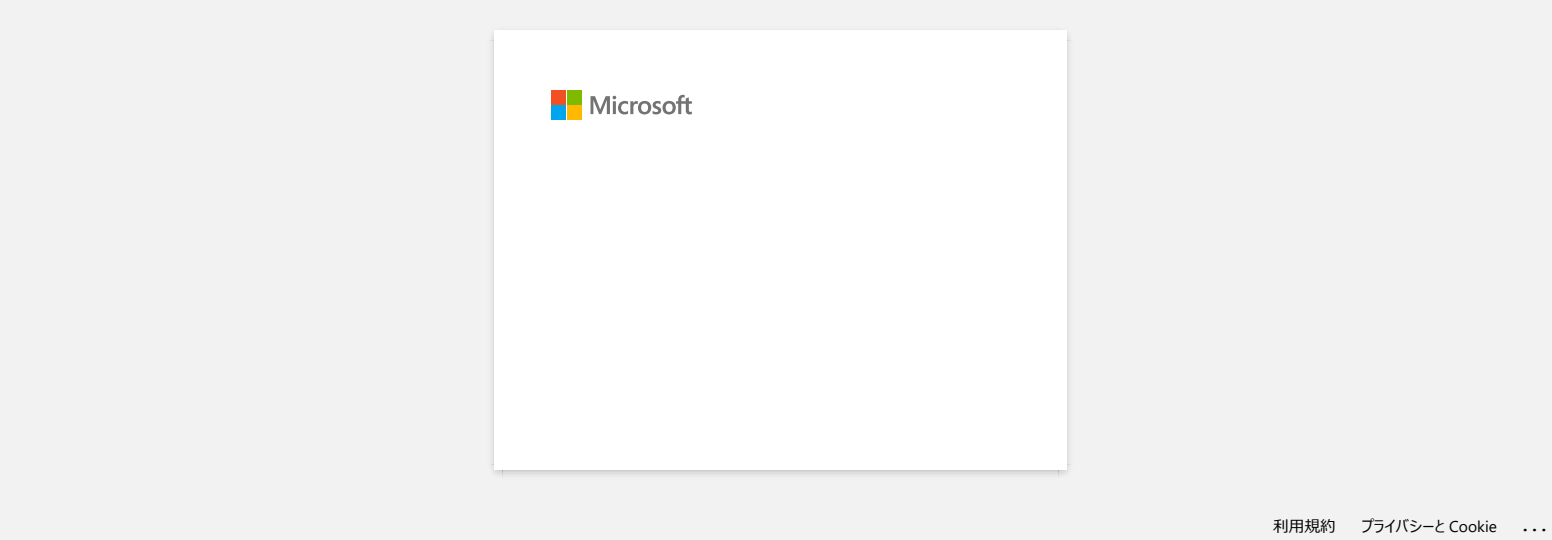

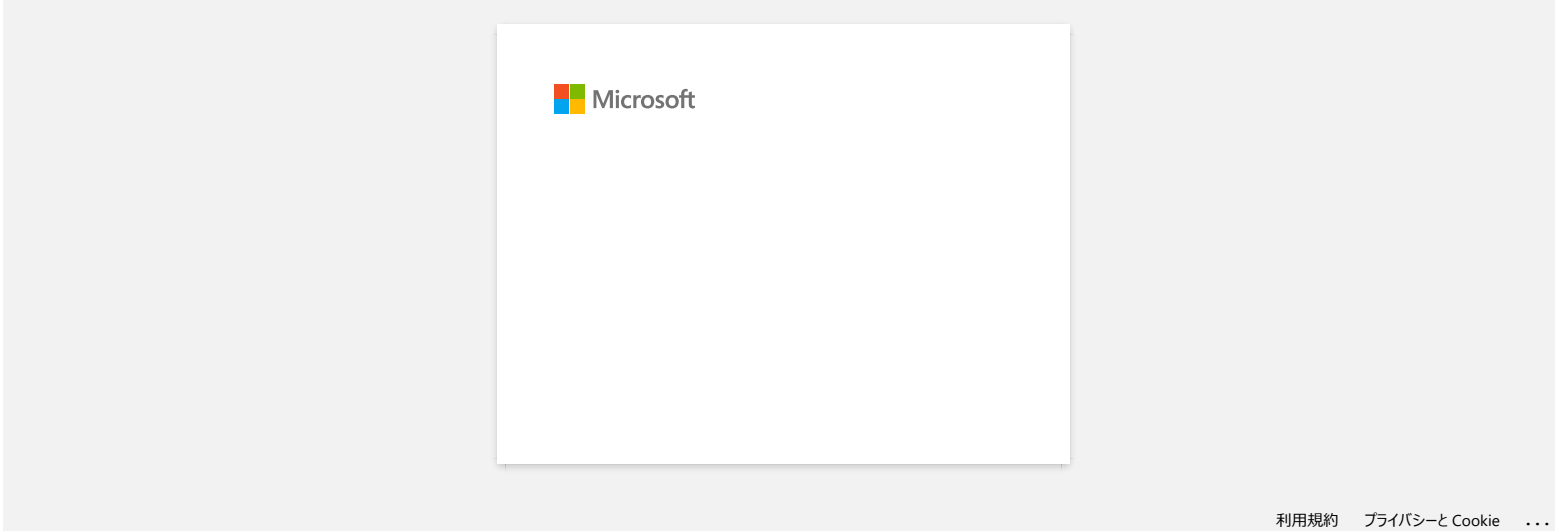

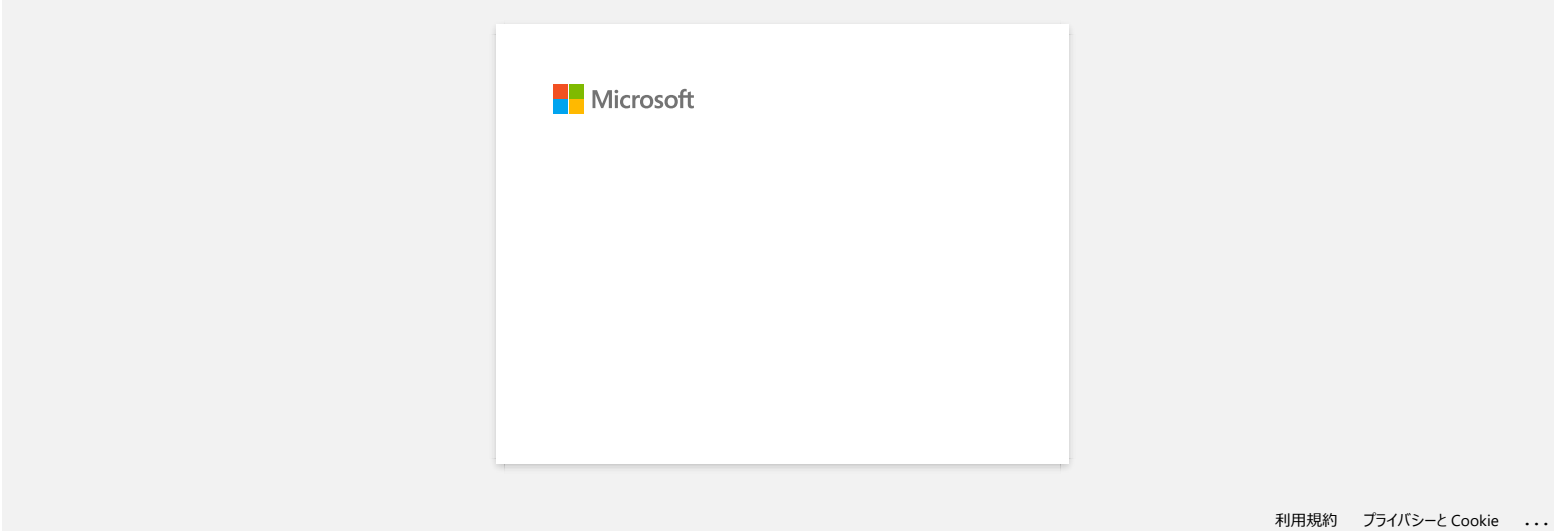